# Oracle® Financial Services Capital Adequacy Pack

Installation and Configuration Guide Release 8.0.5.0.0 E66256-02

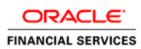

Oracle Financial Services Capital Adequacy Pack Installation and Configuration Guide, Release 8.0.5.0.0

E66256-02

Copyright © 2018 Oracle and/or its affiliates. All rights reserved.

Primary Author: Swathi Vijayanand G

Contributing Author: Dev, QA, and PMG Teams

This software and related documentation are provided under a license agreement containing restrictions on use and disclosure and are protected by intellectual property laws. Except as expressly permitted in your license agreement or allowed by law, you may not use, copy, reproduce, translate, broadcast, modify, license, transmit, distribute, exhibit, perform, publish, or display any part, in any form, or by any means. Reverse engineering, disassembly, or decompilation of this software, unless required by law for interoperability, is prohibited.

The information contained herein is subject to change without notice and is not warranted to be error-free. If you find any errors, please report them to us in writing.

If this is software or related documentation that is delivered to the U.S. Government or anyone licensing it on behalf of the U.S. Government, the following notice is applicable:

U.S. GOVERNMENT END USERS: Oracle programs, including any operating system, integrated software, any programs installed on the hardware, and/or documentation, delivered to U.S. Government end users are "commercial computer software" pursuant to the applicable Federal Acquisition Regulation and agency-specific supplemental regulations. As such, use, duplication, disclosure, modification, and adaptation of the programs, including any operating system, integrated software, any programs installed on the hardware, and/or documentation, shall be subject to license terms and license restrictions applicable to the programs. No other rights are granted to the U.S. Government.

This software or hardware is developed for general use in a variety of information management applications. It is not developed or intended for use in any inherently dangerous applications, including applications that may create a risk of personal injury. If you use this software or hardware in dangerous applications, then you shall be responsible to take all appropriate fail-safe, backup, redundancy, and other measures to ensure its safe use. Oracle Corporation and its affiliates disclaim any liability for any damages caused by use of this software or hardware in dangerous applications.

Oracle and Java are registered trademarks of Oracle and/or its affiliates. Other names may be trademarks of their respective owners.

Intel and Intel Xeon are trademarks or registered trademarks of Intel Corporation. All SPARC trademarks are used under license and are trademarks or registered trademarks of SPARC International, Inc. AMD, Opteron, the AMD logo, and the AMD Opteron logo are trademarks or registered trademarks of Advanced Micro Devices. UNIX is a registered trademark of The Open Group.

This software or hardware and documentation may provide access to or information on content, products, and services from third parties. Oracle Corporation and its affiliates are not responsible for and expressly disclaim all warranties of any kind with respect to third-party content, products, and services. Oracle Corporation and its affiliates will not be responsible for any loss, costs, or damages incurred due to your access to or use of third-party content, products, or services.

# Contents

| Document Control |                | . ix |  |
|------------------|----------------|------|--|
| Preface          | )              | xi   |  |
| Sum              | ımary          | xi   |  |
| Aud              | lience         | xi   |  |
|                  | ated Documents |      |  |
|                  | ventions       |      |  |
| Abb              | previations    | xii  |  |
|                  |                |      |  |

### 1 About OFSAA and OFSAA Application Packs

| About Oracle Financial Services Analytical Applications (OFSAA)                   | 1-1 |
|-----------------------------------------------------------------------------------|-----|
| About Oracle Financial Services Analytical Applications (OFSAA) Application Packs | 1-1 |
| About Oracle Financial Services Capital Adequacy Pack                             | 1-2 |
| About Oracle Financial Services Analytical Applications Infrastructure (OFS AAI)  | 1-3 |
| Components of OFSAAI                                                              | 1-3 |
| OFSAA Infrastructure High Availability                                            | 1-4 |

# 2 Understanding OFS CAP Pack Installation

| Installation Overview                | 2-5  |
|--------------------------------------|------|
| Deployment Topology                  | 2-7  |
| Hardware and Software Requirements   | 2-7  |
| Configurations Supported for Java 7  | 2-8  |
| Configurations supported for Java 8  | 2-10 |
| Verifying System Environment         | 2-13 |
| Understanding the Installation Modes | 2-13 |
| GUI Mode                             | 2-13 |
| SILENT Mode                          | 2-13 |

# **3** Preparing for Installation

| Installer and Installation Prerequisites                                    | 3-15 |
|-----------------------------------------------------------------------------|------|
| Obtaining the Software                                                      | 3-17 |
| Common Installation Tasks                                                   | 3-17 |
| Configuration for GUI Mode Installation                                     | 3-18 |
| Identifying the Installation, Download, and Metadata Repository Directories | 3-18 |

| Download and Copy the OFS CAP Applications Pack Installer      | 3-19 |
|----------------------------------------------------------------|------|
| Copying and Extracting the Software                            | 3-19 |
| Setting Up the Web Application Server                          | 3-19 |
| Installing Oracle R distribution and Oracle R Enterprise (ORE) | 3-20 |
| Installing Open R                                              | 3-20 |
| Installing Open R Libraries                                    | 3-20 |
| Creating Oracle Wallet                                         | 3-21 |

# 4 Installing the OFS CAP Application Pack

| Schema Creator Utility                                                             | 4-23 |
|------------------------------------------------------------------------------------|------|
| About Schema Creator Utility                                                       | 4-23 |
| Selecting Execution Modes in Schema Creator Utility                                | 4-24 |
| Selecting Execution Options in Schema Creator Utility                              | 4-24 |
| Configuring and Executing the Schema Creator Utility                               | 4-25 |
| Prerequisites                                                                      | 4-25 |
| Configuring the Schema Creator Utility                                             | 4-26 |
| Executing the Schema Creator Utility                                               | 4-26 |
| Executing the Schema Creator Utility in Online Mode                                | 4-26 |
| Executing the Schema Creator Utility in Offline Mode                               | 4-28 |
| Executing the Schema Creator Utility with -s option                                | 4-31 |
| Executing the Schema Creator Utility while Installing Subsequent Applications Pack | 4-33 |
| Installing the OFS CAP Application Pack                                            | 4-34 |
| SILENT Mode Installation                                                           | 4-34 |
| GUI Mode Installation                                                              | 4-43 |
| Verifying the Log File                                                             | 4-80 |
|                                                                                    |      |

# 5 Upgrading the OFS CAP Application Pack

| Upgrading the OFS CAP Application Pack | 5-81 |
|----------------------------------------|------|
|----------------------------------------|------|

# 6 Post Installation Configuration

| Configure Resource Reference                                          | 6-89 |
|-----------------------------------------------------------------------|------|
| Start OFSAA Infrastructure Services                                   | 6-89 |
| Add TNS entries in TNSNAMES.ORA file                                  | 6-90 |
| Configuration for Oracle R distribution and Oracle R Enterprise (ORE) | 6-90 |
| Installing OFS AAAI Runner Package                                    | 6-90 |
| Prerequisite                                                          | 6-91 |
| Uninstalling OFSAAIRunner Package                                     | 6-91 |
| Updating OBIEE URL                                                    | 6-92 |
| Configurations for Java 8                                             | 6-92 |
| Setting Up Library Path on Solaris                                    | 6-93 |
| Updating Data Source Names after GUI Mode Installation                | 6-93 |
| Create and Deploy the Application Pack Web Archive                    | 6-94 |
| Access the OFSAA Application                                          | 6-94 |
| Perform Post Deployment Configurations                                | 6-94 |
|                                                                       |      |

# A Configuring Web Server

| Configuring Web Server                                              | A-1  |
|---------------------------------------------------------------------|------|
| Configuring Web Application Servers                                 | A-1  |
| Configuring WebSphere Application Server for Application Deployment | A-2  |
| Creation of New Profile in WebSphere                                | A-2  |
| Manage Applications in WebSphere                                    | A-3  |
| Delete WebSphere Profiles                                           | A-4  |
| WebSphere HTTPS Configuration                                       | A-4  |
| WebSphere Memory Settings                                           | A-5  |
| Configuring WebLogic for Application Deployment                     | A-5  |
| Creating Domain in WebLogic Server                                  | A-5  |
| Delete Domain in WebLogic                                           | A-11 |
| WebLogic Memory Settings                                            | A-11 |
| Configuring Apache Tomcat Server for Application Deployment         | A-12 |
| Tomcat User Administration                                          | A-12 |
| Configure Tomcat to use JAVA 64 bit Executables                     | A-12 |
| Configure Servlet Port                                              | A-13 |
| SSL Port Configuration                                              | A-13 |
| Apache Tomcat Memory Settings                                       | A-14 |
| Uninstalling WAR Files in Tomcat                                    | A-14 |
| Configuration for Axis API                                          | A-14 |
|                                                                     |      |

# **B** Configuring Resource Reference in Web Application Servers

| Configuring Resource Reference in WebSphere Application Server | B-15 |
|----------------------------------------------------------------|------|
| Creating JDBC Provider                                         | B-15 |
| Create Data Source                                             | B-18 |
| J2C Authentication Details                                     | B-21 |
| JDBC Connection Pooling                                        | B-22 |
| Configuring Resource Reference in Weblogic Application Server  | B-23 |
| Create Data Source                                             | B-24 |
| Create GridLink Data Source                                    | B-28 |
| Configure Multi Data Sources                                   | B-29 |
| Advanced Settings for Data Source                              | B-31 |
| JDBC Connection Pooling                                        | B-32 |
| Configuring Resource Reference in Tomcat Application Server    | B-32 |
| Create Data Source                                             | B-33 |
| JDBC Connection Pooling                                        | B-34 |
| Class Loader Configuration for Apache Tomcat                   | B-35 |

# C Creating and Deploying EAR/ WAR File

| Creating EAR/WAR File                | C-37 |
|--------------------------------------|------|
| Deploying EAR/WAR File               |      |
| Deploying EAR/WAR Files on WebSphere | C-38 |
| Start the Application                | C-43 |
| Deploying EAR/WAR files for WebLogic | C-44 |
| Explode EAR File                     | C-45 |

|   | Install Application                                                         | C-45         |
|---|-----------------------------------------------------------------------------|--------------|
|   | Deploying Tomcat WAR Files on Tomcat                                        | C-49         |
| D | Starting/Stopping Infrastructure Services                                   |              |
|   | Starting Infrastructure Services                                            | D-51         |
|   | Starting Web Application Servers                                            |              |
|   | Stopping Infrastructure Services                                            | D-52         |
| Е | Accessing OFSAA Application                                                 |              |
|   | Access the OFSAA Application                                                | E-55         |
| F | Post Deployment Configurations                                              |              |
|   | Post Deployment Configurations                                              | F-57         |
|   | Deploying the Application                                                   |              |
|   | Logging as System Administrator                                             |              |
|   | Create Application Users                                                    |              |
|   | Map Application User(s) to User Group                                       |              |
|   | Update ICC Batch Names                                                      | F-59<br>F-59 |
|   | Adding User Messages                                                        | 1-39         |
| G | Cloning OFSAA Instance                                                      |              |
| н | OFSAA Landing Page                                                          |              |
|   | Installation Checklist                                                      | H-63         |
|   | OFSAA Landing Page                                                          | H-63         |
|   | Applications Tab                                                            | H-64         |
|   | Sandbox Tab                                                                 |              |
|   | Object Administration Tab                                                   |              |
|   | System Configuration and Identity Management Tab                            |              |
|   | Enabling a Product within an Application Pack                               | H-64         |
| I | Additional Configuration                                                    |              |
|   | Additional Configuration                                                    | . I-67       |
|   | FTP/SFTP Configuration for File Transfer                                    | . I-67       |
|   | Configure Infrastructure Server Memory                                      | . I-68       |
|   | Infrastructure Application Server Memory Settings                           | . I-68       |
|   | Internet Explorer Settings                                                  |              |
|   | Retrieve Patch Information                                                  |              |
|   | OLAP Data Server Configuration                                              |              |
|   | Changing IP/ Hostname, Ports, and Deployed Paths of OFSAA Instance          |              |
|   | OFSAAI Setup Information Fetching Tool                                      |              |
|   | Encryption Changer                                                          |              |
|   | Infrastructure LDAP Configuration                                           |              |
|   | Configure Infrastructure "Configuration Schema"<br>Configure OpenLDAP Files |              |
|   | Compute OpenEDIA Thes                                                       | /4           |

|             | Migrate Data from CSSMS tables to LDAP server                                                                                                    | I-75                                                    |
|-------------|----------------------------------------------------------------------------------------------------|---------------------------------------------------------|
|             | Configure OFSAAI Web Services                                                                                                    | I-76                                                    |
|             | Configure DynamicWSConfig.xml File                                                                                                    | I-76                                                    |
|             | Attributes for WEBSERVICE tag                                                                                                    | I-77                                                    |
|             | Attributes for OPERATION tag                                                                                                    | I-78                                                    |
|             | Attributes for INPUT tag                                                                                                    | I-78                                                    |
|             | Attributes for OUTPUT tag                                                                                                    | I-78                                                    |
|             | web.xml Entries                                                                                                    | I-79                                                    |
|             | Proxy Settings                                                                                                    | I-80                                                    |
|             | OFSAAI Home Entry                                                                                                    | I-80                                                    |
|             | DynamicWSConfig.xml                                                                                                    | I-81                                                    |
|             | Deploy OFSAAI Web Services                                                                                                    | I-81                                                    |
|             | Configuration to Enable Parallel Execution of DML statements                                                                                                    | I-81                                                    |
|             | Configure Message Details in Forms Designer                                                                                                    | I-82                                                    |
|             | Clearing Application Cache                                                                                                    | I-82                                                    |
|             | Configuring Passwords Changes                                                                                                    | I-83                                                    |
|             | OFSAA Infrastructure Config Schema password modification                                                                                                    | I-83                                                    |
|             | OFSAA Infrastructure Atomic Schema Password Modification                                                                                                    | I-83                                                    |
|             | Configure Internal Service (Document Upload/Download)                                                                                                    | I-84                                                    |
| 17          |                                                                                                    |                                                         |
| K           | Grants for Atomic/ Config Schema<br>Grants for Atomic Schema<br>Grants for Config Schema<br>Grants for Config Schema Entities for Atomic Users<br>Configuring Application Pack XML Files                                                                                                    | K-88                                                    |
| _           | Grants for Atomic Schema<br>Grants for Config Schema<br>Grants for Config Schema Entities for Atomic Users<br>Configuring Application Pack XML Files                                                                                                    | K-88<br>K-88                                            |
| _           | Grants for Atomic Schema<br>Grants for Config Schema<br>Grants for Config Schema Entities for Atomic Users<br><b>Configuring Application Pack XML Files</b><br>Configuring OFS_CAP_ADQ_PACK.xml file                                                                                                    | K-88<br>K-88<br>L-95                                    |
| _           | Grants for Atomic Schema<br>Grants for Config Schema<br>Grants for Config Schema Entities for Atomic Users<br>Configuring Application Pack XML Files                                                                                                    | K-88<br>K-88<br>L-95                                    |
| _           | Grants for Atomic Schema<br>Grants for Config Schema<br>Grants for Config Schema Entities for Atomic Users<br><b>Configuring Application Pack XML Files</b><br>Configuring OFS_CAP_ADQ_PACK.xml file                                                                                                    | K-88<br>K-88<br>L-95                                    |
| L           | Grants for Atomic Schema<br>Grants for Config Schema<br>Grants for Config Schema Entities for Atomic Users<br>Configuring Application Pack XML Files<br>Configuring OFS_CAP_ADQ_PACK.xml file<br>Configuring OFS_CAP_ADQ_SCHEMA_IN.XML file<br>Configuring OFSAAI_InstallConfig.xml File                                                                                                    | K-88<br>K-88<br>L-95<br>L-96                            |
| L           | Grants for Atomic Schema<br>Grants for Config Schema<br>Grants for Config Schema Entities for Atomic Users<br>Configuring Application Pack XML Files<br>Configuring OFS_CAP_ADQ_PACK.xml file<br>Configuring OFS_CAP_ADQ_SCHEMA_IN.XML file                                                                                                    | K-88<br>K-88<br>L-95<br>L-96                            |
| L           | Grants for Atomic Schema<br>Grants for Config Schema<br>Grants for Config Schema Entities for Atomic Users<br>Configuring Application Pack XML Files<br>Configuring OFS_CAP_ADQ_PACK.xml file<br>Configuring OFS_CAP_ADQ_SCHEMA_IN.XML file<br>Configuring OFSAAI_InstallConfig.xml File                                                                                                    | K-88<br>K-88<br>L-95<br>L-96                            |
| L           | Grants for Atomic Schema<br>Grants for Config Schema<br>Grants for Config Schema Entities for Atomic Users<br><b>Configuring Application Pack XML Files</b><br>Configuring OFS_CAP_ADQ_PACK.xml file<br>Configuring OFS_CAP_ADQ_SCHEMA_IN.XML file<br><b>Configuring OFSAAI_InstallConfig.xml File</b><br>Configuring OFSAAI_InstallConfig.xml file                                                                                                    | K-88<br>K-88<br>L-95<br>L-96<br>M-103                   |
| L           | Grants for Atomic Schema<br>Grants for Config Schema<br>Grants for Config Schema Entities for Atomic Users<br><b>Configuring Application Pack XML Files</b><br>Configuring OFS_CAP_ADQ_PACK.xml file<br>Configuring OFS_CAP_ADQ_SCHEMA_IN.XML file.<br><b>Configuring OFSAAI_InstallConfig.xml File</b><br>Configuring OFSAAI_InstallConfig.xml file<br>Migration for Excel Upload                                                                                                    | K-88<br>K-88<br>L-95<br>L-96<br>M-103<br>N-109          |
| L           | Grants for Atomic Schema<br>Grants for Config Schema Entities for Atomic Users<br>Grants for Config Schema Entities for Atomic Users<br>Configuring Application Pack XML Files<br>Configuring OFS_CAP_ADQ_PACK.xml file<br>Configuring OFS_CAP_ADQ_SCHEMA_IN.XML file<br>Configuring OFSAAI_InstallConfig.xml File<br>Configuring OFSAAI_InstallConfig.xml file<br>Migration for Excel Upload<br>Prerequistes                                                                                       | K-88<br>K-88<br>L-95<br>L-96<br>M-103<br>N-109          |
| L<br>M<br>N | Grants for Atomic Schema<br>Grants for Config Schema Entities for Atomic Users<br>Grants for Config Schema Entities for Atomic Users<br>Configuring Application Pack XML Files<br>Configuring OFS_CAP_ADQ_PACK.xml file<br>Configuring OFS_CAP_ADQ_SCHEMA_IN.XML file<br>Configuring OFSAAI_InstallConfig.xml File<br>Configuring OFSAAI_InstallConfig.xml file<br>Migration for Excel Upload<br>Prerequistes<br>Migration for Excel Upload<br>JDBC Jar Files                                       | K-88<br>K-88<br>L-95<br>L-96<br>M-103<br>N-109          |
| L<br>M<br>N | Grants for Atomic Schema<br>Grants for Config Schema<br>Grants for Config Schema Entities for Atomic Users<br>Configuring Application Pack XML Files<br>Configuring OFS_CAP_ADQ_PACK.xml file<br>Configuring OFS_CAP_ADQ_SCHEMA_IN.XML file.<br>Configuring OFSAAI_InstallConfig.xml File<br>Configuring OFSAAI_InstallConfig.xml file<br>Migration for Excel Upload<br>Prerequistes<br>Migration for Excel Upload<br>JDBC Jar Files<br>Upgrading an Existing OFSAA 8.0.x Java 7 Instance to Java 8 | K-88<br>K-88<br>L-95<br>L-96<br>M-103<br>N-109<br>N-109 |
| L<br>M<br>N | Grants for Atomic Schema<br>Grants for Config Schema Entities for Atomic Users<br>Grants for Config Schema Entities for Atomic Users<br>Configuring Application Pack XML Files<br>Configuring OFS_CAP_ADQ_PACK.xml file<br>Configuring OFS_CAP_ADQ_SCHEMA_IN.XML file<br>Configuring OFSAAI_InstallConfig.xml File<br>Configuring OFSAAI_InstallConfig.xml file<br>Migration for Excel Upload<br>Prerequistes<br>Migration for Excel Upload<br>JDBC Jar Files                                       | K-88<br>K-88<br>L-95<br>L-96<br>M-103<br>N-109<br>N-109 |

| Web Application Server Configurations                            | P-114 |
|------------------------------------------------------------------|-------|
| Oracle WebLogic Server Updates                                   | P-114 |
| Apache Tomcat Server Updates                                     | P-115 |
| OFSAA Generic Configurations                                     | P-115 |
| User .profile Settings                                           | P-115 |
| Configurations for Java 8                                        | P-115 |
| OFSAA Configurations for New Web Application Server Installation | P-116 |

# **Q** Removing OFSAA

| Uninstalling OFSAA Infrastructure   | Q-117 |
|-------------------------------------|-------|
| Uninstalling EAR Files in WebSphere | Q-118 |
| Uninstalling EAR Files in WebLogic  | Q-119 |
| Uninstalling WAR Files in Tomcat    | Q-120 |

# **R** Configuring Work Manager in Web Application Servers

| Configuring Work Manager in WebSphere Application Server | R-123 |
|----------------------------------------------------------|-------|
| Creating Work Manager                                    | R-123 |
| Mapping Work Manager to OFSAA WebSphere Instance         | R-127 |
| Configuring Work Manager in WebLogic Application Server  | R-130 |
| Creating Work Manager                                    | R-130 |

# **S** FAQs and Error Dictionary

| Frequently Asked Questions      | S-133 |
|---------------------------------|-------|
| OFSAAI FAQs                     | S-133 |
| Application Pack 8.0.5.0.0 FAQs | S-151 |
| Forms Framework FAQs            | S-155 |
| Error Dictionary                | S-155 |
|                                 |       |
| Error Code Dictionary           |       |
| Accessing Error Dictionary      | S-156 |

# **Document Control**

This section provides the revision details of the document.

| Version Number | Revision Date | Changes Done                                                               |
|----------------|---------------|----------------------------------------------------------------------------|
| 1.0            | November 2017 | Captured installation and<br>configuration steps for 8.0.5.0.0<br>Release. |

This document includes the necessary instructions to install the OFS CAP Application Pack 8.0.5.0.0 and perform the required post installation configurations. The latest copy of this guide can be accessed from OHC Documentation Library.

# Preface

This Preface provides supporting information for the Oracle Financial Services Capital Adequacy Pack Installation and Configuration Guide and includes the following topics:

- Summary
- Audience
- Related Documents
- Conventions
- Abbreviations

# Summary

You can find the latest copy of this document in OHC Documentation Library which includes all the recent additions/revisions (if any) done till date.

Before you begin the installation, ensure that you have an access to the Oracle Support Portal with the required login credentials to quickly notify us of any issues at any stage. You can obtain the login credentials by contacting Oracle Support.

# Audience

Oracle Financial Services Capital Adequacy Pack Installation and Configuration Guide is intended for administrators, and implementation consultants who are responsible for installing and maintaining the application pack components.

#### Prerequisites for the Audience

The document assumes the following prerequisites (with experience in installing Enterprise components and basic knowledge) for the administrators installing this product before starting the actual installation:

- Oracle Financial Services Capital Adequacy Pack components
- OFSAA Architecture
- UNIX Commands
- Database Concepts
- Web Server / Web Application Server

# **Related Documents**

For more information, see the following documents in Oracle Financial Services Capital Adequacy Pack 8.0 documentation set:

- Oracle Financial Services Basel Regulatory Capital Basic User Guide
- Oracle Financial Services Basel Regulatory Capital Internal Ratings Based Approach User Guide
- Oracle Financial Services Basel Regulatory Analytics User Guide
- Oracle Financial Services Basel Regulatory Capital Adequacy Admin Guide
- Oracle Financial Services Economic Capital Advanced User Guide
- Oracle Financial Services Operational Risk Economic Capital User Guide
- Oracle Financial Services Retail Portfolio Risk Models and Pooling User Guide

# **Conventions**

The following text conventions are used in this document:

| Convention | Meaning                                                                                                    |
|------------|----------------------------------------------------------------------------------------------------|
| boldface   | Boldface type indicates graphical user interface elements associated with an action, or terms defined in text or the glossary.         |
| italic     | Italic type indicates book titles, emphasis, or placeholder variables for which you supply particular values.                          |
| monospace  | Monospace type indicates commands within a paragraph, URLs, code in examples, text that appears on the screen, or text that you enter. |

# **Abbreviations**

The following table lists the abbreviations used in this document:

| Abbreviation | Meaning                            |
|--------------|------------------------------------|
| AIX          | Advanced Interactive eXecutive     |
| DEFQ         | Data Entry Forms and Queries       |
| DML          | Data Manipulation Language         |
| EAR          | Enterprise Archive                 |
| EJB          | Enterprise JavaBean                |
| ERM          | Enterprise Resource Management     |
| FTP          | File Transfer Protocol             |
| GUI          | Graphical User Interface           |
| HTTPS        | Hypertext Transfer Protocol Secure |
| Infodom      | Information Domain                 |
| J2C          | J2EE Connector                     |
| J2EE         | Java 2 Enterprise Edition          |
| JDBC         | Java Database Connectivity         |
|              |                                    |

| Abbreviation | Meaning                                                         |
|--------------|-----------------------------------------------------------------|
| JDK          | Java Development Kit                                            |
| JNDI         | Java Naming and Directory Interface                             |
| JRE          | Java Runtime Environment                                        |
| JVM          | Java Virtual Machine                                            |
| LDAP         | Lightweight Directory Access Protocol                           |
| LHS          | Left Hand Side                                                  |
| MOS          | My Oracle Support                                               |
| OFSAAI       | Oracle Financial Services Analytical Application Infrastructure |
| OLAP         | On-Line Analytical Processing                                   |
| OS           | Operating System                                                |
| RAM          | Random Access Memory                                            |
| RDMS         | Relational Database Management System                           |
| SFTP         | Secure File Transfer Protocol                                   |
| SID          | System Identifier                                               |
| SSL          | Secure Sockets Layer                                            |
| TNS          | Transparent Network Substrate                                   |
| URL          | Uniform Resource Locator                                        |
| VM           | Virtual Machine                                                 |
| Web Archive  | WAR                                                             |
| XML          | Extensible Markup Language                                      |

1

# **About OFSAA and OFSAA Application Packs**

This chapter includes the following topics:

- About Oracle Financial Services Analytical Applications (OFSAA)
- About Oracle Financial Services Analytical Applications (OFSAA) Application Packs
- About Oracle Financial Services Capital Adequacy Pack
- About Oracle Financial Services Analytical Applications Infrastructure (OFS AAI)

# About Oracle Financial Services Analytical Applications (OFSAA)

In today's turbulent markets, financial institutions require a better understanding of their risk-return, while strengthening competitive advantage and enhancing long-term customer value. Oracle Financial Services Analytical Applications (OFSAA) enable financial institutions to measure and meet risk adjusted performance objectives, cultivate a risk management culture through transparency, lower the costs of compliance and regulation, and improve insight into customer behavior.

OFSAA uses industry-leading analytical methods, shared data model and applications architecture to enable integrated risk management, performance management, customer insight, and compliance management. OFSAA actively incorporates risk into decision making, enables to achieve a consistent view of performance, promote a transparent risk management culture, and provide pervasive intelligence.

Oracle Financial Services Analytical Applications delivers a comprehensive, integrated suite of financial services analytical applications for both banking and insurance domain.

# About Oracle Financial Services Analytical Applications (OFSAA) Application Packs

The following figure depicts the various application packs that are available across the OFSAA Banking and Insurance domains:

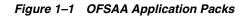

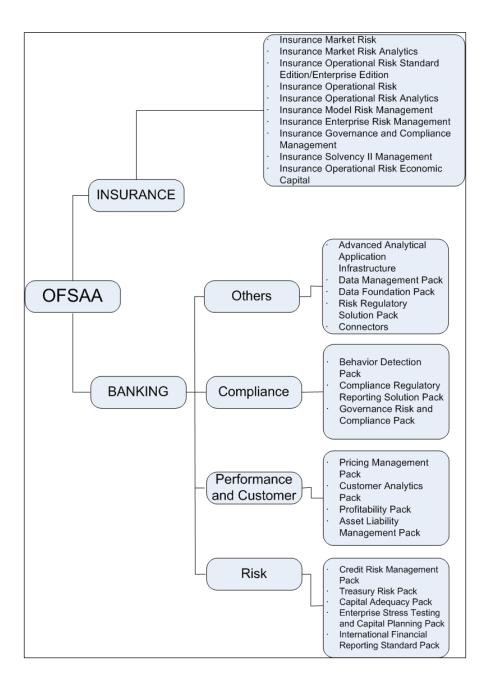

# **About Oracle Financial Services Capital Adequacy Pack**

OFS CAP 8.0.5.0.0 Pack includes the following applications:

• Oracle Financial Services Basel Regulatory Capital Basic: The application encompasses Credit, Market, and Operational Risks and provides a detailed breakup of the Capital Requirements across Tier 1, 2 and 3. The application supports the computation of Capital Adequacy Ratio (CAR) as per the guidelines laid out in the BIS (Basel I, Basel II, and Basel III), India, USA, Islamic Banking, Brazilian, and CBRC jurisdictions.

- Oracle Financial Services Basel Regulatory Capital Internal Ratings Based Approach: This application is based on the approaches supported by the OFS Basel Regulatory Capital Basic Application as well as the advanced approaches for BIS, USA, and CBRC Jurisdictions.
- **Oracle Financial Services Basel Regulatory Capital Analytics:** This application allows institutions to capitalize on their Basel II compliance investments by providing extensive dashboards that enable efficient and timely Pillar I analysis and Pillar 3 disclosures, regulatory reporting and provide a complete platform for strategic decision-making across the institution.
- **Oracle Financial Services Economic Capital Advanced:**This application provides integrated risk and capital management solution with built-in statistical modeling features for advanced risk analytics and decision support systems.
- Oracle Financial Services Operational Risk Economic Capital: This application provides pre-configured models based on actuarial methods that enable institutions to calculate capital for operational risk. This is achieved through the computation of the risk measures such as Operational Risk VaR and Conditional VaR.
- Oracle Financial Services Retail Portfolio Risk Models and Pooling: This application, which is a part of the Oracle Financial Services Enterprise Risk Management suite of advanced risk analytical applications, provides a pre-built, scalable and easily deployable method for retail pooling and loss measure estimation.

# About Oracle Financial Services Analytical Applications Infrastructure (OFS AAI)

Oracle Financial Services Analytical Applications Infrastructure (OFS AAI) powers the Oracle Financial Services Analytical Applications family of products to perform the processing, categorizing, selection and manipulation of data and information needed to analyze, understand and report on specific performance, risk, compliance and customer insight issues by providing a strong foundation for the entire family of Oracle Financial Services Analytical Applications across the domains of Risk, Performance, Compliance and Customer Insight.

### **Components of OFSAAI**

The OFSAA Infrastructure is comprised of a set of frameworks that operates on and with the Oracle Financial Services Analytical Applications Data Model and form the array of components within the Infrastructure.

The OFSAA Infrastructure components/ frameworks are installed in two layers; primarily the metadata server and Infrastructure services run on one layer, and the UI and presentation logic runs on the other. The UI and presentation layer is deployed on any of the supported J2EE Servers.

The following figure depicts the various frameworks and capabilities that make up the OFSAA Infrastructure:

| Modeling & Stress Testing<br>Framework     | Computations & Rule Framework          | Run Framework                                      | Mart Management Framework                           |  |
|--------------------------------------------|----------------------------------------|----------------------------------------------------|-----------------------------------------------------|--|
| Forms Manager                              | Business Processors                    | Conditional Execution                              | Cube Builder                                        |  |
| Workflow Manager                           | Multi-hierarchy Conditional -<br>Rules | Baseline Run                                       | Relational Mart Builder                             |  |
| Business Dimension Maps                    | Rules Executed in DB                   | Simulation Run                                     | Aggregated & OLAP Computed<br>Measures              |  |
| TS FINAN                                   | CIAL SERVICES ANALYTICAL APPLIC        | CATIONS FRAMEWORK                                  | Forms & Workflow Framework                          |  |
| E s                                        |                                        |                                                    | BPEL Workflows                                      |  |
| S S FINAN                                  | CIAL SERVICES ANALYTICAL APPLIC        | ATIONS FRAMEWORK                                   | -                                                   |  |
| AN                                         |                                        |                                                    | Forms Manager                                       |  |
| IED AN<br>FINAN                            | CIAL SERVICES ANALYTICAL APPLIC        |                                                    | Forms Manager<br>Business Mapper                    |  |
| FINAN<br>FINAN<br>T2T Data Process Framewo |                                        |                                                    |                                                     |  |
| T2T Data Process Framewo                   |                                        | CATIONS DATA MODEL                                 | Business Mapper<br>Metadata Management              |  |
| Ň                                          | rk Data Quality                        | CATIONS DATA MODEL<br>Batch & Real-Time Management | Business Mapper<br>Metadata Management<br>Framework |  |

Figure 1–2 Components of OFSAAI

#### **OFSAA Infrastructure High Availability**

The current release of the OFSAA Infrastructure supports only "Single Instance" installation for the Infrastructure components. However, the High Availability (HA) for the Database Server and/ or the Web Application Server clustering and deployment are supported in this release. This release supports Active-Passive model of implementation for OFSAAI components. For more information, see Oracle Financial Services Analytical Applications Configuration for High Availability - Best Practices Guide.

# **Understanding OFS CAP Pack Installation**

This chapter includes the following topics:

- Installation Overview
- Deployment Topology
- Hardware and Software Requirements
- Verifying System Environment
- Understanding the Installation Modes

# **Installation Overview**

This section gives an overview of the OFS CAP Pack Installation. Figure 2–1 shows the order of procedures you must follow.

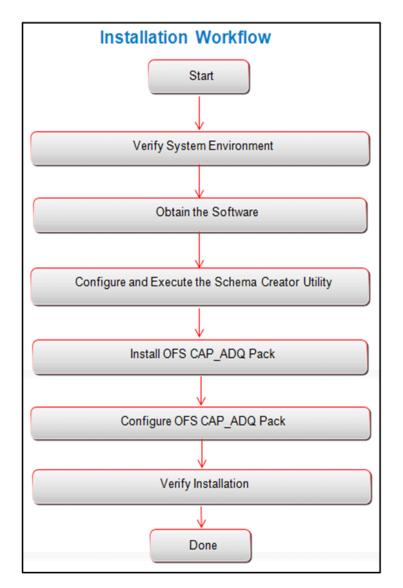

*Figure 2–1* Installation Overview

Table 2–1 provides additional information and links to specific documentation for each task in the flowchart.

Table 2–1 OFSAA Application Pack Installation Tasks and Descriptions

| Tasks                                               | Details and Documentation                                                                                                    |
|-----------------------------------------------------|----------------------------------------------------------------------------------------------------|
| Verify Systems Environment                          | To verify that your system meets the minimum necessary<br>requirements for installing and hosting the OFSAA Application<br>Pack, see Verifying System Environment. |
| Obtain the software                                 | To access and download the OFSAA Application Pack, see Obtaining the Software.                                                                                     |
| Configure and Execute the<br>Schema Creator Utility | For instructions on creating the database schemas, see<br>Configuring and Executing the Schema Creator Utility.                                                    |
| Install OFS CAP Pack                                | For instructions on Installing OFS CAP Application Pack, see<br>Installing the OFS CAP Application Pack.                                                           |

| Tasks                  | Details and Documentation                                                                      |  |
|------------------------|------------------------------------------------------------------------------------------------|--|
| Configure OFS CAP Pack | For instructions on configuring OFS CAP Application Pack, see Post Installation Configuration. |  |

# **Deployment Topology**

The following figure depicts the logical architecture implemented for OFS CAP Application Pack.

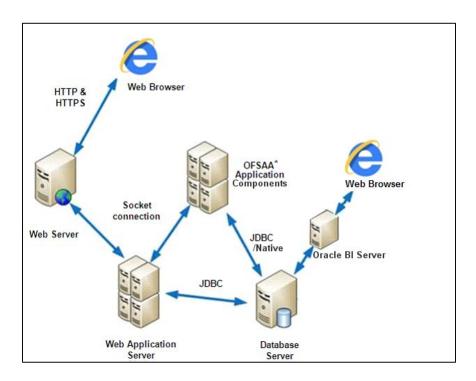

Figure 2–2 Deployment Topology

# Hardware and Software Requirements

This section describes the various Operating Systems, Database, Web Server, and Web Application Server versions, and other variant details on which this release of the OFS CAP Application Pack has been qualified.

**Note:** OFS CAP Application Pack installation can be performed on both Virtual and Physical servers.

The following tables show the minimum hardware and software requirements for installing OFS CAP Application Pack:

# Configurations Supported for Java 7

| Oracle Linux / Red Hat<br>Enterprise Linux (x86-64)                                                                                                    | Red Hat Enterprise Linux or Oracle Linux Server Release 6     Update 6 to latest update version                                                                                                    |
|----------------------------------------------------------------------------------------------------|----------------------------------------------------------------------------------------------------|
|                                                                                                    | • Red Hat Enterprise Linux or Oracle Linux Server Release 7<br>Update 1 to latest update version                                                                                                    |
| Oracle Solaris(SPARC)/<br>Solaris x86                                                                                                    | • Solaris 10 – Install the required OS patches. For more information, see Installing the Required Oracle Solaris 10 Patches. Additionally, install the required runtime libraries. For more information, see Installing Only the Runtime Libraries on Oracle Solaris 10.                                                                                                    |
|                                                                                                    | <ul> <li>Solaris 11 – Upgrade to Oracle Solaris 11.3 with SRU09 or<br/>higher. See https://docs.oracle.com/cd/E60778_<br/>01/html/E60743/gouaw.html#scrolltoc to upgrade to SRU09<br/>if you have a lower SRU version. Additionally, install the<br/>required runtime libraries. For more information, see<br/>Installing Only the Runtime Libraries on Oracle Solaris 11.</li> </ul>                                                                                          |
| IBM AIX (POWERPC)                                                                                                    | • AIX 6.1 (TL 9 and above)                                                                                                    |
|                                                                                                    | • AIX 7.1 (TL 3 and above)                                                                                                    |
| Shell                                                                                                    | KORN Shell (KSH)                                                                                                    |
| • If the OS is IBM AIX 6.1 small, configure the size                                                                                                    | and the file size limit for the AIX user on the target server is too<br>e parameter setting for "Large File Support". Follow these steps:                                                                                                    |
| <ul> <li>Change the file size limit change the file size limit the /etc/security/limits (fsize = -1) or to a size ed restart of the AIX server Support.</li> <li>If the operating system i commands by logging in  <ul> <li>yum install re</li> <li>yum install re</li> </ul> </li> </ul>                                                                          | dhat-lsb-core<br>dhat-lsb                                                                                                    |
| <ul> <li>Change the file size limit change the file size limit the /etc/security/limits (fsize = -1) or to a size ed restart of the AIX server Support.</li> <li>If the operating system i commands by logging in</li> <li>yum install re</li> <li>yum install re</li> </ul>                                                                                       | t for a particular user, add or edit the fsize attribute for the user in<br>s file on the AIX system. Change the file size limit to unlimited<br>qual to the size of the file being transferred. This may require an<br>to pick up the new configuration. For more information refer IBM<br>is RHEL, install the package lsb_release using one of the following<br>n as root user:<br>dhat-lsb-core<br>dhat-lsb                                                                |
| <ul> <li>Change the file size limit change the file size limit the /etc/security/limits (fsize = -1) or to a size ed restart of the AIX server Support.</li> <li>If the operating system i commands by logging in <ul> <li>yum install re</li> <li>yum install re</li> </ul> </li> <li>Java Runtime Environmen</li> <li>Oracle Linux / Red Hat</li> </ul>          | t for a particular user, add or edit the fsize attribute for the user in<br>s file on the AIX system. Change the file size limit to unlimited<br>qual to the size of the file being transferred. This may require an<br>to pick up the new configuration. For more information refer IBM<br>is RHEL, install the package lsb_release using one of the following<br>n as root user:<br>dhat-lsb-core<br>dhat-lsb<br>t<br>• Oracle Java Runtime Environment (JRE) 1.7.x - 64 bit |
| <ul> <li>Change the file size limit change the file size limit the /etc/security/limits (fsize = -1) or to a size ed restart of the AIX server Support.</li> <li>If the operating system i commands by logging in</li> <li>yum install re</li> <li>yum install re</li> </ul>                                                                                       | t for a particular user, add or edit the fsize attribute for the user in<br>s file on the AIX system. Change the file size limit to unlimited<br>qual to the size of the file being transferred. This may require an<br>to pick up the new configuration. For more information refer IBM<br>is RHEL, install the package lsb_release using one of the following<br>n as root user:<br>dhat-lsb-core<br>dhat-lsb                                                                |
| <ul> <li>Change the file size limit change the file size limit the /etc/security/limits (fsize = -1) or to a size ed restart of the AIX server Support.</li> <li>If the operating system is commands by logging in <ul> <li>yum install re</li> <li>yum install re</li> </ul> </li> <li>Java Runtime Environmen Oracle Linux / Red Hat Enterprise Linux</li> </ul> | t for a particular user, add or edit the fsize attribute for the user in<br>s file on the AIX system. Change the file size limit to unlimited<br>qual to the size of the file being transferred. This may require an<br>to pick up the new configuration. For more information refer IBM<br>is RHEL, install the package lsb_release using one of the following<br>n as root user:<br>dhat-lsb-core<br>dhat-lsb<br>t<br>• Oracle Java Runtime Environment (JRE) 1.7.x - 64 bit |

 Table 2–2
 Configurations Supported for Java 7

#### Table 2–2 (Cont.) Configurations Supported for Java 7

- Oracle Database Server Enterprise Edition 11g Release 2 (11.2.0.3.0 +) 64 bit RAC/ Non-RAC with/ without partitioning option
- Oracle Database Server Enterprise Edition 12c Release 1 (12.1.0.1.0 +)- 64 bit RAC/ Non-RAC with/ without partitioning option
- Oracle Database Server 12c Release 2 (12.2.0.1+) Enterprise Edition
- Oracle Client 12c Release 1 (12.1.0.1.0+) 64 bit
- Oracle 11g Release 2 (11.2.0.3+) JDBC driver (Oracle thin driver)
- Oracle 12C Release 1 (12.1.0.1+) JDBC driver (Oracle thin driver)
- Oracle Distribution of R version 3.1.1 (Optional)
- Oracle R Enterprise (Server) version 1.4.1 (Optional)
- Oracle R Enterprise 1.4.1 requires Oracle Database Enterprise Edition 11.2.0.3/1.2.0.4/12.1.0.1

#### Note:

Ensure that the following patches are applied:

- Oracle Server 12c, v12.1.0.1 17082699
- Oracle Server 12c, v12.1.0.2 20698050
- Also for latest information, refer https://support.oracle.com/:
  - 12.1.0.2 Bundle Patches for Engineered Systems and DB In-Memory - List of Fixes in each Bundle (Doc ID 1937782.1).
  - Select Statement Throws ORA-01792 Error in 12c (Doc ID 1951689.1)

#### OLAP

| Oracle Hyperion Essbase | • | V 11.1.2.1+ (Server and Client) with Oracle 11g Database |
|-------------------------|---|----------------------------------------------------------|
|                         | • | V 11.1.2.3+ (Server and Client) with Oracle 12c Database |
| Oracle OLAP             | • | V 11.2.0.3+ with Oracle 11g Database                     |
|                         | • | V 12.1.0.1+ with Oracle 12c Database                     |

#### Note:

 Oracle Hyperion Essbase & Oracle OLAP is required only if you are using the OLAP feature of OFSAAI. For Oracle OLAP, ensure that you have configured the Oracle Database server with OLAP option.

#### Web Server/ Web Application Server

| Oracle HTTP Server 11.1.1.7.1 or 11.1.1.9+ /<br>Apache HTTP Server 2.2.x/ IBM HTTP Server 8.5.5<br>• Oracle WebLogic Server 12.1.3+ (64 bit) / Oracle WebLogic |  |
|----------------------------------------------------------------------------------------------------|--|
| <ul> <li>Server 12.2.x (64 bit)</li> <li>Apache Tomcat 8.0.25+ (64 bit)</li> </ul>                                                                             |  |
| • IBM WebSphere Application Server 8.5.5.9.+ (64 bit)                                                                                                    |  |
|                                                                                                    |  |

#### OFSAA Infrastructure web component deployment on Oracle WebLogic Server with Oracle JRockit is not supported.

#### Desktop Requirements

| Operating System | MS Windows 7/ Windows 10 |
|------------------|--------------------------|
|------------------|--------------------------|

| Browser                                                                                                    | MS Internet Explorer 11.x (Compatibility Mode)                                                                                                    |  |
|----------------------------------------------------------------------------------------------------|----------------------------------------------------------------------------------------------------|--|
|                                                                                                    | Oracle Java plug-in 1.7.0+* (64- bit)                                                                                                    |  |
|                                                                                                    | Turn off Pop-up blocker settings. For more information, refer<br>Internet Explorer Settings                                                                                                    |  |
|                                                                                                    | • Google Chrome 57.x                                                                                                    |  |
|                                                                                                    | • Mozilla Firefox 52.x                                                                                                    |  |
|                                                                                                    | For Chrome and Firefox, Turn off Pop-up blocker settings by choosing "Always allow pop-ups for <url>"</url>                                                                                    |  |
| Office Tools                                                                                                    | • MS Office 2007/2010/2013/2016                                                                                                    |  |
|                                                                                                    | Adobe Acrobat Reader 10 or above                                                                                                    |  |
| Screen Resolution                                                                                                    | 1024*768 or 1280*1024                                                                                                    |  |
| Other Software                                                                                                    |                                                                                                    |  |
| Directory Services                                                                                                    | OFSAAI is qualified on both OPEN LDAP 2.2.29+ and Oracle<br>Internet Directory v 11.1.1.3.0. However, it can be integrated with<br>other directory services software like MS Active Directory. |  |
| Note:                                                                                                    | ·                                                                                                    |  |
| • Configuration of Directory services software for OFSAAI installation is optional. For more information on configuration, see Infrastructure LDAP Configuration. |                                                                                                    |  |

 Table 2–2 (Cont.) Configurations Supported for Java 7

• Open LDAP needs to be installed on MS Windows Server machine only.

# Configurations supported for Java 8

 Table 2–3
 Configurations Supported for Java 8

| Operating System                                    |   |                                                                                                    |
|-----------------------------------------------------|---|----------------------------------------------------------------------------------------------------|
| Oracle Linux / Red Hat<br>Enterprise Linux (x86-64) | • | Red Hat Enterprise Linux or Oracle Linux Server Release 6<br>Update 6 to latest update version                                                                                                    |
|                                                     | • | Red Hat Enterprise Linux or Oracle Linux Server Release 7<br>Update 1 to latest update version                                                                                                    |
| Oracle Solaris(SPARC)/<br>Solaris x86               | • | Solaris 10 – Install the required OS patches. For more<br>information, see Installing the Required Oracle Solaris 10<br>Patches. Additionally, install the required runtime libraries.<br>For more information, see Installing Only the Runtime<br>Libraries on Oracle Solaris 10.                                                                           |
|                                                     | • | Solaris 11 – Upgrade to Oracle Solaris 11.3 with SRU09 or<br>higher. See https://docs.oracle.com/cd/E60778_<br>01/html/E60743/gouaw.html#scrolltoc to upgrade to<br>SRU09 if you have a lower SRU version. Additionally, install<br>the required runtime libraries. For more information, see<br>Installing Only the Runtime Libraries on Oracle Solaris 11. |
| IBM AIX (POWERPC)                                   | • | AIX 6.1 (TL 9 and above)                                                                                                    |
|                                                     | • | AIX 7.1 (TL 3 and above)                                                                                                    |
| Shell                                               | • | KORN Shell (KSH)                                                                                                    |

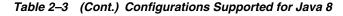

#### Note :

• If the OS is IBM AIX 6.1 and the file size limit for the AIX user on the target server is too small, configure the size parameter setting for "Large File Support". Follow these steps:

Change the file size limit for the user that initiates the transfer on the AIX system. To change the file size limit for a particular user, add or edit the fsize attribute for the user in the /etc/security/limits file on the AIX system. Change the file size limit to unlimited (fsize = -1) or to a size equal to the size of the file being transferred. This may require an restart of the AIX server to pick up the new configuration. For more information refer IBM Support.

- If the operating system is RHEL, install the package lsb\_release using one of the following commands by logging in as root user:
  - yum install redhat-lsb-core

yum install redhat-lsb

| yum install redhat-ls                                                       | sb                                                                                                    |
|-----------------------------------------------------------------------------|----------------------------------------------------------------------------------------------------|
| Java Runtime Environmen                                                     | t                                                                                                    |
| Oracle Linux / Red Hat<br>Enterprise Linux<br>Oracle Solaris                | <ul> <li>Oracle Java Runtime Environment (JRE) 1.7.x - 64 bit</li> <li>Oracle Java Runtime Environment (JRE) 1.8.x - 64 bit</li> </ul>         |
| IBM AIX                                                                     | <ul> <li>IBM AIX Runtime, Java Technology JRE 1.7.x - 64 bit</li> <li>IBM AIX Runtime, Java Technology JRE 1.8.x - 64 bit</li> </ul>           |
| Oracle Database Server an                                                   | d Client                                                                                                    |
| Non-RAC with/ without                                                       | Enterprise Edition 12c Release 1 (12.1.0.1.0 +)- 64 bit RAC/                                                                                   |
|                                                                             | 12c Release 2 (12.2.0.1+) Enterprise Edition                                                                                                   |
| <ul><li>Oracle 11g Release 2 (11</li><li>Oracle 12C Release 1 (12</li></ul> | .2.0.3+) JDBC driver (Oracle thin driver)<br>2.1.0.1+) JDBC driver (Oracle thin driver)                                                        |
| <b>1</b> ·                                                                  | ver) version 1.4.1 (Optional)<br>l requires Oracle Database Enterprise Edition                                                                 |
| <ul> <li>12.1<br/>In-N</li> <li>Sele</li> </ul>                             | .0.1 – 17082699                                                                                                    |
| OLAP                                                                        |                                                                                                    |
| Oracle Hyperion Essbase                                                     | <ul> <li>V 11.1.2.1+ (Server and Client) with Oracle 11g Database</li> <li>V 11.1.2.3+ (Server and Client) with Oracle 12c Database</li> </ul> |

| Oracle OLAP                                                            | • V 11.2.0.3+ with Oracle 11g Database                                                                                                    |  |
|------------------------------------------------------------------------|----------------------------------------------------------------------------------------------------|--|
|                                                                        | <ul> <li>V 12.1.0.1+ with Oracle 12c Database</li> </ul>                                                                                                    |  |
| Note:                                                                  |                                                                                                    |  |
| Oracle Hyperion Essb                                                   | ase & Oracle OLAP is required only if you are using the OLAP<br>r Oracle OLAP, ensure that you have configured the Oracle<br>OLAP option.                                                      |  |
| Web Server/ Web Applica                                                | ation Server                                                                                                    |  |
| Oracle Linux / Red Hat<br>Enterprise Linux / IBM<br>AIX                | Oracle HTTP Server 11.1.1.7.1 or 11.1.1.9+ /<br>Apache HTTP Server 2.2.x/ IBM HTTP Server 8.5.5                                                                                                |  |
| Oracle Solaris                                                         | Oracle WebLogic Server 12.1.3+ (64 bit) / Oracle WebLogic Server 12.2.x (64 bit)                                                                                                    |  |
|                                                                        | • Apache Tomcat 8.0.25+ (64 bit)                                                                                                    |  |
|                                                                        | • IBM WebSphere Application Server 8.5.5.9.+ (64 bit)                                                                                                    |  |
| <ul><li>Oracle JRockit is not s</li><li>For deployment on Or</li></ul> | web component deployment on Oracle WebLogic Server with<br>upported.<br>acle WebLogic Server 12.1.3+ (64 bit) with Java 8, download and<br>from https://support.oracle.com/.                   |  |
| Desktop Requirements                                                   |                                                                                                    |  |
| Operating System                                                       | MS Windows 7/ Windows 10                                                                                                    |  |
| Browser                                                                | MS Internet Explorer 11.x (Compatibility Mode)                                                                                                    |  |
|                                                                        | Oracle Java plug-in 1.7.0+* (64- bit)                                                                                                    |  |
|                                                                        | Turn off Pop-up blocker settings. For more information, refer Internet Explorer Settings                                                                                                    |  |
|                                                                        | • Google Chrome 57.x                                                                                                    |  |
|                                                                        | Mozilla Firefox 52.x                                                                                                    |  |
|                                                                        | For Chrome and Firefox, Turn off Pop-up blocker settings by choosing "Always allow pop-ups for <url>"</url>                                                                                    |  |
| Office Tools                                                           | • MS Office 2007/2010/2013/2016                                                                                                    |  |
|                                                                        | Adobe Acrobat Reader 10 or above                                                                                                    |  |
| Screen Resolution                                                      | 1024*768 or 1280*1024                                                                                                    |  |
| Other Software                                                         |                                                                                                    |  |
| Directory Services                                                     | OFSAAI is qualified on both OPEN LDAP 2.2.29+ and Oracle<br>Internet Directory v 11.1.1.3.0. However, it can be integrated with<br>other directory services software like MS Active Directory. |  |
| Note:                                                                  |                                                                                                    |  |
| 0                                                                      | ctory services software for OFSAAI installation is optional. For configuration, see Infrastructure LDAP Configuration.                                                                         |  |
|                                                                        |                                                                                                    |  |

Note: To upgrade an existing OFSAA 8.0.x Java 7 instance to Java 8, refer Appendix P.

OFS CAP Application Pack recommends the following software combinations for deployment:

| Operating System     | Database        | Web Application<br>Server                                    | Web Server                             |
|----------------------|-----------------|--------------------------------------------------------------|----------------------------------------|
| Oracle Linux 6.6 /   | Oracle Database | Oracle WebLogic Server                                       | Oracle HTTP Server/                    |
| 7.1                  |                 | /Apache Tomcat Server                                        | Apache HTTP Server                     |
| Oracle Solaris 5.10/ | Oracle Database | Oracle WebLogic Server                                       | Oracle HTTP Server/                    |
| 5.11                 |                 | /Apache Tomcat Server                                        | Apache HTTP Server                     |
| IBM AIX 6.1 / 7.1    | Oracle Database | IBM WebSphere<br>Application Server<br>/Apache Tomcat Server | IBM HTTP Server/<br>Apache HTTP Server |

Table 2–4 Recommended Software Combinations

# Verifying System Environment

To verify your system environment meets the minimum requirements for the installation, a Pre-Install Check utility is available within the Install Kit archive file. This utility can also be obtained separately by contacting Oracle Support.

Though the system environment verification is an integral and automated part of the installation of this software product, Oracle strongly recommends running this utility prior to beginning the installation as part of your organization's "Installation Readiness Verification Process".

**Note:** For more details on download and usage of this utility, see Oracle Financial Services Analytical Applications Infrastructure Environment Check Utility Guide given in the Related Documents section.

# **Understanding the Installation Modes**

The following modes of installation are available for the OFS CAP Applications Pack.

- GUI Mode
- SILENT Mode

#### **GUI Mode**

This mode launches the product installation in a **Graphical User Interface** (GUI) Mode. Users need to enter the required information on various panels within the UI in a user interaction format at various stages.

**Note:** For more information on configuration required for GUI Mode installation, see Configuration for GUI Mode Installation.

#### SILENT Mode

This mode mandates updating the installation configuration files with required details and performs installation in a "Silent" non user interactive format.

**Note:** For more information on configuration required for SILENT Mode installation, see Configuration for SILENT Mode Installation.

# **Preparing for Installation**

This chapter provides necessary information to review before installing the OFS CAP v8.0.5.0.0. This chapter includes the following topics:

- Installer and Installation Prerequisites
- Obtaining the Software
- Common Installation Tasks

# Installer and Installation Prerequisites

Table 3–1 mentions the list of prerequisites required before beginning the installation for OFS CAP application. The Installer/ Environment Check Utility notifies you if any requirements are not met.

| Category                | Sub-Category               | Expected Value                                                                                                    |  |
|-------------------------|----------------------------|----------------------------------------------------------------------------------------------------|--|
| Environment<br>Settings | Java Settings              | • PATH in .profile to be set to include the Java Runtime<br>Environment absolute path. The path should include java<br>version (java 7 or java 8) based on the configuration. |  |
|                         |                            | Note:                                                                                                    |  |
|                         |                            | • Ensure the absolute path to JRE/bin is set at the beginning of PATH variable.                                                                                               |  |
|                         |                            | <ul> <li>For example, PATH=/usr/java/jre1.7/bin:\$ORACLE_<br/>HOME/bin:\$PATH</li> </ul>                                                                                      |  |
|                         |                            | • Ensure no SYMBOLIC links to JAVA installation is being set in the PATH variable.                                                                                            |  |
|                         | Oracle<br>Database         | • TNS_ADMIN to be set in .profile pointing to appropriate tnsnames.ora file                                                                                                   |  |
|                         | Settings                   | <ul> <li>ORACLE_HOME to be set in .profile pointing to<br/>appropriate Oracle Client installation</li> </ul>                                                                  |  |
|                         |                            | • PATH in .profile to be set to include appropriate<br>\$ORACLE_HOME/bin path                                                                                                 |  |
|                         |                            | • Ensure to add an entry (with SID/ SERVICE NAME) in the tnsnames.ora file on the OFSAA server.                                                                               |  |
|                         | Oracle Essbase<br>Settings | • ARBORPATH, ESSBASEPATH, and HYPERION_HOME to be set in the .profile pointing to an appropriate Oracle Essbase Client installation.                                          |  |
|                         |                            | Note:                                                                                                    |  |
|                         |                            | These settings are required only if you want to use Oracle<br>Hyperion Essbase OLAP features.                                                                                 |  |

Table 3–1 Prerequisite Information

| Category                       | Sub-Category                            | Expected Value                                                                                                    |
|--------------------------------|-----------------------------------------|----------------------------------------------------------------------------------------------------|
| OS/ File<br>System<br>Settings | File Descriptor<br>Settings             | Greater than 15000 Note:                                                                                                    |
|                                |                                         | The value specified here is the minimum value to be set for the<br>Installation process to go forward. For other modules, this<br>value may depend on the available resources and the number<br>of processes executed in parallel. |
|                                | Total Number<br>of Process<br>Settings  | • Greater than 4096 Note:                                                                                                    |
|                                |                                         | The value specified here is the minimum value to be set for the<br>Installation process to go forward. For other modules, this<br>value may depend on the available resources and the number<br>of processes executed in parallel. |
|                                | Port Settings                           | • Default port numbers to be enabled on the system are 6500, 6501, 6505, 6507, 6509, 6510, 6666, 9999, and 10101.                                                                                                    |
|                                | .profile<br>permissions                 | • User to have 755 permission on the .profile file.                                                                                                    |
|                                | Installation<br>Directory               | • A directory where the installation files will be installed.                                                                                                    |
|                                |                                         | • Set 755 permission on this directory.                                                                                                    |
|                                |                                         | • This directory needs to be set as FIC_HOME.                                                                                                    |
|                                | Staging Area/<br>Metadata<br>Repository | • A directory to hold the application metadata artifacts and additionally act as staging area for flat files.                                                                                                    |
|                                |                                         | • The directory should exist on the same system as the OFSAA Installation. This directory can be configured on different mount or under a different user profile.                                                                  |
|                                |                                         | • Set 777 permission on this directory.                                                                                                    |
|                                | Download<br>Directory                   | <ul> <li>A directory where the product installer files will be<br/>downloaded/ copied.</li> </ul>                                                                                                    |
|                                |                                         | • Set 755 permission on this directory.                                                                                                    |
|                                | OS Locale                               | Linux: en_US.utf8                                                                                                    |
|                                |                                         | • AIX: EN_US.UTF-8                                                                                                    |
|                                |                                         | • Solaris: en_US.UTF-8                                                                                                    |
|                                |                                         | To check the locale installed, execute the following                                                                                                    |
|                                |                                         | command:                                                                                                    |
|                                |                                         | locale -a   grep -i 'en_US.utf'                                                                                                    |
| Database<br>Settings           | Database<br>Instance<br>Settings        | NLS_CHARACTERSET to be AL32UTF8                                                                                                    |
|                                |                                         | NLS_LENGTH_SEMANTICS to be BYTE                                                                                                    |
|                                |                                         | <ul> <li>OPEN CURSORS limit to be greater than 1000</li> </ul>                                                                                                    |

Table 3–1 (Cont.) Prerequisite Information

| Category                     | Sub-Category                                 | Expected Value                                                                                                    |
|------------------------------|----------------------------------------------|----------------------------------------------------------------------------------------------------|
| Web<br>Application<br>Server | WebSphere/<br>WebLogic/<br>Tomcat            | Web Application Server should be installed and profile/domain created.                                                                                                    |
|                              |                                              | <ul> <li>You will be prompted to enter the WebSphere Profile path<br/>or WebLogic Domain path or Tomcat Deployment path<br/>during OFSAAI installation.</li> </ul>                                                                                                    |
|                              |                                              | Note:                                                                                                    |
|                              |                                              | • Refer Configuring Web Server section for WebSphere Profile Creation and WebLogic Domain Creation.                                                                                                    |
|                              |                                              | • For deployment on Oracle WebLogic Server 12.1.3+ (64 bit) with Java 8, download and install patch <b>18729264</b> from https://support.oracle.com/.                                                                                                    |
| Web Server                   | Apache HTTP<br>Server/Oracle<br>HTTP Server/ | This is an optional requirement. HTTP Server Installation to be present. You will be required to enter the Web Server IP/Hostname and Port details during installation.                                                                                                    |
|                              | IBM HTTP<br>Server                           | <b>Note:</b> Refer Configuring Web Server section for Web Server installation.                                                                                                    |
| 01                           | ·                                            |                                                                                                    |
| Others                       | Oracle R/<br>Oracle R<br>Enterprise          | <ul> <li>This is an optional requirement.</li> <li>Refer to section Installing Oracle R distribution and Oracle R Enterprise (ORE) for more details.</li> </ul>                                                                                                    |
|                              | OFSAA                                        | • Download the one-off patch 25343603 from<br>https://support.oracle.com/if OFSAA is deployed on<br>Oracle WebLogic Server version 12.2.x. Refer to the<br>Readme available with the patch for further instructions<br>on installing the patch.                                                    |
|                              |                                              | • Download the consolidated one-off patch 26589735 from<br>https://support.oracle.com. Refer to the Readme available<br>with the patch for further instructions on installing the<br>patch.                                                                                                    |
| Others                       | OFSCAP                                       | Download and install the one-off patch 28706643 from<br>https://support.oracle.com if CAP 805 is being installed as an<br>upgrade from 8032, and would be followed by upgrade to<br>8051, 80512. Refer to the Readme available with the patch for<br>further instructions on installing the patch. |

 Table 3–1 (Cont.) Prerequisite Information

**Note:** Ensure that the tablespace(s) used for the database user(s) is set to AUTOEXTEND ON.

# **Obtaining the Software**

This release of OFS CAP Application Pack v8.0.5.0.0 can be downloaded from My Oracle Support (https://support.oracle.com) by searching patch ID **26985997** under Patches & Upgrades. You need to have a valid Oracle account in order to download the software.

# **Common Installation Tasks**

The following are the common pre-installation activities that you need to carry out before installing the OFS CAP application pack.

This section includes the following topics:

- Configuration for GUI Mode Installation
- Identifying the Installation, Download, and Metadata Repository Directories
- Download and Copy the OFS CAP Applications Pack Installer
- Copying and Extracting the Software
- Setting Up the Web Application Server
- Installing Oracle R distribution and Oracle R Enterprise (ORE)

#### **Configuration for GUI Mode Installation**

To install OFS CAP Application Pack in GUI mode, you need to ensure the below software and configurations are available:

- Install and configure any PC X Server software such as Open Text Exceed (formerly Hummingbird Exceed) on the user desktop system from which the installation is triggered.
- Configure the **DISPLAY** variable.

Ensure to set the DISPLAY variable on the system on which the OFSAA will be installed, to point to the user desktop system where the PC X Server software has been installed.

#### Syntax:

export DISPLAY=hostname:n.nl

where hostname is the IP Address/ Host Name of the user desktop system and n is the sequence number (usually 0).

```
For example, 10.11.12.13:0.0 or myhostname:0.0
```

# Identifying the Installation, Download, and Metadata Repository Directories

To install any of the OFSAA Application Packs, the following folders/ directories are required to be created.

- **OFSAA Download Directory (Optional)**: Create a download directory and copy the OFSAA Application Pack Installer File (Archive). This is the directory where the downloaded installer/ patches can be copied.
- **OFSAA Installation Directory (Mandatory)**: Create an installation directory. This is the directory where the installer installs or copies the product files. FIC\_HOME variable to be set in the .profile pointing to this OFSAA Installation Directory.
- **OFSAA Staging/Metadata Directory (Mandatory)**: Create a Staging/ Metadata Repository Directory. This is the directory where you should copy data loading files, save data extracts and so on. Additionally, this folder also maintains the OFSAA metadata artifacts. This is commonly referred as "FTPSHARE".

#### Note:

- Assign **755** user permission to the installation directory.
- Assign 775 user permission to the staging directory.

#### Download and Copy the OFS CAP Applications Pack Installer

To download and copy the OFS CAP Applications Pack Installer, follow these steps:

- To download the OFS CAP Applications Pack, you must login to My Oracle Support (https://support.oracle.com) and search patch ID 26985997 under Patches & Upgrades. You need to have a valid Oracle account in order to download the software.
- Copy the downloaded installer archive to the Download Directory (in Binary Mode) on the setup identified for OFS CAP installation.

#### Copying and Extracting the Software

Once you obtain the installer, copy the installer (in BINARY mode) to the system on which the OFSAA Infrastructure components will be installed.

**Note:** You must be logged in to the UNIX operating system as a non-root user.

- 1. Download the unzip utility (OS specific) unzip\_<os>.Z and copy it in Binary mode to the directory that is included in your PATH variable. If you already have the unzip utility to extract the contents of the downloaded archive, skip to the next step.
- **2.** Uncompress the unzip installer file using the command:

uncompress unzip\_<os>.Z

**Note:** In case you notice an error message "uncompress: not found [No such file or directory]" when the package is not installed, contact your UNIX administrator.

**3.** Give EXECUTE permission to the file using the command:

chmod 751 unzip\_<OS>

For example, chmod 751 unzip\_sparc

**4.** Extract the contents of the OFS CAP Application Pack 8.0.5.0.0 in Download Directory installer archive file using the following command:

unzip OFS\_CAP\_PACK.zip

**5.** Give below permission to the installer folder. Navigate to the Download Directory and execute the command:

chmod -R 755 OFS\_CAP\_PACK

#### Setting Up the Web Application Server

For setting up the environment based on your selected Web Application Server, refer to Configuring Web Server for more information.

### Installing Oracle R distribution and Oracle R Enterprise (ORE)

This is an optional step and required only if you intend to use Oracle R scripting in the Oracle Financial Services Operational Risk Economic Capital (OREC) Application. Follow these steps:

Install Oracle R Distribution and Oracle R Enterprise (Server Components) on the Oracle Database server. See Oracle® R Enterprise Installation and Administration Guide for Windows, Linux, Solaris and AIX, Release 1.4 at Oracle R Enterprise Documentation Library.

- Oracle R Distribution versions supported: Oracle Distribution of R version 3.1.1
- ORE version supported: Oracle R Enterprise (Server) version 1.4.1

**Note:** Oracle R Enterprise 1.4.1 requires Oracle Database Enterprise Edition 11.2.0.3/ 11.2.0.4/ 12.1.0.1.

If you are using ORE 1.4.1 and Oracle R 3.1.1 with Oracle Financial Services Enterprise Modeling, you need to set the session timezone in 'R\_HOME/etc/Rprofile.site' file on the database server, where R\_HOME is the home directory of the R instance on which ORE server packages are installed. Alternatively, you may set session timezone in scripts registered within OFS EM by using the 'Sys.env(TZ=<time zone>)' R function.

**Note:** For configuration and installation of R packages for OREC refer to sections 1.4.2.2, 1.4.2.3 and 1.4.2.4 of OFSCAP 8.0.2.0.0 Installation Guide.

### **Installing Open R**

Open R or Oracle R distribution must be installed in the OFSAA server where OFSCAP is installed. The R versions supported are 3.1.1. See Oracle® R Enterprise Installation and Administration Guide for Windows, Linux, Solaris and AIX, Release 1.4 at Oracle R Enterprise Documentation Library to install Oracle R distribution.

**Note:** If you have super user privileges, install R into **/bin** or **/usr/bin** directory to enable access for all users. If you are not the super user, you can run R in your home directory.

Include the R\_HOME pointing to the R-3.1.1 installation directory and add \$R\_HOME/bin to PATH variable in the.profile file.

### Installing Open R Libraries

Install the following R packages:

**a.** DBI: DBI\_0.6.tar.gz

https://cran.r-project.org/web/packages/DBI/index.html

**b.** ROracle: ROracle\_1.3-1.tar.gz

https://cran.r-project.org/web/packages/ROracle/index.html

**c.** log4r: log4r\_0.2.tar.gz

https://cran.rstudio.com/web/packages/log4r/index.html

d. glpk: glpk-4.55.tar.gz

http://ftp.gnu.org/gnu/glpk/glpk-4.55.tar.gz

e. Rglpk : Rglpk\_0.6-3.tar.gz

http://cran.r-project.org/src/contrib/Rglpk\_0.6-3.tar.gz

#### Creating Oracle Wallet

The Oracle Wallet is a directory on the server where the passwords are written (in an encrypted form) by the Oracle mkstore commaand.

Perform the following steps to create an Oracle Wallet with the name dbwallet pointing to the atomic schema:

1. Create a directory for the Oracle Wallet location:

```
mkdir -p <wallet_location>
```

**Note:** The Oracle Wallet can be created in any location.

Use the mkstore command on the created directory: mkstore -wrl <wallet\_location> - create

**Note:** You will be prompted for a password to secure the wallet. Create a secure password, and record the password in your central password store.

2. Add the following lines to the sqlnet.ora configuration file:

```
SQLNET.WALLET_OVERRIDE = TRUE
WALLET_LOCATION=(
SOURCE=(METHOD=FILE)
METHOD_DATA=(DIRECTORY=<wallet_location>)
```

)

**3.** Create an alias in the tnsnames.ora file by the name dbwallet pointing to the database where the atomic schema is present. This is used whenever you log in using the stored credentials. Only one password can be stored in the wallet per TNS alias:

```
# Connectiong string for dbwallet Oracle Wallet
dbwallet =
(DESCRIPTION =
(ADDRESS=(PROTOCOL=TCP)(HOST=`hostname`-vip)(PORT=XXXX))
(CONNECT_DATA=(SID=YYYY_ZZ)))
```

4. Add a username and password to an existing wallet using the mkstore command with the -createCredential option as follows:

mkstore -wrl <wallet\_location> -createCredential dbwallet <username>
<password>

**5.** Check if your wallet is created and you have stored a username and password inside it using the TNS alias:

sqlplus /@dbwallet

# Installing the OFS CAP Application Pack

Follow the instructions in this chapter to install the OFS CAP pack depending on the mode of installation.

This chapter includes the following sections:

- Schema Creator Utility
- Configuring and Executing the Schema Creator Utility
- Installing the OFS CAP Application Pack

# Schema Creator Utility

Creating database users/schemas is one of the primary steps in the complete OFSAA installation. This release of OFSAA provides a utility to quickly get started with the installation by creating database User(s)/ Schema(s), assign the necessary GRANT(s), creating the required entities in these schemas, and so on.

The schema creator utility must be configured and executed before installation of any OFS IFRS Application Pack.

This section includes the following topics:

- About Schema Creator Utility
- Selecting Execution Modes in Schema Creator Utility
- Selecting Execution Options in Schema Creator Utility

# About Schema Creator Utility

The schema creator utility should be configured and executed mandatorily every time prior to installation of any OFSAA Application Pack.

The following are the types of schemas that can be configured in the OFSAA:

• **CONFIG**: Denotes the unique OFSAA setup configuration schema. It contains entities and other objects required for OFSAA setup information.

**Note:** There can be only one CONFIG schema per OFSAA instance.

• **ATOMIC**: Denotes the schema that contains the data model entities. One ATOMIC schema is attached to one Information Domain.

**Note:** There can be multiple ATOMIC schemas per OFSAA Instance.

• **SANDBOX**: Denotes the schema that contains the data for all Sandbox executions. One SANDBOX schema is attached to one Sandbox Information Domain.

**Note:** There can be multiple SANDBOX schemas per OFSAA Instance.

# Selecting Execution Modes in Schema Creator Utility

Schema creator utility supports the following two modes of execution:

• **Online Mode**: In this mode, the utility connects to the database and executes the DDLs for User, Objects, and Grants. If you have the SYSDBA privileges you can execute the Schema Creator Utility in Online mode and thereby create the Users, Objects, and Grants during the execution process.

**Note:** To execute the utility in Online mode, you need to connect as "<User> AS SYSDBA".

• Offline Mode: In this mode, the utility generates a SQL script with all the required DDLs for User, Objects and Grants. This script needs to be executed by the DBA on the appropriate database identified for OFSAA usage. If you do not have the SYSDBA privileges, you can execute the Schema Creator Utility in Offline mode and generate the script file that contains the Schemas, Objects, and Grants information. Subsequently, a SYSDBA user should execute the script file manually.

#### Note:

- 1. To execute the utility in Offline mode, you need to connect as any user with the following grants (alternatively, you can also connect as a user with SYSDBA privileges):
  - SELECT ON DBA\_ROLES
  - SELECT ON DBA\_USERS
  - SELECT ON DBA\_DIRECTORIES
  - SELECT ON DBA\_TABLESPACES
  - CREATE SESSION
- 2. If there are any errors during the script execution, reconfigure the OFS\_ CAP\_ADQ\_SCHEMA\_IN.XML file and execute the utility. This regenerates the scripts with corrected information.

For more information, refer Configuring OFS\_CAP\_ADQ\_SCHEMA\_IN.XML file.

**3.** Do not modify the CAP\_ADQ\_SCHEMA\_OUT.XML file generated after the execution of this utility.

# Selecting Execution Options in Schema Creator Utility

Depending on the option selected to run the OFSAA Application Pack Installer, you need to select the schema creator utility execution option. To run the OFSAA Application Pack installer in SILENT mode, it is mandatory to execute the schema creator utility with -s option.

**Note:** If the schema creator utility is executed **without** the option -s, it is mandatory to run the OFSAA Application Pack Installer in GUI mode.

# Configuring and Executing the Schema Creator Utility

This section includes the following topics:

- Prerequisites
- Configuring the Schema Creator Utility
- Executing the Schema Creator Utility

## Prerequisites

The following prerequisites must be satisfied before configuring the Schema Creator Utility:

- You must have the Oracle User ID/Password with SYSDBA privileges.
- You must have the JDBC Connection URL for RAC/Non RAC database.
- You must have the HOSTNAME/IP of the server on which OFSAA is getting installed.
- For Oracle Linux/RHEL 7.x, navigate to OFS\_AAAI\_PACK/bin/ and modify the value for property Linux\_VERSION to include 7 in the VerInfo.txt file and save the changes.

For example, Linux\_VERSION=5,6,7

- **Note:** If this release of the OFS CAP Application Pack version 8.0.5.0.0 is being installed on an OFSAA setup where the underlying OFSAA Infrastructure (OFS AAI) version is upgraded to version 8.0.1.x.x, download and install the patch for schema creator utility (Patch **21133780**) by following the instructions in the Readme.txt packaged in it prior to executing the utility.
- If this release of the OFS AAAI Application Pack version 8.0.5.0.0 is being installed on an OFSAA setup where the underlying OFSAA Infrastructure (OFS AAI) version is upgraded to version 8.0.2x.x, download and install the patch for schema creator utility (Patch **21657319**) by following the instructions in the Readme.txt packaged in it prior to executing the utility.
- If you are installing this release where the OFSAA platform version is 8.0.2.0.0, you need to download and install the patch for Patch 21657319 from https://support.oracle.com.

# **Configuring the Schema Creator Utility**

This section explains the steps to configure the Schema Creator Utility.

- 1. Log in to the system as non-root user.
- 2. Navigate to the following path: OFS\_CAP\_ADQ\_PACK/schema\_creator/conf folder.
- **3.** Edit the OFS\_CAP\_ADQ\_SCHEMA\_IN.xml file in a text editor.
- 4. Configure the elements as described in the section Configuring OFS\_CAP\_ADQ\_ SCHEMA\_IN.XML file.
- 5. Save the OFS\_CAP\_ADQ\_SCHEMA\_IN.xml file.

**Note:** On successful execution of the utility, the entered passwords in the OFS\_CAP\_ADQ\_SCHEMA\_IN.xml file are nullified.

# **Executing the Schema Creator Utility**

You can execute the schema creator utility either in Online Mode or Offline Mode. This section includes the following topics:

- Executing the Schema Creator Utility in Online Mode
- Executing the Schema Creator Utility in Offline Mode
- Executing the Schema Creator Utility with -s option
- Executing the Schema Creator Utility while Installing Subsequent Applications Pack

**Note:** If you intend to use Oracle OLAP feature, execute the below grant on all ATOMIC schema(s) grant olap\_user to &database\_username.

# **Executing the Schema Creator Utility in Online Mode**

In Online Mode, the Schema Creator Utility will create all the Schemas, Schema Objects, Tablespaces, Grants, and Roles in the database during the execution process.

To execute the Schema Creator Utility in Online Mode, follow these steps:

- 1. Log in to the system as non-root user.
- 2. Navigate to the following folder path: OFS\_CAP\_ADQ\_PACK/schema\_creator/bin/
- 3. To install OFS CAP Application Pack on:
- Java 7: Proceed with Step 4.
  - 4. Execute the osc.sh file using the following command:

./osc.sh The following message is displayed:

You have chosen ONLINE mode. Triggering the utility in ONLINE mode will execute the DDLs directly on the Database. Do you wish to proceed? (Y/y or N/n).

**5.** Enter Y/ y to proceed with the script generation. or

Enter N/ n to quit script creation.

- 6. Enter the DB Username with SYSDBA Privileges. For example: SYS as SYSDBA.
- 7. Enter the User Password.

Figure 4–1 Schema Creation - Online Mode

| scratch/ofsaaobie/OFS_CAP_ADQ_PACK/schema_creator/bin>1s                                                                 |
|----------------------------------------------------------------------------------------------------|
| sc.sn<br>Scratch/ofsaaobie/OFS CAP ADQ PACK/schema creator/bin>./osc.sh                                                  |
| Ketuting profile                                                                                                    |
| profile executed                                                                                                    |
|                                                                                                    |
| pu have chosen ONLINE mode                                                                                               |
|                                                                                                    |
| riggering the utility in ONLINE mode will execute the DDLs directly on the Database. Do you wish to proceed? (Y/y or N/n |
|                                                                                                    |
| ava Validation Started                                                                                                   |
| ava found in : /scratch/oracle/jdk1.6.0_45/bin                                                                           |
| VA Version found : 1.6.0_45                                                                                              |
| WA Bit Version found : 64-bit                                                                                            |
| ava Validation Completed. Status : SUCCESS                                                                               |
| 8 specific Validation Started                                                                                            |
| ter the DB User Name With SYSDBA Privileges:                                                                             |
| va az SYSDBA                                                                                                    |
| ter the User Password:                                                                                                   |
| racle Client version : 11.2.0.3.0. Status : SUCCESS                                                                      |
| racle Server version Current value : 11.2.0.2.0. Status : SUCCESS                                                        |
| 8 specific Validation Completed. Status : SUCCESS                                                                        |
|                                                                                                    |

**8.** The console runs the initial validation checks and then displays the following message:

You have chosen to install this Application Pack on <Name of the Atomic Schema>ATOMIC schema. Do you want to proceed? (Y/N).

**9.** Enter Y/y to proceed with the schema creation.

or

Enter N/n to quit schema creation.

The following message is displayed:

*You have chosen to install this Application Pack on <Name of the Infodom>. Do you want to proceed?* (Y/N).

Figure 4–2 Schema Creation - Online Mode

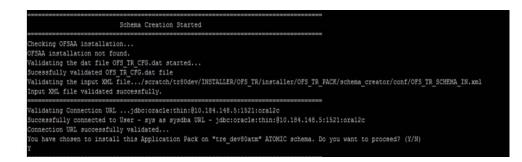

**10.** Enter Y/y to start the schema creation.

Or

Enter N/n if you want to quit executing the schema creation.

Figure 4–3 Schema Creator Utility - Online

| Executing TableSpace Scripts started                                                                                                   |
|----------------------------------------------------------------------------------------------------|
| Executing TableSpace Scripts completed                                                                                                 |
|                                                                                                    |
| Creating Schemas started<br>CONFIG User st_cpfinconf successfully created on Default TableSpace : USERS on Temp TableSpace : TEMP      |
| Grants creation scripts execution started                                                                                              |
| Grants creation scripts execution completed                                                                                            |
| Successfully connected to User - st_cpfinconf URL - jdbc:oracle:thin:@10.184.151.231:1521:QAERM                                        |
| Scripts execution for CONFIG schema started                                                                                            |
| Scripts execution for CONFIG schema completed                                                                                          |
| User st_cpfinconf details updated into the dbmaster table                                                                              |
| Skipping the creation of AAAI/IPE app.                                                                                                 |
| User st_cpfinatom details updated into the dbmaster table                                                                              |
| User st_cpfinatom is successfully created on Default TableSpace : USERS on Temp TableSpace : TEMP                                      |
| User st_cpfinatom already exists in dbmaster table.                                                                                    |
| User st_cpfinatom already exists in dbmaster table.                                                                                    |
| User st_cpfinatom already exists in dbmaster table.                                                                                    |
| User st_cpfinatom already exists in dbmaster table.                                                                                    |
| User st_cpfinatom already exists in dbmaster table.                                                                                    |
| User st_cpfinrpsnd details updated into the dbmaster table                                                                             |
| User st_cpfinrpsnd is successfully created on Default TableSpace : USERS on Temp TableSpace : TEMP                                     |
| User st_cpfinorsnd details updated into the dbmaster table                                                                             |
| User st_cpfinorsnd is successfully created on Default TableSpace : USERS on Temp TableSpace : TEMP                                     |
| User st_cpfincnon details updated into the dbmaster table                                                                              |
| User st_cpfincnon is successfully created on Default TableSpace : USERS on Temp TableSpace : TEMP                                      |
| User st_cpfincsec details updated into the dbmaster table                                                                              |
| User st_cpfincsec is successfully created on Default TableSpace : USERS on Temp TableSpace : TEMP                                      |
| User st_cpfinccf details updated into the dbmaster table                                                                               |
| User st_cpfinccf is successfully created on Default TableSpace : USERS on Temp TableSpace : TEMP                                       |
| Creating Schemas completed                                                                                                    |
|                                                                                                    |
| Roles creation scripts execution started                                                                                               |
| Executing /scratch/ofsaaobie/OFS_CAP_ADQ_PACK/schema_creator/dist/roles/OFS_CAP_ADQ_createroles.sql                                    |
| Roles creation scripts execution completed                                                                                             |
|                                                                                                    |
| Grants creation scripts execution started                                                                                              |
| Grants creation scripts execution completed                                                                                            |
|                                                                                                    |
| Schemas Creation Completed                                                                                                    |
| Schema Creator executed Successfully.Please proceed with the installation.                                                             |
| Schema Creator executed Successfully.Please proceed with the installation.<br>/scratch/ofsaaobie/OFS CADP ADD PACK/schema creator/bin> |
| /scratch/orsaaoble/OFS_CAF_ADQ_PACK/scnema_creator/bin>                                                                                |

#### Note:

 On successful execution of schema creator utility, the console displays the following status message:

Schema Creator executed successfully. Please proceed with the installation.

Refer log file in OFS\_CAP\_ADQ\_PACK/schema\_creator/logs directory for execution status. In case of any errors, contact Oracle Support.

## Executing the Schema Creator Utility in Offline Mode

In Offline Mode, the Schema Creator Utility creates an output in SQL file format. This script has to be executed manually by logging as database user with SYSDBA privileges. The SQL file contains the creation of Schemas, Schema Objects, Tablespaces, Grants, and Roles.

### Prerequisites

To execute the utility in Offline mode, you need to connect as any user with the following grants (alternatively, you can also connect as a user with SYSDBA privileges):

- SELECT ON DBA\_ROLES
- SELECT ON DBA\_USERS
- SELECT ON DBA\_DIRECTORIES
- SELECT ON DBA\_TABLESPACES

CREATE SESSION

**Note:** Explicit Grants to the user are required. Grants assigned through Roles are not supported.

To execute the schema creator utility in the offline mode, follow these steps:

- **1.** Log in to the system as non-root user.
- 2. Navigate to the OFS\_CAP\_ADQ\_PACK/schema\_creator/bin folder.
- 3. To install OFS CAP Application Pack on :
- For Java 7: Proceed with step 4.
  - 4. Execute the osc.sh file using the following command:

./osc.sh -o

5. The following message is displayed:

You have chosen OFFLINE mode. Triggering the utility in OFFLINE mode will generate the script. Do you wish to proceed? (Y/y or N/n).

**6.** Enter Y /y to generate the script.

or

Enter N/n to quit the schema creation.

- 7. Enter the DB Username with SELECT privileges.
- 8. Enter the User Password.

Figure 4–4 Schema Creation - Offline Mode

| <pre>\$ 1s -1rt total 16 -rwxrwxrwx 1 ofsaaapp dba 12894 Feb 6 12:56 osc.sh \$ ./osc.sh -o YOU ARE EXECUTING profile</pre>                                                                                                    |
|----------------------------------------------------------------------------------------------------|
| You have chosen OFFLINE mode                                                                                                    |
| Triggering the utility in OFFLINE mode will generate the script. Do you wish to proceed? (Y/y or N/n):                                                                                                    |
| Java Validation Started<br>Java found in : /scratch/jdk1.6.0_25/bin<br>JAVA Version found : 1.6.0_25<br>JAVA Bit Version found : 64-bit<br>Java Validation Completed. Status : SUCCESS                                                                                                    |
| DB specific Validation Started<br>Enter the DB User Name with the following privileges:<br>1. CREATE SESSION<br>2. SELECT ON DBA_ROLES<br>3. SELECT ON DBA_USERS<br>4. SELECT ON DBA_DIRECTORIES<br>5. SELECT ON DBA_TABLESPACES<br>Enter the User Name:<br>sys as SYSDBA<br>Enter the User Password: |

**9.** The console runs the initial validation checks and displays the following message:

You have chosen to install this Application Pack on <Name of the Atomic Schema>ATOMIC schema. Do you want to proceed? (Y/N).

**10.** Enter Y/y to start the script generation.

Or

Enter N/n if you want to quit the script generation.

The following message is displayed:

*You have chosen to install this Application Pack on <Name of the Infodom>. Do you want to proceed?* (Y/N)

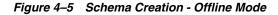

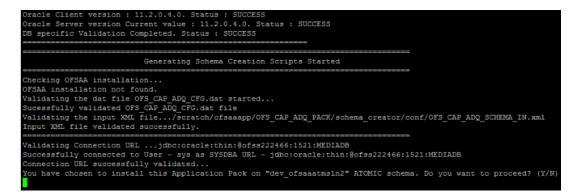

**11.** Enter Y/y to start the script generation.

Or

Enter N/n if you want to quit the script generation.

Figure 4–6 Schema Creator Utility - Offline

| Generating TableSpace creation Scripts started                                                                                                    |
|----------------------------------------------------------------------------------------------------|
| Generating TableSpace creation Scripts completed                                                                                                    |
| Generating Schema creation scripts started                                                                                                    |
| uenerating Schema creation Schipts Stattein.<br>CONFIG User dev ofsaasconfain2 creation script generated successfully on Default TableSpace : USERS on Temp TableSpace : TEMP                  |
| CUMPIO USER DEVIDISATION DE LA CONTRACTION SCRIPT GENERALES SUCCESSIVILY ON DELAUIT FADIESPACE : USEKS ON FEMP FADIESPACE : FEMP<br>Generation of grants creation scripts started              |
| Generation of grants creation scripts completed                                                                                                    |
| Scripts deneration for CONFIG Schema started                                                                                                    |
| Scripts Generation for CONFIG Schema completed                                                                                                    |
| actapts sentration for contro scheme complete<br>User dev ofsakoonfsin details updated into the dimaster table                                                                                 |
| Skiping tev_usadoutsing devains updated into the dumaster table                                                                                                    |
| Skipping the treation of work for app.<br>Deer dev of Soaaatmain details updated into the dbmaster table                                                                                       |
| user dev_lsaaatmaini etaits upuatet into ine ummaster taine<br>User dev ofsaaatmaini etaits ascint generated successfully on Default TableSpace : USERS on Temp TableSpace : TEMP              |
| user dev onsaadumbing oreaton soript yeneratu successining on braning abrespace , users on remp labrespace , ierr<br>Üser dev ofsaadumbing Greaton is skipping as the user is already created. |
| User dev_ofsadatmain Creation is skipping as the user is already created.                                                                                                    |
| User dev_ofsaaatmalna creation is skipping as the user is already created.                                                                                                    |
| User dev ofsaaatmal creation is skipping as the user is already created.                                                                                                    |
| User dev ofsaaatmisling creation is skipping as the user is already created.                                                                                                    |
| User dev rormondsln2 details updated into the domaster table                                                                                                    |
| User dev rprmpsndsln2 creation script generated successfully on Default TableSpace : USERS on Temp TableSpace : TEMP                                                                           |
| User dev orecandsin2 details updated into the dbmaster table                                                                                                    |
| User dev orecsndsln2 creation script generated successfully on Default TableSpace : USERS on Temp TableSpace : TEMP                                                                            |
| User dev crechonsecsin2 details updated into the dbmaster table                                                                                                    |
| User dev creenonsecsin2 creation script generated successfully on Default TableSpace : USERS on Temp TableSpace : TEMP                                                                         |
| User dev crecsecsln2 details updated into the dbmaster table                                                                                                    |
| User dev crecsecs1n2 creation script generated successfully on Default TableSpace : USERS on Temp TableSpace : TEMP                                                                            |
| User dev creccfsln2 details updated into the dbmaster table                                                                                                    |
| User dev creccfsln2 creation script generated successfully on Default TableSpace : USERS on Temp TableSpace : TEMP                                                                             |
| Generating Schema creation scripts completed                                                                                                    |
|                                                                                                    |
| Generating Roles creation Scripts started                                                                                                    |
| Executing /scratch/ofsaaapp/OFS_CAP_ADQ_FACK/schema_creator/dist/roles/OFS_CAP_ADQ_createroles.sql                                                                                             |
| Generating Roles greation Scripts completed                                                                                                    |
| Generating Grants creation scripts started                                                                                                    |
| Generating Grants creation scripts completed                                                                                                    |
| Generating Schema Creation Scripts Completed                                                                                                    |
|                                                                                                    |
| Schema Creator executed Successfully.Please execute /scratch/ofsaaapp/OFS_CAP_ADQ_PACK/schema_creator/sysdba_output_scripts.sql before proceeding with the installation                        |

On successful execution of schema creator utility, the console displays the following status message:

Schema Creator executed successfully. Please execute scratch/ofsaaapp/OFS\_CAP\_ADQ\_ PACK/schema\_creator/sysdba\_output\_scripts.sql before proceeding with the installation. **12.** Navigate to the directory:

OFS\_CAP\_ADQ\_PACK/schema\_creator

- **13.** Log in to SQLPLUS with a user having SYSDBA privileges.
- **14.** Execute the sysdba\_output\_scripts.sql file using the following command:

SQL>@sysdba\_output\_scripts.sql

Alternatively, you can copy the sysdba\_output\_scripts.sql file and SQLScripts folder to a remote server and execute sysdba\_output\_scripts.sql file.

**Note:** See sysdba\_output\_scripts.log file for execution status. In case of any errors, contact Oracle Support Services. If there are no errors in the execution, this log file is empty.

### Executing the Schema Creator Utility with -s option

If you intend to run the OFS CAP Application Pack Installer in SILENT mode, it is mandatory to execute the schema creator utility with -s option.

To execute the utility with -s option, follow these steps:

- Edit the file OFS\_CAP\_ADQ\_PACK/schema\_creator/conf/OFS\_CAP\_ADQ\_SCHEMA\_ IN.xml in text editor.
- 2. Set the value for attribute "INFODOM" of <SCHEMA> tag(s) to specify a specific Information Domain name. By default, the value is empty and the utility will derive the Information Domain name. If the attribute value is set, the utility/installer will configure the Information Domain against this <SCHEMA>.
- 3. To install OFS CAP Application Pack on :
- For Java 7: Proceed with step 4.
  - **4.** Execute the utility with -s option.

For Example ./osc.sh -s.

Figure 4–7 Schema Creator Utility with -s option

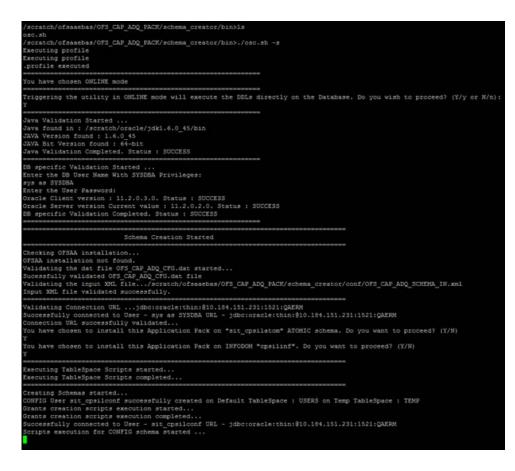

#### Note:

- If the utility is executed without the -s option, it is mandatory to launch the OFSAA Applications Pack Installer in GUI mode.
- To execute the utility in OFFLINE mode with SILENT option, enter the following command: ./osc.sh -o -s
- **5.** Make a TNS entry for the new users created. For details, see Add TNS entries in TNSNAMES.ORA file section.

| User sit cpsilconf details updated into the dbmaster table                                          |
|----------------------------------------------------------------------------------------------------|
| Skipping the creation of AAAI/IPE app.                                                              |
| User sit cpsilatom details updated into the dbmaster table                                          |
| User sit_cpsilatom is successfully created on Default TableSpace : USERS on Temp TableSpace : TEMP  |
| User sit_cpsilatom already exists in dbmaster table.                                                |
| User sit_cpsilatom already exists in dbmaster table.                                                |
| User sit_cpsilatom already exists in dbmaster table.                                                |
| User sit_cpsilatom already exists in dbmaster table.                                                |
| User sit_cpsilatom already exists in dbmaster table.                                                |
| User sit_cpsilrpsnd details updated into the dbmaster table                                         |
| User sit_cpsilrpsnd is successfully created on Default TableSpace : USERS on Temp TableSpace : TEMP |
| User sit_cpsilorsnd details updated into the dbmaster table                                         |
| User sit_cpsilorsnd is successfully created on Default TableSpace : USERS on Temp TableSpace : TEMP |
| User sit_cpsilcnon details updated into the dbmaster table                                          |
| User sit_cpsilcnon is successfully created on Default TableSpace : USERS on Temp TableSpace : TEMP  |
| User sit_cpsilcsec details updated into the dbmaster table                                          |
| User sit_cpsilcsec is successfully created on Default TableSpace : USERS on Temp TableSpace : TEMP  |
| User sit_cpsilccf details updated into the dbmaster table                                           |
| User sit_cpsilccf is successfully created on Default TableSpace : USERS on Temp TableSpace : TEMP   |
| Creating Schemas completed                                                                          |
|                                                                                                    |
| Roles creation scripts execution started                                                            |
| Executing /scratch/ofsaaebas/OFS CAP ADQ PACK/schema creator/dist/roles/OFS CAP ADQ createroles.sql |
| Roles creation scripts execution completed                                                          |
|                                                                                                    |
| Grants creation scripts execution started                                                           |
| Grants creation scripts execution completed                                                         |
|                                                                                                    |
| Schemas Creation Completed                                                                          |
| Schema Creator executed Successfully.Please proceed with the installation.                          |
| /scratch/ofsaaebas/OFS_CAP_ADQ_PACK/schema_creator/bin>                                             |

### Executing the Schema Creator Utility while Installing Subsequent Applications Pack

While executing the schema creator utility for subsequent Applications Pack, you can choose to install the pack either on the same Information Domain/Atomic Schema or on a new Information Domain/Atomic Schema. You can execute the Schema Creator Utility either in Online or Offline Mode.

To execute the schema creator utility while installing OFS CAP Application Pack over an existing Application Pack, follow these steps:

1. Repeat the steps 1 to 9 from the Executing the Schema Creator Utility section.

**Note:** Ensure to use the same config schema user name as the previous Application Pack .

- **2.** The utility identifies the Application Packs that are already installed on the current OFSAA setup and displays the following on console:
- Atomic schema of the Existing Application Pack
- Information Domain Name of the Existing Pack
- List of Installed Application Packs
  - **3.** Enter Y/y to start the schema creation.

If you enter N/n, the list of Atomic Users is displayed.

- **4.** Select the Atomic User, on which you want to install the Application Pack.
- **5.** Make a TNS entry for the new users created. For details, see Add TNS entries in TNSNAMES.ORA file section.

On successful execution of schema creator utility, the console displays the following status message:

Success. Please proceed with the installation.

#### Note:

- See log file in OFS\_CAP\_ADQ\_PACK/schema\_creator/logs folder for execution status.
- See log file sysdba\_output\_scripts.log file for execution status, if executed in offline mode. This log would be empty if there are no errors in the execution.
- In case of any errors, contact Oracle Support Services.

# Installing the OFS CAP Application Pack

Follow the instructions in this section to install the OFS CAP Application Pack depending on the mode of installation.

This section includes the following topics:

- SILENT Mode Installation
- GUI Mode Installation
- Verifying the Log File

For Installation of this release on existing Governance, Risk, and Compliance Application Pack Instance, the order of installation should be as follows:

GRC 8.0.2 (minimum patch set) --> CAP 8.0 --> CAP 8.0.0.2 (Patch 21767340) --> CAP 8.0.3 --> CAP 8.0.4 --> CAP 8.0.5

# SILENT Mode Installation

In the SILENT Mode Installation you must configure the product xml files and follow the instructions in command prompt.

To install OFS CAP in SILENT mode, follow these steps:

- 1. Log in to the system as non-root user.
- **2.** Identify a directory for installation and set the same in the user .profile file as below:

FIC\_HOME=<OFSAA Installation Directory>

export FIC\_HOME

- **3.** Execute the user .profile file.
- 4. Navigate to OFS\_CAP\_ADQ\_PACK folder.
- 5. Edit the OFS\_CAP\_ADQ\_PACK/conf/OFS\_CAP\_ADQ\_PACK.xml file to enable the product licenses.

**Note:** •Ensure to enter **Yes** in **ENABLE** tag for OFS\_AAI/APP\_ID to install CAP ADQ applications.

- Refer Configuring OFS\_CAP\_ADQ\_PACK.xml file for details on configuring this XML file.
- 6. Edit the OFS\_CAP\_ADQ\_PACK/schema\_creator/conf/OFS\_CAP\_ADQ\_SCHEMA\_IN.xml file to set the appropriate attribute values.

Include INFODOM = "<Infodom Name>" in OFS\_CAP\_ADQ\_SCHEMA\_IN.xml file.

- **Note:** •Refer Configuring OFS\_CAP\_ADQ\_SCHEMA\_IN.XML file for details on configuring this XML file.
- Ensure to make a TNS entry for the new users created. For details, refer to Add TNS entries in TNSNAMES.ORA file section.
- **7.** Edit the OFS\_CAP\_ADQ\_PACK/OFS\_AAI/conf/OFSAAI\_InstallConfig.xml file to set the appropriate infrastructure installation attribute values.

#### Note:

- This step can be ignored if an installation of OFSAA 8.0.0.0.0 already exists.
- Refer Configuring OFSAAI\_InstallConfig.xml File for details on configuring this XML file.
- **8.** Execute the schema creator utility.

#### Note:

- This step is mandatory and should be executed before every OFSAA Application Pack installation.
- Ensure to execute with -s option in Online/ Offline Mode.
- For more information, refer Executing the Schema Creator Utility.
- Grant rgrole and rgadmin rights to config, atomic and OREC sandbox schema if you are installing / enabling Oracle Financial Services Capital Adequacy Pack 8.0.3.0.0 - Operational Risk Economic Capital. If not, ignore the error in CAP installation log file (OREC\_Sys\_Scripts.sql).
- **10.** Create a copy of the **Silent.template** file present in the installer folder OFS\_CAP\_ADQ\_PACK/OFS\_CAP\_ADQ/conf and rename it as **Silent.props**.
- **11.** Edit the file **Silent.props** and specify the parameters as per the requirements.

SILENT installation is achieved via a properties file (**Silent.props**) that must be updated with proper values, before attempting to install using the silent mode. The following table lists all the properties that need to be specified.

| Property Name      | Description of Property                                | Permissible<br>Values | Comments                                  |
|--------------------|--------------------------------------------------------|-----------------------|-------------------------------------------|
| LOG_MODE           | Specify Log Mode                                       | 1 = Debug<br>Mode     | Password will be printed in the log file. |
|                    |                                                        | 0= General<br>Mode    | Default is GENERAL.                       |
| SEGMENT_1_<br>CODE | Specify the Common<br>Segment for Capital<br>Adequacy. | User Input            |                                           |

#### Table 4–1 Silent.props File Elements

| Specify the Attribution<br>Analysis Segment<br>Specify the Retail Portfolio          | User Input                                                                                                    |                                                                                                    |
|--------------------------------------------------------------------------------------|----------------------------------------------------------------------------------------------------|----------------------------------------------------------------------------------------------------|
| Specify the Retail Portfolio                                                         |                                                                                                    |                                                                                                    |
| Risk Models and Pooling<br>Segment                                                   | User Input                                                                                                    |                                                                                                    |
| Specify the Economic<br>Capital Segment                                              | User Input                                                                                                    |                                                                                                    |
| Specify the Operational Risk<br>Economic Capital Segment                             | User Input                                                                                                    |                                                                                                    |
| Specify the additonal placeholder for Forecasting                                    | User Input                                                                                                    |                                                                                                    |
| Specify the Selected<br>Jurisdictions Segment name                                   | User Input                                                                                                    |                                                                                                    |
| Specify the Selected<br>Jurisdictions Segment name                                   | User Input                                                                                                    |                                                                                                    |
| Specify the Selected<br>Jurisdictions Segment name                                   | User Input                                                                                                    |                                                                                                    |
| Specify the Selected<br>Jurisdictions Segment name                                   | User Input                                                                                                    |                                                                                                    |
| Specify the Selected<br>Jurisdictions Segment name                                   | User Input                                                                                                    |                                                                                                    |
| Specify the Selected<br>Jurisdictions Segment name                                   | User Input                                                                                                    |                                                                                                    |
| Specify the Selected<br>Jurisdictions Segment name                                   | User Input                                                                                                    |                                                                                                    |
| Specify the Infodom<br>Maintenance log path(to be<br>created) for the new<br>Infodom | User Input                                                                                                    |                                                                                                    |
| Ignore if you are doing<br>installation on an existing<br>information domain         |                                                                                                    |                                                                                                    |
| Specify the Infodom<br>Maintenance log path(to be<br>created) for the new<br>Infodom | User Input                                                                                                    |                                                                                                    |
| Ignore if you are doing<br>installation on an existing<br>information domain         |                                                                                                    |                                                                                                    |
|                                                                                      | Segment<br>Specify the Economic<br>Capital Segment<br>Specify the Operational Risk<br>Economic Capital Segment<br>Specify the additonal<br>placeholder for Forecasting<br>Specify the Selected<br>Jurisdictions Segment name<br>Specify the Selected<br>Jurisdictions Segment name<br>Specify the Selected<br>Jurisdictions Segment name<br>Specify the Selected<br>Jurisdictions Segment name<br>Specify the Selected<br>Jurisdictions Segment name<br>Specify the Selected<br>Jurisdictions Segment name<br>Specify the Selected<br>Jurisdictions Segment name<br>Specify the Selected<br>Jurisdictions Segment name<br>Specify the Selected<br>Jurisdictions Segment name<br>Specify the Selected<br>Jurisdictions Segment name<br>Specify the Infodom<br>Maintenance log path(to be<br>created) for the new<br>Infodom<br>Ignore if you are doing<br>installation on an existing<br>information domain<br>Specify the Infodom<br>Maintenance log path(to be<br>created) for the new<br>Infodom<br>Ignore if you are doing<br>installation on an existing | SegmentSpecify the Economic<br>Capital SegmentUser Input<br>Capital SegmentSpecify the Operational Risk<br>Economic Capital SegmentUser Input<br>Placeholder for ForecastingSpecify the additonal<br>placeholder for ForecastingUser InputSpecify the Selected<br>Jurisdictions Segment nameUser InputSpecify the Selected<br>Jurisdictions Segment nameUser InputSpecify the Selected<br>Jurisdictions Segment nameUser InputSpecify the Selected<br>Jurisdictions Segment nameUser InputSpecify the Selected<br>Jurisdictions Segment nameUser InputSpecify the Selected<br>Jurisdictions Segment nameUser InputSpecify the Selected<br>Jurisdictions Segment nameUser InputSpecify the Selected<br>Jurisdictions Segment nameUser InputSpecify the Selected<br>Jurisdictions Segment nameUser InputSpecify the Selected<br>Jurisdictions Segment nameUser InputSpecify the Selected<br>Jurisdictions Segment nameUser InputSpecify the Selected<br>Jurisdictions Segment nameUser InputSpecify the Infodom<br>Maintenance log path(to be<br>created) for the new<br>InfodomUser InputSpecify the Infodom<br>Maintenance log path(to be<br>created) for the new<br>InfodomUser InputSpecify the Infodom<br>Maintenance log path(to be<br>created) for the new<br>InfodomUser InputSpecify the Infodom<br>Maintenance log path(to be<br>created) for the new<br>InfodomUser InputIgnore if you are doing<br>installation on an existingUser InputSpecify the Infodom<br>Maintenance log path(to |

### Table 4–1 Silent.props File Elements

| Property Name             | Description of Property                                                                                                    | Permissible<br>Values                                                                 | Comments                                                                                                    |
|---------------------------|----------------------------------------------------------------------------------------------------|---------------------------------------------------------------------------------------|----------------------------------------------------------------------------------------------------|
| UPLOAD_MODEL              | Specify whether you want<br>to perform Model Upload                                                                                                    | 0 = If you<br>have already<br>performed<br>Model<br>Upload and<br>want to skip<br>it. |                                                                                                    |
|                           |                                                                                                    | 1 = If you<br>want to<br>perform<br>Model<br>Upload.                                  |                                                                                                    |
| MODEL_TYPE                | Specify whether you want<br>to use the released data<br>model or customized data<br>model for Model Upload<br>process                                                                                                   | # 0 = If you<br>want to<br>upload the<br>released data<br>model.                      |                                                                                                    |
|                           |                                                                                                    | # 1 = If you<br>want to<br>upload the<br>customized<br>data model.                    |                                                                                                    |
| DATAMODEL<br>DM_DIRECTORY | Specify the path (DM_<br>DIRECTORY) and file<br>(DATAMODEL) name for<br>the customized data model.<br>Mandatory only if you want<br>to upload the customized<br>data model, that is you have<br>specified MODEL_TYPE=1. | User Input                                                                            |                                                                                                    |
| ETL_APPSRC_<br>TYPE       | Specify if you want create<br>new ETL App/Src pair or<br>use an existing one.                                                                                                    | 0 = If you<br>want to<br>create a new<br>ETL app/src<br>pair.                         | Specify if you want create<br>new ETL App/Src pair or<br>use an existing one.                                                                                         |
|                           |                                                                                                    | 1 = If you<br>want to use<br>an existing<br>pair                                      |                                                                                                    |
| ETL_APP_1_DESC            | ETL FSAPPS Application description                                                                                                    | User Input                                                                            | Provide description for the ETL App/Src pair.                                                                                                    |
|                           |                                                                                                    |                                                                                       | Mandatory if you want to<br>create new ETL app/src<br>pair. That is, you have<br>specified ETL_APPSRC_<br>TYPE=0.                                                     |
| ETL_SRC_1_1_<br>DESC      | ETL Staging source<br>description                                                                                                    | User Input                                                                            | Give description for the ETL<br>App/Src pair.<br>Mandatory if you want to<br>create new ETL app/src<br>pair. That is, if you have<br>specified ETL_APPSRC_<br>TYPE=0. |

Table 4–1Silent.props File Elements

| Property Name                         | Description of Property                                                                                           | Permissible<br>Values  | Comments                                                                                                    |
|---------------------------------------|----------------------------------------------------------------------------------------------------|------------------------|----------------------------------------------------------------------------------------------------|
| ETL_SRC_1_2_<br>DESC                  | ETL Processing source description                                                                                 | User Input             | Give description for the ETL App/Src pair.                                                                           |
|                                       |                                                                                                    |                        | Mandatory if you want to<br>create new ETL app/src<br>pair. That is, if you have<br>specified ETL_APPSRC_<br>TYPE=0. |
| ETL_SRC_1_3_<br>DESC                  | ETL OREC source description                                                                                       | User Input             | Give description for the ETL App/Src pair.                                                                           |
|                                       |                                                                                                    |                        | Mandatory if you want to<br>create new ETL app/src<br>pair. That is, if you have<br>specified ETL_APPSRC_<br>TYPE=0. |
| ETL_SRC_1_4_<br>DESC                  | ETL Reporting source description                                                                                  | User Input             | Give description for the ETL App/Src pair.                                                                           |
|                                       |                                                                                                    |                        | Mandatory if you want to<br>create new ETL app/src<br>pair. That is, if you have<br>specified ETL_APPSRC_<br>TYPE=0. |
| ETL_APP_1_<br>NAME                    | ETL FSAPPS Application name                                                                                       | User Input             | Specify the ETL Application<br>and Source Name into ETL<br>Area Definitions will be<br>deployed.                     |
| ETL_SRC_1_1_<br>NAME                  | ETL Staging source name                                                                                           | User Input             | Specify the ETL Application<br>and Source Name into ETL<br>Area Definitions will be<br>deployed.                     |
| ETL_SRC_1_2_<br>NAME                  | ETL Processing source name                                                                                        | User Input             | Specify the ETL Application<br>and Source Name into ETL<br>Area Definitions will be<br>deployed.                     |
| ETL_SRC_1_3_<br>NAME                  | ETL OREC source name                                                                                              | CAP_OR_<br>OREC_SRC    | Specify the ETL Application<br>and Source Name into ETL<br>Area Definitions will be<br>deployed.                     |
| ETL_SRC_1_4_<br>NAME                  | ETL Reporting source name                                                                                         | CAP_<br>REPORT_<br>SRC | Specify the ETL Application<br>and Source Name into ETL<br>Area Definitions will be<br>deployed.                     |
| NONSAND_<br>SEGMENT                   | Specify name of the<br>Segment for Non<br>Securitization Modeling<br>sandbox infodom.                             | User Input             |                                                                                                    |
| NONSAND_<br>APPSERVER_FTP_<br>LOGPATH | Specify the Sandbox<br>Maintenance log path (to be<br>created) for the Non<br>Securitization Modeling<br>sandbox. | User Input             |                                                                                                    |

 Table 4–1
 Silent.props File Elements

| Property Name                          | Description of Property                                                                                                    | Permissible<br>Values | Comments |
|----------------------------------------|----------------------------------------------------------------------------------------------------|-----------------------|----------|
| NONSAND_<br>DBSERVER_FTP_<br>LOGPATH   | Specify the Sandbox<br>Maintenance log path (to be<br>created) for the Non<br>Securitization Modeling<br>sandbox.                         | User Input            |          |
| SECSAND_<br>SEGMENT                    | Specify name of the<br>Segment for Securitization<br>Modeling sandbox infodom.                                                            | User Input            |          |
| SECSAND_<br>APPSERVER_FTP_<br>LOGPATH  | Specify the Sandbox<br>Maintenance log path (to be<br>created) for the<br>Securitization Modeling<br>sandbox.                             | User Input            |          |
| SECSAND_<br>DBSERVER_FTP_<br>LOGPATH   | Specify the Sandbox<br>Maintenance log path (to be<br>created) for the<br>Securitization Modeling<br>sandbox.                             | User Input            |          |
| CFSAND_<br>SEGMENT                     | Specify name of the<br>Segment for Modeling<br>Specialized Lending using<br>Cash flow method sandbox<br>infodom.                          | User Input            |          |
| CFSAND_<br>APPSERVER_FTP_<br>LOGPATH   | Specify the Sandbox<br>Maintenance log path (to be<br>created) for the Modeling<br>Specialized Lending using<br>Cash flow method sandbox. | User Input            |          |
| CFSAND_<br>DBSERVER_FTP_<br>LOGPATH    | Specify the Sandbox<br>Maintenance log path (to be<br>created) for the Modeling<br>Specialized Lending using<br>Cash flow method sandbox. | User Input            |          |
| ORECSAND_<br>SEGMENT                   | Specify name of the<br>Segment for Operational<br>Risk Economic Capital<br>Modelling sandbox<br>infodom.                                  | User Input            |          |
| ORECSAND_<br>APPSERVER_FTP_<br>LOGPATH | Specify the Sandbox<br>Maintenance log path (to be<br>created) for the Operational<br>Risk Economic Capital<br>Modelling sandbox.         | User Input            |          |
| ORECSAND_<br>DBSERVER_FTP_<br>LOGPATH  | Specify the Sandbox<br>Maintenance log path (to be<br>created) for the Operational<br>Risk Economic Capital<br>Modelling sandbox.         | User Input            |          |
| RPSAND_<br>SEGMENT                     | Specify name of the<br>Segment for Retail Risk<br>Portfolio sandbox infodom.                                                              | User Input            |          |

Table 4–1Silent.props File Elements

| Property Name                        | Description of Property                                                                                  | Permissible<br>Values | Comments |
|--------------------------------------|----------------------------------------------------------------------------------------------------|-----------------------|----------|
| RPSAND_<br>APPSERVER_FTP_<br>LOGPATH | Specify the Sandbox<br>Maintenance log path (to be<br>created) for the Retail Risk<br>Portfolio sandbox. | User Input            |          |
| RPSAND_<br>DBSERVER_FTP_<br>LOGPATH  | Specify the Sandbox<br>Maintenance log path(to be<br>created) for the Retail Risk<br>Portfolio sandbox.  | User Input            |          |

 Table 4–1
 Silent.props File Elements

- **12.** Give a path for installation log file in log4j.xml file present in in OFS\_CAP\_ADQ\_ PACK/OFS\_CAP\_ADQ/conf directory.
- **13.** On successful execution of the schema creator utility, navigate to OFS\_CAP\_ADQ\_ PACK/bin/ directory.
- 14. To install OFS CAP Application Pack on:
- For Java 7: Proceed with step 14.
- For Java 8: Edit the VerInfo.txt file to modify the value for property JAVA\_VERSION to 1.8. Save the changes and proceed with step 14.
  - **15.** Enter the following command in the console to execute the application pack installer with SILENT option.

./setup.sh SILENT

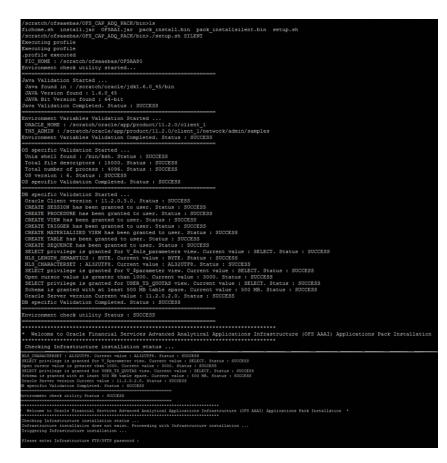

Figure 4–9 Silent Mode Installation

**16.** Enter the Infrastructure FTP/SFTP password value, when prompted at the command prompt.

Figure 4–10 Silent Mode Installation

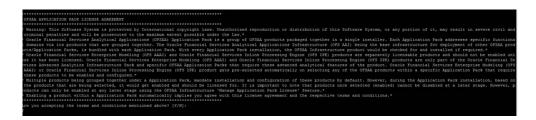

 Table 4–2
 Console Prompts - Silent Mode installation

| Console Prompts                           | User Inputs                                                                                                    |
|-------------------------------------------|----------------------------------------------------------------------------------------------------|
| Enter Infrastructure<br>FTP/SFTP password | Enter the password to access Product Staging/Metadata repository directory in the application server.                                                |
|                                           | <b>Note</b> : In case the prompt reads as below, enter the username/<br>password for accessing the product Staging/ Metadata<br>Repository FTPSHARE: |
|                                           | Kerberos username [user]                                                                                                    |
|                                           | Kerberos password for user:                                                                                                    |

17. Enter Always, when prompted to add host key fingerprint.

The OFSAAI License Agreement is displayed.

**18.** Enter Y/y to accept the License Agreement.

**Note:** SYSADMN and SYSAUTH are the two defaults OFSAAI administrative users created.

'password0' will be set as default password for these users.

Figure 4–11 Silent Mode Installation

| Preparing to install<br>Extracting the installation resources |                                |
|---------------------------------------------------------------|--------------------------------|
| Configuring the installer for this sy                         | stem's environment             |
| Launching installer                                           |                                |
| Preparing SILENT Mode Installation                            |                                |
|                                                               |                                |
| DFSAAInfrastructure                                           | (created with InstallAnywhere) |
|                                                               |                                |
| Installing                                                    |                                |
|                                                               |                                |
|                                                               |                                |
|                                                               |                                |
| [                                                             |                                |
| installation Complete.                                        |                                |
| xecuting profile                                              |                                |
| xecuting profile                                              |                                |
| profile executed                                              |                                |
| xecuting profile                                              |                                |
| xecuting profile                                              |                                |
| profile executed                                              |                                |
|                                                               |                                |
| Welcome to OFS CAP ADQ PACK Installa                          | Tion .                         |
|                                                               |                                |
| tarting OFSAA Service                                         |                                |
| ohup: appending output to 'nohup.out                          |                                |
|                                                               |                                |
| FSAR Service - OK                                             |                                |
| OFSAA Service - OK<br>Preparing to install                    |                                |

**Note:** The installation process continues on the console. Do not close the console until the installation process is complete.

Once the platform is installed, it proceeds for the CAP PACK installation. After successful CAP pack installation, WAR file is generated and all the servers are verified.

**19.** The following message is displayed in the console:

Installation completed...

```
Installation Complete.
Recuting profile
Executing profile
.profile executed
CTRL characters removal over ...
Nindows executable files removal started ...
Windows executable files removal over ...
We are now in /scratch/ofsaaebas ...
  xecuting profile
Executing profile
profile executed
 xecuting profile
 profile executed executing "ant"
 uildfile: /scratch/ofsaaebas/OFSAA80/ficweb/build.xml
Trying to override old definition of datatype resources
existtest:
        [echo] Checking for file /scratch/ofsaaebas/OFSAA80/ficweb/OFSAA80.war existense
  reatewar:
        cewar:
[echo] Creating /scratch/ofsaaebas/OFSAA80/ficweb/OFSAA80.war freshly..
[war] Building war: /scratch/ofsaaebas/OFSAA80/ficweb/OFSAA80.war
Cotal time: 58 seconds
DFSAA App Layer Services start-up check started...
Starting startofsaal.sh service...
nohup: appending output to `nohup.out'
DFSAA Service - OK
Starting icc service...
 ohup: appending output to `nohup.out'
CC service - OK
 cc service = On
hutting down icc service...
ohup: appending output to `nohup.out'
hutting down OFSAA service...
johup: appending output to `nohup.out'
FSAAI App Layer Services check Status: SUCCESSFUL.
FSAAI DB Layer Services check started...
backing Dumper services
     cking Router service ...
```

**20.** On completion of installation, refer the installation log files.

For more information, refer Verifying the Log File.

21. Perform the steps mentioned in Post Installation Configuration section.

# **GUI Mode Installation**

**Note:** Ensure that you have followed the steps as mentioned in the Configuration for GUI Mode Installation section prior to proceeding with the next steps.

- **1.** Log in to the system as non-root user.
- **2.** Identify a directory for installation and set the same in the user .profile file as the following:

FIC\_HOME=<OFSAA Installation Directory> export FIC\_HOME

- **3.** Execute the user .profile.
- 4. Navigate to the path: OFS\_CAP\_ADQ\_PACK.

5. Edit the OFS\_CAP\_ADQ\_PACK/schema\_creator/conf/OFS\_CAP\_ADQ\_SCHEMA\_IN.xml file to set the appropriate attribute values.

**Note:** Refer Configuring OFS\_CAP\_ADQ\_SCHEMA\_IN.XML file for details on configuring this XML file.

**6.** Execute the schema creator utility.

**Note:** This step is mandatory and should be executed before every OFSAA Application Pack installation.

Refer Executing the Schema Creator Utility for more details.

- 7. Grant rqrole and rqadmin rights to config, atomic and OREC sandbox schema if you are installing / enabling Oracle Financial Services Capital Adequacy Pack Operational Risk Economic Capital. If not, ignore the error in CAP installation log file (OREC\_Sys\_Scripts.sql).
- 8. Navigate to the path: OFS\_CAP\_ADQ\_PACK/bin
- **9.** To install OFS CAP Application Pack on:
- For Java 7: Proceed with step 10.
- For Java 8: Edit the VerInfo.txt file to modify the value for property JAVA\_VERSION to 1.8. Save the changes and proceed with step 10.
  - **10.** Execute the following command in the console:

./setup.sh GUI

**Note:** Refer the console for any errors during Pre-install checks.

Figure 4–12 Initialization Window

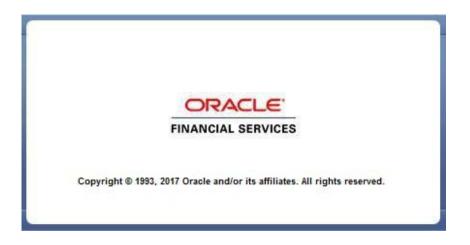

**11.** The general License Agreement is displayed.

### Figure 4–13 License Agreement

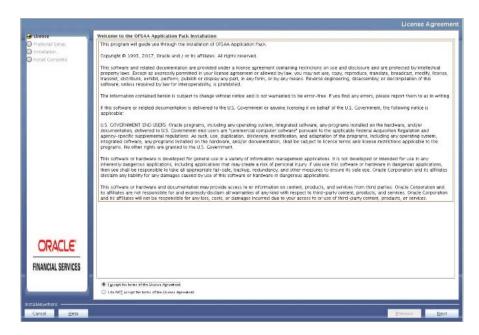

- 12. Select I accept the terms of the License Agreement option.
- 13. Click Next.

The OFS CAP Application Pack details are displayed.

Figure 4–14 Applications Pack Details

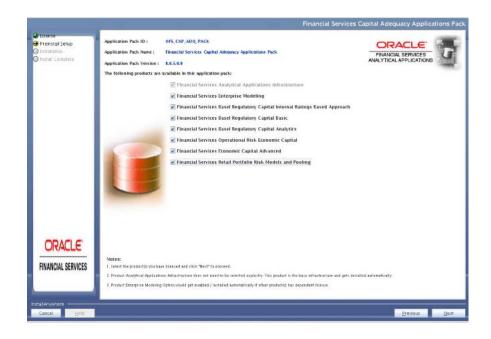

- **14.** Select the product(s) to enable.
- 15. Click Next.

The Application Pack License Agreement page is displayed.

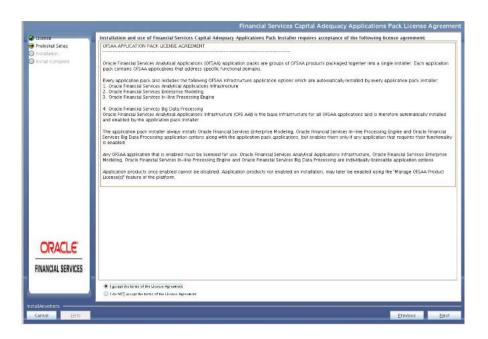

Figure 4–15 Application Pack License Agreement page

- 16. Select I accept the terms of the License Agreement option.
- 17. Click Next.

The Pre Installation Summary is displayed.

Figure 4–16 Pre-Installation Summary

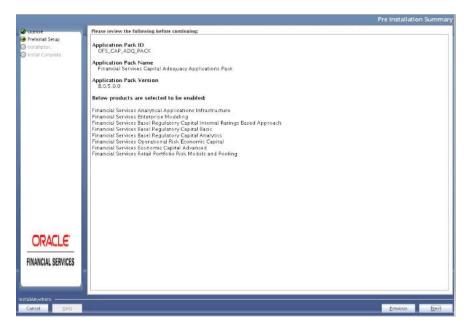

18. Click Next.

The Manage Infomation Domains page is displayed.

|                    | mation Domain Name |                                                                                  | Information Domain Description       | Type       | DB Schema |
|--------------------|--------------------|----------------------------------------------------------------------------------|--------------------------------------|------------|-----------|
| Preinstal Setup    | CAPINEOA           | Financial Services Emergrise<br>Modeling                                         | Information Domain for OPS_CAP_ADQ   | PRODUCTION | capatm4   |
| Install Complete   |                    | Financial Services Basel<br>Regulatory Capital Internal<br>Raings Based Aporoach | Information Domain for CPS_CAP_4DQ   | PRODUCTION | Capatm4   |
|                    |                    | Financial Services Basel<br>Regulatory Capital Basic                             | Information Domain for OFS_CAP_ADQ   | PRODUCTION | capatm4   |
|                    |                    | Financial Services Basel<br>Regulatory Capital Analytics                         | Information Domain for OPS_CAP_ADQ   | PRODUCTION | capatm4   |
|                    |                    | Financial Services Operational<br>Risk Economic Capital                          | Information Domain for OFS, CAPLADQ  | PRODUCTION | capatm4   |
|                    |                    | Financial Services Economic<br>Capital Advanced                                  | Information Domain for CPS_CAP_ADQ   | PRODUCTION | capatm4   |
|                    |                    | Financial Services Retail<br>Portfolio Risk Models and<br>Pooling                | Information Domain for OFS, CAP, ADQ | PRODUCTION | capaim4   |
|                    | RPSND4             | Financial Services Retail<br>Portfolio Risk Models and<br>Poolitig               | Information Domain for OPS_CAP_ADQ   | SANDBOX    | rpsnd4    |
|                    | ORECSND4           | Financial Services Operational<br>Rick Economic Capitel                          | Information Domain for OPS_CAP, ADQ  | SANDBOX    | orecsnd4  |
|                    | CNONSEC4           | Financial Services Economic<br>Capital Advanced                                  | Information Domain for OFS_CAP_ADQ   | SANDBOX    | chonsec4  |
|                    | CRECSEC4           | Financial Services Economic<br>Capital Advanced                                  | Information Domain for OPS_CAP_ADQ   | SANDBOX    | crecsec4  |
| ORACLE'            | CRECCF4            | Financial Services Economic<br>Capital Advanced                                  | Information Domain for OFS_CAP_ADQ   | SANDBOX    | crectf4   |
| FINANCIAL SERVICES |                    |                                                                                  |                                      |            |           |
|                    |                    |                                                                                  |                                      |            |           |

Figure 4–17 Manage Information Domains

**19.** The default Information Domain Name for this Application Pack is OFSCAPADQINFO.

Double-click the Information Domain Name field to edit.

| Note: | In case of subsequent Application Pack installation on the            |
|-------|-----------------------------------------------------------------------|
|       | same Information Domain, the Information Domain Name is not editable. |
|       | Permissible length is 16 characters and only alphanymeric             |

Permissible length is 16 characters and only alphanumeric characters are allowed. No special characters are allowed.

20. Click Next.

The User Installation Directory panel is displayed.

| Figure 4–18 | User Installation | Directory |
|-------------|-------------------|-----------|
|-------------|-------------------|-----------|

| Cxense             | User Instaliation Directory                                                                               | Please Walt  |
|--------------------|----------------------------------------------------------------------------------------------------|--------------|
|                    | Urenze     Preinnail Snup     Preinnail Snup     Preinnail Snup     Preintail Snup     Preintail Concises |              |
| ORACLE             | PRANCILE<br>FRANCILL SERVICES<br>Insolveywhere<br>Cancel Help (Previous) Herd                             |              |
| FINANCIAL SERVICES | bo                                                                                                    | Aon)<br>Aoni |

**Note:** The User Installation Directory path is auto-populated from the path you have set in the user .profile file in Step 2.

# 21. Click Next.

The OFSAA Infrastructure Server Details panel is displayed.

Figure 4–19 OFSAA Infrastructure Server Details

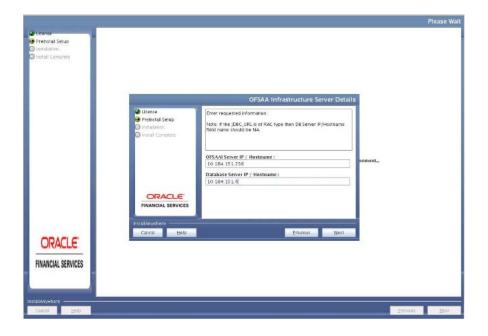

22. Enter the IP address or hostname of the Database Server.

**Note:** The OFSAAI Server IP/Hostname is auto-populated by default.

23. Click Next.

The Web Application Server panel is displayed.

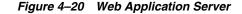

|                                                                                      |                              | Please Walt  |
|--------------------------------------------------------------------------------------|------------------------------|--------------|
| Ucense     Preinstall Setup     Installation.     Installation.     Install Complete | Web Application Server       |              |
|                                                                                      |                              |              |
| ORACLE<br>FINANCIAL SERVICES                                                         | InstalAnywhere Erevious News |              |
| Cancel Help                                                                          |                              | revious Next |

- **24.** Select the appropriate Web Application server type. The options are Tomcat, WebSphere, and WebLogic.
- **25.** Click Next. Based on the selection, corresponding screens are displayed.
- 26. For WebSphere: The WebSphere Setup Details window is displayed.

Enter the profile path (up to the Node Cell Name directory) of WebSphere.

The format is:

WebSphere path <WebSphere profile directory>/installedApps/ <NodeCellName>

Figure 4–21 WebSphere Setup Details

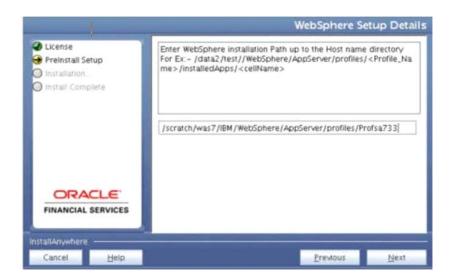

- **a.** Enter the installation path (up to the Node Cell Name directory) of WebSphere. The format is WebSphere path <WebSphere profile directory>/installedApps/<NodeCellName>.
- 27. For Tomcat: The Absolute Tomcat Path window is displayed.

Figure 4–22 Absolute Tomcat Path

|                                                                              |                                                                                                    | Please Wait |
|------------------------------------------------------------------------------|----------------------------------------------------------------------------------------------------|-------------|
| trense     Freinstall Seug     retafation.     Instafation.     Instafation. | Absolute Tomcat Path                                                                                                    |             |
|                                                                              | Locatole     Pravnatal Serpe     Instal Complete     Instal Complete     Instal C |             |
| ORACLE<br>FINANCIAL SERVICES                                                 | topatopokore.<br>Cancel Letp Erentus Bent                                                                                                    |             |
| Cancal Halla                                                                 | Previous                                                                                                    | Nout        |

- a. Enter the Tomcat installation path (till /webapps) where OFSAAI is deployed.
- 28. For WebLogic: The Weblogic Home window is displayed.

|                                                                  |                                                                     |                                                                                         | Please V   |
|------------------------------------------------------------------|---------------------------------------------------------------------|-----------------------------------------------------------------------------------------|------------|
| Disense<br>Preinstal Setup<br>Dinstallation-<br>Install Complete |                                                                     |                                                                                         |            |
|                                                                  |                                                                     | Weblogic Setup Details                                                                  | í.         |
|                                                                  | License     Preinstall Setup     installation.     install Complete | Enter Weologic Domain Home<br>For Ex: /home/weblogic/bea/user_projects/domains/hydomain |            |
|                                                                  |                                                                     | scle/Middleware/Oracle_Hame/user_projects/domains/CAPDOM                                | 2 a moment |
|                                                                  | FINANCIAL SERVICES                                                  |                                                                                         |            |
|                                                                  | InstallAnywhere<br>Cancel <u>H</u> elp                              | Previous Next                                                                           |            |
| ORACLE'                                                          |                                                                     |                                                                                         |            |
| FINANCIAL SERVICES                                               |                                                                     |                                                                                         |            |
| ral Anywhere                                                     |                                                                     |                                                                                         |            |

Figure 4–23 Weblogic Home

- **a.** Enter the WebLogic home directory path.
- **b.** Enter the path of the Weblogic domain directory and click **Next**.
- **29.** The OLAP Details window is displayed.

Figure 4–24 OLAP Details

| Ecense     Preinaral Senap     Prainaral Senap     Install Constraint |                                                                                                    | 'lease Walt |
|-----------------------------------------------------------------------|----------------------------------------------------------------------------------------------------|-------------|
|                                                                       | OLAP Details                                                                                                    |             |
|                                                                       | Lionnie     Tremanta Shap     Original Shap     Original Sanop     Original Sanophile     Configure     Configure     Configure     Configure     Of the Analysis     Configure     Of the Analysis     Configure     Of the Analysis     Configure     Of the Analysis     Configure     Of the Analysis     Configure     Of the Analysis     Configure     Of the Analysis     Configure     Of the Analysis     Configure     Of the Analysis     Configure     Of the Analysis     Configure     Of the Analysis     Configure     Of the Analysis     Configure     Of the Analysis     Configure     Configure     Of the Analysis     Configure     Of the Analysis     Configure     Of the Analysis     Configure     Configure     Of the Analysis     Configure     Configure     C |             |
|                                                                       | CRACLE<br>FINANCIAL SERVICES<br>DIS L'Angulars<br>Cancel Linna Environ                                                                                                    |             |
| ORACLE                                                                |                                                                                                    |             |
| FINANCIAL SERVICES                                                    |                                                                                                    |             |
| Centel Stell                                                          |                                                                                                    | Open.       |

- **30.** Enter 1 if you want to configure OFSAA OLAP feature using Oracle Hyperion Essbase. By default, it is set to 0.
- 31. Click Next. The Web Server Details panel is displayed.

Figure 4–25 Web Server Details

| 6 ticense<br>9 Proinstall Setup<br>) Installation.<br>) Install Complete |                                                                                                    |                                                                                                    |          |
|--------------------------------------------------------------------------|----------------------------------------------------------------------------------------------------|----------------------------------------------------------------------------------------------------|----------|
|                                                                          | _                                                                                                    | Web Server Details                                                                                                    |          |
|                                                                          | <ul> <li>Ucense</li> <li>Preinstall Setup</li> <li>Installation.</li> <li>Install Complete</li> </ul> | Note: . Canted name will be used in your Application UR.<br>http://webstore/fex-stand<br>parts/weantednames-login.jsp<br>Example- http://10.00.50.208 9000/mjepa/login.jsp |          |
|                                                                          |                                                                                                    | WEB SERVER PORT                                                                                                    | a moment |
|                                                                          |                                                                                                    | 10.184 155.242 Context name for deployment OFSCAP                                                                                                    |          |
|                                                                          | Install/injwhere                                                                                      | WEB LOCAL PATH                                                                                                    |          |
| ORACLE                                                                   | Cancel Help                                                                                           | Brevious (jevi                                                                                                    |          |
| NANGIAL SERVICES                                                         |                                                                                                    |                                                                                                    |          |
| stalAnywhere<br>Cancel <u>H</u> elp                                      |                                                                                                    |                                                                                                    | Preveous |

- **32.** Select **Enable HTTPS** checkbox to configure HTTPS, if required, and enter the Web Server (HTTP Server) Port, Context name for deployment, and Local path to any folder on the Web Application Server (Tomcat/Websphere/Weblogic).
- **33.** Click Next. The Database Details panel is displayed.

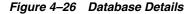

|                                                                  |                                                                                                    | Please Wait           |
|------------------------------------------------------------------|----------------------------------------------------------------------------------------------------|-----------------------|
| Hitema     Prehatal Setup     Installation,     Install Complete | Database Details                                                                                                    |                       |
|                                                                  | Uvense     Prensal Setup     Initial Complex     Initial Complex     Complex     Comp |                       |
| ORACLE<br>FINANCIAL SERVICES                                     | Roh MAryuwana<br>Cancel <u>Help</u> <u>Previous</u> gent                                                                                                    |                       |
| Cancel Halo                                                      | e                                                                                                    | revious <u>E</u> (e)a |

**34.** Enter Oracle SID/Service Name.

## Note:

- The JDBC URL, Configuration Schema User ID, Oracle Configuration Schema Password, and Absolute Driver Path are auto-populated.
- Absolute Driver Path can be the path where Oracle DB client is installed or JDBC driver is installed. For example, /scratch/oracle/app/oracle/product/11.2.0/client\_1/jdbc/lib
- **35.** Click Next. The Ports Configuration window is displayed.

Figure 4–27 Ports Configuration

- **Note:** The Java Port, Native Port, Agent Port, ICC Server Port, and ICC Native Ports are auto-populated. You can also modify the Ports settings.
- **36.** Click Next. The Ports Configuration panel is displayed.

| 🕞 OFSAAInfrastructure                                                                                 |                                                                      |  |
|----------------------------------------------------------------------------------------------------|----------------------------------------------------------------------|--|
|                                                                                                    | Ports Configuration                                                  |  |
| <ul> <li>License</li> <li>Preinstall Setup</li> <li>Installation</li> <li>Install Complete</li> </ul> | Enter requested information :<br>Note: Ports must have unique value. |  |
|                                                                                                    | OLAP Port       10102       Message Server Port       5205           |  |
|                                                                                                    | Router Port 5206 AM Port                                             |  |
| InstallAnywhere                                                                                       | <u>P</u> revious <u>N</u> ext                                        |  |

**Note:** The OLAP Port, Message Server Port, Router Port, and AM Port details are auto-populated. You can also configure the Ports settings.

**37.** Click **Next**. The SFTP Details panel is displayed.

|                                                                     |                                                                                                    | Please Wait  |
|---------------------------------------------------------------------|----------------------------------------------------------------------------------------------------|--------------|
| Exense     Frekstal Setue     Install Complete     Install Complete | SETP Details                                                                                                    |              |
|                                                                     | CHOOSE FILE TRANSFER PROTOCOL:  FILE TRANSFER PROTOCOL:  FILE TRANSFER PROTOCOL:  FILE TRANSFER PROT:  Protocol Complete  FILE TRANSFER PROT:  Protocol Complete  FILE TRANSFER PROT:  Protocol Complete  FILE TRANSFER PROT.  Protocol Complete  FILE TRANSFER PROT.  PROT.  PROT.  PROT.  PROT.  PROT. PROT. PROT. PROT. PROT. PROT  |              |
| ORACLE                                                              | FINANCIAL SERVICES INSISTANTIAL SERVICES INSISTANTIAL SERVICES INS |              |
| FINANCIAL SERVICES                                                  |                                                                                                    |              |
| Cancel Hep                                                          |                                                                                                    | Erezous Hest |

Figure 4–29 SFTP Details

### Note:

- Enable SFTP and File Transfer Port details are auto-populated.
- Ensure that the system, on which the OFSAA Infrastructure is being installed, has either FTP/SFTP enabled.
- You can also modify the SFTP settings.

**38.** Click Next. The OFSAAI FTP/SFTP Details panel is displayed.

Figure 4–30 OFSAAI FTP/SFTP Details

| Prease enter infrastructure FTP/SFTP passwaret      Anment.      Cracte Heip Just | C Uteren<br>P Freezel (supp<br>D Instatrins,<br>D Instat Canadere | Leans     Pressa Selo     Instances. | OFSAAL FTP/SFTP Details<br>FTFSHARE PATH<br>[Jurnid)/dfax0H/fipshare<br>Entors Default Organ | Please Wa |
|-----------------------------------------------------------------------------------|-------------------------------------------------------------------|--------------------------------------|----------------------------------------------------------------------------------------------|-----------|
| ORACLE 200                                                                        |                                                                   |                                      | ofsache<br>Please enter infrastructure FTP/SFTP password:                                    | nament    |
|                                                                                   | ORACLE<br>FINANCIAL SERVICES                                      |                                      | Bickpool Rook                                                                                |           |

- **39.** Enter the FTPSHARE Path. This is same as the OFSAA Staging / Metadata Repository Directory.
- 40. Enter the FTP/SFTP User ID and Password for FTPSHARE Directory access.
  - **Note:** The transfer of data (files) between the OFSAA Server and the Web Application Server happens over FTP/ SFTP. Ensure the necessary host configurations are made for a successful handshake. For more details, refer *FTP/SFTP Configuration for File Transfer*.
- **41.** Click **Next**. The Pre Installation Summary window is displayed.

| Figure 4–31 | Pre Installation | Summary |
|-------------|------------------|---------|
|-------------|------------------|---------|

| Coords<br>Pressal Seup<br>Installaria.<br>O Install Complete | Pic                                                                                                    | ase Walt |
|--------------------------------------------------------------|----------------------------------------------------------------------------------------------------|----------|
|                                                              | Pre-installation Summary  Presse review the following before continuing:  Product Name OFSAAInfratructure.  Version 8:05:0.0  Installation Folder Joctation Folder Joctation Folder 3:00 Meg&Bytes 3:00 Meg&Bytes 3:00 Meg&Bytes |          |
| ORACLE<br>FINANCIAL SERVICES                                 | Subsetset Locate                                                                                                    |          |

42. Click Install. The Installing OFSAA Infrastructure window is displayed.

Figure 4–32 Installing OFSAA Infrastructure

|                                                                      |                                                                                                    | Please Wait |
|----------------------------------------------------------------------|----------------------------------------------------------------------------------------------------|-------------|
| trense     trense     transition     transition     Install Complete |                                                                                                    |             |
| ORACLE'<br>FINANCIAL SERVICES                                        | Installing OFSAAinfrastructure  Finstallation is in progress This process may take several minutes. Please Wait.  Installation is in progress This process may take several minutes. Please Wait.  Installation is in progress Installation is in progress Installation is |             |
| Cancel <u>H</u> elp                                                  | Previous                                                                                                    | Next        |

**Note:** Anytime during the installation you can click **Cancel** to stop the installation.

**43.** Once completed, the Installation Summary screen is displayed.

| Corros Contentinal Stop Installani Install Complete | _                                     | INSTALLATION SUMMARY                                                                                                    |          | Please Wait |
|-----------------------------------------------------|---------------------------------------|----------------------------------------------------------------------------------------------------|----------|-------------|
|                                                     | CRACLE FINANCIAL BERVICES             | INSTALLATION SUMMARY           ##54.80000         0           ##ERCRS         0           ##ERCRS         0           ##ORMINICSTATEMENTS 63.9           #NYORMATIONSS         493           #WARNINGS         0 | noment.  |             |
| FINANCIAL SERVICES                                  | instalAnythers<br>Cancel <u>H</u> elp | Prevous Bert                                                                                                    | Penduits | Net         |

Figure 4–33 Installation Summary

The Summary window displays the number of Fatal Errors, Errors, Debug Statements, Informations, and Warnings along with the location of log files.

44. Click Next. The Installation Complete window is displayed.

Figure 4–34 Installation Complete

|                                                                   |                                                                                                    |          | Please Wait |
|-------------------------------------------------------------------|----------------------------------------------------------------------------------------------------|----------|-------------|
| Ucense     Preinstall Setup     Installation     Install Complete | Installation Complete                                                                                                    |          |             |
|                                                                   | Congratulations/ Oracle Financial Services Analytical Applications<br>Protostrall Seup<br>Installation<br>Installation<br>Inst |          |             |
| ORACLE<br>FINANCIAL SERVICES                                      | InstalAnvehere<br>Cancel Help Previous Done                                                                                                    |          |             |
| Cancel Help                                                       |                                                                                                    | Previous | Next        |

**45.** Click **Done**. The following message is displayed:

Please wait, pack\_install is being configured for your system. This may take a moment.

Figure 4–35 Checking OFSAAI Services

|                                                                                                    |           | Please Wait   |
|----------------------------------------------------------------------------------------------------|-----------|---------------|
| dicense     dicense     d | Please vo |               |
| ORACLE'<br>FINANCIAL SERVICES                                                                                                    |           |               |
| Cancel Help                                                                                                    |           | Previous Next |

46. The Checking OFSAA Service screen is displayed.

**Note:** This step verifies the OFSAA services startup. In case of errors during services check, an appropriate error message is displayed.

**47.** After checking the OFSAA services, installation proceeds with the OFS CAP Application Pack Installation.

The Installing Oracle Financial Services Capital Adequacy Pack screen is displayed.

|                    |                                                                             | Please Wait   |
|--------------------|-----------------------------------------------------------------------------|---------------|
| Q License          |                                                                             |               |
| 🕣 Preinstall Setup |                                                                             |               |
| Installation       |                                                                             |               |
| Install Complete   |                                                                             |               |
|                    |                                                                             |               |
|                    |                                                                             |               |
|                    |                                                                             |               |
|                    |                                                                             |               |
|                    |                                                                             |               |
|                    |                                                                             |               |
|                    |                                                                             |               |
|                    |                                                                             |               |
|                    |                                                                             |               |
|                    |                                                                             |               |
|                    | ORACLE                                                                      |               |
|                    | FINANCIAL SERVICES is may take a moment                                     |               |
|                    | FINANUAL OCNVICO                                                            |               |
|                    |                                                                             |               |
|                    | Copyright © 1983, 2015 , Oracle and/or its affiliates. All rights reserved. |               |
|                    | Copyrgin e 1963, 2019, Oracle and/or is anniales. An rights reserved.       |               |
|                    |                                                                             |               |
|                    |                                                                             |               |
|                    |                                                                             |               |
|                    |                                                                             |               |
| ORACLE"            |                                                                             |               |
| URALLE             |                                                                             |               |
|                    |                                                                             |               |
| FINANCIAL SERVICES |                                                                             |               |
|                    |                                                                             |               |
|                    |                                                                             |               |
|                    |                                                                             |               |
| InstallAnywhere    |                                                                             |               |
| Cancel Help        |                                                                             | Brevious Next |
|                    |                                                                             |               |

Figure 4–36 Installing Application Pack

**48.** Upon invoking the installer, the Introduction screen is displayed with the prerequisites for installation. Ensure that all the prerequisites are met before you proceed with the installation.

Figure 4–37 Installation Introduction

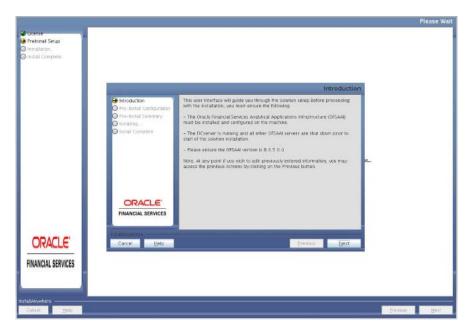

**49.** Click **Next**. Choose the log mode for this installer. If Debug is selected, the passwords will be printed in the log file. If General is selected then the general information will get printed in the log file.

Figure 4–38 Log Mode Selection

| Coente<br>Preinatal Setup<br>Installation<br>Install Complete |                                                                                                    |                                                                                                    | Piease Wi     |
|---------------------------------------------------------------|----------------------------------------------------------------------------------------------------|----------------------------------------------------------------------------------------------------|---------------|
|                                                               |                                                                                                    | Pre-Setup Information                                                                                                    |               |
|                                                               | Introduction  Fre-Install Configuration  Fre-Install Configuration  Fre-Install Suttemary  Install Complete  Install Complete | Please select the Log Mode required for this installation.<br>Note:<br>If you select Debug mode, the passwords will be privated in the log file. The log<br>file will be written in the path specified in the log4) unit file of the installer. |               |
|                                                               |                                                                                                    | ¥ Deteg<br>○ Ceneral                                                                                                    | Har.          |
| _                                                             | FINANCIAL SERVICES                                                                                                    |                                                                                                    |               |
| ORACLE"                                                       | Cancel Help                                                                                                    | Brentous Bent                                                                                                    | 1             |
| FINANCIAL SERVICES                                            |                                                                                                    |                                                                                                    |               |
| allAnywhere<br>Carcel Help                                    |                                                                                                    |                                                                                                    | Energen (jest |

**50.** Click **Next**. Segment creation window will be displayed. Enter the log paths and segment names.

Figure 4–39 Segment Creation

|                                                                                        |                                                                                                    |                                                                                                    | Please Wait |
|----------------------------------------------------------------------------------------|----------------------------------------------------------------------------------------------------|----------------------------------------------------------------------------------------------------|-------------|
| trense     Freinstall Setup     Installation     Install Complete     Install Complete |                                                                                                    | Pre-Setup Information                                                                                  |             |
|                                                                                        | Introduction     Pro-Instal Configuration     Pro-Instal Summary     Installing     Installing     Install Complete | Please enter the following to create a new information domain                                          |             |
|                                                                                        |                                                                                                    | Economic Capital Segment CRESSEG Operational Hisk Economic Capital Segment UL.                         |             |
|                                                                                        | ORACLE                                                                                                    | Segment for Forecast FCSEC Application Server Ripshare log path Jordard/Sarver Ripshare (L4/NIIO4/Jogs |             |
|                                                                                        | FINANCIAL SERVICES                                                                                                  | Databse Server (tipshare log path<br>/scraich/ofsable/tipshare/CAPINF04/logs                           |             |
| ORACLE                                                                                 | Cancel <u>H</u> eip                                                                                                 | Prevous                                                                                                |             |
| FINANCIAL SERVICES                                                                     |                                                                                                    |                                                                                                    |             |
| Cancel Bello                                                                           |                                                                                                    | - 2                                                                                                    | ediuu) 전문대  |

**51.** Click **Next**. If invalid TNS name message appears, click **OK** to make TNS entry in **tnsnames.ora** file and then proceed.

| _                          |                                                                                                    | Please V |
|----------------------------|----------------------------------------------------------------------------------------------------|----------|
| Icense<br>Preinstall Setup |                                                                                                    |          |
| nstallation                |                                                                                                    |          |
| nstall Complete            |                                                                                                    |          |
|                            |                                                                                                    |          |
|                            |                                                                                                    |          |
|                            | Please Wait                                                                                              |          |
|                            | Introduction                                                                                             |          |
|                            | Pre-Install Configuration                                                                                |          |
|                            | Pre-Initial Summary                                                                                      |          |
|                            | O installing                                                                                             |          |
|                            | Install Complete     A     Please create a TNS entry with the name devtp80atm     for information domain |          |
|                            |                                                                                                    |          |
|                            | system. This may                                                                                         |          |
|                            | OK. System. This may yt                                                                                  |          |
|                            |                                                                                                    |          |
|                            |                                                                                                    |          |
|                            |                                                                                                    |          |
|                            | ORACLE                                                                                                   |          |
|                            | FINANCIAL SERVICES                                                                                       |          |
|                            |                                                                                                    |          |
|                            |                                                                                                    |          |
| ORACLE                     | Installinguitare<br>Cancel Help Brevious Next                                                            |          |
| URALLE                     | Cascal Helb Stavado Real                                                                                 |          |
|                            |                                                                                                    |          |
| NANCIAL SERVICES           |                                                                                                    |          |
|                            |                                                                                                    |          |
|                            |                                                                                                    |          |
| 10.500 Million             |                                                                                                    |          |
| LAnywhere                  |                                                                                                    |          |
| ancel Help                 | Benout                                                                                                   | Next     |

Figure 4–40 TNS Name Failure

52. Click Next. Pre-Infodom Creation Summary window is displayed.

Figure 4–41 Pre-Infodom Creation Summary

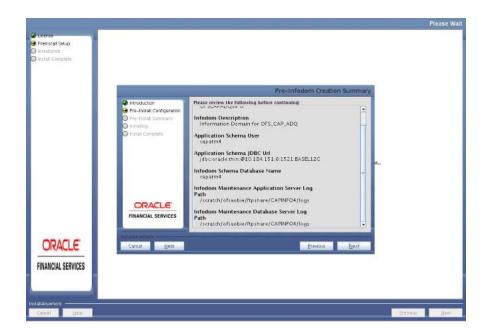

**53.** Click **Next**. The Infodom creation window is displayed.

| Figure 4–42 | Infodom C | Creation | Summary |
|-------------|-----------|----------|---------|
|-------------|-----------|----------|---------|

|                                                           | P                         | lease Wait |
|-----------------------------------------------------------|---------------------------|------------|
| C License Preinstall Setup Unstalletion. Install Complete |                           |            |
|                                                           | Please Wait               |            |
|                                                           |                           |            |
| ORACLE                                                    | Cancel Helo Previous Next |            |
|                                                           |                           |            |
| FINANCIAL SERVICES                                        |                           |            |
| Cancel Help                                               | <u>Predou</u>             | Next       |

54. Select all jurisdictions and click Next.

Figure 4–43 Jurisdictions Details

|                                                              |                                                                                           |                                                    | Please Walt |
|--------------------------------------------------------------|-------------------------------------------------------------------------------------------|----------------------------------------------------|-------------|
| Hornse     Heinfall Seup     Instal Long     Instal Complete |                                                                                           |                                                    |             |
|                                                              | Introduction Fre-Instal Configuration Ora-Instal Summary Onstating Instal Complete ORACLE | Please specify the Segment Codes for Jurisdictions |             |
|                                                              | FINANCIAL SERVICES                                                                        | CHD CROSEC                                         |             |
| ORACLE'<br>FINANCIAL SERVICES                                | Cancel Help                                                                               | Predout Nert                                       |             |
| Cancel Help                                                  |                                                                                           | Distor                                             | (UEST       |

**Note:** You can modify or rename the segment name under each jurisdiction.

55. Click Next. The Pre-Setup Information window will be displayed.

| trense     retrikal Seup     orstatalon     rutal Compiles -                                                    |                                                                                                  |                                                                                                   |          | Please Wait |
|----------------------------------------------------------------------------------------------------|--------------------------------------------------------------------------------------------------|---------------------------------------------------------------------------------------------------|----------|-------------|
|                                                                                                    |                                                                                                  | Pre-Setup Information                                                                             |          |             |
|                                                                                                    | ntroduction<br>Pre-Install Configuration<br>Pre-Instal Summary<br>Installing<br>Install Complete | Please enter the following informations to create a new information domain for<br>NOISAND Sandbox |          |             |
|                                                                                                    |                                                                                                  | Segment Name                                                                                      |          |             |
|                                                                                                    |                                                                                                  | NONSECSEG                                                                                         |          |             |
|                                                                                                    |                                                                                                  | Application Server Rpshare log path                                                               | lan -    |             |
|                                                                                                    |                                                                                                  | /scratch/ofsaobie/ftpshare/CNONSEC4/logs Database Server ftpshare log path                        |          |             |
|                                                                                                    |                                                                                                  | /scratch/ofsaobie/flpshare/CN0NSEC4/logs                                                          |          |             |
|                                                                                                    | ORACLE                                                                                           |                                                                                                   |          |             |
|                                                                                                    | INANCIAL SERVICES                                                                                |                                                                                                   |          |             |
|                                                                                                    | INARCIAL SERVICES                                                                                |                                                                                                   |          |             |
| in the second second second second second second second second second second second second second second second |                                                                                                  |                                                                                                   |          |             |
| ORACLE'                                                                                                    | ancel Bep                                                                                        | Previous Next                                                                                     |          |             |
|                                                                                                    |                                                                                                  |                                                                                                   |          |             |
| FINANCIAL SERVICES                                                                                              |                                                                                                  |                                                                                                   |          |             |
|                                                                                                    |                                                                                                  |                                                                                                   |          |             |
|                                                                                                    |                                                                                                  |                                                                                                   |          |             |
| InstallAnyoftere                                                                                                |                                                                                                  |                                                                                                   |          |             |
| Cancel Help                                                                                                    |                                                                                                  |                                                                                                   | Eresting | lied        |

Figure 4–44 Pre-Setup information 1

**56.** Verify the details and click **Next**. The Pre-Infodom Creation Summary is displayed.

Figure 4–45 Pre-Infodom Creation Summary 1

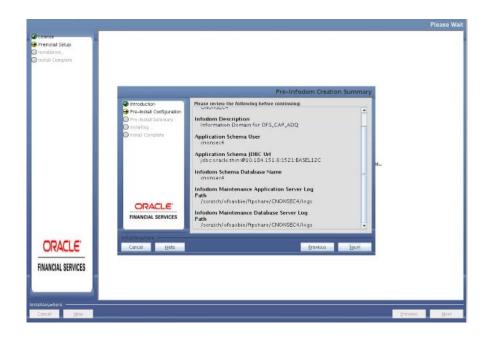

57. Click Next. The Creating Sandbox Infodom Page is displayed.

Figure 4–46 Sandbox Creation 1

| Cleanse Preinstall Setup Intra B Complete Intra B Complete |                                                                                                    | Please Wait |
|------------------------------------------------------------|----------------------------------------------------------------------------------------------------|-------------|
|                                                            | Please Wait                                                                                                    |             |
|                                                            | Pre-instal Configuration Fre-instal Configuration Fre-instal Complete  Pre-instal Complete  P Creating Sandbox Infodom red for your system. This may L |             |
| ORACLE                                                     | FINANCIAL SERVICES                                                                                                    |             |
| FINANCIAL SERVICES                                         | Prevous                                                                                                    | Sport       |

58. Click Next. The Pre-Setup Information window will be displayed.

*Figure 4–47* Pre-Setup Information 2

|                                                                |                                                                                            |                                                                                                    |          | Please Wait |
|----------------------------------------------------------------|--------------------------------------------------------------------------------------------|----------------------------------------------------------------------------------------------------|----------|-------------|
| Crense     Pretonal Socia     Installison     Install Complete |                                                                                            | Pre-Setup Information                                                                                               |          |             |
|                                                                | Introduction  Tre-Install Configuration  Pre-Install Summary  Installing  Install Complete | Please enter the following information: to create a new information domain for<br>SECSAND Sandoux                   | 1        |             |
| 00451.5                                                        |                                                                                            | /scrach/ofsadoe/ftpshare/CRECSBC4/logs<br>DatabaseServer Rpshare log path<br>/scrach/ofsadoe/ftpshare/CRECSBC4/logs |          |             |
| ORACLE<br>FINANCIAL SERVICES                                   | Cancel Hitp                                                                                | Erendous                                                                                                    | Provinue | Hans        |

**59.** Verify the details and click **Next**. The Pre-Infodom Creation Summary is displayed.

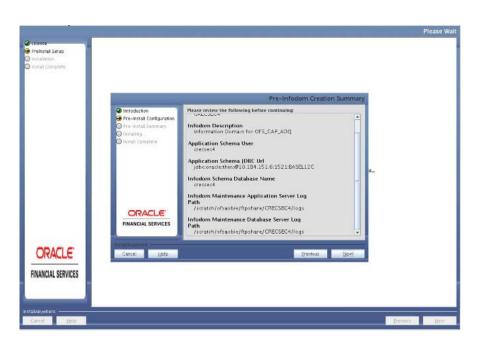

Figure 4–48 Pre-Infodom Creation Summary 2

**60.** Click **Next**. The Creating Sandbox Infodom Page is displayed.

| Introduction                                                                                                  |                            | Please Wa                            | it |
|----------------------------------------------------------------------------------------------------|----------------------------|--------------------------------------|----|
| Fre-Induction     Fre-Induction     Fre-Induction     Fre-Induction     Install Complete     Install Complete | P Creating Sandbox Infodox | m red for your system. This may<br>t | н  |
| FINANCIAL SERVICES                                                                                            |                            | Previous Next                        |    |

Figure 4–49 Sandbox Creation 2

61. Click Next. The Pre-Setup Information window will be displayed.

Figure 4–50 Pre-Setup Information 3

|                                                              |                                                                                                    |                                                                                                  | Please Wait   |
|--------------------------------------------------------------|----------------------------------------------------------------------------------------------------|--------------------------------------------------------------------------------------------------|---------------|
| Constant Setup Preinstal Setup Installation Install Complete |                                                                                                    |                                                                                                  |               |
|                                                              |                                                                                                    | Pre-Setup Information                                                                            |               |
|                                                              | Introduction     Pre-Install Configuration     Pre-Install Summary     Installing.     Installing.     Installing. | Please enter the following informations to create a new information domain for<br>CPSAND Sandbox |               |
|                                                              |                                                                                                    | Segment Name                                                                                     |               |
|                                                              |                                                                                                    | CFSANDSEC<br>Application Server Hpshare log path                                                 | n             |
|                                                              |                                                                                                    | /scrarch/ofsaobie/ftpshare/CRECCF4/logs                                                          |               |
|                                                              |                                                                                                    | Databse Server ftpshare log path<br>/scratch/ofssobie/ttpshare/CRECCF4/logs                      |               |
|                                                              | ORACLE                                                                                                    |                                                                                                  |               |
|                                                              | FINANCIAL SERVICES                                                                                                 |                                                                                                  |               |
| 1000                                                         | Installation of the                                                                                                |                                                                                                  |               |
| ORACLE'                                                      | Cancel                                                                                                    | Erevious Dext                                                                                    |               |
|                                                              |                                                                                                    |                                                                                                  |               |
| FINANCIAL SERVICES                                           |                                                                                                    |                                                                                                  |               |
|                                                              |                                                                                                    |                                                                                                  |               |
| InstallAmethere                                              |                                                                                                    |                                                                                                  |               |
| Cancel <u>H</u> eip                                          |                                                                                                    |                                                                                                  | Evenious Rent |

**62.** Verify the details and click **Next**. The Pre-Infodom Creation Summary is displayed.

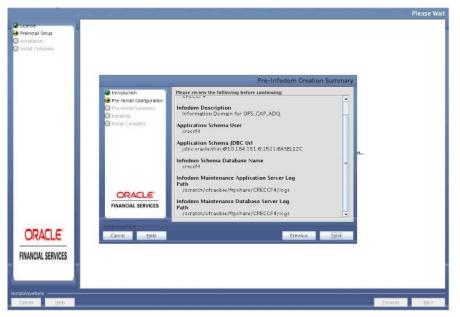

Figure 4–51 Pre-Infodom Creation Summary 3

63. Click Next. The Sandbox Creation window will be displayed.

| Econo     Freinsul Senge     Archisul Senge     Instruis Karrigiana | Piesse Wait                                                                                                    | Please Walt   |
|---------------------------------------------------------------------|----------------------------------------------------------------------------------------------------|---------------|
|                                                                     | Pre-Initial Comparison Pre-Initial Comparison Pre-Initial Comparison Pre-Initial Comparison Pre-Initial Comparison Pre-Initial Comparison Creating Sandbox Infocom L |               |
| ORACLE<br>FINANCIAL SERVICES                                        | TRACLE<br>TRANCIAL SERVICES                                                                                                    |               |
| Cence Help.                                                         |                                                                                                    | 45 - 2004 - 1 |

64. Click Next. The Pre-Setup Information window will be displayed.

Figure 4–53 Pre-Setup Information 4

|                                                |                                                                                                    |                                                                                                   |                 | Please Wai |
|------------------------------------------------|----------------------------------------------------------------------------------------------------|---------------------------------------------------------------------------------------------------|-----------------|------------|
| Preinstall Setup<br>Distatution<br>Distatution |                                                                                                    |                                                                                                   |                 |            |
| a movan complete                               |                                                                                                    |                                                                                                   |                 |            |
|                                                |                                                                                                    | Pre-Setup Information                                                                             |                 |            |
|                                                | Introduction   Introduction    Pre-Instal Configuration    Pre-Instal Summary    Installing.    Install Complete | Please event the following informations to create a new information domain for<br>ORECOMD Sandbox |                 |            |
| - I                                            |                                                                                                    | Segment Name<br>ORCSNESEG                                                                         |                 |            |
|                                                |                                                                                                    | Application Server Rpshare log path<br>/scratch/ofsaoble/ftpshare/ORECSND4/logs                   | - 1 <b>L</b> ., |            |
|                                                |                                                                                                    | Databse Server flipshare log path<br>/scratch/ofsaobie/flipshare/ORECSND4/logs                    |                 |            |
|                                                |                                                                                                    |                                                                                                   |                 |            |
| 1000                                           | Translationaria                                                                                                  |                                                                                                   |                 |            |
| ORACLE'                                        | Cancel Beb                                                                                                    | Erevious Next                                                                                     |                 |            |
| FINANCIAL SERVICES                             |                                                                                                    |                                                                                                   |                 |            |
|                                                |                                                                                                    |                                                                                                   |                 |            |
| alanwhere                                      |                                                                                                    |                                                                                                   |                 | 100        |
| Cancel Holp                                    |                                                                                                    |                                                                                                   | Erectous        | Sert.      |

**65.** Verify the details and click Next. The Pre-Infodom Creation Summary is displayed.

Figure 4–54 Pre-Infodom Creation Summary 4

66. Click Next. The Creating Sandbox Infodom Page is displayed.

Figure 4–55 Sandbox Creation 4

|                                                        |                                                                                                    | Please Wait |
|--------------------------------------------------------|----------------------------------------------------------------------------------------------------|-------------|
| Citense Preinstall Setup Installation Install Complete |                                                                                                    |             |
|                                                        | Please Wait                                                                                                    |             |
|                                                        | Introduction     Pre-Instal Configuration     Install Complete      P     Creating Sandbox Infodom     Install Complete      Creating Sandbox Infodom     L |             |
| ORACLE:                                                | FINANCIAL SERVICES Protocology Cancel Help Brevious Next                                                                                                    |             |
| FINANCIAL SERVICES                                     | Previous                                                                                                    | Next        |

67. Click Next. The Pre-Setup Information window will be displayed.

Figure 4–56 Pre-Setup Information 5

| Utense     Preinstal Semp     Kolanialion     Initial Complete |                                                                                                    |                                                                                                    |           | Piease Wait |
|----------------------------------------------------------------|----------------------------------------------------------------------------------------------------|----------------------------------------------------------------------------------------------------|-----------|-------------|
|                                                                | Immourien Fre-hall Conjunction Fre-hall Conjunctio | Pre-Setup Information Pressent of following informations to create a new information domain for Pro-Setup Informations and provide the setup Information domain for Pro-Setup Information domain for Pro-Setup Information Pro-Setup Information P | Na        |             |
| CRACLE<br>FINANCIAL SERVICES                                   | Cancel HPP                                                                                                    | gredent. Hot                                                                                                    | Previous: | )ent        |

**68.** Verify the details and click **Next**. The Pre-Infodom Creation Summary is displayed.

Figure 4–57 Pre-Infodom Creation Summary 5

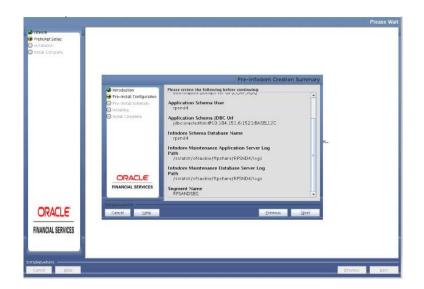

69. Click Next. The Creating Sandbox Infodom Page is displayed.

Figure 4–58 Sandbox Creation 5

|                                                                  |                                                                                                    | Please Wait |
|------------------------------------------------------------------|----------------------------------------------------------------------------------------------------|-------------|
| Elcense     Preinstall Setup     Instaliation.     Instaliation. |                                                                                                    |             |
|                                                                  | Please Wait                                                                                                    |             |
|                                                                  | Pre-Instal Configuration Pre-Instal Complete Installing Installing Installing Creating Sandbox Infoton Installing Installing Instal |             |
| ORACLE"                                                          | EINANCIAL SERVICES<br>Potat Assumbars<br>Cancel Help Brevious Best                                                                                                    |             |
|                                                                  | Drevous                                                                                                    | Next        |

**70.** Select the data model type and click **Next**.

Figure 4–59 Data Model Selection

|                                                                   |                                                                                                    | Please Wait   |
|-------------------------------------------------------------------|----------------------------------------------------------------------------------------------------|---------------|
| Exense     Preinstall Setup     Installation     Install Complete |                                                                                                    |               |
|                                                                   | Pre-Setup Information                                                                                                    |               |
|                                                                   | Introduction     Pre-instal Configuration     Pre-instal Complete     Install Complete     Do you want to upload Released Data Model or Customized Data Model 7     Released Data Model     Customized Data Model     Customized Data Model     Customized Data Model |               |
|                                                                   | CRACLE<br>FINANCIAL SERVICES                                                                                                    |               |
| FINANCIAL SERVICES                                                |                                                                                                    | Previous Next |

71. Click Next, to copy data model to erwin.xml file.

| License     Preinstall Setup     Installation. |                                                                                                    | Please W                         |
|------------------------------------------------|----------------------------------------------------------------------------------------------------|----------------------------------|
| 🔾 install Complete                             |                                                                                                    | Please Wait                      |
|                                                | Mitroduction Pre-Install Configuration Pre-Install Complete Install Complete Copuling Data Model to enviroMil, directory Tor you | ur system. This may <sub>N</sub> |
| ORACLE                                         | CRACLE<br>FINANCIAL SERVICES                                                                                                    | nous zijen                       |
|                                                |                                                                                                    | Predus. Net                      |

Figure 4–60 Data Model to ERwin

**72.** Click **Next**, to upload the data model.

Figure 4–61 Data Model Upload

| and a strate for an an a strategy of the                                              |                                                                                                    | Please Wait |
|---------------------------------------------------------------------------------------|----------------------------------------------------------------------------------------------------|-------------|
| ticense     Preinstall Setup     Installation.     Installation.     Install Complete |                                                                                                    |             |
|                                                                                       | Please Wait                                                                                                    |             |
|                                                                                       | Pre-instat Configuration Pre-instat Configuration Pre-instat Configura |             |
| ORACLE                                                                                | installAnyubars<br>Cancel Help Brevious Next                                                                                                    |             |
| FINANCIAL SERVICES                                                                    |                                                                                                    |             |
| InstallAnywhere                                                                       | Previous                                                                                                    | Next        |

**73.** Verify the Pre-Model Upload Summary and click **Next**.

Figure 4–62 Pre-Model Upload Summary

| nstall Senup<br>shalten.<br>al Compilata |                                                                                                   |                                                                                                    |
|------------------------------------------|---------------------------------------------------------------------------------------------------|----------------------------------------------------------------------------------------------------|
|                                          |                                                                                                   | Pre-Model Upload Summary                                                                                                    |
|                                          | Introduction Fre-instal Configuration Tra-instal Summary Installing Installing Install Configlete | Please review the following before continuing:<br>Information domain Name<br>CARINFOC<br>Data Model xml<br>path<br>Jscratch/ofsaobie/bir/DFS_CAP_ADQ_PACK/OFS_CAP_ADQ/DetaM<br>Data Model xml file<br>OFS_CAP_ADQ_Batamodel.xml<br>Favin xml<br>Jscratch/ofsaobie/ftpshare//CARINFO4/enwin/envirXML |
|                                          | ORACLE'                                                                                           |                                                                                                    |
|                                          | FINANCIAL SERVICES                                                                                |                                                                                                    |
|                                          |                                                                                                   | I                                                                                                    |
| RACLE                                    | Cancel Help                                                                                       | Eravious                                                                                                    |
|                                          |                                                                                                   |                                                                                                    |
| NCIAL SERVICES                           |                                                                                                   |                                                                                                    |

74. Click Next. It will check for the Heap Memory.

Figure 4–63 Model Heap Memory Warning

|                                                                  | Please Wait                                                                                                    |
|------------------------------------------------------------------|----------------------------------------------------------------------------------------------------|
| Coense Freinstall Schup Installation. Installation. Installation |                                                                                                    |
|                                                                  | Please Wait                                                                                                    |
|                                                                  | Pre-Instal Configuration     Pre-Instal Communy     Prese Creck     Prese Creck     Instal Complete     X     Prese Creck     Instal Complete     X |
|                                                                  | Hespilze should be greater than or equal to 10480 MB<br>System. This may<br>Rack                                                                    |
|                                                                  | ORACLE                                                                                                    |
| ORACLE'                                                          | FINANCIAL SERVICES Introduct Services Carriel Help Previous form                                                                                    |
| FINANCIAL SERVICES                                               |                                                                                                    |
| Cannal Help                                                      | Frankaus - Man                                                                                                    |

**75.** If there is any error, click **Back**, update your **.profile** entry with required heap memory size.

- Open a new session in Putty.
- Shutdown OFSAAI server using \$FIC\_HOME/ficapp/common/FICServer/bin/ stopofsaai.sh
  file.

• Update the X\_ARGS\_APP entry in .profile file as mentioned in the following example:

```
X_ARGS_APP="-Xms2g -Xmx18g -XX:+UseAdaptiveSizePolicy
-XX:MaxPermSize=1024M -XX:+UseParallelOldGC
-XX:+DisableExplicitGC"
```

**Note:** Ensure that, in an integrated environment for pack on pack installation the memory size is 10 times the value of all the datamodel sizes taken together.

- Execute .profile file.
- Start OFSAAI services using \$FIC\_HOME/ficapp/common/FICServer/bin/ startofsaai.sh.
- Proceed for model Upload.

After Model Upload completion, ETL Application/ Source Pair is displayed. The following panel seeks input from the user on whether to create new ETL application/source pair or use an existing one.

**76.** Choose a desired option and click **Next** to continue.

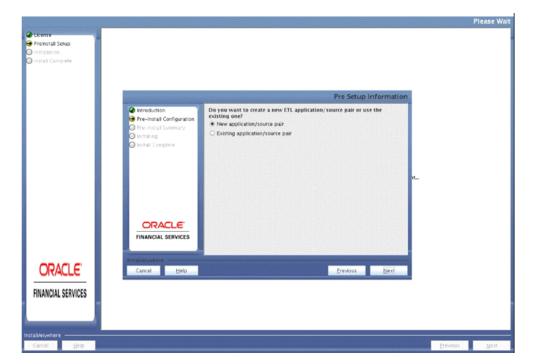

Figure 4–64 ETL Application/ Source Pair

If the option New application/source pair was chosen then the following panel is displayed seeking the application and source name for creation of the same.

77. Specify all the details required for application and source creation.

Figure 4–65 ETL Application Details

|                  |                                                          |              | Pre-Se             | etup Information |          |     |
|------------------|----------------------------------------------------------|--------------|--------------------|------------------|----------|-----|
|                  | Introduction                                             | ETE STAGN    | Source Details     |                  |          |     |
|                  | G Pre-Install Configuration                              | Name         | CAP_STAGE_SRC      |                  |          |     |
|                  | O Pre-Install Summary                                    | Description  | CAP_STACE_SRC      |                  |          |     |
|                  | <ul> <li>Installing</li> <li>Install Complete</li> </ul> | 100000000000 | ING Source Details |                  |          |     |
|                  |                                                          | Name         | CAP_PROCESSING_SRC |                  |          |     |
|                  |                                                          | Description  | CAP_PROCESSING_SRC |                  |          |     |
|                  |                                                          | 103224 (00)- | Source Details     |                  |          |     |
|                  |                                                          | Name         | CAP_OROREC_SRC     |                  |          |     |
|                  |                                                          | Description  |                    |                  |          |     |
|                  |                                                          |              | CAP_OROREC_SRC     |                  |          |     |
|                  | ORACLE                                                   | Name         | CAP_REPORTING_SRC  |                  |          |     |
|                  | FINANCIAL SERVICES                                       |              |                    |                  |          |     |
|                  |                                                          | Description  | CAP_REPORTING_SRC  |                  |          |     |
| ODACLE           | Installanten                                             |              |                    |                  |          |     |
| ORACLE'          | Cancel Help                                              |              | Erevio             | us <u>N</u> ext  |          |     |
| ANCIAL SERVICES  |                                                          |              |                    |                  |          |     |
| INITUAL SERVICES |                                                          |              |                    |                  |          |     |
|                  |                                                          |              |                    |                  |          |     |
|                  |                                                          |              |                    |                  |          |     |
| rosi Hela        |                                                          |              |                    |                  | Erextous | Nei |

78. Click Next to proceed.

This will create application and source within OFSAAI. Source model will also be generated. This process will take some time depending on the number of entities / attributes in the atomic schema. This step cannot be rolled back.

Figure 4–66 Application and Source Creation

|                                                                       |                                                                                                    | Please Wait       |
|-----------------------------------------------------------------------|----------------------------------------------------------------------------------------------------|-------------------|
| Citense Preinstall Setup Installation. Installation. Install Complete |                                                                                                    |                   |
|                                                                       | Please Wait                                                                                                    |                   |
|                                                                       | Pre-Instal Configuration Pre-Instal Configuration Pre-Instal Configuration Pre-Instal Complete Prease wait, SolutionSetup is being configured for your system. This may Take a moment_ |                   |
| ODACLE'                                                               | fridadAdsetara                                                                                                    |                   |
| ORACLE                                                                | Cancel Help Erevious Hert                                                                                                    |                   |
| FINANCIAL SERVICES                                                    |                                                                                                    |                   |
|                                                                       |                                                                                                    |                   |
| Cancel Help                                                           | - Pro-                                                                                                    | taus <u>N</u> ext |

**79.** After Creation, click **Next**. This panel displays the pre-installation summary. Verify all details and proceed.

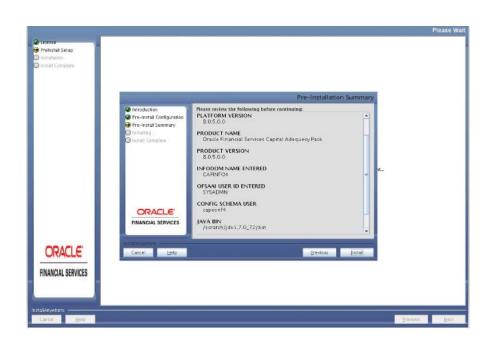

Figure 4–67 Pre-installation Summary

80. Click Install to proceed. A message appears asking for the confirmation.

Figure 4–68 Installation Confirmation

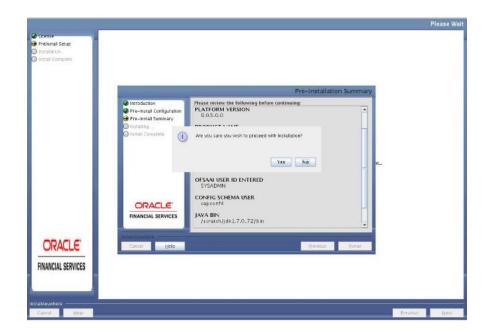

**81.** Click **Yes**, Installation is initiated. The Installation Progress is displayed in Installation Progress window.

Anytime during the installation you can click **Cancel** to stop the installation. Once completed, the Installation Summary screen is displayed.

Figure 4–69 Installation Progress

| = = =                                                       | P                                                                                                 | lease Wait |
|-------------------------------------------------------------|---------------------------------------------------------------------------------------------------|------------|
| Ucense     Preinstall Setup                                 |                                                                                                   |            |
| <ul> <li>Installation.</li> <li>Install Complete</li> </ul> |                                                                                                   |            |
|                                                             |                                                                                                   |            |
|                                                             | Installing SolutionSetup                                                                          |            |
|                                                             | Introduction  Pre-Install Configuration  Pre-Install Comparation  Pre-Installing  Intral Complete |            |
|                                                             | (j) n                                                                                             |            |
|                                                             | Installation is in progress<br>This process may take several minutes. Please Walt.                |            |
|                                                             | Extracting duplicates                                                                             |            |
| ORACLE'                                                     | Cancel                                                                                            |            |
| FINANCIAL SERVICES                                          |                                                                                                   |            |
|                                                             |                                                                                                   |            |
|                                                             |                                                                                                   |            |
| Cancel Help                                                 | Previous                                                                                          | Next       |

The following screen displays the completion of installation of the Oracle Financial Services Capital Adequacy Pack Setup.

82. Click Next. Sandbox Summary Page is displayed.

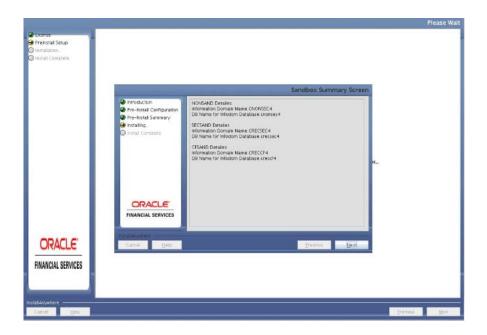

Figure 4–70 Sandbox Summary Screen

**83.** Click **Next** to create sandbox.

| License     Preinstall Setup     Installarion     Installarion     Installa Complete |                                                                                                    | Please Wait         |
|--------------------------------------------------------------------------------------|----------------------------------------------------------------------------------------------------|---------------------|
|                                                                                      | Please Wait                                                                                                    |                     |
|                                                                                      | <ul> <li>Pre-instal Configuration</li> <li>Pre-instal Summary</li> <li>Install Complete</li> </ul> P Set Creating Sandbox red for your system. This may L. |                     |
|                                                                                      | ORACLE<br>FINANCIAL SERVICES                                                                                                    |                     |
|                                                                                      | Instationation -                                                                                                    |                     |
| ORACLE"                                                                              | Cuncel Help Previous Next                                                                                                    |                     |
| FINANCIAL SERVICES                                                                   |                                                                                                    |                     |
| InstallAnywhere                                                                      | D                                                                                                    | evious <u>N</u> ext |

Figure 4–71 Sandbox Creation

**84.** Click **Next**. The following message is displayed:

Please wait, SolutionSetup is being configured for your system. This may take a moment...

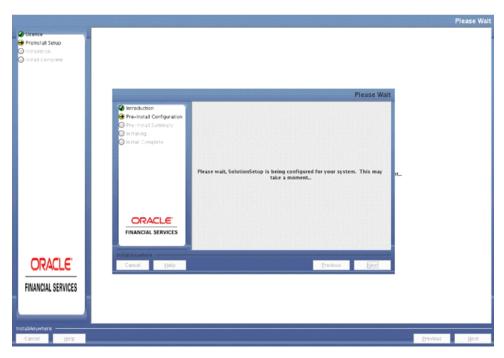

Figure 4–72 SolutionSetup Progress

**85.** Click **Next**. The Installing Financial Service Capital Adequacy Pack window is displayed.

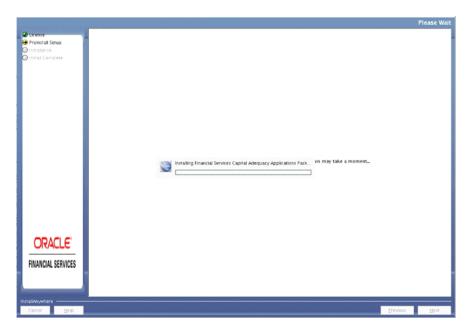

Figure 4–73 Financial Service Capital Adequacy Pack Installation

86. Click Next. Installation Summary page is displayed.

Figure 4–74 Installation Summary

|                                                                  |                                       | INSTALLATIO | N SUMMARY |
|------------------------------------------------------------------|---------------------------------------|-------------|-----------|
| ♥ frense<br>♥ frenselišelup<br>● Instalion<br>● Instali Complete | PCTALLATIONSUMMARY.<br>#FATAL REPORTS |             |           |
| ORACLE'<br>Financial services                                    |                                       |             |           |
| Cancel Brip                                                      |                                       | Erestous    | Next      |

|                                                     |                                                                                                    | Installation Comple |
|-----------------------------------------------------|----------------------------------------------------------------------------------------------------|---------------------|
| Ukense                                              | Congratulations! Financial Services Capital Adequacy Applications Pack has been successfully installed. |                     |
| Pressal Setup<br>Installation.<br>Einstall Complete | Congrafued/ontil France.sex.esis Capital Allequacy Applications Next has been successfully installed.   |                     |
| ORACLE                                              |                                                                                                    |                     |
| FINANCIAL SERVICES                                  |                                                                                                    | Previous Dure       |

Figure 4–75 Installation Complete

87. Click Done.

**Note:** The installation process continues on the console. Do not close the console until the installation process is complete.

The Post Install Health check results are displayed:

# SQPIT THICASE has have granted to user, Satur : SUCESE (SARE WHERLIED VIEW has been granted to user, Satur : SUCESE (SARE WHERLIED VIEW has been granted to user, Satur : SUCESE (SARE WHERLIED VIEW has been granted to user, Satur : SUCESE SARE Traviales is granted for WS\_INESPENDENESS. SARE Traviales is granted for WS\_INESPENDENESS. SARE Traviales is granted for WS\_INESPENDENESS. SARE Traviales is granted for WS\_INESPENDENESS. SARE Traviales is granted for WS\_INESPENDENESS. SARE TRAVIALES IN SARE TRAVIALES IN SARE TRAVIALES INFORMATION IN SARE TRAVIALES INFORMATION IN SARE TRAVIALES IN SARE TRAVIALES IN SARE TRAV

#### Figure 4–76 Post Health Check Results

You have successfully installed the OFS CAP Application Pack.

88. Perform the steps mentioned in Post Installation Configuration section.

### Verifying the Log File

See the following logs files for more information:

- Refer the Pack\_Install.log located at OFS\_CAP\_ADQ\_PACK/logs/directory and log file(s) located at OFS\_CAP\_ADQ\_PACK/OFS\_CAP\_ADQ/logs for OFS CAP Application Pack installation logs.
- See the log file(s) located at OFS\_CAP\_ADQ\_PACK/OFS\_AAI/logs/ directory for Infrastructure installation logs.
- See the OFSAAInfrastucture\_Install.log file located at \$FIC\_HOME directory for Infrastructure installation logs.
- If there is error ORA-12899: value too large for column on tables BATCH\_TASK\_ MASTER, BATCH\_TASK\_PRECEDENCE\_MASTER, BATCH\_PARAMETER\_ MASTER, BATCH\_MASTER in application installation log then, post deployment configuration step to update batch names resolves the issue.

# **Upgrading the OFS CAP Application Pack**

This chapter includes the following topics:

• Upgrading the OFS CAP Application Pack

# Upgrading the OFS CAP Application Pack

Perform the following instructions to download, extract, install, and configure this release:

 Download the OFS CAP Application Pack v8.0.5.0.0 archive file and copy it to your OFSAA server in Binary mode. For more information, see Download and Copy the OFS CAP Applications Pack Installer section.

**Note:** The archive files are different for every operating system like AIX, Solaris, and RHEL/Oracle Linux.

2. Log in to the OFSAA Server.

**Note:** You must be logged in to the UNIX operating system as a non-root user.

- **3.** Download the unzip utility (OS specific) **unzip\_<os>.Z** and copy it in Binary mode to the directory that is included in your PATH variable. If you already have the unzip utility to extract the contents of the downloaded archive, skip to the next step.
- 4. Uncompress the unzip installer file using the command:

uncompress unzip\_<os>.Z

**Note:** In case you notice an error message "uncompress: not found [No such file or directory]" when the package is not installed, contact your UNIX administrator.

**5.** Give EXECUTE permission to the file using the command:

chmod 751 unzip\_<OS>

```
For example, chmod 751 unzip_sparc
```

**6.** Extract the contents of the OFS CAP Application Pack 8.0.5.0.0 in Download Directory installer archive file using the following command:

```
unzip OFS_CAP_PACK.zip
```

**7.** Give below permission to the installer folder. Navigate to the Download Directory and execute the command:

```
chmod -R 755 OFS_CAP_PACK
```

- **8.** Shut down all the OFSAAI Services. For more information, refer to the *Start/Stop Infrastructure Services* section in Appendix D.
- **9.** Create a copy of the Silent.template file present in the installer folder OFS\_CAP\_ADQ\_PACK/OFS\_CAP\_ADQ/conf and rename it as Silent.props.

```
Note: Execute the following scripts in Config Schema before
    Upgrading to CAP ADQ PACK 8.0.5.0.0 from CAP ADQ
    PACK 8.0.3.0.0 onwards:
    select * From ofsaa_setup_appln_dtls where SEG_MAP_ID
    ='CRD'
    /
    create table ofsaa_setup_appln_dtls_bkup as select *
    from ofsaa_setup_appln_dtls
    /
    delete from ofsaa_setup_appln_dtls where SEG_MAP_ID
    ='CRD' and SEGMENT_CODE IS NULL
    /
    update ofsaa_setup_appln_dtls set SEG_MAP_ID ='CRD'
    where SEG_MAP_ID ='EUSEG'
    /
    commit
    /
```

10. Edit the Silent.props file and for any upgrade, specify parameter values only for LOG\_MODE, UPLOAD\_MODEL, MODEL\_TYPE, DATAMODEL, DM\_DIRECTORY (if applicable). Let the segment codes and parameter ETL\_APPSRC\_TYPE and the DESC and NAME fields that follow it be blank.

**Note:** If the one-off patch 8.0.3.2.1 (#28706643) is applied, then update UPLOAD\_MODEL=0

**11.** In the Silent.props file, uncomment the parameters (segment code, src name and desc) from the blocks provided under it, as per the base version and provide values wherever required, as directed in the comment section.

**Note:** The value for the following parameters (if applicable) should mandatorily be as suggested below for upgrade from any base version:

- ETL OREC source name (ETL\_SRC\_1\_3\_ NAME) - CAP\_OR\_OREC\_SRC
- ETL Reporting source name (ETL\_SRC\_1\_4\_ NAME) - CAP\_REPORT\_SRC

**Note:** For upgrading from 8.0.3.2 ,use the section 'Upgrade from 8.0.3.1 to 8.0.5.

- **12.** Give a path for installation log file in log4j.xml file present in in OFS\_CAP\_ADQ\_ PACK/OFS\_CAP\_ADQ/conf directory.
- **13.** To install OFS CAP Application Pack on:
  - For Java 7: Proceed with step 15.
  - For Java 8: Edit the VerInfo.txt file to modify the value for property JAVA\_ VERSION to 1.8. Save the changes and proceed with step 15.
- 14. Grant rqrole and rqadmin rights to config, atomic and OREC sandbox schema if you are installing / enabling Oracle Financial Services Capital Adequacy Pack 8.0.3.0.0 - Operational Risk Economic Capital. If not, ignore the error in CAP installation log file (OREC\_Sys\_Scripts.sql).
- **15.** Enter the following command in the console to execute the application pack installer with SILENT option.

./setup.sh SILENT

**16.** After processing, the following message is displayed in the console:

Installation completed ...

- **17.** For more information on securing your OFSAA Infrastructure, refer to the Security Guide in OHC Documentation Library.
- **18.** After successful installation, follow these steps:
  - **a.** Navigate to path \$FIC\_HOME and execute the shell script DeleteStrutsLibrary.sh
  - **b.** Clear the application cache. Navigate to the following path depending on the configured web application server and delete the files.
    - Tomcat

```
<Tomcat installation
folder>/work/Catalina/localhost/<Application
name>/org/apache/jsp
```

•Weblogic

```
<Weblogic installation location>/domains/<Domain
name>/servers/<Server name>/tmp/_WL_user/<Application
name>/<auto generated folder>/jsp_servlet
```

•Websphere

```
<Websphere installation
directory>/AppServer/profiles/<Profile name>/temp/<Node
name>/server1/<Application name>/<.war file name>
```

- **c.** Map the Attribution UI function codes to Attribution roles such as Attribution Admin, Attribution Analyst, and Attribution Audit.
- **19.** Add umask 0027 in the .profile of the UNIX account which manages the WEB server to ensure restricted access permissions.
- **20.** Generate the application EAR/WAR file and redeploy the application onto your configured web application server. For more information on generating and deploying EAR / WAR file, see Appendix C section.
- **21.** Restart all the OFSAAI services. For more information, see the *Start/Stop Infrastructure Services* section in Appendix D.
- **22.** On completion of installation, refer the installation log files. For more information, see the Verifying the Log File section.
- **23.** If there is Error:ORA-00904: "LAST\_MODIFIED\_BY": invalid identifier, specifically on upgrade from version 8.0.4.0.0 to version 8.0.5.0.0, Execute the following in ATOMIC SCHEMA and OREC SANDBOX SCHEMA:

```
SELECT *
FROM user_tab_cols
WHERE table_name = 'DIM_UOM_ATTR'
       AND column name IN (
               'N SEGMENT ID'
               , 'N_ATTRIBUTE_ID'
               , 'N_ATTRIBUTE_NUM_MEMBER'
               , 'V_ATTRIBUTE_CHAR_MEMBER'
               , 'N_ASSIGN_VALUE'
               , 'V_ASSIGN_VALUE'
               );
SELECT *
FROM user_tab_cols
WHERE table name = 'DIM UOM HIER'
       AND column name IN (
               'N_HIERARCHY_ID'
               , 'N_PARENT_ID'
               , 'N CHILD ID'
               , 'N_PARENT_DEPTH'
               , 'N_CHILD_DEPTH'
               , 'N_DISPLAY_ORDER'
               , 'F_SINGLE_DEPTH'
```

```
, 'V_CREATED_BY'
, 'D_CREATION_DATE'
, 'V_LAST_MODIFIED_BY'
);
```

If any records are retrieved from either of the above given statement blocks, execute the following statements:

```
*/
ALTER TABLE DIM_UOM_ATTR RENAME COLUMN N_SEGMENT_ID to N_UOM_ID
1
ALTER TABLE DIM UOM ATTR RENAME COLUMN N ATTRIBUTE ID to ATTRIBUTE ID
/
ALTER TABLE DIM UOM ATTR RENAME COLUMN N ATTRIBUTE NUM MEMBER to DIM
ATTRIBUTE_NUMERIC_MEMBER
ALTER TABLE DIM UOM ATTR RENAME COLUMN V ATTRIBUTE CHAR MEMBER to DIM
ATTRIBUTE VARCHAR MEMBER
/
ALTER TABLE DIM UOM ATTR RENAME COLUMN N ASSIGN VALUE to NUMBER ASSIGN
VALUE
/
ALTER TABLE DIM_UOM_ATTR RENAME COLUMN V_ASSIGN_VALUE to VARCHAR_
ASSIGN VALUE
/
ALTER TABLE DIM_UOM_HIER RENAME COLUMN N_HIERARCHY_ID to HIERARCHY_ID
/
ALTER TABLE DIM UOM HIER RENAME COLUMN N PARENT ID to PARENT ID
/
ALTER TABLE DIM UOM HIER RENAME COLUMN N CHILD ID to CHILD ID
ALTER TABLE DIM UOM HIER RENAME COLUMN N PARENT DEPTH to PARENT DEPTH
NUM
/
ALTER TABLE DIM_UOM_HIER RENAME COLUMN N_CHILD_DEPTH to CHILD_DEPTH_NUM
ALTER TABLE DIM_UOM_HIER RENAME COLUMN N_DISPLAY_ORDER to DISPLAY_
ORDER NUM
ALTER TABLE DIM UOM HIER RENAME COLUMN F SINGLE DEPTH to SINGLE DEPTH
FLAG
```

```
/
ALTER TABLE DIM_UOM_HIER RENAME COLUMN V_CREATED_BY to CREATED_BY
/
ALTER TABLE DIM UOM HIER RENAME COLUMN D CREATION DATE to CREATION DATE
/
ALTER TABLE DIM_UOM_HIER RENAME COLUMN V_LAST_MODIFIED_BY to LAST_
MODIFIED BY
/
ALTER TABLE DIM_UOM_B ADD N_UOM_DISPLAY_CODE NUMBER(14)
/
INSERT INTO DIM_UOM_ATTR (
       N_UOM_ID
       ,ATTRIBUTE_ID
       , DIM_ATTRIBUTE_NUMERIC_MEMBER
       , DIM_ATTRIBUTE_VARCHAR_MEMBER
       , NUMBER_ASSIGN_VALUE
       , VARCHAR_ASSIGN_VALUE
       , DATE ASSIGN VALUE
       )
SELECT N_UOM_ID
       ,ATTRIBUTE_ID
       , DIM_ATTRIBUTE_NUMERIC_MEMBER
       , DIM_ATTRIBUTE_VARCHAR_MEMBER
       , NUMBER_ASSIGN_VALUE
       , VARCHAR_ASSIGN_VALUE
       , DATE_ASSIGN_VALUE
FROM DIM_UOM_ATTR_BKP
       /
INSERT INTO DIM UOM HIER (
       HIERARCHY_ID
       , PARENT_ID
       ,CHILD_ID
       , PARENT_DEPTH_NUM
       , CHILD_DEPTH_NUM
       , DISPLAY_ORDER_NUM
       , SINGLE_DEPTH_FLAG
       , CREATED_BY
```

```
, CREATION_DATE
       ,LAST_MODIFIED_BY
       ,LAST MODIFIED DATE
       )
SELECT HIERARCHY_ID
       , PARENT_ID
       ,CHILD_ID
       , PARENT_DEPTH_NUM
       , CHILD_DEPTH_NUM
       , DISPLAY_ORDER_NUM
       , SINGLE_DEPTH_FLAG
       , CREATED_BY
       , CREATION_DATE
       ,LAST_MODIFIED_BY
       , LAST_MODIFIED_DATE
FROM DIM_UOM_HIER_BKP
/
COMMIT
```

- /
- **24.** If OFSCAP 8.0.5.0.0 has been installed as an upgrade, execute the below query in atomic schema:

delete from DIM\_CAPITAL\_COMP\_GROUP where N\_CAP\_COMP\_GROUP\_ SKEY =-1;

commit;

- 25. Perform post deployment configuration step of Update ICC Batch Names.
- **26.** If OFS Enterprise Modeling is licensed and enabled in your OFSAA instance, uninstall OFSAAIRunner package and reinstall the latest available OFSAAIRunner package. For more details, see Configuration for Oracle R distribution and Oracle R Enterprise (ORE)

6

# **Post Installation Configuration**

On successful installation of the OFS CAP Application Pack, follow the post installation steps mentioned below.

This chapter includes the following sections:

- Configure Resource Reference
- Start OFSAA Infrastructure Services
- Add TNS entries in TNSNAMES.ORA file
- Configuration for Oracle R distribution and Oracle R Enterprise (ORE)
- Updating OBIEE URL
- Configurations for Java 8
- Setting Up Library Path on Solaris
- Updating Data Source Names after GUI Mode Installation
- Create and Deploy the Application Pack Web Archive
- Access the OFSAA Application
- Perform Post Deployment Configurations

**Note:** Ensure to clear the application cache prior to the deployment of Applications Pack Web Archive. This is applicable to all Web Servers (WebSphere, WebLogic, and Tomcat). For more information, refer Clearing Application Cache section.

## **Configure Resource Reference**

Configure the resource reference in the Web Application Server configured for OFSAA Applications. Refer Configuring Resource Reference in Web Application Servers section for details on configuring the resource reference in WebSphere, WebLogic, and Tomcat Application Servers.

### Start OFSAA Infrastructure Services

Start the OFSAA Infrastructure Services prior to deployment or accessing the OFSAA Applications. Refer to the Starting/Stopping Infrastructure Services section for details on Start/ Stop OFSAA Services.

## Add TNS entries in TNSNAMES.ORA file

Add TNS entries in the **tnsnames.ora** file, for every schema created for the Application Pack.

To find the tnsname for the entries, follow these steps:

- 1. Login to the application using System Administrator privileges.
- 2. Navigate to System Configuration & Identity Management tab.
- **3.** Click Administration and Configuration >> System Configuration >> Database Details.
- 4. Expand Name to get the list of TNS entry names.
- **5.** Alternatively, you can connect to the CONFIG schema and execute the below query:

select dbname from db\_master where dbname !='CONFIG'

# Configuration for Oracle R distribution and Oracle R Enterprise (ORE)

This is an optional step. Skip and proceed with the next steps if OFS Enterprise Modeling Application with R scripting is not enabled during installation.

- Install OFSAAIRunner Package. For more information, refer Installing OFS AAAI Runner Package. If you have already installed OFSAAIRunner package (as part of a previous installation), uninstall it. (For more information, refer Uninstalling OFSAAIRunner Package section), and reinstall the latest available OFSAAIRunner package.
- **2.** Log in to the database with dba privileges and provide the following privilege to Configuration Schema:
- RQADMIN by executing the command:

GRANT RQADMIN TO <config\_schema>;

- **3.** Log in to the database with dba privileges and provide the following privileges to Atomic Schema:
- CREATE UNLIMITED TABLESPACE privilege by executing the command: GRANT CREATE UNLIMITED TABLESPACE TO <atomic\_schema>;
- CREATE MINING MODEL privilege (to execute the Data Mining models) by executing the command: GRANT CREATE MINING MODEL TO <atomic\_schema>;

#### Installing OFS AAAI Runner Package

OFSAAIRunner is an R package built by the OFS Enterprise Modeling Application. It is a prerequisite for executing models developed using R scripts. This package helps in:

- Initializing inputs
- Mapping framework variables to R objects
- Configuring possible outputs of the script
- Storing results back to the Database

OFSAAIRunner package (OFSAAIRunner\_1.0.0.tar.gz) is available under \$FIC\_DB\_ HOME/lib.

#### Prerequisite

Oracle R & ORE should be installed on the Oracle Database server before installing OFSAAIRunner package.

Refer to the following instructions to install OFSAAIRunner package:

- 1. Log in to the OFSAA Server. Navigate to the folder \$FIC\_DB\_HOME/lib.
- **2.** Copy the file OFSAAIRunner\_1.0.0.tar.gz in Binary mode to the Oracle Database Server.
- **3.** Log in to the Oracle Database Server with the user using which Oracle Database Server installation is done.
- **4.** Navigate to the directory where the file OFSAAIRunner\_1.0.0.tar.gz is copied.
- 5. Install the package by executing the command:

```
ORE CMD INSTALL OFSAAIRunner_1.0.0.tar.gz
```

Successful installation is indicated in the installation log as:

```
* DONE (OFSAAIRunner)
```

```
Making packages.html ... done
```

**Note:** The OFSAAIRunner package is installed in /usr/lib64/R/library.

- **6.** Navigate to the directory \$ORACLE\_HOME/R/library and check whether OFSAAIRunner package is listed there by executing the command:
- 7. ls -1

#### Uninstalling OFSAAIRunner Package

Refer to the following instructions to uninstall the OFSAAIRunner package:

- 1. Log in to the Oracle Database Server with the same username, using which Oracle Database Server installation is done.
- **2.** Enter ORE in command prompt and execute the command:

#ORE

**3.** To save workspace image, enter the command:

>remove.packages("OFSAAIRunner")

4. Enter y when prompted to save the workspace image.

q()

- **5.** Navigate to the directory \$ORACLE\_HOME/R/library and verify the package is not listed there by executing the command:
- **6.** Save workspace image? [y/n/c]: y

ls –l

## Updating OBIEE URL

To access the respective Business Intelligence Analytics Application, you need to update the OBIEE URL in the table 'AAI\_MENU\_B', once the OBIEE environment is up and running.

**1.** To access Basel Analytics application, you need to update the following OBIEE url in the table 'AAI\_MENU\_B':

```
UPDATE AAI_MENU_B SET V_MENU_URL = '<<BASEL Analytics
Dashboard URL>>' WHERE V_MENU_ID = 'OFS_CAP_BASANA_DASH'
/
```

COMMIT

**2.** To access OREC Analytics application, you need to update the following OBIEE url in the table 'AAI\_MENU\_B':

```
UPDATE AAI_MENU_B SET V_MENU_URL = '<< OREC
```

```
Dashboard URL>>' WHERE V_MENU_ID = 'OFS_CAP_OREC_DASH'
```

/

COMMIT

**3.** To access CREC Analytics application, you need to update the following OBIEE url in the table 'AAI\_MENU\_B':

```
UPDATE AAI_MENU_B SET V_MENU_URL = '<< CREC
Dashboard URL>>' WHERE V_MENU_ID = 'OFS_CAP_ECA_DASH'
/
COMMIT
```

#### Example 6–1

```
UPDATE AAI_MENU_B SET V_MENU_URL =
'http://10.184.202.207:9704/analytics/saw.dll?Dashboard' WHERE
V_MENU_ID = 'OFS_CAP_BASANA_DASH'
/
COMMIT
/
```

## **Configurations for Java 8**

Refer to the following instructions to extract and apply the patch.

- Copy the downloaded patch file (21160684) to your OFSAA server in Binary mode. For more information on downloading the patch files, refer Prerequisite Information section >> Category - Others >> Sub-Category - OFSAA.
- 2. Follow the instructions given in the Readme to apply the patch.
- **3.** If the Oracle Database version is 12c, copy ojdbc7.jar from \$ORACLE\_ HOME/jdbc/lib to the following locations:
  - \$FIC\_HOME/utility/OFSAAGenerateRepository/lib/

- \$FIC\_HOME/realtime\_processing/WebContent/WEB-INF/lib/
- \$FIC\_HOME/ficdb/lib/
- \$FIC\_HOME/ficapp/icc/lib/
- \$FIC\_HOME/ficapp/common/FICServer/lib/
- \$FIC\_HOME/FMStandalone/FormsManager/WEB-INF/lib/
- \$FIC\_HOME/ficweb/webroot/WEB-INF/lib/
- \$FIC\_HOME/ficdb/etl/classes/
- 4. If the Oracle Database version is 11g, copy ojdbc6.jar from \$ORACLE\_ HOME/jdbc/lib to the following locations:
  - \$FIC\_HOME/utility/OFSAAGenerateRepository/lib/
  - \$FIC\_HOME/realtime\_processing/WebContent/WEB-INF/lib/
  - \$FIC\_HOME/ficdb/lib/
  - \$FIC\_HOME/ficapp/icc/lib/
  - \$FIC\_HOME/ficapp/common/FICServer/lib/
  - \$FIC\_HOME/FMStandalone/FormsManager/WEB-INF/lib/
  - \$FIC\_HOME/ficweb/webroot/WEB-INF/lib/
  - \$FIC\_HOME/ficdb/etl/classes/

## Setting Up Library Path on Solaris

If the OFS CAP application is installed as a full installer on Solaris, add the following entry in the .profile file and execute the .profile file:

export LD\_LIBRARY\_PATH=\$LD\_LIBRARY\_PATH:\$FIC\_DB\_HOME/lib/libSTLPORTON

### Updating Data Source Names after GUI Mode Installation

If the installation was done in GUI mode, perform below steps:

1. Rename below folders present in <ftpshare folder>/<infodom>/erwin/Sources and <ftpshare folder>/STAGE:

CAP\_REPORTING\_SRC to CAP\_REPORT\_SRC CAP\_OROREC\_SRC to CAP\_OR\_OREC\_SRC

**2.** In the file <ftpshare folder>/etlapphome/ETLRepository.xml, make below replacements:

CAP\_REPORTING\_SRC to CAP\_REPORT\_SRC CAP\_OROREC\_SRC to CAP\_OR\_OREC\_SRC

**3.** Replace ##INFODOM## with the production infodom name, execute below queries in config schema and commit the updates:

UPDATE CONFIGURATION SET PARAMVALUE = 'CAP\_REPORT\_SRC' WHERE PARAMNAME = 'OFS\_CAP\_ADQ\_SRC\_##INFODOM##\_CAP\_ REPORTING\_SRC'

UPDATE CONFIGURATION SET PARAMVALUE = 'CAP\_OR\_OREC\_SRC' WHERE PARAMNAME = 'OFS\_CAP\_ADQ\_SRC\_##INFODOM##\_CAP\_ OROREC\_SRC'

/

UPDATE AAI\_ETL\_SOURCE SET V\_SOURCE\_NAME = 'CAP\_OR\_OREC\_SRC' WHERE V\_SOURCE\_NAME = 'CAP\_OROREC\_SRC'

UPDATE AAI\_ETL\_SOURCE SET V\_SOURCE\_NAME = 'CAP\_REPORT\_SRC' WHERE V\_SOURCE\_NAME = 'CAP\_REPORTING\_SRC'

# **Create and Deploy the Application Pack Web Archive**

On successful insUtallation of the OFSAA Application Pack, the web archive file is automatically generated. However, you need to deploy the generated web archive file on the Web Application Server.

For identifying the location of the generated web archive file and for generating and deploying the web archive file at any time later, refer Creating and Deploying EAR/WAR File section.

**Note:** Refer the *Oracle Financial Services Forms Manager User Guide* for instructions on Creating and Deploying the Forms Manager Web Archive.

# Access the OFSAA Application

Prior to accessing the OFSAA application ensure the Internet Explorer Settings are configured.

Refer to Accessing OFSAA Application section for details on accessing the OFSAA Application on successful deployment of the application web archive.

## **Perform Post Deployment Configurations**

Prior to using the OFSAA Application perform the Post Deployment Configuration steps detailed in Post Deployment Configurations section.

# **Configuring Web Server**

This section covers the following topics:

- Configuring Web Server
- Configuring Web Application Servers

# **Configuring Web Server**

This step assumes an installation of a Web Server exists as per the prerequisites.

Refer the product specific installation guide to install and configure the Web Server. If an installation already exists, skip and proceed to the next step.

```
Note: •Make a note of the IP Address/ Hostname and Port of the web server. This information is required during the installation process.
```

- Refer Oracle Financial Services Analytical Applications Infrastructure Security Guide mentioned in the Related Documents section for additional information on securely configuring your Web Server.
- Ensure to enable sticky session / affinity session configuration on the web server. Refer the respective product specific Configuration Guide for more details. Additionally, you also need to enable the sticky session / affinity session configuration at Load Balancer level if you have configured a Load Balancer in front of the web server(s).

# **Configuring Web Application Servers**

This step assumes an installation of a web application server exists as per the prerequisites. To configure the Web Application Server for OFSAA Deployment refer the following sections.

This section includes the following topics:

- Configuring WebSphere Application Server for Application Deployment
- Configuring WebLogic for Application Deployment
- Configuring Apache Tomcat Server for Application Deployment

#### Note:

- Make a note of the IP Address/ Hostname and Port of the web application server. This information is required during the installation process (required if Web Server is not configured).
- Refer OFSAA Secure Configuration Guide/ Security Guide mentioned in the Related Documents section for additional information on securely configuring your Web Server.

## **Configuring WebSphere Application Server for Application Deployment**

You can deploy multiple OFSAA applications on different profiles of a stand-alone WebSphere application server. To create multiple WebSphere "Profiles" in a stand-alone server, use the command line option as explained in the following section. A profile is the set of files that define the runtime environment. At least one profile must exist to run WebSphere Application Server.

This section covers the following topics:

- Creation of New Profile in WebSphere
- Manage Applications in WebSphere
- Delete WebSphere Profiles
- WebSphere HTTPS Configuration
- WebSphere Memory Settings

#### Creation of New Profile in WebSphere

The Profile is created in WebSphere through command line using the **manageprofiles.sh** which resides in *<WebSphere Install directory>/AppServer/bin*.

The command to create a profile **without admin** security through command line is as follows:

```
"manageprofiles.sh -create -profileName <profile> -profilePath <profile_
path> -templatePath <template_path> -nodeName <node_name> -cellName <cell_
name> -hostName <host_name>"
```

#### Example:

```
$usr/home>./manageprofiles.sh -create -profileName mockaix
-profilePath/websphere/webs64/Appserver/profiles/mockaix
-templatePath/websphere/webs64/Appserver/profileTemplates/default
-nodeName ipa020dorNode04 - cellName ipa020dorNode04Cell -hostName
ipa020dor
```

# The command to create a profile **with admin** security through command line is as follows:

```
"manageprofiles.sh -create -profileName <profile> -profilePath <profile_
path> -templatePath <template_path> -nodeName <node_name> -cellName <cell_
name> -hostName <host_name> -enableAdminSecurity true -adminUserName
<Admin User Name> -adminPassword < Admin User Password> -samplespassword
<sample User Password>"
```

#### Example:

```
$usr/home>./manageprofiles.sh -create -profileName mockaix
-profilePath/websphere/webs64/Appserver/profiles/mockaix
```

```
-templatePath/websphere/webs64/Appserver/profileTemplates/default
-nodeName ipa020dorNode04 -cellName ipa020dorNode04Cell -hostName
ipa020dor -enableAdminSecurity true -adminUserName ofsaai -adminPassword
ofsaai -samplespassword ofsaai"
```

**Note:** While using the manageprofiles.sh command to create a New Profile in WebSphere, you can also use "-validatePorts" to validate if the specified ports are not reserved or in use. Additionally, you can specify new ports with "-startingPort <br/>base port>" which specifies the starting port number to generate and assign all ports for the profile. For more information on using these ports, refer <u>WebSphere</u> manageprofiles command.

#### Manage Applications in WebSphere

To manage the installed applications in WebSphere, follow these steps:

1. Open the administrator console using the following URL:

http://<ipaddress>:<Administrative Console Port>/ibm/console

Example: http://10.111.222.333:9003/ibm/console (https if SSL is enabled)

**Note:** Administrative Console Port value is available in serverindex.xml file within <WebSphere Profile Directory>/config/cells/<Node Cell>/nodes/<Node Name> directory.

The Integrated Solutions Console Login window is displayed.

#### Figure 6–1 Integrated Solutions Console Login

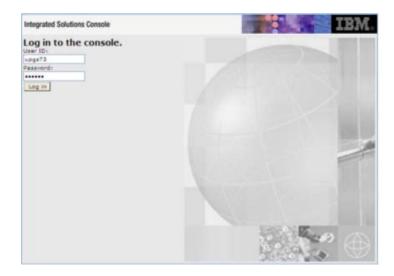

- 2. Log on with the User ID provided with the admin rights.
- **3.** From the LHS menu, expand the **Applications** > **Application Type**> **WebSphere Enterprise Applications**.

The Enterprise Applications screen is displayed.

#### Figure 6–2 Enterprise Applications

| Jan 1 | rprise Applications<br>his page to menage installed applications. A single applica<br>eferences | tion can be deployed onto multiple servers. |
|-------|-------------------------------------------------------------------------------------------------|---------------------------------------------|
| 514   | et Stop Install Uninstall Update Rollout Update                                                 | Ramova File Export DDL Export File          |
|       | 0 T P                                                                                           |                                             |
| Seles | t Name O                                                                                        | Application Status Q.                       |
| You   | can administer the following resources:                                                         |                                             |
|       | DefaultApplication                                                                              | *                                           |
|       | intea                                                                                           | *                                           |
|       | Suttr                                                                                           | *                                           |
|       | upge73                                                                                          | *                                           |

This Enterprise Applications screen helps you to:

- Install new application
- Uninstall existing applications
- Start or Stop the installed applications

#### **Delete WebSphere Profiles**

To delete a WebSphere profile, follow these steps:

- 1. Select the checkbox adjacent to the required application and click **Stop**.
- 2. Stop the WebSphere profile to be deleted.
- **3.** Navigate to WebSphere directory:

<WebSphere\_Installation\_Directory>/AppServer/bin/

**4.** Execute the command:

manageprofiles.sh -delete -profileName <profile\_name>

**5.** Delete profile folder.

Example: <WebSphere\_Installation\_
Directory>/AppServer/profiles/<profile\_name>

**6.** Execute the command:

manageprofiles.sh -validateAndUpdateRegistry

#### WebSphere HTTPS Configuration

To configure an HTTPS Transport on WebSphere, follow these steps:

1. Create a profile using the Profile Creation Wizard in WebSphere.

**Note:** Note down the https port specified during this process and use the same as servlet port or web server port during OFSAAI installation.

2. To enable https configuration on Infrastructure, assign value 1 to "HTTPS\_ ENABLE" in OFSAAI\_InstallConfig.xml for Silent mode OFSAAI installation.

#### WebSphere Memory Settings

To configure the WebSphere Memory Settings, follow these steps:

- Navigate to Websphere applications server > Application servers > server1 > Process definition > Java Virtual Machine.
- **2.** Change the memory setting for Java Heap:

Initial heap size = 512

Maximum heap size = 3072

## Configuring WebLogic for Application Deployment

You can deploy multiple Infrastructure applications on different domains of a stand-alone weblogic application server. To create multiple WebLogic "Domains" in a stand-alone server you can use the Domain Creation wizard. A domain is the set of files that define the runtime environment. At least one domain must exist to run WebLogic Application Server.

**Note:** For deployment on Oracle WebLogic Server 12.1.3+ (64 bit) with Java 8, download and install patch 18729264.

This section covers the following topics:

- Creating Domain in WebLogic Server
- Delete Domain in WebLogic
- WebLogic Memory Settings

#### Creating Domain in WebLogic Server

To create a new domain using Configuration Wizard in WebLogic, follow these steps:

 Navigate to the directory <WLS\_HOME>/wlserver/common/bin and execute the command:

./config.sh

The Welcome window of the Configuration Wizard is displayed.

Figure 6–3 Welcome

| Fusion Middleware Configuration Wizard                                                         |               |
|------------------------------------------------------------------------------------------------|---------------|
| licome                                                                                         | ORACLE        |
|                                                                                                |               |
| Create a new WebLogic domain                                                                   |               |
| Create a WebLogic domain in your projects directory                                            |               |
| O Extend an existing WebLogic domain                                                           |               |
| Use this option to add new components to an existing domain and modify configuration settings. |               |
|                                                                                                |               |
|                                                                                                |               |
|                                                                                                |               |
|                                                                                                |               |
|                                                                                                |               |
| Ed 1949                                                                                        | (income) Best |

 Select Create a new WebLogic domain option and click Next. The *Select Domain Source* window is displayed.

Figure 6–4 Select Domain Source

| Funinn Middleware Configuration Wizard                                       |                |
|------------------------------------------------------------------------------|----------------|
| Select Domain Source                                                         | ORACLE         |
|                                                                              |                |
| Generate a domain configured automatically to     Construction former (mass) |                |
| O Base this domain on an existing template                                   | (trees)        |
|                                                                              |                |
|                                                                              |                |
|                                                                              |                |
| 8,8 940                                                                      | Brevious Merid |

**3.** Select the **Generate a domain configured automatically to support the following products** option and click **Next**.

The Specify Domain Name and Location window is displayed.

| Enter the name and location for the domain:<br>Donain name MockSol<br>Donain location //weblogic/webt1013/bealuser_projects/domains growse |            | en |          | ORACLE |
|----------------------------------------------------------------------------------------------------|------------|----|----------|--------|
|                                                                                                    | Densis new |    | in:      |        |
|                                                                                                    |            |    | (growse) |        |

Figure 6–5 Specify Domain Name and Location

**4.** Enter the **Domain Name** and **Location**. Click **Browse** to navigate and specify the location. Click **Next**.

The Configure Administrator Username and Password window is displayed.

Figure 6–6 Configure Administrator Username and Password

| ,                               | Ĩ |
|---------------------------------|---|
|                                 |   |
|                                 |   |
| r is the default administrator. |   |
|                                 |   |

- **5.** Enter the **User name** and **User password** to be assigned to the Administrator. Ensure that the password is of minimum 8 characters in length.
- 6. Re-enter the password for confirmation and add a brief **Description**. Click Next.

The Configure Server Start Mode and JDK window is displayed.

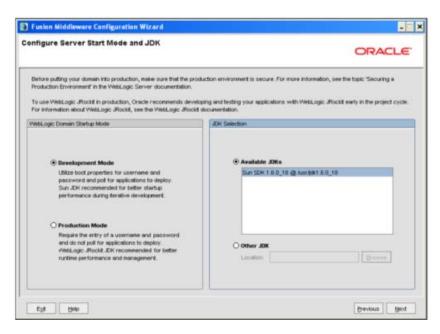

Figure 6–7 Configure Server Start Mode and JDK

7. Select the following options:

In the WebLogic Domain Startup Mode section, select the required mode (Development Mode or Production Mode).

In the JDK Selection section, select **Other JDK**. Click **Browse** and navigate to the JDK location. Click **Next**.

The Select Optional Configuration window is displayed.

Figure 6–8 Select Optional Configuration

| Fusion Middleware Configurati | in Wizard                                                           |               |
|-------------------------------|---------------------------------------------------------------------|---------------|
| Select Optional Configuration |                                                                     | ORACLE        |
|                               |                                                                     |               |
|                               |                                                                     |               |
|                               | Administration Server<br>ModPy Settings                             |               |
|                               | Managed Servers, Clusters and Machines Add or Detete ModPy Settings |               |
|                               | ROUMS Security Store     Modey Settings                             |               |
|                               |                                                                     |               |
|                               |                                                                     |               |
| 5,4 (94)                      |                                                                     | Previous Sent |

**8.** Select **Administration Server**. A WebLogic Server domain must have an Administration Server. You can also select Manages Servers, Clusters and Machines and RDBMS Security Store if required. Click **Next**.

The Configure the Administration Server window is displayed.

| Fusion Middleware Configuration Wizard onfigure Server Start Mode and JDK                                                                                                    |                                                                                                    |
|----------------------------------------------------------------------------------------------------|----------------------------------------------------------------------------------------------------|
| Production Environment' in the WebLogic Server documentation.                                                                                                    | CRACLE                                                                                                 |
| To use ViebLogic Jrockt in production, Oracle recommends develo<br>For information about WebLogic JRockit, see the WebLogic JRockit<br>WebLogic Domain Startup Mode                                     | ping and testing your applications with WebLogic JRockit early in the project cycle.<br>documentation. |
| Bevelopment Mode     Utilize boot properties for username and     password and pol for applications to deploy.     Sun JDK recommended for better startup     performance during iterative development. | Available JOKs     Oracle HotSpot 1.8.0_60 @ /usr/jdk1.8.0_60                                          |
| Production Mode<br>Require the entry of a username and password<br>and do not politor applications to deploy.<br>v/ebLogic JRockt JCK recommended for better<br>runtime performance and management.     | O Other JDK<br>Location:                                                                               |
| Ext Help                                                                                                    | Previous Next                                                                                          |

Figure 6–9 Configure the Administration Server

**9.** Enter Administration Server details such as the Name, Listen address, Listen Port, SSL listen port, and SSL enabled (for secure login using https) check box. Click **Next**.

The Configuration Summary window is displayed.

**Note:** Make a note of the Listen Port or SSL Listen Port value (ex: 7007), since the same has to be re-entered in the Servlet port field during Infrastructure installation.

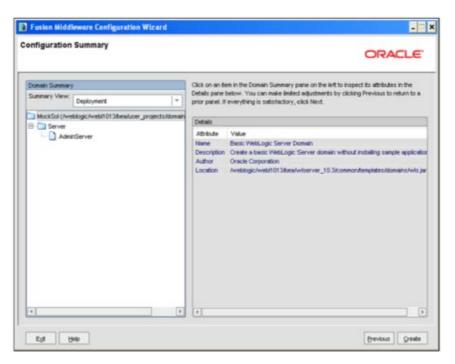

Figure 6–10 Configure Server Start Mode and JDK

10. Verify the configuration details of the WebLogic domain and click Create.

The Creating Domain window is displayed with the status indication of the domain creation process.

Figure 6–11 Configure Server Start Mode and JDK

| Fusion Middleware Configur<br>reating Domain | ation Wizard                                                                                                    |                  |
|----------------------------------------------|----------------------------------------------------------------------------------------------------|------------------|
|                                              | Progress:                                                                                                    | ORACLE           |
|                                              | 100%                                                                                                    |                  |
| ORACLE                                       | Preparing<br>Extracting Domain Contents<br>Creating Domain Society Information<br>Saving the Domain Information<br>String Substituting Domain Files<br>Performing OS Specific Tasks<br>Performing Post Domain Creation Tasks<br>Domain Created Successfully!<br>Domain Location: Aveitingic/web/1013/bea/user_projects/Atomains/MockSol<br>Admin Server URL: http://lips88rev.?007 |                  |
| Est Bab                                      | l.                                                                                                    | [trevenue] [game |

**11.** Click **Done** when complete. The domain server is created enabling the deployment of multiple Infrastructure applications on a single WebLogic.

#### Note:

 Note down the HTTPS port specified during this process and use the same as servlet port or web server port during OFSAAI Installation.

To enable https configuration on Infrastructure, assign value 1 to "HTTPS\_ENABLE" in OFSAAI\_InstallConfig.xml for silent mode OFSAAI installation

12. Add a java option entry -DUseSunHttpHandler=true in WLS\_HOME/bin/ "setDomainEnv.sh" file (Required only if self signed certificate is used).

#### Delete Domain in WebLogic

To delete a domain in WebLogic, follow these steps:

**1.** Navigate to the following directory:

<WebLogic Installation directory>/user\_projects/domains/<domain name>/bin

- 2. Execute **stopWebLogic.sh** to stop the Weblogic domain.
- **3.** Delete the Weblogic domain.

#### WebLogic Memory Settings

To configure the WebLogic Memory Settings, follow these steps:

- Change the memory setting for Java Heap to -Xms512m -Xmx3072m in setDomainEnv.sh file, which resides in the folder <DOMAIN\_HOME>/bin and in CommEnv.sh file which resides in the folder common/bin.
- **2.** Edit this file for customizing memory settings and garbage collector settings depending on the available hardware configuration.

#### Example 1:

```
if [ "${JAVA_VENDOR}" = "Sun" ] ; then
WLS_MEM_ARGS_64BIT="-Xms512m -Xmx1024m"
export WLS_MEM_ARGS_64BIT
WLS_MEM_ARGS_32BIT="-Xms512m -Xmx1024m"
export WLS_MEM_ARGS_32BIT
```

else

WLS\_MEM\_ARGS\_64BIT="-Xms512m -Xmx1024m"

export WLS\_MEM\_ARGS\_64BIT

WLS\_MEM\_ARGS\_32BIT="-Xms512m -Xmx1024m"

export WLS\_MEM\_ARGS\_32BIT

Example 2:

JAVA\_VM=

MEM\_ARGS="-Xms256m -Xmx1024m"

## **Configuring Apache Tomcat Server for Application Deployment**

This section is applicable only when the Web Application Server type is Tomcat.

This section includes the following topics:

- Tomcat User Administration
- Configure Tomcat to use JAVA 64 bit Executables
- Configure Servlet Port
- SSL Port Configuration
- Apache Tomcat Memory Settings
- Uninstalling WAR Files in Tomcat
- Configuration for Axis API

## **Tomcat User Administration**

The Tomcat administration and manager application does not provide a default login. You are required to edit "\$CATALINA\_HOME/conf/tomcat-users.xml" as instructed below.

This file contains an XML <user> for each individual user, which will display the username and password used by admin to log on to Tomcat, and the role names to which the admin user is associated with. For example, <user name="admin" password="admin" roles="standard,manager" />

- 1. Add the manager role to any one of the existing username/password combination as shown in the example above.
- **2.** Use the same username/password to which the manager role has been assigned to access the Tomcat Application Manager.
- **3.** If the Tomcat server is already running, it requires a re-start after the above configuration is done.

## Configure Tomcat to use JAVA 64 bit Executables

To configure Tomcat to use JAVA 64 bit, follow these steps:

- 1. Navigate to the "\$CATALINA\_HOME/bin" folder.
- **2.** Edit the setclasspath.sh as explained below:
- **3.** Replace the following block of text

```
# Set standard commands for invoking Java.
_RUNJAVA="$JRE_HOME"/bin/java
if [ "$os400" != "true" ]; then
_RUNJDB="$JAVA_HOME"/bin/jdb
With:
# Set standard commands for invoking Java.
_RUNJAVA="$JAVA_BIN"/java
if [ "$os400" != "true" ]; then
_RUNJDB="$JAVA_BIN"/jdb
```

**4.** If the Tomcat server is already running, it requires a re-start after the above configuration is done.

**Note:** In case tomcat is installed under different Unix profile, set JAVA\_BIN environment variable in .profile to include the Java Runtime Environment absolute path.

For example:

```
export JAVA_BIN /usr/java6_64/jre/bin
export JAVA_BIN = /usr/java6_64/jre/bin//sparcv9 for Solaris
Sparc
```

#### **Configure Servlet Port**

The default servlet port configured for the Tomcat installation is 8080. Ignore this section if you need to use the default port.

If you need to use a different port number, you must first configure the port in the "server.xml" in the "conf" directory of Tomcat Installation directory.

To configure the Servlet Port, follow these steps:

- 1. Navigate to \$CATALINA\_HOME/conf. Open server.xml and locate the tag:
- 2. "Define a non-SSL HTTP/1.1 Connector on port 8080 "
- **3.** Against this tag, a parameter is specified 'Connector port = "8080" '. Edit this value to the new port number that was used during the Infrastructure installation process.
- 4. Save your changes in "server.xml".

**Note:** Make a note of the servlet port configured. This information is required during the installation of OFSAA Application Pack.

#### SSL Port Configuration

If you need to configure and access your OFSAA setup for HTTPS access, ensure that the following connect tag under **Define a SSL HTTP/1/1 Connector on port 8443** in <Tomcat\_installation\_folder>/conf/server.xml file is uncommented for SSL Configuration. (By default, it is commented).

```
<Connector port="8443" protocol="HTTP/1.1" SSLEnabled="true"
maxThreads="150" scheme="https" secure="true"
clientAuth="false" sslProtocol="TLS"
```

#### Note:

- Make a note of the servlet port configured. This information would be required during the installation of OFSAA Application Pack.
- To enable https configuration on Infrastructure, assign value 1 to "HTTPS\_ENABLE" in OFSAAI\_InstallConfig.xml for SILENT mode OFSAAI installation.

For more information related to SSL Configuration on Tomcat, refer to http://tomcat.apache.org/.

#### Apache Tomcat Memory Settings

To configure the Apache Tomcat Memory Settings, follow these steps:

- 1. Locate the file catalina.sh which resides in the folder <CATALINA\_HOME>/bin
- **2.** Edit this file for customizing the memory settings and garbage collector settings depending on the available hardware configuration.
- **3.** Add the memory setting for Java Heap to -Xms512m -Xmx1024m.
- **4.** For example:

```
if [ -z "$LOGGING_MANAGER" ]; then
JAVA_OPTS="$JAVA_OPTS -Xms512m -Xmx1024m
-Djava.util.logging.manager=org.apache.juli.ClassLoaderLogManager"
else
JAVA_OPTS="$JAVA_OPTS -Xms512m -Xmx1024m $LOGGING_MANAGER"
fi
```

## **Uninstalling WAR Files in Tomcat**

To uninstall WAR files in tomcat, refer Uninstalling WAR Files in Tomcat.

#### **Configuration for Axis API**

This step is optional and required only if the web application server used in Apache Tomcat. If you use any other web application server, skip and proceed to next step.

Copy the jaxrpc.jar from the <OFSAA Installation Directory>/axis-1\_ 4/webapps/axis/WEB-INF/lib and place it in under <Tomcat Installation Directory>/lib and restart the Tomcat Server

# Configuring Resource Reference in Web Application Servers

This section covers the following topics:

- Configuring Resource Reference in WebSphere Application Server
- Configuring Resource Reference in Weblogic Application Server
- Configuring Resource Reference in Tomcat Application Server

# **Configuring Resource Reference in WebSphere Application Server**

This section is applicable only when the Web Application Server type is WebSphere. This section covers the following topics:

- Creating JDBC Provider
- Create Data Source
- J2C Authentication Details
- JDBC Connection Pooling

## **Creating JDBC Provider**

- Open the WebSphere admin console in the browser window: http://<ipaddress>:<administrative console port>/ibm/console. (https if SSL is enabled). The Login window is displayed.
- **2.** Login with the user id that has admin rights.
- **3.** Expand the **Resources** option in the LHS menu and click **JDBC** > **JDBC Providers**. The JDBC Providers window is displayed.

Figure 6–12 JDBC Providers

| DBC    | providers                        |                                                                                                    |                                        |
|--------|----------------------------------|----------------------------------------------------------------------------------------------------|----------------------------------------|
| maler  | mentation class for access to th | JDBC provider. The JDBC provider object er<br>e specific vendor database of your environ<br>ides a list of task steps and more general | ment. Learn more about this task in a  |
| 3 See  | per Cell=GXS150REV-Zone2N        | ode05Cell. Node=GX\$150REV-Zone2Node0                                                                                                  | 5. Server-server1                      |
|        |                                  | t which the resource definition is visible. For                                                                                        |                                        |
|        | information on what scope        | is and how it vories, see the scope settings                                                                                           | Nelp.                                  |
|        | Node=GX5150REV-Zone              | 2Node05.Server=server1 💌                                                                                                    |                                        |
| E Pre  | ferences                         |                                                                                                    |                                        |
| _      |                                  |                                                                                                    |                                        |
| Ner    | Delete                           |                                                                                                    |                                        |
| 0      | 6 7 9                            |                                                                                                    |                                        |
| select | Name 🗇                           | Scope ()                                                                                                    | Description ()                         |
| You    | an administer the following rea  | (Durtes)                                                                                                    |                                        |
|        | Derby 308C Provider              | Node=GXS150REV-<br>Zone2Node05.Server=server1                                                                                          | Derby embedded non-XA JDBC<br>Provider |
|        | FICHASTER.                       | Node=0X\$150REV-<br>Zone2Node05.Server=server1                                                                                         | Oracle 3DBC Driver                     |
|        | Oracle JDEC Driver               | Node=GX5150REV-<br>Zone2Node05.Server#server1                                                                                          | Oracle JDBC Driver                     |
|        | BORFFW                           | Node=0X\$150REV-<br>Zone2Node05.Server=server1                                                                                         | RORFFW                                 |
|        | RORPHC                           | Node=GX5150REV-<br>Zone2Node05.Server#server1                                                                                          | RORPHC                                 |
|        | UP02PFT                          | Node=0XS150REV-<br>Zone2Node05.Server=server1                                                                                          | UPOSPIT                                |
|        | UPGERCR                          | Node=0X5150REV-<br>Zone2Node05.Server#server1                                                                                          | UPGSROR                                |
|        | UPOSEAND                         | Node=GVS150REV+                                                                                                    | UPGSSAND                               |

- **4.** Select the **Scope** from the drop-down list. Scope specifies the level at which the resource definition is visible.
- **5.** Click **New** to add new JDBC Provider under the *Preferences* section. The Create new JDBC provider window is displayed.

Figure 6–13 Create a new JDBC Provider

| Step 1: Create new<br>JDBC provider                 | Create new JDBC provider                                                                                                    |
|-----------------------------------------------------|----------------------------------------------------------------------------------------------------|
| Step 2: Enter<br>database class path<br>information | Set the basic configuration values of a JDBC provider, which encapsulates the specific<br>vendor JDBC driver implementation classes that are required to access the database<br>The ward fills in the name and the description fields, but you can type different<br>values. |
|                                                     | Rogat<br>sells-GXX1504EV*<br>Zone2Node05Cell-hodes-GX51504EV*<br>Zone2Node05.setversiserver5                                                                                                    |
|                                                     | Cracle     Cracle                                                                                                    |
|                                                     | Provider type     Oracle JOSC Driver                                                                                                    |
|                                                     | Implementation type     Connection pool data source                                                                                                    |
|                                                     | + liame                                                                                                    |
|                                                     | Oracle JDBC Driver                                                                                                    |
|                                                     | Pescription                                                                                                    |
|                                                     | Oracle JDBC Driver                                                                                                    |
|                                                     |                                                                                                    |

**6.** Enter the following details:

| Field               | Description                                |
|---------------------|--------------------------------------------|
| Database Type       | Oracle                                     |
| Provider Type       | Oracle JDBC Driver                         |
| Implementation Type | Connection pool data source                |
| Name                | The required display name for the resource |
| Description         | The optional description for the resource  |

Table B–1 Fields and their description

#### 7. Click Next.

Figure 6–14 Enter database class path information

| Step 1: Create new<br>306C provider                                    | Enter database class path information                                                                                                    |
|------------------------------------------------------------------------|----------------------------------------------------------------------------------------------------|
| Step 7: Enter<br>database stans path<br>information<br>Step 3: Summary | Set the environment variables that represent the JDBC driver class files, which<br>WebSphere(8) Application Server uses to define your JDBC provider. This vitand page<br>displays the file names you supply only the divertity losations of the files. Use<br>complete directory paths when you type the JDBC driver file losations. For example:<br>CrisQLUB(grev or Windows(K) or //home/dbSinst/Josith) you on Linux(TM).<br>If a value is specified for you, you may click liext to accept the value.<br>Clear path) |
|                                                                        | ECORACLE JUNC OR IVER JATH)/ side/sider                                                                                                    |
|                                                                        |                                                                                                    |
|                                                                        | Directory location for "ojdbo6.jar" which is saved as WebSphere variable<br>s(ORACLE_DBC_DRIVER_PATH)<br>[/oracle/orajdbc/app/vrsjdbc/areduct/11.2.0/diem_1/jdbc/lib                                                                                                    |

8. Specify the directory location for "ojdbc<version>.jar" file. Ensure that you do not use the trailing slash file separators.

The Oracle JDBC driver can be downloaded from the following Oracle Download site:

- Oracle Database 11g Release 2 (11.2.0.4) JDBC Drivers
- Oracle Database 12c Release 1 (12.1.0.1) JDBC Drivers

Once downloaded, you need to copy the file in the required folder on the server.

**Note:** Refer Appendix O section for identifying the correct ojdbc<version>.jar version to be copied.

9. Click Next. The Summary window is displayed.

#### Figure 6–15 Summary

| Create a new 308C Provider          | And the second second se |                                                                                  |  |  |
|-------------------------------------|----------------------------------------------------------------------------------------------------|----------------------------------------------------------------------------------|--|--|
| Shep 1: Create new<br>206C provider | Summary                                                                                                    |                                                                                  |  |  |
| Step 2: Inter                       | Summary of actional                                                                                                    |                                                                                  |  |  |
| database class path                 | Optiona                                                                                                    | Values                                                                           |  |  |
|                                     | Scope                                                                                                    | tells/StS130REv-Zone2Node05Cellinodes/OXS130REv-<br>Zone2Node05Isenierstateniers |  |  |
|                                     | JDBC provider name                                                                                                    | Orade 3DBC Driver                                                                |  |  |
|                                     | Description                                                                                                    | Orade 3DBC Driver                                                                |  |  |
|                                     | Case path                                                                                                    | \$(ORACLE_IDEC_DRIVER_PATH)/ejdbo5.jar                                           |  |  |
|                                     | \$(ORACLE_XDEC_DRIVER_PATH)                                                                                                    | /arade/arajdbc/app/arajdbc/product/11.2.0/elient_1/jdbc/H                        |  |  |
|                                     | Implementation class name                                                                                                    | oracle.)dbc.pool.OracleConnectionPoolDataSource                                  |  |  |

- **10.** Verify the details and click **Finish** to create the JDBC Provider.
- 11. The options to Save and Review are displayed. Click Save.

## **Create Data Source**

The steps given below are applicable for both config and atomic data source creation.

- Open this URL in the browser window: http://<ipaddress>:<administrative console port>/ibm/console. (https if SSL is enabled). The Login window is displayed.
- **2.** Login with the user id that has admin rights.
- **3.** Expand the **Resources** option in the LHS menu and click **JDBC** > **Data sources** option. The Data sources page is displayed.

Figure B–1 Data Sources

| Data s | ources           |                            |                                                                                                    |                        |                                               |                     |
|--------|------------------|----------------------------|----------------------------------------------------------------------------------------------------|------------------------|-----------------------------------------------|---------------------|
| bject. | supplies your ap | oplication with connection | ource that is associated with you<br>ons for accessing the database<br>sk steps and more general info | Learn more al          | bout this task in                             | alasource<br>auided |
| 1 500  | per Cell+GXS15   | OREV-Zone2Node05Ce         | A. Node=GX5150REV-Zone2No                                                                             | de05. Serieres         | ervert                                        |                     |
|        |                  |                            |                                                                                                    |                        |                                               |                     |
|        |                  |                            | he resource definition is visible.<br>low it works, see the scope sett                                |                        |                                               |                     |
|        | 1.200            | \$150AEv-20+42%sd40        |                                                                                                    |                        |                                               |                     |
|        | (spee-ox         | \$1304EV-2014210040        | 2. Derver#Server1 (*)                                                                                 |                        |                                               |                     |
| Pre    | ferences         |                            |                                                                                                    |                        |                                               |                     |
| New    | Delete Ter       | rt connection    Man       | age state                                                                                             |                        |                                               |                     |
|        |                  |                            |                                                                                                    |                        |                                               |                     |
| R      | 079              |                            |                                                                                                    |                        |                                               |                     |
| elect  | Name O           | JIDE name O                | Booge C                                                                                               | Provider C             | Description ()                                | Category C          |
|        | -                | a following resources:     |                                                                                                    |                        |                                               |                     |
|        | Catazauta        | DefaultDetasourte          | Node=GXS150REV-<br>Zone2Node05.Server#server1                                                         | Derby 308C<br>Provider | Catassurce<br>for the<br>WebSphere<br>Default |                     |
|        |                  |                            |                                                                                                    |                        | Application                                   |                     |
|        | FICHARTER        | JUDIO/FICHASTER            | Nude+GIS150AEV-<br>Zone2Node05.Server*server1                                                         | FICHASTER              | New JOEC<br>Detecturce                        |                     |
|        | AGAMM.           | MACRORPHY                  | Node=GXS150REv-<br>Zone2Node05.Server=server1                                                         | RORFFW                 | New JOBC<br>Cetasource                        |                     |
|        | ROAME            | Jebe/ROAPIIC               | Node=0x5150ABv-<br>Zone2Node05.Server=server1                                                         | RORPHC                 | tien JDBC<br>Datasource                       |                     |
|        | <u>upaster</u>   | jdbs/UPG3PFT               | Node+QX5150REV-<br>Zone2Node05.Server+server1                                                         | UPOSPET                | New 2080<br>Detasource                        |                     |
| 0      | UPSEACE          | jdbe/UPGSROR               | Node=GX\$150REV-<br>Zone2Node05.Server*server1                                                        | UPOSACA                | New 3DBC<br>Datasource                        |                     |

- **4.** Select the **Scope** from the drop down list. Scope specifies the level at which the resource definition is visible.
- 5. Click New. The Create a Data Source window is displayed.

Figure B–2 Create Data Source

| Step 1: Enter basic     data severa                      | Enter basic data source information                                                                                                    |
|----------------------------------------------------------|----------------------------------------------------------------------------------------------------|
| Step 2: Select 200C                                      | Set the basic configuration values of a datasource for association with your JOBC provider. A datasource supplies the physical connections between the application                                                          |
| provider                                                 | server and the database.                                                                                                    |
| Step 3: Enter<br>database specific<br>properties for the | Requirement: Use the Datapointes (WebSphere(R) Application Server V4) console<br>pages (* jour applications are based on the Enterprise JavaBeane(TM) (EJB) 1.0<br>specification or the Java(TM) Serviet 2.2 specification. |
|                                                          | Scope                                                                                                    |
| Step 4: Setup                                            | Inelis: GXS150R8V-<br>Zone 20ode05Cell: Hodes: GXS150REV-                                                                                                    |
| security elieses                                         | Zone 20io de 03: servers: servers                                                                                                    |
| Step 5: Summary                                          | · Data source name                                                                                                    |
|                                                          | Atamt                                                                                                    |
|                                                          | + JNDI name                                                                                                    |
|                                                          | pdbc/DRYMOCK                                                                                                    |

6. Specify the Data Source name and JNDI name for the new "Data Source".

The **JNDI** and **Data Source** name are case sensitive and ensure that JNDI name is same as the "Information Domain" name.

7. Click Next. The Select JDBC provider window is displayed.

Figure B–3 Select JDBC provider

| Step 11 Enter basic<br>data source                                                                                               | Select JDBC provider                                                                                                    |  |
|----------------------------------------------------------------------------------------------------|----------------------------------------------------------------------------------------------------|--|
| information<br>Step 2: Select 308C<br>provider                                                                                   | Specify a JDBC provider to support the datasource. If you choose to create a new JDBC provider, it will be created at the same scose as the datasource. If you are selecting an existing JDBC provider, only those providers at the current scope are available from the list. |  |
| Step 3: Enter<br>database specific<br>propertures for the<br>data source<br>Step 4: Setup<br>security alianes<br>Shep 3: Summary | Create new JDBC provider     Select an exitaing JDBC provider     Oracle JDBC Driver                                                                                                    |  |

**8.** Select the option **Select an Existing JDBC Provider** and select the required JDBC provider from the drop-down list. Click **Next**.

Figure B–4 Enter database specific properties

| Step 1: Enter hasic<br>data anurce |                                                        | Enter database specific properties for the data source |                                                                                                    |  |
|------------------------------------|--------------------------------------------------------|--------------------------------------------------------|----------------------------------------------------------------------------------------------------|--|
| information                        |                                                        |                                                        |                                                                                                    |  |
|                                    | Step 2: Select JDBC<br>provider                        |                                                        | properties, which are required by the database vendor<br>connections that are managed through the datasource. |  |
|                                    |                                                        | Name                                                   | Value                                                                                                    |  |
|                                    | database specific<br>properties for the<br>data source | * URL                                                  | 10.184.108.91:1521:ord11g                                                                                     |  |
| Step 4: Setup<br>security elisses  |                                                        | + Data store helper class                              | lame .                                                                                                    |  |
|                                    |                                                        | Oracle11g data store help                              | 167 <u>W</u>                                                                                                  |  |
|                                    | Step 5: Summery                                        | Use this data source i                                 | n container managed persistence (CMP)                                                                         |  |

**9.** Specify the database connection URL.

For example: jdbc:oracle:thin:@<DB\_SEREVER\_IP>:<DB\_SERVER\_PORT>:<SID>

**10.** Select **Data Store Helper Class Name** from the drop-down list and ensure that the checkbox **Use this data source in container managed persistence (CMP)** is selected.

**Note:** For RAC configuration, provide the RAC url specified during installation.

```
Example: jdbc:oracle:thin:@(DESCRIPTION=(ADDRESS_
LIST=(ADDRESS=(PROTOCOL=TCP)(HOST=10.11.12.13)(port=1521))(ADDRESS=(PRO
TOCOL=TCP)(HOST=10.11.12.14)(PORT=1521))(LOAD_
BALANCE=no)(FAILOVER=yes))(CONNECT_DATA=(SERVICE_NAME=pqadb)))
```

11. Click Next.

Figure B–5 Enter Database specific properties

| Shep 1) Enlar basic<br>data source<br>information                                                                                                    | Setup security aliases                                                                                                    |
|----------------------------------------------------------------------------------------------------|----------------------------------------------------------------------------------------------------|
| Provincement<br>Step 3: Enter<br>detailsase apacific<br>provider<br>Step 3: Enter<br>projection for the<br>detailsase apacific<br>projection for the<br>detailsase<br>projection for the<br>detailsase<br>projection | Select the authentication values for this resource.<br>Component managed authentication alias<br>(name)<br>Magging configuration alias<br>(name)<br>Container-managed authentication alias<br>(name)<br>Tote: You can create a new J2C authentication alias by accessing one of the following<br>Inste: You can create a new J2C authentication alias by accessing one of the following<br>Inste: You can create a new J2C authentication alias by accessing one of the following<br>Inste: You can create a new J2C authentication alias by accessing one of the following<br>Inste: You can create a new J2C authentication alias by accessing one of the following<br>Inste: You can create a new J2C authentication alias<br>Ease of company |

Map the J2C authentication alias, if already created. If not, you can create a new J2C authentication alias by accessing the link given (Global J2C authentication alias) or you can continue with the data source creation by clicking Next and then Finish.

| Eleg 1: Orter Seals                     | Summary<br>Summary of actions:                                     |                                                                                   |  |
|-----------------------------------------|--------------------------------------------------------------------|-----------------------------------------------------------------------------------|--|
| data amore<br>information               |                                                                    |                                                                                   |  |
| Step 2: Select JOBC                     | Optiona                                                            | Values                                                                            |  |
|                                         | Stop4                                                              | rells:0x31508.EV-2ene2Node05Cell:nodes:0x31508.EV-<br>Zone2Node05:sen-ersisen:er1 |  |
| database specific<br>properties for the | Data source name                                                   | AlamT                                                                             |  |
| properties for the<br>data source       | 3101 name                                                          | MB6/DRYNODK                                                                       |  |
| Shap 41 Setup<br>security alianes       | Select an existing<br>308C provider                                | Oracle JDBC Driver                                                                |  |
|                                         | Implementation slass<br>name                                       | aracle.jdbc.pool.OracleConnectionRosiDataSource                                   |  |
|                                         | URL                                                                | jdbc:orada/thin:\$10.184.108.91/1521/ord11gr2                                     |  |
|                                         | Data store helper class<br>name                                    | som /bm.vebaphere.raadapter.Oracle20gDateStoreHelper                              |  |
|                                         | Use this data source in<br>container managed<br>persistence (CITP) | tue                                                                               |  |
|                                         | Component managed<br>authentication alias                          | (nona)                                                                            |  |
|                                         | Mapping-configuration<br>alias                                     | (nona)                                                                            |  |
|                                         | Container-managed<br>authentication alias                          | (none)                                                                            |  |

Figure B–6 Summary

You can also create and map J2C authentication alias after creating the data source.

**13.** You must create another Data source by following the above procedure with jdbc/FICMASTER as JNDI name pointing to the "configuration schema" of Infrastructure.

## **J2C Authentication Details**

The steps given below are applicable for creating both config and atomic J2C Authentication.

To create J2C Authentication details:

1. Select the newly created Data Source and click **JAAS** - **J2C** authentication data link under **Related Items**.

JAAS- J2C authentication data

Figure B–7 JAAS- J2C authentication data

| _          | sources > Default Datasource > JAAS<br>les a list of user identities and passion |                           |                                 |
|------------|----------------------------------------------------------------------------------|---------------------------|---------------------------------|
|            |                                                                                  |                           |                                 |
| <b>M</b> 9 | refix new alias names with the node na                                           | me of the cell (for compa | tibility with earlier releases) |
| Apply      | 0                                                                                |                           |                                 |
|            |                                                                                  |                           |                                 |
| Pre        | ferences                                                                         |                           |                                 |
| Ne:        | Delete                                                                           |                           |                                 |
| -          | 0 7 9                                                                            |                           |                                 |
|            |                                                                                  |                           | To Shine Harden to -            |
|            | Allas 🗘                                                                          | User ID C                 | Description Q                   |
| You s      | can administer the following resources:                                          |                           |                                 |
|            | GX5150AEV-<br>Zone2Node05/FICMASTER                                              | upgeconf                  | FICMASTER                       |
|            | GX5150REV-Zone2Node05/RCRFFW                                                     | rarffix                   |                                 |
|            | GX51505EV-Zone2ligde05/RORPNC                                                    | rarpina                   |                                 |
|            | GX5150REV-Zene2Node05/UPGSPFT                                                    | upgapft                   | state                           |
|            | GV5150AEV-<br>Zane2Nade05/UPG5PR00                                               | upgaprod                  | upgaprod                        |
|            | GX5150REV-<br>Zane2Nade05/UPG5RCR                                                | upgaror                   | upgaror                         |
|            | GX51503EV-<br>Zone2Node25/UPG5EAND                                               | upgasand                  | upgazand                        |
|            | GX\$150REV-Zone2Node05/VASTEST                                                   | upgstonf                  | Incorport                       |

2. Click New under the Preferences section.

Figure 6–16 JAAS- J2C authentication data- New

|                  | fentities and passwords for Java(TM) 2 connector security to use. |  |
|------------------|-------------------------------------------------------------------|--|
| meral Properties |                                                                   |  |
| Alias            |                                                                   |  |
| Atm              |                                                                   |  |
| User ID          |                                                                   |  |
| upga73           |                                                                   |  |
| Password         |                                                                   |  |
|                  |                                                                   |  |
| Description      |                                                                   |  |
| Atomic Instance  |                                                                   |  |
| Description      |                                                                   |  |

- 3. Enter the Alias, User ID, Password, and Description. Ensure the following:
  - User ID is the Oracle user ID created for the respective CONFIG and ATOMIC Schema for the "Information Domain".
  - Specify the CONFIG database user ID and password information for the jdbc/FICMASTER data source, and specify the ATOMIC database user ID and password information for the ATOMIC schema data source that you created earlier.
- 4. Click Apply and save the details.

## **JDBC Connection Pooling**

To define the JDBC connection pooling ensure that you have created JDBC Provider and Data source to access the data from the database.

- Expand the Resources option in the LHS menu and click JDBC > Data sources option. The Data sources page is displayed.
- 2. Click the newly created Data Source \$DATA\_SOURCE\$ and navigate to the path Data sources>\$DATA\_SOURCE\$>Connection pools.

Figure B–8 Connection pools

|                                      | Additional Properties                                                  |
|--------------------------------------|------------------------------------------------------------------------|
|                                      |                                                                        |
| moderripa26dorNode01:servers:server1 | <ul> <li>Advanced<br/>connection pool</li> </ul>                       |
|                                      | properties                                                             |
| seconds                              | <ul> <li>Connection.seol</li> </ul>                                    |
|                                      | custom properties                                                      |
| connections                          |                                                                        |
|                                      |                                                                        |
| connections                          |                                                                        |
|                                      |                                                                        |
| seconda                              |                                                                        |
|                                      |                                                                        |
| seconds                              |                                                                        |
|                                      |                                                                        |
| seconds                              |                                                                        |
|                                      |                                                                        |
|                                      |                                                                        |
|                                      | seconds<br>connections<br>connections<br>seconds<br>seconds<br>seconds |

**3.** Set the values for **Connection timeout** to 0 seconds, **Maximum connections** to 100 connections, and Minimum connections to 10 connections as shown in the above figure. You can also define **Reap Time, Unused Timeout,** and **Aged Timeout** as required.

# Configuring Resource Reference in Weblogic Application Server

This section is applicable only when the Web Application Server type is WebLogic. This section includes the following topics:

- Create Data Source
- Create GridLink Data Source
- Configure Multi Data Sources
- Advanced Settings for Data Source
- JDBC Connection Pooling

In WebLogic, you can create "Data Source" in the following ways:

- "For a Non RAC Database instance, Generic Data Source has to be created. See Create Data Source.
- "For a RAC Database instance, Gridlink Data Source has to be created. See Create GridLink Data Source.
- "When Load Balancing/Fail over is required, Multi Data Source has to be created. See Configure Multi Data Sources.

## **Create Data Source**

The steps given below are applicable for both config and atomic data source creation.

- Open the following URL in the browser window: http://<ipaddress>:<administrative console port>/console. (https if SSL is enabled). The Welcome window is displayed.
- 2. Login with the Administrator Username and Password.

Figure B–9 Welcome

| (apr) |
|-------|
|       |
|       |
|       |

**3.** From the LHS menu (Domain Structure), click **Services** > **Data Sources**. The Summary of JDBC Data Sources window is displayed.

Figure B–10 Summary of JDBC Data Sources

| Change Canton                                                                                                    | R Passe Log (hd Probeveresi alle Passe)                                                                     | ( Hell                                                                                                    | Melsana, manager Connected to: Hackba   |  |  |  |  |
|----------------------------------------------------------------------------------------------------|----------------------------------------------------------------------------------------------------|----------------------------------------------------------------------------------------------------|-----------------------------------------|--|--|--|--|
| New changes and restarts                                                                                                    | Alter channess of Kill Sale Insura-                                                                         |                                                                                                    |                                         |  |  |  |  |
| Configuration selfing to analysis. Putane<br>changes will administrate the activitied as you<br>multiple with or balance terms in the iterate.                                                                                                    | Namesary of 200C Earls Searces                                                                              |                                                                                                    |                                         |  |  |  |  |
| Investe Stration                                                                                                    | R XRC data shares a an algori baard to<br>Service a database convertion From a data                         | 8. XMC data sound is an uband band to the XMC free that provides balances converting for agel a paid of XMC convertings. Applications cancels up a data sound on the XMC here and then bandware a data sound. |                                         |  |  |  |  |
| Rector<br>REConcernent<br>Traditional<br>Particle<br>RECONCERNENT<br>RECONCERNENT | * The page semantice the EBC data cours<br>is Conference this holds.<br>Bolds Seering/Horest - Here Calance | n signatu that Novi lawn crushol in the domain<br>in bawl)                                                                                                    |                                         |  |  |  |  |
| Flat a Seators<br>Publicate teating                                                                                                    | (Ren.) (Dates)                                                                                              |                                                                                                    | Standing the hold in the stand a failed |  |  |  |  |
| Cata Super Failures                                                                                                    | P Ages of                                                                                                   | POI Name                                                                                                    | Targette                                |  |  |  |  |
| Parage 201 Provides                                                                                                    | SE ISLANDA                                                                                                  | 18-201-201                                                                                                    | Advetorier                              |  |  |  |  |
| - Invest Canteria<br>1995, Registrines<br>1999, Austra, Canteria                                                                                                    | at (Ann.) (Salah)                                                                                           | E. 10. 10. 1                                                                                                    | Steelig 11.14'1 Person Stant            |  |  |  |  |
| How do L.                                                                                                    |                                                                                                    |                                                                                                    |                                         |  |  |  |  |
| Cristin XMC data maryin     Cristin XMC data maryin                                                                                                    |                                                                                                    |                                                                                                    |                                         |  |  |  |  |
| Application Making                                                                                                    | A                                                                                                    |                                                                                                    |                                         |  |  |  |  |
| realfy of Russing Service                                                                                                    |                                                                                                    |                                                                                                    |                                         |  |  |  |  |
| False(2)<br>Created (2)<br>Created (2)<br>Rearing (2)<br>Creation (2)                                                                                                    |                                                                                                    |                                                                                                    |                                         |  |  |  |  |

**4.** Click **New** and select **Generic Data Source** option. The Create a New JDBC Data Source window is displayed.

You can also select **GridLink Data Source** or **Multi Data Source** while creating a Data Source. For more information, see Create Data Sourceor Configure Multi Data Sources.

| fiest freed Ca                                                                                                    | noel                                      |       |
|----------------------------------------------------------------------------------------------------|-------------------------------------------|-------|
| JDBC Data Source Proper                                                                                                    | ties                                      |       |
| The following properties will b<br>Indicates required fields                                                                                                    | e used to identify your new 308C data sou | urce. |
| What would you like to name y                                                                                                    | our new 308C data source?                 |       |
| 🔁 * Names                                                                                                    | ATOMSTSOL                                 |       |
| JINDI Name:<br>jdbc/ATCHSTSOL                                                                                                    | 1                                         |       |
| The second second |                                           |       |
| The second second | ike to select?                            |       |

Figure 6–17 Create a New JDBC Data Source

**5.** Enter JDBC data source **Name**, **JNDI Name**, and select the **Database Type** from the drop-down list. Click **Next**.

Ensure the following:

- The JNDI Name field should be in the format "jdbc/informationdomain"
- Same steps needs to be followed to create a mandatory data source pointing to the "configuration schema" of infrastructure with jdbc/FICMASTER as JNDI name.
- JNDI Name is the same as mentioned in web.xml file of OFSAAI Application.
- Required "Database Type" and "Database Driver" should be selected.

Figure B–11 JDBC Data Source Properties

| Create a New JDBC Da   | ta Source                                                                                                    |
|------------------------|----------------------------------------------------------------------------------------------------|
| Back Next Trees        | Cancel                                                                                                    |
| 3DBC Data Source F     | Properties                                                                                                    |
| The following property | is will be used to identify your new XDBC data source.                                                                                   |
| Database Type:         | Orade                                                                                                    |
| What database driver s | used you life to use to create database connectors? Note: * indicates that the driver is explicitly supported by Oracle WebLogic Server. |
| Database Driver:       | *Oracle's Driver (Thin XA) for Instance connections, Versions 9.0.1 and later                                                            |
| Back Next From         | (Cencel                                                                                                    |

6. Select the **Database Driver** from the drop-down list. You need to select the Database Driver depending on database setup, that is, with or without RAC. Click **Next**.

#### Figure B–12 Transaction Options

| Create a fiew JOBC Data Source                                                                                                    |
|----------------------------------------------------------------------------------------------------|
| Bach lived from Garcel                                                                                                    |
| Transaction Options                                                                                                    |
| You have selected non-KA XX8C driver to create detablese connection in your new data source.                                                                                                    |
| Does this data source support global transactions? If yes, please choose the transaction protocol for this data source.                                                                                                    |
| 🕑 Supports Global Transactions                                                                                                    |
| Select this option if you want to enable non-IA.208C connections from the data source to participate in global transactions using the Lagging Last Resource (LLR) transaction optimization.<br>Recommended in place of Enviate Two-Rese Connect.              |
| O Logging Last Resource                                                                                                    |
| Select this option if you want to enable non-KA JOBC connections from the data source to emulate participation in global transactions using 37.4. Select this option only if your application can talerate heuristic conditions.                              |
| O Emulate Two-Phase Commit                                                                                                    |
| Select this option if you want to evable non-XX.DBC convectors from the data source to participate in global transactions using the one-phase connect transaction processing. With this option, no other resources can participate in the global transaction. |
| ③ One Phase Commit                                                                                                    |
| Back [Next] [Contail] [Cancel                                                                                                    |

- **7.** Select the **Supports Global Transactions** checkbox and the **One-Phase Commit** option.
- 8. Click Next. The Connection Properties window is displayed.

# Figure B–13 Connection Properties

| Create a New 208C Data Searce                                           |                      |
|-------------------------------------------------------------------------|----------------------|
| Sect. And, Treet Garon                                                  |                      |
| Connection Properties                                                   |                      |
| Define Connection Phase tes-                                            |                      |
| strict is the name of the database you would like to connect to?        |                      |
| Database Name:                                                          | highu                |
| What is the name or 2F address of the detabase server?                  |                      |
| Heat Rame:                                                              | 10 194 74 00         |
| What is the part on the database perver used to connect to the database | tabaan f             |
| Parts                                                                   | 1621                 |
| Unat database account user name de you want to use to meate de          | stabase corrections? |
| Database User Name:                                                     | suton                |
| What is the distallance account parameter is use to create detailance   | omedans?             |
| Passeet                                                                 | •••••                |
| Confirm Passourd                                                        |                      |
| (Ann.) (Ann.) [[[[[[[[]]]]]][[[[[[[[]]]]]]]                             |                      |

- **9.** Enter the required details such as the Database Name, Host Name, Port, Oracle User Name, and Password.
- **10.** Click **Next**. The Test Database Connection window is displayed.

| Test Configuration   Beck   Ment   Frish                                                                                                    | Caron                                                                     |  |
|----------------------------------------------------------------------------------------------------|---------------------------------------------------------------------------|--|
| Test Database Connection                                                                                                    |                                                                           |  |
| Test the database availability and the connector                                                                                                    | propertes you provided.                                                   |  |
| What is the full peckage name of 3DBC driver clea                                                                                                    | used to create database connections in the connection poo?                |  |
| Sets but the price date multiple in the district                                                                                                    | af why same in which is deployed.)                                        |  |
| Driver Class Name:                                                                                                    | oracle jdbc OracleDriver                                                  |  |
| What is the URL of the detailesse to connect to? T                                                                                                    | e format of the URL varies by 208C driver.                                |  |
| URL:                                                                                                    | jdbc pracle then @10 184 1                                                |  |
| What database account user name do you want t                                                                                                    | uan to create database correctors?                                        |  |
| Database User Name:                                                                                                    | saton                                                                     |  |
| that is the deletane account passion of to use to                                                                                                    | create database corrections?                                              |  |
| Take for second passand havepeant, when t                                                                                                    | of process of the Process of Mill Instant of the Progetties Fail (Instan) |  |
| Password                                                                                                    |                                                                           |  |
|                                                                                                    |                                                                           |  |
| Confirm Password:                                                                                                    |                                                                           |  |
|                                                                                                    |                                                                           |  |
| that are the properties to pass to the 2082 drive                                                                                                    |                                                                           |  |
|                                                                                                    |                                                                           |  |
| that are the properties to pass to the 2080 drive<br>Properties:                                                                                                    |                                                                           |  |
| that are the properties to pass to the 2080 drive                                                                                                    |                                                                           |  |
| that are the properties to pass to the 2080 drive                                                                                                    |                                                                           |  |
| Mutare the properties to peop to the 208C drive<br>Properties:<br>⊔ee⊥*easation                                                                                                    | when prestry distablese connections?                                      |  |
| that are the properties to pass to the 2080 drive<br>Properties:                                                                                                    | when prestry distablese connections?                                      |  |
| tifuit are the properties to pass to the 208C drive<br>Properties:<br>Law z * a s a t on<br>The set of driver properties inhose values are der                                                                                                    | when prestry distablese connections?                                      |  |
| that are the properties to point to the 208C drive<br>Properties:<br>Lane 2* a station<br>The set of driver properties infrase volume are der                                                                                                    | when prestry distablese connections?                                      |  |
| tifuit are the properties to pass to the 208C drive<br>Properties:<br>Law z * a s a t on<br>The set of driver properties inhose values are der                                                                                                    | when prestry distablese connections?                                      |  |
| that are the properties to poor to the 2000 drive<br>troperties:<br>Lake = a section<br>has set of driver properties whose values are der                                                                                                    | when prestry distablese connections?                                      |  |
| that are the properties to pass to the 2000 drive<br>respectives:<br>Let of a first on the set of a first or set of the set of a first or specties whose values are der<br>system Properties:                                                      | when the sting distablese connections?                                    |  |
| that are the properties to poor to the 2080 drive<br><b>Inserties:</b><br>Left of driver properties whose values are der<br><b>Insect of driver properties:</b><br>Inhat table name or 50%, statement visuid you lies<br><b>Insect table Name:</b> | when the sting distablese connections?                                    |  |
| tifuit are the properties to pass to the 208C drive<br>Properties:<br>Law z * a s a t on<br>The set of driver properties inhose values are der                                                                                                    | when the sting distablese connections?                                    |  |
| If all are the properties to poss to the 2080 drive<br>Properties:<br>Lie 27 * a s a t Ot<br>In set of driver properties whose values are die<br>System Properties:                                                                                | when the sting distablese connections?                                    |  |
| that are the properties to poor to the 2080 drive<br><b>Inserties:</b><br>Left of driver properties whose values are der<br><b>Insect of driver properties:</b><br>Inhat table name or 50%, statement visuid you lies<br><b>Insect table Name:</b> | when the sting distablese connections?                                    |  |

#### Figure B–14 Test Database Connection

- Verify the details and click Test Configuration and test the configuration settings.
   A confirmation message is displayed stating "Connection test succeeded."
- **12.** Click **Finish**. The created "Data Source" is displayed in the list of Data Sources.

#### Note:

- "User ID" is the Oracle user ID that is created for the respective "Information Domain".
- "User ID" to be specified for data source with "FICMASTER" as "JNDI" name should be the Oracle user ID created for the "configuration schema".
- **13.** Select the new Data Source and click the Targets tab.

Figure B–15 Select Targets

| Create a Rew JDRC Data Source                                                                                      |                                                                                                    |
|----------------------------------------------------------------------------------------------------|----------------------------------------------------------------------------------------------------|
| dam from from                                                                                                    |                                                                                                    |
| Select Targets                                                                                                    |                                                                                                    |
| Four can well of our or more targets to display your mere ZBC data would a solution $\mathcal D$ at a latter time. | you don't when a target, the data source will be present but not deployed. You will need to deploy the data asuna- |
| Servers                                                                                                    |                                                                                                    |
| 2 Administerver                                                                                                    |                                                                                                    |
| lass [frat, [dess]                                                                                                 |                                                                                                    |

14. Select the AdminServer option and click Finish.

## **Create GridLink Data Source**

If you have selected the option, **New** > **GridLink Data Source** while creating the "Data Source", you can directly specify the JDBC URL as indicated.

Figure 6–18 Create a New JDBC GridLinkData Source

| Create a New 308C GradLink D                                     | lata Source                        |                     |  |  |
|------------------------------------------------------------------|------------------------------------|---------------------|--|--|
| North Sect. (1211) Gat                                           | 100                                |                     |  |  |
| 308C GridLask Data Source                                        | Properties                         |                     |  |  |
| The following properties will be<br>* Industries required fields | used to dentify your new 2080 6    | indune dece source. |  |  |
| That would you live to name you                                  | v res 200 Diduk data asu al        | e                   |  |  |
| A Marrier                                                        | 392                                |                     |  |  |
| That 200 nere void you're t                                      | to example to your new 328C Gradue | fit data asurus?    |  |  |
| 2001 Name                                                        |                                    |                     |  |  |
| 3400/X12                                                         |                                    | a<br>a              |  |  |
| What detablese type would you!                                   | lie to select?                     |                     |  |  |
| Database Type:                                                   | Drade                              |                     |  |  |
| Semana.drive?                                                    |                                    |                     |  |  |
| XA Driver                                                        |                                    |                     |  |  |
| [111] (est [1111] [.5e                                           | eni -                              |                     |  |  |

1. Enter Data Source Name, and JNDI Name.

Ensure that the "JNDI Name" field is specified in the format "jdbc/infodomname" and the **XA Driver** checkbox is not selected. Click **Next**.

| Create a New 208C GridLink Data So                    |                                           |  |
|-------------------------------------------------------|-------------------------------------------|--|
| Base land Trees Cantal                                |                                           |  |
| Connection Properties<br>Define Connection Properties |                                           |  |
| Brier Canalete 308C URL for Gridunk Ide               | ue.                                       |  |
| Complete 3DBC URL:                                    |                                           |  |
| Uthat detabase account user name de ye                | ant to use to create database connectors? |  |
| Database User Name:                                   |                                           |  |
| Unat is the database account persion?                 | ee to create detabase connectors?         |  |
| Pasaword                                              |                                           |  |
| Confirm Password:                                     |                                           |  |
| Ann. Inst. [1111] [Geore                              |                                           |  |

Figure 6–19 JDBC GridLinkData Source- Connection Properties

**2.** Specify **Complete JDBC URL**, **Database User Name**, and **Password**. Click **Finish**. The created "Data Source" is displayed in the list of Data Sources.

### Configure Multi Data Sources

A JDBC multi data source is an abstraction around a group of data sources that provides load balancing and failover between data sources. As with data sources, multi data sources are also bound to the JNDI tree. Applications can look up a multi data source on the JNDI tree and then reserve a database connection from a data source. The multi data source determines from which data source to provide the connection.

When the database used is **Oracle RAC (Real Application Clusters)** which allows Oracle Database to run across a set of clustered servers, then group of data sources can be created for instances running on a set of clustered servers and a JDBC multi data source can be created so that applications can look up a multi data source on the JNDI tree to reserve database connection. If a clustered server fails, Oracle continues running on the remaining servers.

- Open WebLogic Admin Console in the browser window: http://<ipaddress>:<administrative console port>/console. (https if SSL is enabled). The Login window is displayed.
- 2. Login with the "User ID" that has admin rights.
- In the LHS menu (Domain Structure), select Services > JDBC > Multi Data Sources. The Summary of JDBC Multi Data Sources window is displayed.

Figure 6–20 Summary of JDBC Multi Data Sources

| the J   |                       | can look up a multi data source on the 3400 tree i    | pro-roles lead balancing and failener between data source<br>and then reserve a database connection from a data source |                              |           |
|---------|-----------------------|-------------------------------------------------------|----------------------------------------------------------------------------------------------------|------------------------------|-----------|
| te the  | page to create or vie | <ul> <li>multi deta asurces in your donam.</li> </ul> |                                                                                                    |                              |           |
|         |                       |                                                       |                                                                                                    |                              |           |
|         |                       |                                                       |                                                                                                    |                              |           |
| aston   | nice this table       |                                                       |                                                                                                    |                              |           |
|         |                       | d - Hore Columns Exist)                               |                                                                                                    |                              |           |
| with Da |                       | d - Hare Columns Exist)                               |                                                                                                    | Showing 1to 2 of 2 Pres      | sue i fie |
| in De   | ata Sources(Filtere   | d - Mare Columns Exist)<br>3HDE Name                  | Algorithm Type                                                                                                    | Pourg to 2sf2 Peu<br>Targets | sue i te  |
|         | ata Sources(Filtere   |                                                       | Algorithm Type<br>Land Balancing                                                                                       |                              | nuu į tie |

4. Click New. The New JDBC Multi Data Source screen is displayed.

**Note:** Ensure that the Data Sources which needs to be added to new JDBC Multi Data Source has been created.

Figure 6–21 Configure the Multi Data Source

| reate a New 300C Hulti Data Soo       | (#                                         |  |
|---------------------------------------|--------------------------------------------|--|
| Territ Net, Trevel Cancel             |                                            |  |
| Configure the Hulti Data Source       |                                            |  |
| The following properties will be used | o dentify your new 2000 multi data source. |  |
| That would you like to name your new  | ZBC multi dele source?                     |  |
| C Barne:                              | JDBC Multi Data Source-0                   |  |
| That JRCChane sould you like to app   | pr to your new 2080 multi data asurza?     |  |
| 2001 Name:                            |                                            |  |
| jdbs/infodomnane                      |                                            |  |
| What algorithm type for this 2080 Mut | Data Source: would you like to select?     |  |
| Algorithm Type:                       | Load-Balancing 💌                           |  |
| Terre liest Train Cancel              |                                            |  |

**5.** Enter the JDBC Source **Name**, **JNDI name**, and select the **Algorithm Type** from the drop-down list. Click **Next**.

**Note:** •The JNDI Name has to be specified in the format jdbc/infodomname.

- JNDI Name of the Data Sources that will be added to new JDBC Multi data source should be different from the JNDI name specified during Multi Data Source.
- Same steps needs to be followed to create a mandatory data source pointing to the "configuration schema" of infrastructure with jdbc/FICMASTER as JNDI name for Data Source.
- JNDI Name provided in multi data source should be the same name that will be mentioned in the web.xml file of OFSAAI Application.
- You can select the **Algorithm Type** as **Load-Balancing**.

| eate a New JOBC Hufti Data Source                                            |                    |  |
|------------------------------------------------------------------------------|--------------------|--|
| Back Sect Carcel                                                             |                    |  |
| Select Targets<br>Tou can select one or more targets to deploy your new 2000 | Multi Data Source. |  |
|                                                                              |                    |  |
| Servers                                                                      |                    |  |

Figure 6–22 Select Targets

6. Select the AdminServer check box and click Next.

Figure 6–23 Select Data Source Type

| eate a New XOBC Hulti Data Searce                                                                          |  |
|----------------------------------------------------------------------------------------------------|--|
| Bach (Next, (Frent)) Carcet                                                                                |  |
| Select Data Source Type                                                                                    |  |
| Please select type (IA or Non-KA) of data source you would like to add to your new 2000 Multi Data Source, |  |
| O XA Driver                                                                                                |  |
| ® Non XA Driver                                                                                            |  |
| Inc. Inc. Carce.                                                                                           |  |
|                                                                                                    |  |

**7.** Select the type of data source which will be added to new JDBC Multi Data Source. Click **Next**.

Figure 6–24 Add Data Sources

| Create a New 200C Hulb Data S                | Science                               |                  |  |
|----------------------------------------------|---------------------------------------|------------------|--|
| Bach Frien   Carcel                          | i i i i i i i i i i i i i i i i i i i |                  |  |
| Add Data Sources                             | rou like to wild to your new 2080 h   | Viti Data Saura? |  |
| Data Sources:                                |                                       |                  |  |
| Available                                    | Chesen                                |                  |  |
| 1063<br>PLSIDN1<br>PLSIDN2<br>PLSIDNRH<br>11 | kou<br>k                              |                  |  |
| Create a line Data Source                    |                                       |                  |  |
| Back Territ   Canon                          | 1                                     |                  |  |

**8.** Map the required Data Source from the Available Data Sources. Click **Finish**.

The New JDBC Multi Data Source is created with added data sources.

# **Advanced Settings for Data Source**

- 1. Click the new Data Source from the Summary of JDBC Data Sources window. The Settings for <Data Source Name> window is displayed.
- 2. Select the Connection Pooling tab given under Configuration.
- **3.** Go to the **Advanced** option at the bottom of the page, and check the **Test Connection of Reserve** checkbox (Enables Weblogic Server to test a connection before giving it to a client).

To verify if the data source is valid, select "Data Source name". For example, FICMASTER.

Figure 6–25 Settings for <Data Source Name>

| nfgurator           | n. Targets      | Honitoring       | Control       | Security    | Notes |                |                                    |
|---------------------|-----------------|------------------|---------------|-------------|-------|----------------|------------------------------------|
| atetca              | Testing         |                  |               |             |       |                |                                    |
| he this pa          | ge to test data | sbese connection | ns in this 30 | 6C data sou | ra.   |                |                                    |
|                     | a ship making   |                  |               |             |       |                |                                    |
|                     |                 | ered - Hore Co   | dumns Exi     | st)         |       |                | Showing 1 to 1 of 1 Previous   Ne  |
| est Data            | Source (Filt)   | ered - More Co   | damos Exi     | nt)         |       | State          | Shaving 1 to 1 of 1 Previous   Ne  |
| est Data<br>Ter Der | Source (Filt    | ered - Hore Co   | damos Exi     | st)         |       | State<br>Runng | Showing 1 to 1 of 1. Previous   Ne |

4. Select the server and click Test Data Source.

A message is displayed indicating that the test was successful.

- **5.** Once the "Data Source" is created successfully, the following messages are displayed:
  - All changes have been activated. No restart is necessary.
  - Settings updated successfully.

If not, follow the steps given above to recreate the data source.

## JDBC Connection Pooling

To define the JDBC connection pooling, ensure that you have created JDBC Provider and Data source to access the data from the database.

- Click the newly created Data Source \$DATA\_SOURCE\$ and navigate to the path Home >Summary of Services: JDBC >Summary of JDBC Data Sources >JDBC Data Source-<INFODDOM\_NAME>
- 2. Set the values for Initial Capacity to 10, Maximum Capacity to 100, Capacity Increment by 1, Statement Cache Type to LRU, and Statement Cache Size to 10.
- 3. Click Save.

## Configuring Resource Reference in Tomcat Application Server

This section is applicable only when the Web Application Server type is Tomcat.

This section covers the following topics:

- Create Data Source
- JDBC Connection Pooling
- Class Loader Configuration for Apache Tomcat

Copy the Oracle JDBC driver file, "ojdbc<version>.jar" from <Oracle Home>/jdbc/lib and place it in <Tomcat Home>/lib.

**Note:** Refer Appendix O for identifying the correct ojdbc<version>.jar version to be copied.

## Create Data Source

To create "data source" for Infrastructure application, navigate to <Tomcat Home>/conf and edit the following block of text by replacing the actual values in server.xml.

**Note:** The User-IDs for configuration / atomic schemas have the prefix of setupinfo depending on the value set for PREFIX\_SCHEMA\_NAME in <<APP Pack>>\_SCHEMA\_IN.XML file of Schema Creator Utility.

For example: if the value set for PREFIX\_SCHEMA\_NAME is DEV and the schema name was mentioned as ofsaaconf, then the actual schema created in the database would be DEV\_ofsaaconf.

```
<Context path ="/<context name>" docBase="<Tomcat Installation
Directory>/webapps/<context name>" debug="0" reloadable="true"
crossContext="true">
<Resource auth="Container"
   name="jdbc/FICMASTER"
   type="javax.sql.DataSource"
   driverClassName="oracle.jdbc.driver.OracleDriver"
   username="<user id for the configuration schema>"
   password="<password for the above user ID>"
   url="jdbc:oracle:thin:@<DB engine IP address>:<DB Port>:<SID>"
   maxtTotal="100"
   maxIdle="30"
   maxWaitMillis="10000"/>
<Resource auth="Container"
   name="jdbc/< INFORMATION DOMAIN NAME >"
type="javax.sql.DataSource"
   driverClassName="oracle.jdbc.driver.OracleDriver"
   username="<user id for the atomic schema>"
   password="<password for the above user ID>"
   url="jdbc:oracle:thin:@<DB engine IP address>:<DB Port>:<SID>"
   maxTotal="100"
   maxIdle="30"
   maxWaitMillis="10000"/>
</Context>
```

#### Note:

- The <Resource> tag must be repeated for each Information Domain created.
- After the above configuration, the "WAR" file has to be created and deployed in Tomcat.

## JDBC Connection Pooling

To define the JDBC connection pooling, do the following:

 Copy \$ORACLE\_HOME/jdbc/lib/ojdbc<version>.jar to the path \$TOMCAT\_ DIRECTORY/lib/.

**Note:** Refer Appendix O section for identifying the correct ojdbc<version>.jar version to be copied.

2. Edit the server.xml present under the path \$TOMCAT\_DIRECTORY/conf/ with the below changes, which is required for connection pooling.

```
<Context path="/ $CONTEXTNAME$" docBase=" $APP_DEPLOYED_PATH$ " debug="0" reloadable="true" crossContext="true">
```

```
<Resource auth="Container"
```

name="jdbc/ \$INFODOM\_NAME\$"

type="javax.sql.DataSource"

driverClassName="oracle.jdbc.driver.OracleDriver"

username=" \$ATOMICSCHEMA\_USERNAME\$"

password="\$ATOMICSCHEMA\_PASSWORD\$"

url="\$JDBC\_CONNECTION\_URL"

```
maxActive="100"
```

maxIdle="30"

```
maxWait="10000"
```

removeAbandoned="true" removeAbandonedTimeout="60"

```
logAbandoned="true"/>
```

</Context>

#### Note:

- \$APP\_DEPLOYED\_PATH\$ should be replaced by OFSAAI application deployed path.
- \$INFODOM\_NAME\$ should be replaced by Infodom Name.
- \$ATOMICSCHEMA\_USERNAME\$ should be replaced by Atomic schema database user name.
- \$ATOMICSCHEMA\_PASSWORD\$ should be replaced by Atomic schema database password.
- \$JDBC\_CONNECTION\_URL should be replaced by JDBC connection string jdbc:Oracle:thin:<IP>:<PORT>:<SID>. For example, jdbc:oracle:thin 10.80.50.53:1521:soluint
- The User-IDs for configuration / atomic schemas have the prefix of setupinfo depending on the value set for PREFIX\_SCHEMA\_NAME in <<APP Pack>>\_SCHEMA\_IN.XML file of Schema Creator Utility. For example: if the value set for PREFIX\_SCHEMA\_NAME is DEV and the schema name was mentioned as ofsaaconf, then the actual schema created in the database would be DEV\_ofsaaconf.

## **Class Loader Configuration for Apache Tomcat**

- 1. Edit the server.xml available in \$TOMCAT\_HOME/conf/ folder.
- Add tag <Loader delegate="true" /> within the <Context> tag, above the <Resource> tag. This is applicable only when the web application server is Apache Tomcat 8.

**Note:** This configuration is required if Apache Tomcat version is 8.

# **Creating and Deploying EAR/ WAR File**

This section covers the following topics:

- Creating EAR/WAR File
- Deploying EAR/WAR File

# **Creating EAR/WAR File**

To create EAR/WAR File, follow these steps:

- 1. Navigate to the \$FIC\_WEB\_HOME directory on the OFSAA Installed server.
- 2. Execute ./ant.sh to trigger the creation of EAR/ WAR file.
- **3.** On completion of the EAR files creation, the "BUILD SUCCESSFUL" and "Time taken" message is displayed and you will be returned to the prompt.

Figure C–1 Creating EAR/ WAR File

| /scratch/ofsaaweb>cd /scrat | tch/ofsaaweb/OFSA80/ficweb                |
|-----------------------------|-------------------------------------------|
| /scratch/ofsaaweb/OFSA80/f: | icweb>                                    |
| /scratch/ofsaaweb/OFSA80/f: | icweb>ls                                  |
| ant.sh                      | ficwebChecksum.sh                         |
| apache-ant-1.7.1            | ficweb_InstalledChecksum.txt              |
| application.xml             | lib                                       |
| build.xml                   | MANIFEST.MF                               |
| conf                        | mycertificates                            |
| ficweb_Build_CheckSum.txt   | OFSALMINFO_FusionMenu.xml                 |
| ficwebCheckSum.log          | unix                                      |
| ficwebChecksum.properties   | webroot                                   |
| /scratch/ofsaaweb/OFSA80/f: | icweb>./ant.sh                            |
| executing "ant"             |                                           |
| Buildfile: build.xml        |                                           |
|                             |                                           |
| createwar:                  |                                           |
| [war] Building war: ,       | /scratch/ofsaaweb/OFSA80/ficweb/AAI80.war |
|                             |                                           |
| createear:                  |                                           |
| [ear] Building ear: ,       | /scratch/ofsaaweb/OFSA80/ficweb/AAI80.ear |
|                             |                                           |
| BUILD SUCCESSFUL            |                                           |
| Total time: 2 minutes 8 sec |                                           |
| /scratch/ofsaaweb/OFSA80/f: | icweb>                                    |

4. The EAR/ WAR file - <contextname>.ear/ .war - is created.

**Note:** The <contextname> is the name given during installation. This process overwrites any existing version of EAR file that exists in the path.

In case of OFSAA configured on Tomcat installation, <contextname>.war iscreated.

ANT warning for tools.jar can be ignored when executing ./ant.sh

# **Deploying EAR/WAR File**

This section covers the following topics:

- Deploying EAR/WAR Files on WebSphere
- Deploying EAR/WAR files for WebLogic
- Deploying Tomcat WAR Files on Tomcat

**Note:** Ensure to clear the application cache prior to the deployment of Applications Pack Web Archive. This is applicable to all Web Servers (WebSphere, WebLogic, and Tomcat). For more information, refer to Clearing Application Cache section.

## **Deploying EAR/WAR Files on WebSphere**

To deploy Infrastructure application in WebSphere:

 Start WebSphere Profile by navigating to the path "/<WebSphere\_Installation\_ Directory>/IBM/WebSphere/AppServer/profiles/<Profile\_Name>/bin/" and execute the command:

```
./startServer.sh server1
```

2. Open the following URL in the browser: http://<ipaddress>:<Administrative Console Port>/ibm/console. (https if SSL is enabled). The login screen is displayed.

#### Figure C–2 Login Window

| WebSphere. software                                             |                                                                                                    |
|-----------------------------------------------------------------|----------------------------------------------------------------------------------------------------|
|                                                                 | WebSphere Integrated<br>Solutions Console<br>User ID:<br>admin<br>Password:                                                                                                    |
| IBM, the IBM logo,<br>International Busin<br>product and servic | - Property of IBM (c) Copyright IBM Corp. 1997, 2011 All Rights Reserved.<br>ibm.com and WebSphere are trademarks or registered trademarks of<br>ess Machines Corp., registered in many jurisdictions worldwide. Other<br>e names might be trademarks of IBM or other companies. A current list of<br>available on the Web at <u>Copyright and trademark information</u> . |

- 3. Enter the user credentials which has administrator rights and click Log In.
- **4.** From the LHS menu, select **Applications** and click **New Application**. The New Application window is displayed.

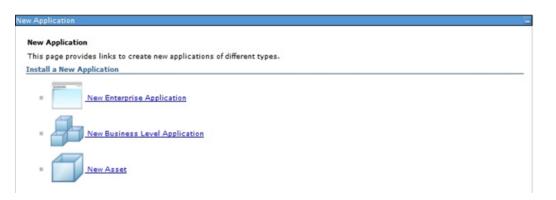

### Figure C–3 New Application

**5.** Click **New Enterprise Application**. The Preparing for the application installation window is displayed.

| Figure C–4 | Preparing for the application installation |
|------------|--------------------------------------------|
|------------|--------------------------------------------|

| ecify the EAR, WAR, JAR, or SAR module to upload and install. |  |
|---------------------------------------------------------------|--|
| Path to the new application                                   |  |
| D Local file system                                           |  |
| Full path                                                     |  |
| Browse                                                        |  |
| Remote file system                                            |  |
| Full path                                                     |  |
| /scratch/oracle/was855/profiles/TEST80AAI/AAI8( Browse        |  |

**6.** Select **Remote File System** and click **Browse**. Select the EAR file generated for OFSAAI to upload and install. Click **Next**.

Figure C–5 Installation Options

| paring for the application installation                          |  |
|------------------------------------------------------------------|--|
| How do you want to install the application?                      |  |
| Fast Path - Prompt only when additional information is required. |  |
| Detailed - Show all installation options and parameters.         |  |
| Choose to generate default bindings and mappings                 |  |
|                                                                  |  |
| Previous Next Cancel                                             |  |

**7.** Select the **Fast Path** option and click **Next**. The Install New Application window is displayed.

| tep 1: Select<br>stallation options     | Select installation options                                                                                                    |  |
|-----------------------------------------|----------------------------------------------------------------------------------------------------|--|
|                                         | Specify the various options that are available for your application.                                                               |  |
| <u>Step 2</u> Map<br>iodules to servers | 🔄 Precompile JavaServer Pages files                                                                                                |  |
| <u>Step 3</u> Summary                   | Directory to install application                                                                                                   |  |
|                                         | I Distribute application                                                                                                    |  |
|                                         | Use Binary Configuration                                                                                                    |  |
|                                         | Deploy enterprise beans                                                                                                    |  |
|                                         | Application name<br>AA180                                                                                                    |  |
|                                         | Create MBeans for resources                                                                                                    |  |
|                                         | Override class reloading settings for Web and EJB modules                                                                          |  |
|                                         | Reload interval in seconds                                                                                                    |  |
|                                         | Deploy Web services                                                                                                    |  |
|                                         | Validate Input off/warn/fail<br>warn ▼                                                                                             |  |
|                                         | Process embedded configuration                                                                                                    |  |
|                                         | File Permission                                                                                                    |  |
|                                         | Allow all files to be read but not written to<br>Allow executables to execute<br>Allow HTML and image files to be read by everyone |  |
|                                         | .*\dll=755*.*\so=755*.*\s=755                                                                                                    |  |
|                                         | Application Build ID<br>Unknown                                                                                                    |  |
|                                         | Allow dispatching includes to remote resources                                                                                     |  |
|                                         | Allow servicing includes from remote resources                                                                                     |  |
|                                         | Business level application name<br>Create New BLA                                                                                  |  |
|                                         | Asynchronous Request Dispatch Type<br>Disabled 👻                                                                                   |  |
|                                         | Allow EJB reference targets to resolve automatically                                                                               |  |
|                                         | Deploy client modules                                                                                                    |  |
|                                         | Client deployment mode<br>Isolated                                                                                                 |  |
|                                         | Validate schema                                                                                                    |  |

Figure C–6 Install New Application

**8.** Enter the required information and click **Next**. The Map Modules to Servers window is displayed.

Figure C–7 Map Modules to Servers

| Step 1 Select<br>Installation options                                                 | Map mo                                  | dules to se                                                                       | rvers                                                                   |                                                                                                    |
|---------------------------------------------------------------------------------------|-----------------------------------------|-----------------------------------------------------------------------------------|-------------------------------------------------------------------------|----------------------------------------------------------------------------------------------------|
| <ul> <li>Step 2: Map modules<br/>to servers</li> <li><u>Step 3</u> Summary</li> </ul> | contain<br>servers<br>configu<br>Cluste | ed in your ap<br>. Also, speci<br>ration file (pl<br>rs and serve<br>phere:cell=o | plication. Modules<br>fy the Web servers<br>ugin-cfg.xml) for ea<br>rs: | rvers or clusters of application servers where you want to install the modules that are<br>can be installed on the same application server or disparsed among several application<br>as targets that serve as routers for requests to this application. The plug-in<br>isch Web server is generated, based on the applications that are routed through.<br>D2Cell.node=ofss2311701Node02.server=server1 Apply |
|                                                                                       | Select                                  | Module                                                                            | URI                                                                     | Server                                                                                                    |
|                                                                                       |                                         | OFSAAI<br>Web                                                                     | AAISO.war.WEB-                                                          | WebSphere:cell=ofss2311701Node02Cell.node=ofss2311701Node02.server=server                                                                                                    |

**9.** Select the **Web Application** and click **Next**. The Map Resource References to Resources window is displayed.

| Step 1 Select<br>Installation options         | Mapr   | esource refere            | nces to   | resources                     |                              |                              |                                                                              |
|-----------------------------------------------|--------|---------------------------|-----------|-------------------------------|------------------------------|------------------------------|------------------------------------------------------------------------------|
| Step 2 Map<br>modules to servers              |        | esource reference         | that is d | lefined in your applicat      | ion must be mapped to a re   | source.                      |                                                                              |
| Step 3: Mapresource<br>references to resource |        | Set Multiple JND          | I Names   | •   M                         | dify Resource Authentication | n Hethod Extender            | Properties                                                                   |
| Step 4: Map virtual<br>hosts to Web modules   | 0      | 0                         |           |                               |                              |                              |                                                                              |
| Step St Summary                               | Select | Module                    | Bean      | URI                           | Resource Reference           | Target Resource JNDI Name    | Login configuration                                                          |
|                                               |        | OFSAAI Web<br>Application |           | AA190.war,WEB-<br>INF/web.xml | jabu/ofsalmenfo              | Stoc/OFSALMENFO<br>Browse    | Resource<br>authorization:<br>Container<br>Authentication<br>method:<br>None |
|                                               |        | OFSAAI Web<br>Application |           | AAIBO.war,WEB-<br>DNF/web.xml | 34bo/FICMASTER               | gdbolftCMASTER<br>Browse     | Resource<br>authorization:<br>Container<br>Authentication<br>method:<br>None |
|                                               |        | OFSAAI Web<br>Application |           | AA100.war,WE8-<br>INF/web.xml | jdbc/OFSCAPADQINFO           | jaborofscapadqinfo<br>Browse | Resource<br>authorization:<br>Container<br>Authentication<br>method:<br>None |

#### Figure C–8 Map Resource References to Resources

- **10.** Map each resource defined in the application to a resource JNDI name defined earlier.
- **11.** Click **Modify Resource Authentication Method** and specify the authentication method created earlier.

You can specify "config" for FICMASTER resource or "atomic" for atomic resource as the authentication method.

**12.** Select the **OFSAAI Web Application** check box and click **Next**. The Map Virtual hosts for Web Modules window is displayed.

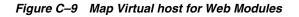

| Step 1 Select                                                   | Map vi            | rtual hosts for Web modules |                                                                                          |
|-----------------------------------------------------------------|-------------------|-----------------------------|------------------------------------------------------------------------------------------|
| installation options<br><u>Step 2</u> Map<br>modules to servers | in your<br>them a |                             | nstall the Web modules that are contained<br>odules on the same virtual host or disperse |
| <u>Step 3</u> Map<br>resource references<br>to resources        |                   |                             |                                                                                          |
| → Step 4: Map virtual                                           | Select            | Web module                  | Virtual host                                                                             |
| hosts for Web                                                   |                   | OFSAAI Web Application      | default_host 💙                                                                           |

**13.** Select the **Web Application** check box and click **Next**. The Summary page is displayed.

| Step 1 Select<br>installation options | Summary                                                      |                                            |
|---------------------------------------|--------------------------------------------------------------|--------------------------------------------|
|                                       | Summary of installation options                              |                                            |
| Step 2 Map<br>modules to servers      | Options                                                      | Values                                     |
|                                       | Precompile JavaServer Pages files                            | No                                         |
| Step 3 Map<br>resource references     | Directory to install application                             |                                            |
| to resources                          | Distribute application                                       | Yes                                        |
| Step 4 Map virtual                    | Use Binary Configuration                                     | No                                         |
| hosts for Web                         | Deploy enterprise beans                                      | Yes                                        |
| modules                               | Application name                                             | AAI80                                      |
| Step 5: Summary                       | Create MBeans for resources                                  | Yes                                        |
|                                       | Override class reloading settings for Web and EJB<br>modules | Ne                                         |
|                                       | Reload interval in seconds                                   |                                            |
|                                       | Deploy Web services                                          | No                                         |
|                                       | Validate Input off/warn/fail                                 | warn                                       |
|                                       | Process embedded configuration                               | No                                         |
|                                       | File Permission                                              | .*\dll=755#.*\.so=755#.*\.s=755#.*\.sl=755 |
|                                       | Application Build ID                                         | Unknown                                    |
|                                       | Allow dispatching includes to remote resources               | No                                         |
|                                       | Allew servicing includes from remote resources               | No                                         |
|                                       | Business level application name                              |                                            |
|                                       | Asynchronous Request Dispatch Type                           | Disabled                                   |
|                                       | Allow EJB reference targets to resolve automatically         | No                                         |
|                                       | Deploy client modules                                        | No                                         |
|                                       | Client deployment mode                                       | Isolated                                   |
|                                       | Validate schema                                              | No                                         |
|                                       | Cell/Node/Server                                             | Click here                                 |

Figure C–10 Summary

14. Click Finish and deploy the Infrastructure Application on WebSphere.

On successful installation, a message is displayed.

**15.** Click **Save** and save the master file configuration. The details are displayed in the Master File Configuration window.

### Start the Application

To start the application, follow these steps:

**1.** Expand **Applications** > **Application Type** > **WebSphere enterprise applications**. The Enterprise Applications window is displayed.

| ateror | ise Applications                                                         |                                          |
|--------|--------------------------------------------------------------------------|------------------------------------------|
| -      | s page to manage installed applications. A single application can be dep | oloyed onto multiple servers.            |
|        | erences                                                                  |                                          |
| Start  | Stop Install Uninstall Update Rollout Update Ro                          | amove File Export Export DDL Export File |
|        | b ₩ ¥                                                                    |                                          |
| elect  | Name 🗘                                                                   | Application Status 👲                     |
| You ca | an administer the following resources:                                   |                                          |
|        | AAI80                                                                    | *                                        |
| -      | DefaultApplication                                                       | *                                        |
|        | ivtApp                                                                   | *                                        |
| -      | guery                                                                    | *                                        |
| Total  | 4                                                                        |                                          |

### Figure C–11 Enterprise Application

2. Select the installed application and click **Start**.

#### Note:

- <profile name> is the profile name given while creating the WebSphere profile.
- <cell name > is the cell name given during profile creation.
- <contextname> is the context name given during installation.

### Deploying EAR/WAR files for WebLogic

Following are the steps for deploying Infrastructure application that would be created during installation:

- Navigate to the path "<WebLogic Installation directory>/user\_ projects/domains/<domain name>/bin" in the machine in which WebLogic is installed.
- 2. Start WebLogic by executing the command:

./startWebLogic.sh -d64 file

**3.** Open the URL in the browser window: http://<ipaddress>:<admin server port>/console. (https if SSL is enabled). The Sign in window of the WebLogic Server Administration Console is displayed.

**Note:** Ensure that you have started Infrastructure Server by executing "./reveleusstartup.sh" as mentioned in *Starting Infrastructure Services* section.

- **4.** Log on to the WebLogic Server by entering the user credentials having privileges to deploy the EAR file.
- **5.** From the **Domain Structure** LHS menu, click **Deployments**. The Summary of Deployments window is displayed.

| ORACLE WebLogic Server®                                                                       | Administrati                  | on Console                                      |                                                              |                       |              |                       | 0                                      |
|-----------------------------------------------------------------------------------------------|-------------------------------|-------------------------------------------------|--------------------------------------------------------------|-----------------------|--------------|-----------------------|----------------------------------------|
| Change Center                                                                                 | R Home                        | Log Out: Preferen                               | nces Ind Record Help                                         |                       | 9            | Welcome, upp          | g7273 Connected to                     |
| View changes and restarts                                                                     |                               |                                                 |                                                              |                       |              |                       | upg7273                                |
| Configuration editing is enabled. Future                                                      | Home > Se                     | enmary of Deploy                                | mants.                                                       |                       |              |                       |                                        |
| changes will automatically be activated as you<br>modify, add or delete items in this domain. | Summary                       | of Deployments                                  | •                                                            |                       |              |                       |                                        |
| Domain Structure                                                                              | Control                       | Monstoring                                      |                                                              |                       |              |                       |                                        |
| Deployments                                                                                   |                               |                                                 | ons and modules can be start<br>on name and using the contro |                       | in (Lanabar) | really on sections in | dui une verrairi sit                   |
| IF Services<br>—Security Realms<br>IF Sterroperability<br>IP Degnostics                       | To instal                     | l a new application<br>size this table<br>ments | t ar madulle far depksyment to                               |                       | n, dik th    | Install button.       |                                        |
| Security Realms                                                                               | To instal                     | l a new application<br>size this table<br>ments |                                                              |                       |              |                       | , Previous   Next                      |
| —Security Realms<br>№ Shenperability<br>№ Dagnostics                                          | To notal<br>Custom<br>Deployn | l a new application<br>size this table<br>ments | t ar madulle far depksyment to                               | a targets in the doma |              | nowing 1 to 1 of 1    | Previous   Nest<br>Deployment<br>Order |
| Security Realms                                                                               | To install                    | La new application<br>size this table<br>ments  | t ar madulle far depksyment to                               | a targets in the doma | 9            | Type                  | Deployment                             |

#### Figure C–12 Summary of Deployments

- 6. Click Install. The Install Application Assistant window is displayed.
- **7.** Select the Exploded EAR directory after browsing to the directory where it is saved and click **Next**.

#### Explode EAR File

To explode EAR, follow these steps:

- 1. Create the "applications" folder under domain name. For example, "/Bea/user\_ projects/domains/ <Domain \_name>/applications".
- 2. Create <context\_name>.ear folder under "applications" folder.
- 3. Copy the <\$FIC\_WEB\_HOME/<context\_name>.ear file to <WEBLOGIC\_INSTALL\_ DIR>/Bea/user\_projects/domains/<DOMAIN\_NAME>/applications/<context\_ name>.ear.
- **4.** Explode the <context\_name>.ear file by executing the command:

jar -xvf <context\_name>.ear

- 5. Delete the <context>.ear and < context >.war files (recently created) <WEBLOGIC\_INSTALL\_DIR>/Bea/user\_projects/domains/<DOMAIN\_ NAME>/applications/<context\_name>.ear.
- 6. Create a directory <context\_name>.war under <WEBLOGIC\_INSTALL\_ DIR>/Bea/user\_projects/domains/<DOMAIN\_NAME>/applications/<context\_ name>.ear.
- 7. Copy <\$FIC\_WEB\_HOME/<context\_name>.war file to <WEBLOGIC\_INSTALL\_ DIR>/Bea/user\_projects/domains/<DOMAIN\_NAME>/applications/<context\_ name>.ear/<context\_name>.war.
- **8.** Explode the <context\_name>.war file by executing the following command to get the directory structure:

jar -xvf <context\_name>.war

#### Install Application

To install Application, follow these steps:

1. Open the Install Application Assistant.

### Figure C–13 Install Application Assistant

| fact (test) (a                    | noe                                                                                                    |
|-----------------------------------|----------------------------------------------------------------------------------------------------|
| Locate deployment to inc          | tall and prepare for deployment                                                                                                    |
| the application directory or file |                                                                                                    |
| Note: Only valid file paths are   | displayed below. If you cannot find your deployment flees, upliand your Re(i) and/or confirm that your application contains the required deployment descriptions. |
|                                   |                                                                                                    |
| Contraction and the second        | /vordata2/w11035-Oracle-Middleware/user_projects/domains/upg7273/applications                                                                                     |
| Path:<br>Recently Used Paths:     | /oradata2/v11035-Oracle-Middleware/user_projects/domains/upp?273/applications<br>/wsteroc2v1235/Oracle-Middleware/user_projects/domains/upp?273/applications      |
| Contraction and the second        |                                                                                                    |

## 2. Click Next.

## Figure C–14 Install Application Assistant

| Install Application Assistant                                                                                                    |
|----------------------------------------------------------------------------------------------------|
| dace, inet. Crimit Carcel                                                                                                    |
| Choose targeting style                                                                                                    |
| Targets are the servers, dusters, and virtual hosts on which this deployment will run. There are several ways you can target an application.                                      |
| ③ Install this deployment as an application                                                                                                    |
| The application and its components will be targeted to the same locations. This is the mast common usage.                                                                         |
| <ul> <li>Install this deployment as a library</li> </ul>                                                                                                    |
| Application Ibraries are deployments that are available for other deployments to share. Ubraries should be available on all of the targets running their referencing applications |
| Back, Next, Cancel                                                                                                    |

**3.** From the Choose targeting style section, select the **Install this deployment as an application** option and click **Next**.

The Optional Settings window is displayed.

| Figure C–15 | Optional | Settings |
|-------------|----------|----------|
|-------------|----------|----------|

| and Steel                                                                                                    | fman Canoal                                                                                                    |
|----------------------------------------------------------------------------------------------------|----------------------------------------------------------------------------------------------------|
| Optional Set                                                                                                    | ings                                                                                                    |
| You can medify                                                                                                    | these sattings or accept the defaults                                                                                                    |
| General                                                                                                    |                                                                                                    |
| ihat do you via                                                                                                    | nt to name this deployment?                                                                                                    |
| lame:                                                                                                    | upg7273                                                                                                    |
| Security                                                                                                    |                                                                                                    |
| that separity m                                                                                                    | del do you went to use with this application?                                                                                                    |
| DD Only:                                                                                                    | ise only roles and policies that are defined in the deployment descriptors.                                                                                                    |
| Custom #<br>descriptor.                                                                                                    | oles: Use roles that are defined in the Administration Console; use policies that are defined in the deployment                                                                                                    |
| Custom I                                                                                                    |                                                                                                    |
|                                                                                                    | oles and Policies: Use only roles and policies that are defined in the Administration Console.                                                                                                    |
|                                                                                                    | oles and Policies: Use only rules and policies that are defined in the Administration Console.                                                                                                    |
| O Advances                                                                                                    | . Use a custom model that you have configured on the realm's configuration page.                                                                                                    |
| O Advancer                                                                                                    | . Use a custom model that you have configured on the realm's configuration page.                                                                                                    |
| O Advance<br>Source acco                                                                                                    | . Use a custom model that you have configured on the realm's configuration page.<br>sublity                                                                                                    |
| O Advance<br>Source acco                                                                                                    | l Use a custom model that you have configured on the realm's configuration page.<br>sublidity<br>ourge fies be made accessible?<br>efaults defined by the deployment's targets                                                                                                    |
| Advance     Source accor     source accor     touck the d     tour the d     tour the d                                                                                                    | l Use a custom model that you have configured on the realm's configuration page.<br>sublidity<br>ourge fies be made accessible?<br>efaults defined by the deployment's targets                                                                                                    |
| Advances     Source according to the discrete according to the discrete according to the di | L Use a custom model that you have configured on the realm's configuration page.<br>salidity<br>ource first be made accessible?<br>efaults defined by the deployment's targets<br>rection.                                                                                                    |
| Advance     Source according to a doubt the doubt the doubt t | I. Use a custom model that you have configured on the reatm's configuration page.<br>sublicty<br>out is first to made accessible?<br>efaults defined by the deployment's targets<br>ention.<br>application onto every target for me                                                                                                    |
| Advance Source accor Source accor Source accor Source accor Source accor Uses the d Copy this Auring deployme T will make                                                                                                    | I: Use a custom model that you have configured on the realm's configuration page.<br>sublity<br>ourse fles be made accessible?<br>efaults defined by the deployment's targets<br>rection.<br>application onto every target for me<br>m; the fles will be copied automatcolly to the managed servers to which the applicator is targeted. |
| Advance Source accu- tour should the Use the d Copy this Ouring deployme O Twill mail Location:                                                                                                    | It Dae a custom model that you have configured on the realm's configuration page.                                                                                                    |

- 4. Enter a Name for the deployment if required.
- **5.** Under the Security section, select the **DD only** option to specify that only roles and policies that are defined in the deployment descriptors should be used.
- **6.** Select the **I will make the deployment available from the following location** option under the Source accessibility section.
- 7. Click Next to continue.

The Deployment Summary window is displayed.

Figure C–16 Deployment Summary

|                                                    | ah. Cancel                                                         |                                                                     |                      |
|----------------------------------------------------|--------------------------------------------------------------------|---------------------------------------------------------------------|----------------------|
| Review your choi                                   | ces and click Finish                                               |                                                                     |                      |
| Cick Finish to comple                              | te the deployment. This may take a few moments to complete         |                                                                     |                      |
| - Additional config                                | wration                                                            |                                                                     |                      |
| In order to work auco                              | estfully, this application may require additional configuration, b | s you want to review this application's configuration after conside | ting this assistant? |
| Ves, take me !                                     | to the deployment's configuration screen.                          |                                                                     |                      |
| O No, 1 will revie                                 | w the configuration later.                                         |                                                                     |                      |
| Summary                                            |                                                                    |                                                                     |                      |
| Deployment                                         | /aradata2/vi1035/Oracle/Middleware/user_projects/dom               | rs/Log7273/eadications/Log7273.ear                                  |                      |
| Names                                              | upg72733                                                           |                                                                     |                      |
| Staging mode:                                      | Use the defaults defined by the chosen targets                     |                                                                     |                      |
|                                                    | DDOnis: Use only roles and policies that are defined in th         | decloument descriptore.                                             |                      |
| Security Hodel:                                    |                                                                    |                                                                     |                      |
| Security Hodel:<br>Target Summary                  |                                                                    |                                                                     |                      |
| Security Hodel:<br>Target Summary<br>Components in |                                                                    | Terpets                                                             |                      |

**8.** Select the **Yes**, **take me to the deployment's configuration screen** option and click **Finish**.

The Settings for <Deployment Name> window is displayed.

| Werview Deployment Plan         | Configuration   Security                                   | Targets Cantrul Testing Mon        | intering twites                                                                                                    |
|---------------------------------|------------------------------------------------------------|------------------------------------|----------------------------------------------------------------------------------------------------|
| Leve.                           |                                                            |                                    | ni (250-286-625-923)                                                                                                    |
| 80.00                           |                                                            |                                    |                                                                                                    |
|                                 |                                                            |                                    | invical path to the application flas, the associated deployment plan, and so on. The table<br>Enterprise application. Clot on the name of the module to view and update its configuration                                                                                                    |
| lame                            | ump7273                                                    |                                    | The name of this Driveyman Application. Here John                                                                                                    |
| fathe                           | / oradata2/ v10035/ Orada/ M<br>applications/ upg7275, ear | ddeners(user "projects/ doners) up | $sg7272/$ The path to the source of the depty-able unit on the Adverse abuse Server. Here $D^{\rm obs}_{\rm DL}$ .                                                                                                    |
| Deployment Plan:                | (nu plan specified)                                        |                                    | The party is the digital-ment plan document on Administration Server. It before,                                                                                                    |
| itaging Hude:                   | (vituer/ed)                                                |                                    | The nucle that specifies whether a deployment's field are copied from a<br>source on the Administration Server to the Narragiel Server's staging are<br>during application preparatory. Here Erfa                                                                                                    |
| iecurity Model                  | 000Hy                                                      |                                    | The antighty model that is used to online a deployed module. Here be                                                                                                    |
| Deployment Order:               | 100                                                        |                                    | An integer value that indicates when this unit is deployed, values to all<br>deployed e units on a server, during elsenge. Here \$15a                                                                                                    |
| Deployment Principal<br>tarrie: |                                                            |                                    | A strong value that indicates what proceed the same over the power<br>the file or archive during storing and incidence. This proceed will be<br>out the current adjust when adding out incidence and the adjustment and for eleft file<br>such as Application/Arcyclecture. This proceed over a specified, the<br>the incomprising process of the current Arms 2006. |
| Seve                            |                                                            |                                    |                                                                                                    |
| Hodules and Components          |                                                            |                                    |                                                                                                    |
|                                 |                                                            |                                    | Shoung its Lof 1 Previous   1                                                                                                    |
| Rame etc.                       |                                                            |                                    | Туря                                                                                                    |
| Bireg7275                       |                                                            |                                    | biterp<br>Applor                                                                                                    |
| 11 E.2h                         |                                                            |                                    |                                                                                                    |
| Citata.esoCadreber              | er@ear                                                     |                                    | 5.0                                                                                                    |
| III Hodules                     |                                                            |                                    |                                                                                                    |
| ₩.heg7273                       |                                                            |                                    | Unio<br>Agelor                                                                                                    |
| Opeanogete                      |                                                            |                                    | E.B.<br>Module                                                                                                    |
| III web Services                |                                                            |                                    | la la la la la la la la la la la la la l                                                                                                    |
| Norte to deplay                 |                                                            |                                    |                                                                                                    |

### Figure C–17 Settings for <Deployment Name>

- **9.** Review the general configuration details of the deployment. You can also update the configuration of the deployment in this window. In the Overview tab, you can view the complete deployment configuration.
- **10.** Click **Save** to update the changes, if any.
- **11.** From the LHS menu, click **Deployments**.

The Summary of Deployments window is displayed.

Figure C–18 Summary of Deployments

| stred Harstaring                                                                                                    |         |                 |               |                                |                                    |
|----------------------------------------------------------------------------------------------------|---------|-----------------|---------------|--------------------------------|------------------------------------|
| his page displays a list of Java EE applications<br>eduployed), or deleted from the donast by 6                                                                                                    |         |                 |               | talled applications and module | is can be started, stopped, update |
| pinetal a new application or module for deplo                                                                                                    |         |                 |               |                                |                                    |
|                                                                                                    |         |                 |               |                                |                                    |
|                                                                                                    |         |                 |               |                                |                                    |
| ustomize this table                                                                                                    |         |                 |               |                                |                                    |
| gloyments                                                                                                    |         |                 |               |                                |                                    |
| ployments<br>relat. (Justain, Dente, Start v.), Jos                                                                                                    |         |                 |               | 5                              | having its isfi Prevous   N        |
| relation and a second and a second and a se |         | State           | Health        | S<br>Type                      | Deployment Order                   |
| relation and a second and a second and a se | esterla | State<br>Active | Health<br>Tox | 1                              |                                    |

**12.** Select the newly deployed Infrastructure application and click **Start** > **Servicing all requests**. Ensure that the Infrastructure server is up and running.

| mary             | of Deployments                                                  |                                   |        |           |                                                  |
|------------------|-----------------------------------------------------------------|-----------------------------------|--------|-----------|--------------------------------------------------|
| ntrol            | Monitoring                                                      |                                   |        |           |                                                  |
| 'o instal        | I a new application or module for deployment to targets in this | domain, click the Install button. |        |           |                                                  |
| Custom           | nize this table                                                 | domain, dick the Install button.  |        | s         | howing 1 to 1 of 1 Previous   1                  |
| eployn<br>instal | nize this table<br>nents                                        | fomain, dick the Install button.  | Health | 5<br>Түре | howing 1 to 1 of 1 Previous   1 Deployment Order |

Figure C–19 Summary of Deployments

**13.** The **State** of the deployed application will be displayed as **Active** if started successfully.

### Deploying Tomcat WAR Files on Tomcat

Before deploying the WAR files, ensure that the previously deployed applications of Infrastructure are uninstalled. See *Uninstalling Previously Deployed WAR Files in Tomcat* for the procedure to uninstall the previously deployed Infrastructure war files.

On the machine that hosts Tomcat, follow these steps to deploy Infrastructure application:

- Copy the <context-name>.war from \$FIC\_WEB\_HOME/<context-name.war> to <Tomcat Installation Directory>/webapps/ directory.
- 2. Click Manager App. The Connect to dialog box is displayed.
- **3.** Enter the **User Id** and **Password** that has admin rights and click **OK**. (For user creation in tomcat, see Tomcat User Administration. The Tomcat Web Application Manager window is displayed with the list of all the applications deployed.
- **4.** In the *Deploy* section, enter the **Context Path** provided during the installation as "/<context-name>".
- 5. Enter the path where the <context-name>.war file resides (by default "\$FIC\_WEB\_ HOME/<context-name.war>") in the WAR or Directory URL field and click Deploy.
- 6. On successful application deployment, a confirmation message is displayed.

Start the Tomcat server. Refer Starting Infrastructure Services for more details.

# **Starting/Stopping Infrastructure Services**

This section details about how to start and stop Infrastructure services. This appendix covers the following topics:

- Starting Infrastructure Services
- Stopping Infrastructure Services

# **Starting Infrastructure Services**

Once the installation of Infrastructure has been completed successfully and the post-installation steps are completed, the servers must be started. Log on to each machine and run the .profile file. All servers mentioned must be started from the same shell encoding. The servers mentioned below are dependent on each other. It is mandatory to maintain the order in which the servers are started. Allow each of the servers to initialize completely before starting the next server.

1. On the machine in which Infrastructure Application components have been installed, navigate to \$FIC\_APP\_HOME/common/FICServer/bin and execute the following command to start the Infrastructure Server.

./startofsaai.sh

**Note:** You can also start the Infrastructure Server by executing the command "nohup ./ startofsaai.sh &". Starting the process using "nohup" and "&" will return the command prompt without having to wait till the process completes. However, this command cannot be used when you are starting the server for the first time or starting after changing user password in the configuration database schema. You can also start the Infrastructure Server by executing the command "nohup ./ startofsaai.sh &". Starting the process using "nohup" and "&" will return the command prompt without having to wait till the process completes. However, this command cannot be used when you are starting the server for the first time or starting the process completes. However, this command cannot be used when you are starting the server for the first time or starting after changing user password in the configuration database schema.

- 2. Start ICC server:
  - On the machine in which Infrastructure default Application components have been installed, navigate to \$FIC\_HOME/ficapp/icc/bin
  - Execute the command:

./iccserver.sh

**Note:** Only Infrastructure Default Application Server would hold ICC component.

- **3.** Start Back-end Services:
  - On the machine on which Infrastructure Database components have been installed, navigate to \$FIC\_DB\_HOME/bin and execute the command to start "Agent server":

```
./agentstartup.sh
```

Or

• Start Back-end services using the command:

```
nohup ./agentstartup.sh &
```

**Note:** NOTE: This agent internally starts the Router, Message Server, OLAP data server and AM services.

## Starting Web Application Servers

Start the Web Application Server depending on the type from the following table.

| Start up Option                | Description                                                                                                    |
|--------------------------------|----------------------------------------------------------------------------------------------------|
| Starting WebSphere profile     | On the machine in which Web sphere is installed, navigate to<br>[Webshpere_Install_Directory]<br>/AppServer/ <profiles>/<profile name="">/bin and execute the<br/>command: ./startServer.sh server1</profile></profiles>     |
| Starting WebLogic Domain       | On the machine in which WebLogic is installed, navigate to<br><weblogic directory="" installation="">/user_<br/>projects/domains/<domain name="">/bin and execute the<br/>command: startWebLogic.sh -d64</domain></weblogic> |
|                                | <b>Note</b> : If WebLogic is already running, access the <i>WebLogic</i><br><i>Admin Console</i> . Stop and start the application <context<br>name&gt;.ear</context<br>                                                      |
| Starting Tomcat<br>Application | On the machine in which Tomcat is installed, navigate to <tomcat_install_ directory="">/bin and execute the command: ./catalina.sh run</tomcat_install_>                                                                     |

Table D–1 Webserver start up options

# **Stopping Infrastructure Services**

To stop Infrastructure services, follow these steps:

 On the machine in which Infrastructure Application components have been installed, navigate to \$FIC\_APP\_HOME/common/FICServer/bin and execute the command:.

./stopofsaai.sh

2. To stop ICC server, on the machine in which Infrastructure default Application components have been installed, navigate to \$FIC\_HOME/ficapp/icc/bin and execute the command:

```
./iccservershutdown.sh
```

**Note:** Only Infrastructure Default Application Server would hold ICC component.

**3.** To stop Back-end server, on the machine in which Infrastructure database components have been installed, navigate to \$FIC\_DB\_HOME/bin and execute the command:

./agentshutdown.sh

# **Accessing OFSAA Application**

This section gives details the steps to be performed to access OFSAA Application.

# Access the OFSAA Application

 From your desktop, open the browser and enter the URL in below format: <scheme>://<IP address/ hostname>:<port>/<context-name>/login.jsp
 For example, https://111.222.333.444:5555/ofsaa/login.jsp
 The OFSAA login screen is displayed.

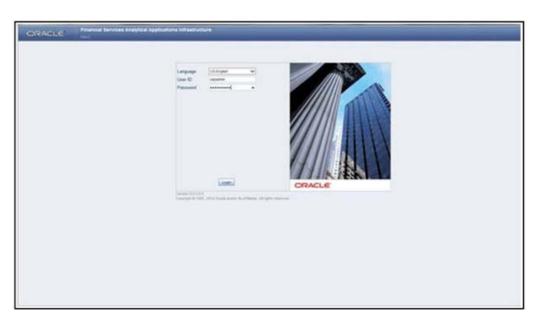

Figure E–1 OFSAA Login Window

**2.** With installation of every OFSAA Application Pack, there are two seeded user profiles configured in the system:

"SYSADMN - System Administrator

"SYSAUTH - System Authorizer

**3.** Login to the application using the "SYSADMN" User ID. (Note that, there is no "I" in the SYSADMN login USER ID). Enter the password that was provided during installation. On the first login, you will be prompted to change the password.

F

# **Post Deployment Configurations**

This section provides detailed information about the Post Deployment Configurations.

# **Post Deployment Configurations**

This section lists the various configurations to be completed before you use the OFSAA Applications.

- Deploying the Application
- Logging as System Administrator
- Create Application Users
- Map Application User(s) to User Group
- Update ICC Batch Names
- Adding User Messages

## Deploying the Application

This section explains steps to deploy the application.

To deploy the application, follow these steps:

**1.** Execute the query:

```
select * from aai_menu_b b where b.v_menu_id in ('OFS_CAP');
```

2. Update the URL: "V\_MENU\_URL" and "V\_URL\_PARAMETERS".

# Logging as System Administrator

Post installation, the first login into Infrastructure is possible only for a System Administrator through user ID "**sysadmn**". This ID is created at the time of installation with the password provided during installation. Enter login id "**sysadmn**" and password that was provided during installation. Click **Login**.

# **Create Application Users**

Create the application users in the OFSAA setup prior to use.

**Note:** This step may not be required if you have already setup users in the OFSAA setup.

For more information refer user creation section from the Oracle Financial Services Analytical Applications Infrastructure User Guide.

# Map Application User(s) to User Group

Starting the OFSAA 8.0 release, with installation of every OFSAA Application Pack, pre-configured application user groups are seeded. These user groups are unique to every OFSAA Application Pack and have application roles pre-configured.

User Groups seeded with the OFS CAP Application Pack are listed in the table.

Table F–1 Seeded User Groups

| Name                             | Description                                                                                                    |
|----------------------------------|----------------------------------------------------------------------------------------------------|
| Modeler Group                    | User mapped to this group will have access to all the menu<br>items for Enterprise modeling but will not have authorization<br>rights for sandbox population, model deployment and<br>modeling technique authorization. |
| Modeling Administrator<br>Group  | User mapped to this group will have access to all the menu<br>items for Enterprise modeling and will be have authorization<br>rights for sandbox population, model deployment and<br>modeling technique authorization.  |
| Inline Processing Admin<br>Group | User mapped to this group will have access to all the menu items and actions for Inline Processing module.                                                                                                    |
| Business Administrator           | User mapped to this group will have access to all the menu items and actions for advanced operations of metadata objects.                                                                                               |
| Business Authorizer              | User mapped to this group will have access to all the menu<br>items and actions for authorization of changes to metadata<br>objects.                                                                                    |
| Business Owner                   | User mapped to this group will have access to all the menu items and actions for read and write of metadata objects                                                                                                    |
| Business User                    | User mapped to this group will have access to all the menu items and actions for access and read of metadata objects.                                                                                                   |
| Identity Administrator           | User mapped to this group will have access to all the menu<br>items for managing User entitlements, User Group Entitlements<br>and Access Management configurations.                                                    |
| Identity Authorizer              | User mapped to this group will have access to all the menu<br>items for authorizing User entitlements, User Group<br>Entitlements and Access Management configurations.                                                 |
| System Administrator             | User mapped to this group will have access to all menu items for managing the setup configurations.                                                                                                    |
| Object Administrator             | User mapped to this group will have access to all menu items<br>for managing object migration and metadata traceability using<br>metadata browser.                                                                      |
| Guest Group                      | User mapped to this group will have access to certain menu items with only access privileges.                                                                                                    |

Map the application user(s) to the respective Application User Group(s) and subsequently authorize the entitlements by logging in as SYSAUTH (System Authorizer) user.

For more information refer Mapping/Unmapping Users section from the Oracle Financial Services Analytical Applications Infrastructure User Guide.

## Update ICC Batch Names

Execute the scripts in ICC\_Batch\_Insert.sql file in config schema and commit the updates after replacing the following placeholders:

##INFODOM## with the infodom name

'##USER##' with 'SYSADMN'

'##BATCH\_USER##' with 'SYSADMN'

##IP\_ADDRESS## with IP address ( refer table BATCH\_PARAMETER\_MASTER for IP address)

##CAP\_STAGE\_SRC## with Stage source name

##CAP\_PROCESSING\_SRC## with Processing source name

##NONSAND## with Non-Sec Sandbox infodom name

##SECSAND## with Sec Sandbox infodom name

##CFSAND## with cash flow sandbox infodom name

(Refer table dsnmaster for infodom names).

This script updates the names of following ICC batches:

Table F-2 ICC Batch Names

| Old ICC Batch Name                 | New ICC Batch Name   |
|------------------------------------|----------------------|
| BASEL_DIM_ACCOUNT_<br>SCD          | BASEL_DIM_ACCT_SCD   |
| BASEL_SUPRY_APPR_<br>INFO          | BASEL_SUPY_APPR_INFO |
| PARTY_FIN_DATA_POP_<br>EC          | PARTY_FIN_DAT_POP_EC |
| BASEL_RCAIII_DE_<br>RESAVE         | BASEL_RCA_DE_RESAVE  |
| BASEL_RCAIII_HIER_<br>RESAVE       | BASEL_RCA_HIER_SAVE  |
| PARTY_FINANCIAL_<br>DATA_POP       | PARTY_FIN_DATA_POP   |
| BASEL_SETUP_TABLE_<br>POPULATION   | BASEL_SETUP_TBL_POP  |
| BASEL_RCAIII_REFRESH_<br>MAT_VIEWS | BASEL_RCA_REF_MATVW  |

As a result, existing entries of these batches with old names are removed from batch operations screens. Execution rights to the new batches needs to be given afresh

## Adding User Messages

Execute the script I18N\_USER\_MESSAGES.sql in atomic schema and commit the changes.

Ignore the unique constraint errors if any appear.

# **Cloning OFSAA Instance**

There is a consistent need for a faster and effective approach of replicating an existing OFSAA instance for further project developments, that is, setting up OFSAA instances that are exact copies of the current OFSAA instance. For more information on cloning, refer OFSAA Cloning Reference Guide.

# **OFSAA Landing Page**

This section includes the following topics:

- Installation Checklist
- OFSAA Landing Page
- Enabling a Product within an Application Pack

# **Installation Checklist**

Before starting on the OFSAAI Installation Kit, ensure that the following pre-installation activities checklist is completed successfully. It is recommended to take a print out of the checklist and follow the checklist step by step.

 Table H–1
 Installation Checklist

| Step No.           | Task                                                                                                    | Done                               |  |
|--------------------|----------------------------------------------------------------------------------------------------|------------------------------------|--|
| General            |                                                                                                    |                                    |  |
| 1                  | Check the OFS C<br>Adequacy Releas<br>and Read Me doc<br>any additional st<br>performed on OF<br>OFSAAI.                      | e Notes<br>rument for<br>eps to be |  |
|                    | <b>Note</b> : For more d contact Oracle su                                                                                    |                                    |  |
| Capital Adequacy I | Pack Pre Installation + Durin                                                                                                 | g Installation                     |  |
| 1                  | Prior to installation<br>that sufficient fre<br>space (minimum<br>is available in /tr<br>directory of unix<br>hosting OFSAAI. | e temp<br>1 GB free)<br>np         |  |
| Capital Adequacy I | Pack Post Installation                                                                                                    |                                    |  |
| 1                  | Perform post-insi<br>steps. For more ir<br>refer to Post Insta                                                                | nformation,                        |  |

# **OFSAA Landing Page**

On successful authentication, the OFSAA 8.0 Landing Page is displayed. This is a common landing page for all users until a preferred application landing page is set by the user in his preferences.

The landing page includes multiple tabs and each tab has specific links to OFSAA Infrastructure and/or Application modules. The tabs and links are displayed based on the OFSAA Application accessed and the access roles mapped to the logged in user.

Each tab contains LHS Menu and RHS Menu. The LHS Menu holds link(s) to modules in a tree structure. The RHS Menu holds link(s) to modules in a navigational panel format.

The following tabs are available in the Landing Page:

- Applications Tab
- Sandbox Tab
- Object Administration Tab
- System Configuration and Identity Management Tab

## Applications Tab

This tab lists the various OFSAA Applications that are installed in the setup.

The "<Select Application>" dropdown lists the OFSAA Applications based on the user logged in and User Group(s) mapped to OFSAA Application. Selecting an Application from the drop down refreshes the menus/ links.

## Sandbox Tab

This tab lists the various OFSAA Sandboxes created in the setup.

The "<Select Sandbox>" dropdown lists the OFSAA Sandboxes based on the user logged in and User Group(s) mapped to OFSAA Application.

Selecting a Sandbox from the drop down would refresh the menus/ links.

## **Object Administration Tab**

This tab lists the various OFSAA Information Domains created in the setup.

The "<Select Information Domain>" dropdown lists the OFSAA Information Domains based on the user logged in and User Group(s) mapped to OFSAA Application.

Selecting an Information Domain from the drop down refreshes the menus/ links.

## System Configuration and Identity Management Tab

This tab lists the OFSAA Infrastructure System Configuration and Identity Management modules. These modules work across Applications/ Information Domains and hence there are no Application/ Information Domain dropdown list in this tab.

**Note:** Refer the User Manual for more details on how to operate on each tab.

# Enabling a Product within an Application Pack

You can also enable a product/ application within an application pack post installation at any point of time.

To enable a product through the application UI, follow these steps:

- **1.** Login to the application as SYSADMN user or any user with System Administrator privileges.
- Navigate to System Configurations & Identity Management tab and expand Financial Services Analytical Applications Infrastructure >> Administration and Configuration >> System Configuration.
- **3.** Click Manage OFSAA Product License(s)
- 4. The Manage OFSAA Product License(s) page is displayed as below.

This page includes the following sections:

- INSTALLED APPLICATION PACKS
- PRODUCTS IN THE APPLICATION PACK

### Figure H–1 Manage OFSAA Product License(s) Page

| MANAGE                                                                                                    | OFSAA APPLICATION                                                                  |                                                                                                    | A APPLICATION PACK LICENSE                                                                                                    |                                                                                                    | . 9 |
|----------------------------------------------------------------------------------------------------|------------------------------------------------------------------------------------|----------------------------------------------------------------------------------------------------|----------------------------------------------------------------------------------------------------|----------------------------------------------------------------------------------------------------|-----|
| -                                                                                                    | ALLED APPLICATIO                                                                   |                                                                                                    |                                                                                                    |                                                                                                    |     |
|                                                                                                    |                                                                                    |                                                                                                    | Contraction (Contraction)                                                                                                    | Laurence et anno                                                                                                    |     |
| APPL                                                                                                    |                                                                                    |                                                                                                    | DESCRIPTION<br>Applications for Basel Base, IRB & Analytic, Operational Risk                                                                                                    | INSTALL DATE                                                                                                    |     |
| CFS_C                                                                                                    |                                                                                    | Financial bervices Capital Adequecy                                                                                                    | Conomic Capital & Analytic and Retail Portfolio Risk Models and<br>Pooling in Banking and Financial Services Domain                                                                                                    | 2015-01-20 19:11:52.0                                                                                                    |     |
|                                                                                                    |                                                                                    |                                                                                                    |                                                                                                    |                                                                                                    |     |
| - PROD                                                                                                    | UCTS IN THE APPI                                                                   | LICATION PACK                                                                                                    | P                                                                                                    | -19                                                                                                    |     |
|                                                                                                    | UCTS IN THE APPI                                                                   | LICATION PACK                                                                                                    | DESCRIPTION                                                                                                    | EMABLE DATE                                                                                                    |     |
| ENABLE                                                                                                    |                                                                                    | PRODUCT NAME<br>Financial Services Basel Regulatory Capital                                                                                                    | DESCRIPTION<br>Financial Services Basel Regulatory Capital Analytics                                                                                                    | ENABLE DATE<br>2015-01-20 19:11:52:0                                                                                                    |     |
| ENABLE<br>2                                                                                                    | PRODUCT ID                                                                         | PRODUCT NAME<br>Financial Services Basel Regulatory Capital<br>Analytics                                                                                                    | Financial Services Basel Regulatory Capital Analytics<br>Application for calculating regulatory capital using the BASEL Basic                                                                                                    | Terrore and a                                                                                                    |     |
| ENABLE<br>2                                                                                                    | PRODUCT ID<br>OFS_BASELA                                                           | PRODUCT NAME<br>Financial Services Basel Regulatory Capital<br>Analytics<br>Financial Services Basel Regulatory Capital                                                                                                    | Financial Services Basel Regulatory Capital Analytics                                                                                                    | 2015-01-20 19:11:52.0                                                                                                    |     |
| ENABLE<br>2<br>2<br>2                                                                                           | PRODUCTIO<br>OFS_BASELA<br>OFS_BASEL_BASIC                                         | PRODUCT NAME<br>Financial Services Basel Regulatory Capital<br>Analytics<br>Financial Services Basel Regulatory Capital<br>Basel<br>Financial Services Basel Regulatory Capital                                                                                                    | Financial Services Basel Regulatory Ceptal Analytics<br>Application for calculating regulatory ceptal using the BASEL Basic<br>approach<br>Application for calculating regulatory ceptal using the BASEL IRB<br>approach                                                                                                    | 2015-01-20 10 11:52.0<br>2015-01-20 10 11:52.0                                                                                                    |     |
| ENABLE<br>21<br>21<br>21<br>21<br>21<br>21<br>21                                                                | PRODUCT ID<br>OFS_BASELA<br>OFS_BASEL_BASIC<br>OFS_BASEL_IRB                       | PRODUCT NAME<br>Financial Services Basel Regulatory Capital<br>Analytics<br>Financial Services Basel Regulatory Capital<br>Basic<br>Financial Services Basel Regulatory Capital<br>Internal Ratings Based Regulatory Capital<br>Internal Ratings Based Agroup                                                                  | Financial Services Basel Regulatory Ceptal Analytics<br>Application for calculating regulatory ceptal using the BASEL Basic<br>approach<br>Application for calculating regulatory ceptal using the BASEL IRB<br>approach                                                                                                    | 2015-01-20 10 11:52 0<br>2015-01-20 10 11:52 0<br>2015-01-20 10 11:52 0                                                                            |     |
| ENABLE<br>22<br>23<br>23<br>23<br>23<br>23<br>23                                                                | PRODUCT ID<br>OFS_BASEL_BASIC<br>OFS_BASEL_RE<br>OFS_ECA                           | PRODUCT NAME<br>Frances: Services: Basel Regulatory Ceptel<br>Analytes<br>Frances: Services: Basel Regulatory Ceptel<br>Basic<br>Frances: Services: Basel Regulatory Ceptel<br>Istemani Tatagio Basel Agroods.<br>Frances: Services: Destrotion Radia Advances<br>Frances: Services: Operational Risk Sciences                 | Financial Services Basel Regulatory Capital Analytics<br>Application for calculating regulatory capital using the BASEL Basic<br>approach<br>Application for calculating regulatory capital using the BASEL IRB<br>approach<br>Application for Economic Capital Advanced<br>Application for Operational Risk Economic Capital | 2015-01-20 19:11:52 0<br>2015-01-20 19:11:52 0<br>2015-01-20 19:11:52 0<br>2015-01-20 19:11:52 0                                                   |     |
| · PROD<br>ENABLE<br>2<br>2<br>2<br>2<br>2<br>2<br>2<br>2<br>2<br>2<br>2<br>2<br>2<br>2<br>2<br>2<br>2<br>2<br>2 | PRODUCT ID<br>OFS_BASELA<br>OFS_BASEL_BASIC<br>OFS_BASEL_RB<br>OFS_ECA<br>OFS_CREC | PRODUCT NAME<br>Francel: Services Basel Regulatory Ceptel<br>Analytics<br>Francel: Services Basel Regulatory Ceptel<br>Basic<br>Francel: Services Basel Regulatory Ceptel<br>Internal Talangia Basel Agroots<br>Francel: Services Operational Real Economic<br>Ceptel<br>Francel: Services Operational Real Economic<br>Ceptel | Financial Services Basel Regulatory Capital Analytics Application for celebrating regulatory capital using the BASEL Basic approach Application for calculating regulatory capital using the BASEL IRB approach Application for Economic Capital Advanced Application for Operational Risk Economic Capital                   | 2015-01-20 19 11:52 0<br>2015-01-20 19 11:52 0<br>2015-01-20 19 11:52 0<br>2015-01-20 19 11:52 0<br>2015-01-20 19 11:52 0<br>2015-01-20 19 11:52 0 |     |

**5.** The following fields are displayed in the INSTALLED APPLICATION PACKS section:

| Field                 | Description                                                                                                    |
|-----------------------|----------------------------------------------------------------------------------------------------|
| Application Pack ID   | Displays a unique Application Pack ID related to the application pack.                                                                                                    |
|                       | Select the appropriate Pack id using the radio button. The<br>Products in the application pack will be displayed below in the<br>PRODUCTS IN THE APPLICATION PACKS section. |
| Application Pack Name | Displays the name of the Application Pack.                                                                                                    |
| Description           | Displays the description of the Application Pack.                                                                                                    |
| Install Date          | Displays the date when the Application Pack was installed.                                                                                                    |

 Table H–2
 Installed Application Pack - Field Description

**6.** The following fields are displayed in the PRODUCTS IN THE APPLICATION PACK section:

| Field        | Description                                                         |  |
|--------------|---------------------------------------------------------------------|--|
| Enable       | Select the checkbox to enable a product within an Application Pack. |  |
| Product ID   | Displays a unique product id for the product.                       |  |
| Product Name | Displays the name of the Product.                                   |  |
| Description  | Displays the description of the product.                            |  |
| Enable Date  | Displays the date when the product was enabled.                     |  |

Table H–3 products in the Application Pack - Field Description

- **7.** Select an Application Pack by clicking the radio button next to the Application Pack ID field.
- **8.** Selecting an Application Pack will display below the products within the Application Pack.
- **9.** Products which were enabled at the time of installation will have the checkbox "ENABLE" disabled. You can enable any product within the selected Application Pack by clicking the "ENABLE" checkbox against the respective Product ID.
- 10. Click on RESET button to cancel the operation and refresh the screen.
- **11.** Click VIEW LICENSE AGREEMENT button.

The License Agreement section is displayed.

- **12.** Select the option I ACCEPT THE LICENSE AGREEMENT.
- 13. Click ENABLE.
- **14.** An appropriate pop-up message confirmation is displayed showing that the product is enabled for the pack.

**Note:** To use the newly enabled product, you need to map your application users to the appropriate product specific User\_Group(s) and subsequently, authorize the actions by logging in as System Authorizer.

#### Note:

- For more information refer to Mapping/Unmapping Users section in the Oracle Financial Services Analytical Applications Infrastructure User Guide 8.0.5.
- To identify the newly enabled product specific UserGroups/ Application Pack specific User\_Groups, refer to the respective Application Pack specific Installation and Configuration Guide/ User Manual.

# **Additional Configuration**

This section gives detailed information about the Additional Configuration regarding OFSAA Installation.

# **Additional Configuration**

This section covers the following topics:

- FTP/SFTP Configuration for File Transfer
- Configure Infrastructure Server Memory
- Internet Explorer Settings
- OLAP Data Server Configuration
- Changing IP/ Hostname, Ports, and Deployed Paths of OFSAA Instance
- OFSAAI Setup Information Fetching Tool
- Encryption Changer
- Infrastructure LDAP Configuration
- Configure OFSAAI Web Services
- Deploy OFSAAI Web Services
- Configure Message Details in Forms Designer
- Clearing Application Cache
- Configuring Passwords Changes
- Configure Internal Service (Document Upload/Download)

## FTP/SFTP Configuration for File Transfer

In OFSAA, certain modules require transfer of files from the web application server to the OFSAA server over SSH.

Follow these steps to ensure the OFSAA server recognizes the web application server during file transfers.

- **1.** Login to the web application server.
- 2. Type sftp <user>@<OFSAA Server>
- **3.** Specify Yes when prompted for permission.

Are you sure you want to continue connecting (Yes/No)?

- 4. This will add an entry into the "known\_hosts" file.
- 5. A confirmation message is displayed:

Permanently added <OFSAA Server> RSA) to the list of known hosts.

## Configure Infrastructure Server Memory

The memory settings for Infrastructure Application Server, Tomcat, WebSphere, and WebLogic can be edited for customizing memory settings and garbage collector settings depending on the available hardware configuration as explained below. These settings are base minimum and has to be incremented considering the deployment metrics into account. The increments are usually handled in multiples of 128mb for heap and 64mb for stack.

#### Infrastructure Application Server Memory Settings

You can configure the Infrastructure Application Memory settings as follows:

- **1.** Locate .profile file.
- **2.** Edit X\_ARGS field in this file for customizing memory settings and garbage collector settings depends on the hardware configuration.

This has a default value X\_ARGS="-Xms200m"

X\_ARGS=" "\$X\_ARGS" \$DELIM -Xmx2048m"

**Note:** This parameter is modified in 7.3.2 IR and you need to modify X\_ARGS\_APP variable in the .profile file to customize Java Memory Settings for Model Upload based on the Data Model size.

For Run and Rule executions, the following value is recommended:

```
X_ARGS_RNEXE="-Xms1g -Xmx1g -XX:+UseAdaptiveSizePolicy
-XX:MaxPermSize=512M -XX:+UseParallelOldGC
-XX:+DisableExplicitGC"
X_ARGS_RLEXE="-Xms1g -Xmx1g -XX:+UseAdaptiveSizePolicy
-XX:MaxPermSize=512M -XX:+UseParallelOldGC
-XX:+DisableExplicitGC"
```

## Internet Explorer Settings

**Note:** OFSAAI supports only default zoom setting in Internet Explorer, that is, 100%. Cookies should be enabled.

The following browser settings have to be specified at every client machine prior to accessing the Infrastructure application.

- Open Internet Explorer. Select Tools > Internet Options. The Internet Options window is displayed.
- 2. Click the Settings button. The Settings window is displayed.
- **3.** Select the option **Everytime I Visit the webpage** and click **OK**.

| Internet Options                                                                                                    | Website Data Settings                                                                                                    |
|----------------------------------------------------------------------------------------------------|----------------------------------------------------------------------------------------------------|
| Internet Options              2             23          General Security Privacy Content Connections Programs Advanced         Home page         Image: To create home page tabs, type each address on its own line.         about:blank         Use gurrent         Use default         Use new tab         Startup         Start with tabs from the last session         Start with home page         Tabs         Change how webpages are displayed in tabs.         Iabs         Browsing history | Website Data Settings       2       23         Temporary Internet Files       History       Caches and databases         Internet Explorer stores copies of webpages, images, and media for faster viewing later.       Check for newer versions of stored pages: <ul> <li>Every time I visit the webpage</li> <li>Every time I start Internet Explorer</li> <li>Automatically</li> <li>Never</li> <li>Disk space to use (8-1024MB)</li> <li>Current location:</li> <li>C:\Users\anekuria\AppData\Local\Microsoft\Windows\Temporary</li> <li>Internet Files\</li> <li>Move folder</li> <li>View gbjects</li> <li>Vjew files</li> </ul> |
| Delete temporary files, history, cookies, saved passwords, and web form information.                                                                                                    | OK Cancel                                                                                                    |
| Delete browsing history on exit         Delete         Delete         Settings         Appearance         Colors       Languages         Fonts       Accessibility         OK       Cancel                                                                                                    |                                                                                                    |

Figure I–1 Internet Options

- **4.** In the *Internet Options* window, select the **Security** tab and select the **Internet option** under **Select a zone to view or change the security** settings.
- 5. Click Default Level under Security level for this zone.

Figure I–2 internet Options

| nternet Options ? 🔀                                                                                                    |
|----------------------------------------------------------------------------------------------------|
| General Security Privacy Content Connections Programs Advanced                                                                                                    |
| Select a zone to view or change security settings.                                                                                                    |
| Series Series Se |
| Internet Local intranet Trusted sites Restricted<br>sites                                                                                                    |
| Internet Sites Sites                                                                                                    |
| Security level for this zone                                                                                                    |
| Allowed levels for this zone: Medium to High  Alpropriate for most websites  Prompts before downloading potentially unsafe content Unsigned ActiveX controls will not be downloaded                                                                                                    |
| Enable Protected Mode (requires restarting Internet Explorer)     Qustom level     Default level                                                                                                    |
| Reset all zones to default level                                                                                                    |

- 6. Click OK to save.
- 7. Click Internet Explorer >> Tools >> Compatibility View Settings.
- 8. Enter the OFSAA setup URL in the Add this website field.
- 9. Click Add.
- 10. Ensure the URL is listed under Websites you've added to Compatibility View.
- **11.** In the *Internet Options* window, select the **Privacy** tab and select the **Turn on Pop-up Blocker** option under **Pop-up Blocker** settings.

| Internet Options                                                                                                    |                                                                                                    |   |
|----------------------------------------------------------------------------------------------------|----------------------------------------------------------------------------------------------------|---|
| General Security Privacy Content Connections Programs Advanced                                                                                                    | Pop-up Blocker Settings                                                                                                    | × |
| Select a setting for the Internet zone.  Medium  Blocks third-party cookies that do not have a compact privacy policy Blocks third-party cookies that save information that can be used to contact you without your explicit consent | Exceptions Pop-ups are currently blocked. You can allow pop-ups from specific websites by adding the site to the list below. Address of website to allow: Add |   |
| - Restricts first-party cookies that save information that     can be used to contact you without your implicit consent     Sites Import Advanced Default                                                                            | Allowed sites:<br>*.oracle.com<br>*.oraclecop.com<br>*.oraclevpn.com<br>Remove all                                                                            | _ |
| Never allow websites to request your <u>Q</u> ear Sites        Physical location          Pop-up Blocker        Image: Turn on Pop-up Blocker <u>Settings</u>                                                                        |                                                                                                    |   |
| InPrivate                                                                                                    | Notifications and blocking level:                                                                                                    |   |
| ☑ Disable toolbars and extensions when InPrivate Browsing starts                                                                                                    | <ul> <li>✓ Play a sound when a pop-up is blocked.</li> <li>✓ Show Notification bar when a pop-up is blocked.</li> <li>Blocking level:</li> </ul>              |   |
|                                                                                                    | Medium: Block most automatic pop-ups                                                                                                    | • |
| OK Cancel Apply                                                                                                    | Learn more about Pop-up Blocker Gose                                                                                                    |   |

- 12. Click Settings. The Pop-up Blocker Settings window is displayed.
- **13.** Enter the URL of the OFSAA Application in the **Address of Website to Allow:** field.
- 14. Click Add. The OFSAA URL is displayed in the Allowed Sites section.
- 15. Click Close.
- **16.** Click **OK** in the Internet Options window.

# **Retrieve Patch Information**

To identify the list of patches installed on your OFSAA setup, follow these steps:

- 1. Login to the OFSAA application as a user with Object AdminAdvanced Role.
- 2. Navigate to Object Administration tab.
- 3. Click System Utilities.
- 4. Click Patch Information.
- **5.** The page displays the list of patches installed on the OFSAA setup across Applications/Platform.

## OLAP Data Server Configuration

This section is applicable if you are using the OLAP feature of OFSAAI.

The following parameters must be set to ensure that the system limitations are not exceeded at any stage. The values for these OS parameters should be specified based on the expected load at each implementation site.

Example:

Process Memory Limit

Max Thread Stack Size

Max Number of Threads per Process

- **Sort Buffer settings**: This must be set at the Essbase application level appropriate to the anticipated load.
- **Shutdown and Restart:** During shutdown of OFSAAI Server that has an instance of Data Services that is communicating with an OLAP Data Server, it is imperative to ensure that the cleanup of the old instance is completed on the OLAP Data Server before restarting the OFSAAI Server. Pause for a period of time based on the load the system was subjected to, before restarting the Data Services subsystem.

# Changing IP/ Hostname, Ports, and Deployed Paths of OFSAA Instance

For information on this section, refer OFS Analytical Applications Infrastructure Administration User Guide in OTN Documentation Library.

# **OFSAAI Setup Information Fetching Tool**

Executing the SetupInfo.jar file available in the FIC\_HOME path will help you retrieve the related information about the OFSAAI Set up such as Operating System Name and version, Database Type and Version, OFSAAI architecture, Log file locations and so on.

To execute "SetupInfo.jar" in console:

- 1. Navigate to the path \$FIC\_HOME.
- **2.** Enter the command:

java -jar SetupInfo.jar

After execution, the output file location is displayed in the console.

# **Encryption Changer**

This utility helps you to regenerate the new AESCryptKey.ext file and encrypt all the encrypted values of the OFSAAI setup according to the new key.

To execute EncryptC.jar in console:

- 1. Navigate to the path \$FIC\_HOME.
- **2.** Enter the command:

java -jar EncryptC.jar

A confirmation message is displayed after execution.

Once executed, you need to create and deploy the EAR / WAR file depending on the configured Web Application Server. For more information, refer to Creating and Deploying EAR/ WAR File section.

# Infrastructure LDAP Configuration

This provides you with the option of using LDAP (Lightweight Directory Access Protocol) authentication or Infrastructure SMS authentication for logging on to Infrastructure.

If you are using the Infrastructure authentication, the user and user group details, profile creation, function and role maintenance and other mappings can be done

through the Infrastructure Administration module under Security Management. The data in this case, will be updated in the CSSMS table.

However, if you wish to use LDAP for user authentication, then you have to ensure that the LDAP server is installed and configured. Also make sure that OPEN LDAP 2.2.29+ is installed and configured in Windows machine. Before doing the following configuration, it is required to select the "Authentication type" as LDAP in the *Configuration* screen of Infrastructure. This screen can be accessed by selecting *System Configuration* > *Configuration* in the LHS menu of Infrastructure. In the Windows machine in which LDAP Server is installed, go to the OpenLDAP installation directory through the command prompt and execute the command "slapd -d 1" to start the LDAP server.

## Configure Infrastructure "Configuration Schema"

In the Infrastructure "configuration schema", ensure the following entries in Configuration Table.

| PARAMNAME          | Description                             | PARAM Value Example                                                                                                    |  |
|--------------------|-----------------------------------------|----------------------------------------------------------------------------------------------------|--|
| AUTHENTICATIONTYPE | Authentication type                     | <b>3</b> - AUTHENTICATIONTYPE value must be <b>3</b> for LDAP                                                                                                    |  |
| ROOTCONTEXT        | The Root Context for the LDAP Directory | dc= <ofsaa>, dc=<com></com></ofsaa>                                                                                                    |  |
| ROOTDN             | The Root dn for LDAP<br>directory       | cn= <manager>, dc=<reveleus>,<br/>dc=<com></com></reveleus></manager>                                                                                                    |  |
| ROOTPASS           | Password for the Root                   | <secret></secret>                                                                                                    |  |
| LDAPURL            | LDAP URL                                | <ldap: 10.11.12.13.1234=""></ldap:>                                                                                                    |  |
| LDAP_SSL_MODE      | LDAP in SSL Mode                        | N for non - SSL and Y for SSL                                                                                                    |  |
| HASHPASS           | Should the user password be<br>Hashed   | FALSE or TRUE.<br>When HASSPASS is set as FALSE, we need<br>to have the ROOTDN value as<br>"uid=ORCLADMIN, ou =Users,<br>dc=OFSAAI, dc=com". ORCLADMIN is a<br>dummy user, it will be replaced<br>dynamically with the logged in user.<br>When HASSPASS is set as TRUE, we need<br>to have the ROOTDN value as<br>"cn=orcladmin, cn=Users,<br>dc=i-flex, dc=com" and proper<br>oracladmin LDAP password as ROOTPASS.<br>First OFSAAI connects to LDAP directory<br>using orcladmin user and fetches the login<br>user details and verifies the entered<br>password. |  |
| RETRIEVE_DN        | To retrieve Distinguished<br>Name       | TRUE                                                                                                    |  |

Table I–1 Configuration Schema

**Note:** ROOTCONTEXT, ROOTDN, and ROOTPASS entries should be same as in the slapd.conf file.

#### Configure OpenLDAP Files

- Copy the reveleusSchema.schema from <Infrastructure Installation Directory> /ficapp/common/FICServer/conf/LDAP\_LDIF folder to LDAPServer Schema folder.
- Copy the Domains.ldif and Reveleus.ldif files from <Infrastructure Installation Directory>/ficapp/common/FICServer/conf/LDAP\_LDIF folder to OpenLDAPServer folder.

**Note:** Make sure that the ROOTCONTEXT in the Domains.ldif and Reveleus.ldif files are the same as slapd.conf file.

- **3.** Provide the appropriate entries for ROOTDN, ROOTPASS, and ROOTCONTEXT in slapd.conf file in the OpenLDAPServer folder.
- 4. Add the text "include schema/reveleusSchema.schema" as the first line of the slapd.conf file

**Note:** The above steps of the configuration are for OpenLDAP Server only. If you need to configure Infrastructure for any other LDAP Server, you will have to make the changes appropriately.

**5.** In the command prompt, navigate to the LDAP installation directory and execute the command "ldapadd -D"ROOTDN" -w ROOTPASS -f/data/Reveleus.ldif"

This is for creating the entries for Users, User Groups, Functions, Profiles, Segments, Domains, Roles, and HolidayMaster in the Data information Tree of LDAP.

**6.** Make an entry in the Domains.ldif file for each Information Domain that is created through the Infrastructure UI.

To add an entry corresponding to the new Information Domain to the Domains.ldif file, add the following block of text with the appropriate values:

Note: DSNID refers to Information Domain name.

dn: DSNID=<DSN ID>,ou=Domains,@LDAP\_DIRECTORY\_ROOTCONTEXT@
changetype: add
mappedsegments: <Mapped segments/~>
dsnid: <DSN ID>
infodomname: < Information Domain Name>
objectClass: Infodom
objectClass: top
infodomdescription: < Information Domain Description>
Example:
dn: DSNID=FUSIONMOCK, ou=Domains, dc=FTP1,dc=com

mappedsegments: ~

dsnid: FUSIONMOCK infodomname: FUSIONMOCK objectClass: Infodom objectClass: top infodomdescription: FUSIONMOCK

Then, navigate to LDAP installation directory and execute the command "D"ROOTDN" -w ROOTPASS -f/data/Domains.ldif"

**Note:** You can add entries for multiple Information Domains at the same time.

### Migrate Data from CSSMS tables to LDAP server

If you are using LDAP authentication, it is required to migrate all the details from the CSSMS table, which contains the information entered using the Infrastructure Administration module under Security Management to the LDAP Server.

To migrate data from CSSMS tables to LDAP server:

1. Invoke the LDAP\_Migration.sh file in \$FIC\_ HOME/MigrationUtilities/Migration\_LDAP/ bin folder. The *Select Source & Destination for Migration* window is displayed with the option to migrate the data from SMS to LDAP or vice versa.

#### Figure I–3 Select Source & Destination for Migration

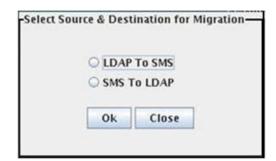

**2.** Select the **SMS to LDAP** option and click **OK**. The *Select Entities to Migrate* window is displayed.

| 🕑 User      |                 |
|-------------|-----------------|
| 🗹 User Grou | 1p              |
| 🔲 Function  |                 |
| Role        |                 |
| Segment     |                 |
| Profile     |                 |
| 🔲 Holiday   |                 |
| Function    | - Role Map      |
| 🔲 User - Us | er Group Map    |
| 🔲 User Grou | ip - Role Map   |
| 🔲 User Grou | up - Domain Map |

Figure I–4 Select Entities to Migrate

You can select the data that you wish to migrate such as Users, User Groups, Functions, Roles, Segment, Profiles, Holiday Master, Function Role Maps, User -User Group Maps, User Group Role Map, and User Group- Domain Map.

**3.** Select the entities that you wish to migrate and click Migrate. The data is migrated and a confirmation dialog is displayed.

You can verify the data migrated to LDAP server through the LDAP Browser.

**Note:** You should also enter the passwords for all the users as passwords are not migrated in migration process.

## Configure OFSAAI Web Services

Web Services in OFSAAI is meant for exposing a web service to "asynchronously" or "synchronously" execute requested tasks offered by OFSAAI. The configuration steps given below are to be done only if you are using the Web Services feature of OFSAAI.

#### Configure DynamicWSConfig.xml File

For each third party web service that needs to be accessed using the OFSAAI Web services framework and the operations to be invoked, corresponding entries are to be made in the DynamicWSConfig.xml template file.

The variable <WebServer> denotes any one of the application server, i.e. WebSphere, WebLogic, or Tomcat.

The DynamicWSConfig.xml file will be available in the <OFSAAI Installation Directory>/EXEWebService/ <WebServer>/ROOT/conf directory. This file can be placed in any directory that is accessible by the application and this location must be specified in the web.xml file, as WSCONFIGFILE parameter.

The DynamicWSConfig.xml template file will be in <WebServer Deployment Path>/ EXEWebService.ear/EXEWebService.war/conf directory

This template is given below:

<XML>

<WEBSERVICES>

```
<WEBSERVICE CODE="$CODE"
ENDPOINT="$ENDPOINT" TARGETNAMESPACE="$TARGETNAMESPACE"
XMLNS_XSD="$XMLNS_XSD" ENCODINGSTYLE="$ENCODINGSTYLE"
SERVICENAME="$SERVICENAME" PORTTYPENAME="$PORTTYPENAME"
SESSION_MAINTAIN_PROPERTY="$SESSION_MAINTAIN_PROPERTY"
USERNAME="$USERNAME"
PASSWORD="$PASSWORD" STYLE="$WEBSERVICESTYLE"
STUBIMPLEMENTATION="$STUBIMPLEMENTATION">
<OPERATION CODE="$CODE"
NAME="$NAME"
SOAPACTION="$SOAPACTION"
STYLE="$STYLE"
PACKAGENAME = "$PACKAGENAME" >
<INPUT ORDER="$ORDER"
PARAMNAME = "$PARAMNAME "
ARGTYPE="$ARGTYPE"
CLASSNAME="$CLASSNAME"/>
<OUTPUT PARAMNAME="$PARAMNAME"
RETURNTYPE="$RETURNTYPE"
CLASSNAME="$CLASSNAME"/>
</OPERATION>
</WEBSERVICE>
</WEBSERVICES>
</XML>
```

The DynamicWSConfig.xml has the placeholders as tabulated below. These have to be updated depending on the web service chosen and the mode of accessing it. For each Web service to be accessed, the entire webservice tag in the DynamicWSConfig.xml file must be repeated. The placeholders tabulated below should be set in accordance to the parameters published in the third party wsdl files (webservices) to be accessed. The stub class specified must implement the "com.iflex.Oracle Reveleus.execution.webservice.EXEWebIF" interface.

### Attributes for WEBSERVICE tag Table I–2 WEBSERVICE tag

| Placeholder       | Description                                                               |  |
|-------------------|---------------------------------------------------------------------------|--|
| \$CODE            | Unique number within the xml file and cannot be 999 or 0.                 |  |
| \$ENDPOINT        | soap: address location in the wsdl: service name tag of the wsdl file.    |  |
| \$TARGETNAMESPACE | The attribute value for the targetNamespace of the wsdl: definitions tag. |  |
| \$XMLNS_XSD       | The attribute value for the xmlns:s of the wsdl:definitions tag           |  |

| Placeholder                 | Description                                                                                                    |
|-----------------------------|----------------------------------------------------------------------------------------------------|
| \$ENCODINGSTYLE             | The attribute value for the xmlns:soapenc of the wsdl:definitions tag.                                                                   |
| \$SERVICENAME               | Name of the service found under the wsdl:service name tag of the wsdl file.                                                              |
| \$PORTTYPENAME              | wsdl port type name as mentioned in the wsdl file.                                                                                       |
| \$SESSION_MAINTAIN_PROPERTY | This could be given as "" also.                                                                                                    |
| \$USERNAME                  | User name to access the web services. Enter "" if no user name is required.                                                              |
| \$PASSWORD                  | Password to access the web services. Enter "" if no password is required.                                                                |
| \$WEBSERVICESTYLE           | This can take either "rpc" in case of DII mode of invoking web services or "stub" in case of static mode. This is a mandatory parameter. |
| \$STUBIMPLEMENTATION        | Fully qualified class name (package name.classname).                                                                                     |

 Table I-2
 (Cont.)
 WEBSERVICE tag

## Attributes for OPERATION tag

Ensure that the "operation tag attributes" are repeated for each of the operation tags.

| Placeholder   | Description                                                                                                    |  |
|---------------|----------------------------------------------------------------------------------------------------|--|
| \$CODE        | Should be unique within the Webservice tag.                                                                                       |  |
| \$NAME        | The name of the Function that is to be called by the wsdl file.                                                                   |  |
| \$SOAPACTION  | The URL for the Operation to access. This is associated with the Operation tag of the wsdl file.                                  |  |
| \$STYLE       | This can take "rpc" if the web services invoking is in DII mode or "stub" if it is in static mode. This is a mandatory parameter. |  |
| \$PACKAGENAME | Represents the JAXB package of input object.                                                                                      |  |

Table I–3 OPERSTION tag

### Attributes for INPUT tag Table I–4 INPUT tag

| Placeholder | Description                                                                                                    |
|-------------|----------------------------------------------------------------------------------------------------|
| \$ORDER     | The sequential number of the INPUT tag. Should start from 0. This is in line with the input order of the arguments that the API accepts which is called by this operation. |
| \$PARAMNAME | Input parameter name to be called by the wsdl file.                                                                                                    |
| \$ARGTYPE   | Input Parameter Data Type. If the input argument type is complex object, specify \$ARGTYPE as "xmlstring".                                                                 |
| \$CLASSNAME | Represents class name of input object parameter.                                                                                                    |

### Attributes for OUTPUT tag Table I–5 OUTPUT tag

| Placeholder | Description                                              |
|-------------|----------------------------------------------------------|
| \$PARAMNAME | Output parameter name to be returned by the web service. |

Table I–5 (Cont.) OUTPUT tag

| Placeholder  | Description                                                                                                    |  |
|--------------|----------------------------------------------------------------------------------------------------|--|
| \$RETURNTYPE | Output parameter Data Type. If the web service response is a complex object, then specify \$RETURNTYPE as "object". |  |
| \$CLASSNAME  | Represents class name of output object parameter.                                                                   |  |

#### web.xml Entries

1. This step is optional and required only if the web application server used is Tomcat. In case of any other application server, skip and proceed with next step.

Navigate to \$FIC\_HOME/webroot/WEB-INF/ and edit the web.xml file. Set parameter value DOCSERVICEAPP to EXEWebServiceAXIS.

2. Navigate to <OFSAAI Installation Directory>/EXEWebService/<WebServer>/ROOT/WEB-INF/ and edit the web.xml file as explained below.

Note: In case of Java 7 when WebLogic is used as web application server replace following line of <OFSAAI Installation Directory>/EXEWebService/Weblogic/ROOT/WEB-INF/web.xml file that is <?xml version='1.0' encoding='UTF-8'?> <web-app id="WebApp\_ID" version="3.0" xmlns="http://java.sun.com/xml/ns/javaee" xmlns:xsi="http://www.w3.org/2001/XMLSchema-instance" xsi:schemaLocation="http://java.sun.com/xml/ns/javaee http://java.sun.com/xml/ns/javaee/web-app\_3\_0.xsd" metadata-complete="true"> with <?xml version='1.0' encoding='UTF-8'?> <web-app xmlns="http://java.sun.com/xml/ns/j2ee" xmlns:xsi="http://java.sun.com/xml/ns/j2ee"

Entry for WSConfig File

The WSCONFIG file (DynamicWSConfig.xml) is available in the <WebServer Deployment Path>/ EXEWebService.ear/EXEWebService.war/conf directory. This file can be placed in any directory that is accessible by the application.

The path where the WSCONFIG file is placed must be specified in place of \$WSCONFIGFILELOCATION\$ in the below block of text in web.xml.

<context-param>

<description>WebServices Configuration File</description>

<param-name>WSCONFIGFILE</param-name>

<param-value>\$WSCONFIGFILELOCATION\$</param-value>

<!--Specify the Location of DynamicWSConFig.xml-->

#### </context-param>

#### **Proxy Settings**

The following block of text in web.xml file, replace the <param-value> given in bold below with appropriate values.

If no values are required, leave the <param-value> blank.

```
<context-param>
```

<description>http Proxy Host</description>

<param-name>http.proxyHost</param-name>

<param-value>\$PROXYHOST\$</param-value>

<!-- Specify the IP address or hostname of the http proxy server-->

</context-param>

<context-param>

<description>http Proxy Port</description>

<param-name>http.proxyPort</param-name>

<param-value>\$PROXYPORT\$</param-value>

<!--Port Number for the Proxy Server-->

```
</context-param>
```

<context-param>

<description>http proxy UserName</description>

<param-name>http.proxyUserName</param-name>

<param-value>\$PROXYUSERNAME\$</param-value>

<!-- User ID To get authenticated by proxy server-->

```
</context-param>
```

<context-param>

<description>http proxy Password</description>

<param-name>http.proxyPassword</param-name>

<param-value>\$PROXYPASSWORD\$</param-value>

<!-- User Password To get authenticated by proxy server-->

</context-param>

<context-param>

<description>http non-ProxyHosts</description>

<param-name>http.nonProxyHosts</param-name>

<param-value>\$NONPROXYHOST\$</param-value>

<!--Hosts for which the proxy settings should get by-passed (Note: Separate them by "|" symbol) -->

</context-param>

#### OFSAAI Home Entry

This entry should point to the Application layer / Web layer of the OFSAAI installation and should be accessible.

Replace \$FIC\_HOME\$ in the following block of text in web.xml with <WebServer Deployment Path>/EXEWebService.ear/EXEWebService.war.

```
<context-param>
```

<description>OFSAAI Web Home</description>

<param-name>FIC\_HOME</param-name>

<param-value>\$FIC\_HOME\$</param-value>

<!--OFSAAI Installation Folder-->

</context-param>

<context-param>

<description>OFSAAI Web Home</description>

<param-name>FIC\_PHYSICAL\_HOME</param-name>

<param-value>\$FIC\_HOME\$</param-value>

<!--OFSAAI Installation Folder-->

</context-param>

#### DynamicWSConfig.xml

For each third party web service that needs to be accessed using the OFSAAI Web services framework, and the operation to be invoked, make corresponding entries into this file. This file is to be placed in the location that is specified in the web.xml, as WSCONFIGFILE parameter.

## Deploy OFSAAI Web Services

You can deploy OFSAAI Web Services separately if you had not configured OFSAAI Web Services as part of the installation.

- 1. Complete the manual configuration of OFSAAI Web Services.
- Navigate to <OFSAAI Installation Directory>/EXEWebService/<WebServer> and execute the command:

./ant.sh

This will trigger the EAR/WAR file creation, which is required for the deployment.

**3.** Deploy the generated EXEWebService.EAR/EXEWebService.WAR file into the WebServer.

If you have already configured OFSAAI Web Services as part of the installation, deploy the generated EXEWebService.EAR/ EXEWebService.WAR file into the OFSAAI Deployment area in WebServer profile.

## Configuration to Enable Parallel Execution of DML statements

A configuration file, OracleDB.conf has been introduced to accommodate any configurable parameter related to operations on oracle database. If you do not want to set a parameter to a specific value, then the respective parameter entry can be

removed/commented off form the OracleDB.conf file which resides in the path \$FIC\_DB\_HOME/conf.

As of now, the OracleDB.conf file has only one parameter namely CNF\_DEGREE\_OF\_ PARALLELISM. This parameter indicates the degree of parallelism to be used for a DML operation if parallel DML is explicitly enabled in the session with the ENABLE PARALLEL DML clause of the ALTER SESSION statement. The default mode of a session is DISABLE PARALLEL DML. If CNF\_DEGREE\_OF\_PARALLELISM is not set, then the default degree, as decided by Oracle will be used.

## **Configure Message Details in Forms Designer**

You can configure the Message Details in Forms Designer under Data Entry Forms and Queries module by updating the details of mail server in the "NotificationConfig.cfg" file which resides in the path \$FIC\_APP\_HOME/common/FICServer/conf.

Ensure that the "authorized User details" for whom you need to configure the Message details are included in *Administration* > *Security Management* > *User Administrator* > *User Maintenance* window.

Update the following parameters in the "NotificationConfig.cfg" file:

| Parameter          | Description                                                                                                    |
|--------------------|----------------------------------------------------------------------------------------------------|
| SMTP_SERVER_IP     | Specify the hostname or IP address of SMTP Server.                                                                                                    |
| SMTP_DEBUG_MODE    | To run SMTP service in Demode, set value to 'true', otherwise set value to 'false'.                                                                                                    |
| SMTP_AUTHORIZATION | Set to 'true' if SMTP server requires the client to be authenticated, otherwise set to 'false'.                                                                                             |
| SMTP_USERNAME      | Username required for logging into SMTP server, if authentication is not required use a dummy value.                                                                                        |
| SMTP_PASSWORD      | Password required for logging into SMTP server, if authentication is not required use a dummy value.                                                                                        |
| SMTP_MAILID        | If the Messages has to go from a Particular ID that ID need<br>to be added. Exchange server forces you set a valid ID that is<br>there in the exchange server. (Based on Security settings) |

Table I–6 NotificationConfig.cfg File

Ensure that the authorized User details are included in *Administration* > *Security Management* > *User Administrator* > *User Maintenance* window.

## **Clearing Application Cache**

This is applicable to all Web Servers (that is, WebSphere, WebLogic, and Tomcat).

Prior to the deployment of Infrastructure or Application Service Packs / One-off patches, clear the cache. Navigate to the following path depending on the WebServer configured and delete the files:

- Tomcat: <Tomcat installation folder>/work/Catalina/localhost/<Application name>/org/apache/jsp
- WebLogic: <Weblogic installation location>/domains/<Domain name>/servers/<Server name>/tmp/\_WL\_user/<Application name>/qaelce/jsp\_ servlet

 WebSphere: <Websphere installation directory>/AppServer/profiles/<Profile name>/temp/<Node name>/server1/<Application name>/<.war file name>

## Configuring Passwords Changes

This section explains about how to modify the OFSAA Infrastructure Config Schema and Atomic Schema passwords.

#### OFSAA Infrastructure Config Schema password modification

To change the Config Schema password, perform the following steps:

- 1. Change the Config schema User Password in the database.
- 2. Delete the \$FIC\_HOME/conf/Reveleus.SEC file.
- 3. Shutdown the OFSAAI App service:

cd \$FIC\_APP\_HOME/common/FICServer/bin

./reveleusshutdown.sh

**4.** Start the Infrastructure Server in foreground directly on the server or through X-Windows software using the command:

./reveleusstartup.sh

- **5.** At the prompt, enter System Password. Enter the "new Config schema" password. The service will start and initialize itself if it is able to successfully connect to the DB.
- **6.** Post successful startup of the service, if required, the Infrastructure server may be shut down and restarted in the background using nohup mode.

#### OFSAA Infrastructure Atomic Schema Password Modification

To change the Atomic Schema password, perform the following steps:

- 1. Change the Atomic schema User Password in the database.
- **2.** Login to the application from the browser using SYSADMN account or any user id, which has System Administrator role mapped.
- **3.** Navigate to *System Configuration > Database Details* window. Select the appropriate connection and edit the password.
- **4.** Navigate to *Data Management Tools >Data Sources> Source Designer* window. Update the password of the appropriate Source
- 5. If you are using Apache Tomcat as Web server, update the <Context> -> Resource tag details in Server.xml file from the \$CATALINA\_HOME/conf folder. (In case of Tomcat only Atomic <Resource> will exist).

If you are using WebSphere as Web server:

- **a.** Login to the WebSphere Administration Console, from the left side menu.
- **b.** Navigate to *Resources* >*JDBC* >*Data Sources*. A list of data sources will be populated on the right side.
- **c.** Select the appropriate Data Source and edit the connection details. (In this case, both Config and Atomic data sources will need to be modified).

If you are using WebLogic as Web server:

- **a.** Login to the WebLogic Administration Console, from the left side menu
- **b.** Under Domain Structure list box, expand the appropriate Domain and navigate to *Services* > *JDBC* >*Data Sources*. A list of data sources will be populated on the right side.
- **c.** Select the appropriate Data Source and edit the connection details. (In this case, both Config and Atomic data sources need to be modified).
- **6.** Restart the OFSAAI services.

## Configure Internal Service (Document Upload/Download)

This step can be ignored if it has already been configured as part of any previous IR /ML installation.

The Document Upload /Download feature has undergone a change and can now be configured to use Internal service for document upload / download instead of the earlier ExeWebService.

To facilitate Internal service for document upload/ download, perform the following configurations:

- Create the folders download, upload, TempDocument and Temp in the local path of Web application server and provide Read/Write permission.
  - To find the exact location, execute the following query in CONFIG schema:

select localpath from web\_server\_info

To create folders with Read/Write permission, execute the command:

mkdir -m 777 download upload TempDocument Temp

- **2.** Create DocStorage folder in the FTPSHARE location of APP tier and provide Read/Write permission.
  - To find the exact location, execute the query in CONFIG schema:

select ftpdrive from app\_server\_info

• To create folder with Read/Write permission, execute the command:

mkdir -m 777 DocStorage

By default, the parameter DOCUMENT\_SERVICE\_TYPE\_EXTERNAL value is set to FALSE in the Configuration table in CONFIG schema and hence the application "ExeWebService" will not be used. It is recommended that the value to be set to FALSE and use the Internal service for document upload/ downloads. If you intend to continue using the External ExeWebService, set the value to TRUE.

Navigate to \$FIC\_HOME/EXEWebService/<WEBSERVER\_TYPE> directory of WEB tier and type ./ant.sh. This triggers the creation of EAR/WAR file EXEWebService.ear/.war. The EAR/WAR file EXEWebService.ear/.war will be created in \$FIC\_HOME/EXEWebService/<WEBSERVER\_TYPE> directory of WEB tier. Redeploy the generated EAR/WAR file onto your configured web application server.

# **Patching OFSAA Infrastructure Installation**

# Patching Your OFSAA Infrastructure Installation

Oracle strongly recommends installing the latest available patchset so as to be up to date with the various releases of the OFSAA product.

Refer http://support.oracle.com for more information on latest release.

# **Grants for Atomic/ Config Schema**

This section mentions about the various grants required for the CONFIG and ATOMIC schemas.

This section discusses the following sections:

- Grants for Atomic Schema
- Grants for Config Schema
- Grants for Config Schema Entities for Atomic Users

## **Grants for Atomic Schema**

Atomic Schema creation requires certain grants for object creation. This can be located in \$FIC\_HOME/privileges\_atomic\_user.sql file.

The following are the Grants for Atomic Schema:

```
grant create SESSION to &database_username
/
grant create PROCEDURE to &database_username
/
grant create SEQUENCE to &database_username
/
grant create TABLE to &database_username
/
grant create VIEW to &database_username
/
grant create MATERIALIZED VIEW to &database_username
/
grant olap_user to &database_username
/
grant select on SYS.V_$PARAMETER to &database_username
/
```

**Note:** If you intend to use Oracle OLAP feature, execute the below grant on all ATOMIC schema(s) grant olap\_user to &database\_username

## Grants for Config Schema

Config Schema creation requires certain grants for object creation. This can be located in \$FIC\_HOME/privileges\_config\_user.sql file.

```
The following are the Grants for Config Schema:
grant create SESSION to &database_username
/
grant create PROCEDURE to &database_username
/
grant create SEQUENCE to &database username
grant create TABLE to &database_username
grant create TRIGGER to &database_username
/
grant create VIEW to &database_username
/
grant create MATERIALIZED VIEW to &database_username
grant olap user to &database username
/
grant select on SYS.V_$PARAMETER to &database_username
grant create SYNONYM to &database_username
```

## Grants for Config Schema Entities for Atomic Users

Atomic Schema creation requires certain grants for config schema object acess. This can be located in \$FIC\_HOME/config\_table\_privileges\_for\_atomic\_user.sql file.

The following are the Grants for Config Schema entities for Atomic Users:

```
grant select on CSSMS_USR_PROFILE to &database_username
/
grant select on CSSMS_ROLE_MAST to &database_username
```

/ grant select on CSSMS\_GROUP\_MAST to &database\_username / grant select on CSSMS\_FUNCTION\_MAST to &database\_username grant select on CSSMS\_USR\_GROUP\_MAP to &database\_username / grant select on CSSMS\_USR\_GROUP\_DSN\_SEG\_MAP to &database\_username grant select on CSSMS\_ROLE\_FUNCTION\_MAP to &database\_username grant select on CSSMS\_GROUP\_ROLE\_MAP to &database\_username 1 grant select on CSSMS\_SEGMENT\_MAST to &database\_username grant select on CSSMS\_USR\_DSN\_SEG\_MAP to &database\_username / grant select on CSSMS\_USR\_ROLE\_MAP to &database\_username grant select on CSSMS\_METADATA\_SEGMENT\_MAP to &database\_username / grant select on BATCH\_RUN to &database\_username / grant select on PR2\_FILTERS to &database\_username grant select on PR2\_TASK\_FILTER to &database\_username / grant select on PR2\_TASK\_FILTER\_DETAIL to &database\_username / grant select on ST\_STRESS\_MASTER to &database\_username / grant select on ST\_SCENARIO\_MASTER to &database\_username grant select on ST\_SHOCK\_MASTER to &database\_username / grant select on BATCH MASTER to &database username /

grant select on ICC\_MESSAGELOG to &database\_username / grant select on PR2 MASTER to &database username / grant select on PR2\_RUN\_REQUEST to &database\_username 1 grant select on MF\_MODEL\_SCRIPT\_MASTER to &database\_username / grant select on MF\_INPUT\_VALUES to &database\_username / grant select on MF\_MODEL\_OUTPUT\_VALUES to &database\_username 1 grant select on DB\_MASTER to &database\_username / grant select on DSNMASTER to &database username / grant select on pr2\_rule\_map to &database\_username / grant delete on pr2\_rule\_map\_pr to &database\_username / grant insert on pr2\_rule\_map\_pr to &database\_username / grant update on pr2\_rule\_map\_pr to &database\_username / grant select on pr2 rule map pr to &database username / grant delete on pr2\_rule\_map\_pr\_tmp to &database\_username / grant insert on pr2\_rule\_map\_pr\_tmp to &database\_username / grant update on pr2\_rule\_map\_pr\_tmp to &database\_username grant select on pr2\_rule\_map\_pr\_tmp to &database\_username / grant select on pr2\_rule\_map\_exclude to &database\_username / grant delete on pr2 rule map exclude pr to &database username

/ grant insert on pr2\_rule\_map\_exclude\_pr to &database\_username grant update on pr2\_rule\_map\_exclude\_pr to &database\_username grant select on pr2\_rule\_map\_exclude\_pr to &database\_username / grant delete on pr2\_rule\_map\_exclude\_pr\_tmp to &database\_username grant insert on pr2\_rule\_map\_exclude\_pr\_tmp to &database\_username / grant update on pr2\_rule\_map\_exclude\_pr\_tmp to &database\_username grant select on pr2\_rule\_map\_exclude\_pr\_tmp to &database\_username / grant select on pr2\_run\_object to &database\_username / grant select on pr2\_run\_object\_member to &database\_username grant select on pr2\_run\_map to &database\_username / grant select on pr2\_run\_execution\_b to &database\_username / grant select on pr2\_run\_execution\_filter to &database\_username grant select on pr2\_firerun\_filter to &database\_username / grant select on pr2\_filters to &database\_username / grant select on configuration to &database\_username / grant select on batch\_parameter to &database\_username grant select on component\_master to &database\_username / grant select on MDB\_OBJECT\_TYPE\_ATT\_LAYOUT to &database\_username /

grant select on REV\_OBJECT\_ATTRIBUTE\_DTL to &database\_username / grant select on FORMS LOCALE MASTER to &database username / grant select on mdb\_object\_dependencies to &database\_username 1 grant select on mdb\_execution\_details to &database\_username / grant select on REV\_STAT\_DATA to &database\_username / grant select on REV\_OBJECT\_REPOSITORY\_B to &database\_username 1 grant select on REV\_OBJECT\_REPOSITORY\_TL to &database\_username / grant select on REV OBJECT ATTRIBUTE DTL MLS to &database username / grant select on REV\_OBJECT\_APPLICATION\_MAP to &database\_username grant select on MDB\_OBJ\_EXPR\_DETAILS to &database\_username / grant select on MDB\_EXECUTION\_DETAILS to &database\_username / grant select on REV\_OBJECT\_TYPES\_CD to &database\_username / grant select on REV OBJECT TYPES MLS to &database username grant select on REV\_APPLICATIONS\_CD to &database\_username / grant select on REV\_APPLICATIONS\_MLS to &database\_username / grant select on METADATA\_BROWSER\_LOCALE to &database\_username grant select on MDB\_STAT\_DATA to &database\_username / grant select on MDB\_OBJECT\_TYPE\_LAYOUT to &database\_username / grant select on ofsa md id ref to &database username

/ grant select on MDB\_ETL\_MAPPING to &database\_username grant select on setupinfo to &database\_username grant select on LOCALEREPOSITORY to &database\_username / grant select on MF\_MODEL\_MASTER to &database\_username grant select on MF\_SANDBOX\_MASTER to &database\_username / grant select on MF\_VARIABLE\_MASTER to &database\_username 1 grant select on MF\_TECHNIQUE\_MASTER to &database\_username / grant select on MDB\_RULE\_SOURCE\_HEADER to &database\_username / grant select on MDB\_RULE\_TARGET\_HEADER to &database\_username grant select on MDB\_RULE\_TARGET\_MEMBER\_HEADER to &database\_username / grant select on MDB\_RULE\_GRID\_DATA to &database\_username / grant select on MDB\_MODEL\_MAPPING to &database\_username grant delete on AAI\_MAP\_MAPPER to &database\_username / grant insert on AAI\_MAP\_MAPPER to &database\_username / grant update on AAI\_MAP\_MAPPER to &database\_username / grant select on AAI\_MAP\_MAPPER to &database\_username grant select on RTI\_UI\_EXCLUDE\_PDM\_LIST to &database\_username / grant select on RTI\_VIR\_PHY\_TBL\_NAME to &database\_username /

grant select on infodom\_patches to &database\_username
/

# **Configuring Application Pack XML Files**

This section explains configuration of OFS\_CAP\_ADQ\_PACK.xml and OFS\_CAP\_ADQ\_SCHEMA\_IN.xml files.

This section includes the following topics:

- Configuring OFS\_CAP\_ADQ\_PACK.xml file
- Configuring OFS\_CAP\_ADQ\_SCHEMA\_IN.XML file

# Configuring OFS\_CAP\_ADQ\_PACK.xml file

The OFS\_CAP\_ADQ\_PACK.xml file holds details on the various OFSAA products that are packaged in a particular Application Pack.

The following table gives details about the various tags/parameters available in the file and the values that need to be updated. Prior to installing the OFSAA Application Pack in SILENT mode, it is mandatory to update this file.

**Note:** If you are installing in the GUI mode, then this file need not be updated.

| Tag Name/ Attribute<br>Name | Description                               | Mandatory (Y/N) | Default Value/<br>Permissible Value | Comments                     |
|-----------------------------|-------------------------------------------|-----------------|-------------------------------------|------------------------------|
| APP_PACK_ID                 | Unique<br>Application<br>Pack Identifier  | Y               | Unique Seeded<br>Value              | DO NOT modify<br>this value. |
| APP_PACK_NAME               | Unique<br>Application<br>Pack Name        | Y               | Unique Seeded<br>Value              | DO NOT modify<br>this value. |
| APP_PACK_<br>DESCRIPTION    | Unique<br>Application<br>Pack Description | Y               | Unique Seeded<br>Value              | DO NOT modify<br>this value. |
| VERSION                     | Unique release<br>version                 | Y               | Unique Seeded<br>Value              | DO NOT modify this value.    |
| APP                         | Unique<br>Application<br>Entries          | Y               | Unique Seeded<br>Value              | DO NOT remove<br>these tags. |
| APP_ID                      | Unique<br>Application<br>Identifier       | Y               | Unique Seeded<br>Value              | DO NOT modify<br>this value. |

Table L–1 OFS\_CAP\_ADQ\_PACK.xml Parameters

| Tag Name/ Attribute<br>Name | Description                             | Mandatory (Y/N)                      | Default Value/<br>Permissible Value                                                   | Comments                                                                                                    |
|-----------------------------|-----------------------------------------|--------------------------------------|---------------------------------------------------------------------------------------|----------------------------------------------------------------------------------------------------|
| APP_ID/ PREREQ              | Prerequisite<br>Application/<br>Product | Y                                    | Unique Seeded<br>Value                                                                | For most<br>applications<br>Infrastructure<br>would be the<br>prerequisite set. For<br>certain other<br>applications, an<br>appropriate<br>Application ID<br>would be set.<br>DO NOT modify<br>this value.<br>DO NOT modify<br>this value.                                                                                       |
| APP_ID/ DEF_SEL_<br>FLAG    | Default Selected<br>Flag                | Y                                    | Default - YES                                                                         | In all Application<br>Packs,<br>Infrastructure<br>would have this<br>value set to "YES".<br>DO NOT modify<br>this value.                                                                                                    |
| APP_ID/ ENABLE              | Enable<br>Application/<br>Product       | YES if installing in<br>SILENT mode. | Default -<br>YES for<br>Infrastructure<br>NO for Others<br>Permissible - YES<br>or NO | Set this<br>attribute-value to<br>YES against every<br>APP_ID which is<br>licensed and should<br>be enabled for use.<br>Note: Application/<br>Product once<br>enabled cannot be<br>disabled. However,<br>Application/<br>Product not enabled<br>during installation<br>can be enabled later<br>through the<br>Administration UI. |
| APP_NAME                    | Unique<br>Application/<br>Product Name  | Y                                    | Unique Seeded<br>Value                                                                | DO NOT modify this value.                                                                                                    |
| APP_DESCRIPTION             | Unique<br>Application/<br>Product Name  | Y                                    | Unique Seeded<br>Value                                                                | DO NOT modify this value.                                                                                                    |
| VERSION                     | Unique release<br>version               | Y                                    | Unique Seeded<br>Value                                                                | DO NOT modify this value.                                                                                                    |

Table L–1 OFS\_CAP\_ADQ\_PACK.xml Parameters

# Configuring OFS\_CAP\_ADQ\_SCHEMA\_IN.XML file

Creating database schemas, objects within schemas and assigning appropriate grants are the primary steps in the installation process of OFSAA Applications. The OFS\_CAP\_ADQ\_SCHEMA\_IN.xml file contains details on the various application schemas that should be created prior to the Application Pack installation.

The following table gives details about the various tags/ parameters available in the file and the values that need to be updated. Prior to executing the schema creator utility, it is mandatory to update this file.

| Tag Name/ Attribute<br>Name | Description                                                                                                    | Mandatory (Y/N) | Default Value/<br>Permissible Value                                                                                                    | Comments                                                                                                    |
|-----------------------------|----------------------------------------------------------------------------------------------------|-----------------|----------------------------------------------------------------------------------------------------|----------------------------------------------------------------------------------------------------|
| <app_pack_id></app_pack_id> | Unique<br>Application<br>Pack Identifier                                                                                   | Y               | Unique Seeded<br>Value                                                                                                    | DO NOT modify<br>this value.                                                                                                    |
| <jdbc_url></jdbc_url>       | Enter the JDBC<br>URL.<br><b>Note</b> : You can<br>enter RAC and<br>NON-RAC<br>enabled<br>database<br>connectivity<br>URL. | Υ               | <pre>jdbc:oracle:thi<br/>n:@<host ip="">:<p<br>ORT&gt;:<sid><br/>or<br/>jdbc:oracle:thi<br/>n:@//[HOST][:PO<br/>RT]/SERVICE<br/>or<br/>jdbc:oracle:thi<br/>n:@(DESCRIPTION<br/>=(ADDRESS_<br/>LIST=(ADDRESS=(<br/>PROTOCOL=TCP)(H<br/>OST=[HOST])(por<br/>t=[PORT]))(ADDR<br/>ESS=(PROTOCOL=T<br/>CP)(HOST=[HOST])<br/>(LOAD_<br/>BALANCE=yes)(FA<br/>ILOVER=yes)(CO<br/>NNECT_<br/>DATA=(SERVICE_<br/>NAME=[SERVICE])<br/>)))</sid></p<br></host></pre> | Ensure to add an<br>entry (with<br>SID/SERVICE<br>NAME) in the<br>tnsnames.ora file on<br>the OFSAA server.<br>The entry should<br>match with the<br>SID/ SERVICE<br>NAME used in the<br>JDBC URL. |
| <jdbc_driver></jdbc_driver> | By default this<br>driver name is<br>seeded.<br><b>Note:</b> Do not<br>edit this<br>attribute value.                       | Y               | Example:<br>oracle.jdbc.driver.Or<br>acleDriver                                                                                                    | Only JDBC Thin<br>Driver is supported.<br>DO NOT modify<br>this value.                                                                                                    |
| <host></host>               | Enter the<br>Hostname/ IP<br>Address of the<br>system on which<br>you are<br>installing the<br>OFSAA<br>components.        | Y               | Host Name/ IP<br>Address                                                                                                    |                                                                                                    |

Table L–2 OFS\_CAP\_ADQ\_SCHEMA\_IN.xml Parameters

| Tag Name/ Attribute<br>Name                      | Description                                                                                                    | Mandatory (Y/N) | Default Value/<br>Permissible Value                                                                              | Comments                                                                                                    |
|--------------------------------------------------|----------------------------------------------------------------------------------------------------|-----------------|----------------------------------------------------------------------------------------------------|----------------------------------------------------------------------------------------------------|
| <setupinfo>/ NAME</setupinfo>                    | Enter the<br>acronym for the<br>type of<br>implementation.<br>This information<br>will be<br>displayed in the<br>OFSAA Home<br>Page.<br><b>Note:</b> On<br>executing the<br>schema creator<br>utility, this value<br>will be prefixed<br>with each<br>schema name.<br>For example:<br>dev_ofsaaconf,<br>uat_ofsaaatm. | Y               | Accepts strings with<br>a minimum length<br>of two and<br>maximum of four.<br><b>Example</b> ,<br>DEV, SIT, PROD | This name would<br>appear in the<br>OFSAA Landing<br>Page as "Connected<br>To: xxxx".<br>The schemas being<br>created would get<br>this prefix. For<br>example, dev_<br>ofsaaconf, uat_<br>ofsaaconf, and so<br>on. |
| <setupinfo>/ PREFIX_<br/>SCHEMA_NAME</setupinfo> | Identifies if the<br>value specified<br>in<br><setupinfo>/<br/>NAME attribute<br/>should be<br/>prefixed to the<br/>schema name.</setupinfo>                                                                                                    | N               | Y or N                                                                                                    | Default value is N.                                                                                                    |
| <host></host>                                    | Enter the<br>Hostname / IP<br>Address of the<br>system on which<br>you are<br>installing the<br>OFSAA<br>components.                                                                                                    | Ŷ               | Host Name/ IP<br>Address                                                                                         |                                                                                                    |

Table L-2 OFS\_CAP\_ADQ\_SCHEMA\_IN.xml Parameters

| Tag Name/ Attribute<br>Name                      | Description                                                                                                    | Mandatory (Y/N) | Default Value/<br>Permissible Value                                                          | Comments                                                                                  |
|--------------------------------------------------|----------------------------------------------------------------------------------------------------|-----------------|----------------------------------------------------------------------------------------------|-------------------------------------------------------------------------------------------|
| <password>/<br/>APPLYSAMEFORALL</password>       | Enter as Y if you<br>want to apply<br>the password<br>specified in<br>DEFAULT<br>attribute for all<br>the schemas.                                                                                                    | Y               | Default - N<br>Permissible - Y or N                                                          | Note: Setting this<br>attribute value is<br>mandatory, If<br>DEFAULT attribute<br>is set. |
|                                                  | If you enter as<br>N, you need to<br>provide<br>individual<br>passwords for<br>all schemas.                                                                                                    |                 |                                                                                              |                                                                                           |
|                                                  | Note: In case<br>you have<br>entered Y in<br>APPLYSAMEFO<br>RALL attribute<br>and also have<br>specified<br>individual<br>passwords for<br>all the schemas,<br>then the<br>specified<br>individual<br>passwords will<br>take precedence. |                 |                                                                                              |                                                                                           |
| <setupinfo>/ PREFIX_<br/>SCHEMA_NAME</setupinfo> | Identifies if the<br>value specified<br>in<br><setupinfo>/<br/>NAME attribute<br/>should be<br/>prefixed to the<br/>schema name.</setupinfo>                                                                                             | N               | YES or NO                                                                                    | Default value is<br>YES.                                                                  |
| <password>/<br/>DEFAULT*</password>              | Enter the<br>password if you<br>want to set a<br>default<br>password for all<br>schemas.                                                                                                    | N               | The maximum<br>length allowed is 30<br>characters. Special<br>characters are not<br>allowed. |                                                                                           |
|                                                  | Note: You also<br>need to set<br>APPLYSAMEFO<br>RALL attribute<br>as Y to apply the<br>default<br>password for all<br>the schemas.                                                                                                    |                 |                                                                                              |                                                                                           |

Table L-2 OFS\_CAP\_ADQ\_SCHEMA\_IN.xml Parameters

| Tag Name/ Attribute<br>Name                                                                                                    | Description                                                                                                    | Mandatory (Y/N)                                  | Default Value/<br>Permissible Value                                                                         | Comments                                                                                                    |
|----------------------------------------------------------------------------------------------------|----------------------------------------------------------------------------------------------------|--------------------------------------------------|----------------------------------------------------------------------------------------------------|----------------------------------------------------------------------------------------------------|
| <schema>/ TYPE</schema>                                                                                                    | The different<br>types of schemas<br>that are                                                                                                    | Y                                                | ATOMIC/CONFIG<br>/SANDBOX/ADD<br>ON                                                                         | Only One CONFIG<br>schema can exist in<br>the file.                                                                                                    |
|                                                                                                    | supported in<br>this release are<br>ATOMIC,<br>CONFIG,<br>SANDBOX, and<br>ADDON.<br>By default, the<br>schemas types<br>are seeded based<br>on the<br>Application<br>Pack.<br>Note: Do not<br>edit this<br>attribute value. |                                                  | Note: SANDBOX<br>AND ADDON<br>schemas are not<br>applicable for OFS<br>CAP Application<br>Pack.             | This schema<br>identifies as the<br>CONFIGURATION<br>schema that holds<br>the OFSAA setup<br>details and other<br>metadata<br>information.<br>Multiple ATOMIC/<br>SANDBOX/<br>ADDON schemas<br>can exist in the file.<br>ATOMIC schema<br>refers to the<br>Information<br>Domain schema.<br>SANDBOX schema |
|                                                                                                    |                                                                                                    |                                                  |                                                                                                    | refers to the<br>SANDBOX schema.<br>ADDON schema<br>refers to other<br>miscellaneous<br>schema (not<br>applicable for this<br>Application Pack).                                                                                                    |
| <schema.>/ NAME</schema.>                                                                                                    | By default, the<br>schemas names<br>are seeded based<br>on the<br>Application<br>Pack.                                                                                                    | Y                                                | The permissible<br>length is 15<br>characters and only<br>alphanumeric<br>characters allowed.<br>No special | SETUPINFO/<br>NAME attribute<br>value would be<br>prefixed to the<br>schema name being<br>created.                                                                                                    |
| You can edit the<br>schema names if<br>required.<br><b>Note</b> : The<br>Schema Name<br>will have a<br>prefix of the<br>SETUPINFO/<br>NAME attribute. |                                                                                                    | characters allowed<br>except underscore '_<br>'. | For E.g. if name is<br>set as 'ofsaaatm' and<br>setupinfo as 'uat'<br>then schema being<br>created would be |                                                                                                    |
|                                                                                                    | will have a<br>prefix of the<br>SETUPINFO/                                                                                                    |                                                  |                                                                                                    | 'uat_ofsaaatm'.<br>NAME should be<br>same where APP_<br>GRP=1 for all                                                                                                    |
|                                                                                                    | SCHEMA<br>NAME must be<br>same for all the<br>ATOMIC<br>Schemas of                                                                                                    |                                                  |                                                                                                    | SCHEMA tags (Not<br>applicable for this<br>Application Pack).                                                                                                    |
|                                                                                                    | applications<br>within an<br>Application<br>Pack.                                                                                                    |                                                  |                                                                                                    |                                                                                                    |

Table L-2 OFS\_CAP\_ADQ\_SCHEMA\_IN.xml Parameters

| Tag Name/ Attribute<br>Name              | Description                                                                                                    | Mandatory (Y/N) | Default Value/<br>Permissible Value                                                          | Comments                                                                                                    |
|------------------------------------------|----------------------------------------------------------------------------------------------------|-----------------|----------------------------------------------------------------------------------------------|----------------------------------------------------------------------------------------------------|
| <schema>/<br/>PASSWORD*</schema>         | Enter the<br>password of the<br>schema to be<br>created.<br><b>Note</b> : If this<br>attribute is left<br>blank, then the<br>password<br>specified in the<br><password>/<br/>DEFAULT<br/>attribute is<br/>applied as the</password> | N               | The maximum<br>length allowed is 30<br>characters. Special<br>characters are not<br>allowed. | Note: You need to<br>mandatorily enter<br>the password if you<br>have set the<br><password>/<br/>APPLYSAMEFORA<br/>LL attribute as N.</password> |
| <schema>/ APP_ID</schema>                | Schema<br>Password.<br>By default, the<br>Application ID                                                                                                    | Y               | Unique Seeded<br>Value                                                                       | Identifies the Application/                                                                                                    |
|                                          | is seeded based<br>on the<br>Application<br>Pack.                                                                                                    |                 |                                                                                              | Product for which<br>the schema is being<br>created.                                                                                             |
|                                          | <b>Note</b> : Do not<br>edit this<br>attribute value.                                                                                                    |                 |                                                                                              | DO NOT modify<br>this value.                                                                                                    |
| <schema>/<br/>DEFAULTTABLESPACE</schema> | Enter the<br>available default<br>tablespace for<br>DB User.                                                                                                    | Pe              | Default - USERS<br>Permissible - Any<br>existing valid<br>tablespace name.                   | Modify this value to<br>associate any valid<br>tablespace with the<br>schema.                                                                    |
|                                          | <b>Note</b> : If this<br>attribute is left<br>blank, then<br>USERS is set as<br>the default<br>tablespace.                                                                                                    |                 |                                                                                              |                                                                                                    |

Table L-2 OFS\_CAP\_ADQ\_SCHEMA\_IN.xml Parameters

| Tag Name/ Attribute<br>Name           | Description                                                                                                    | Mandatory (Y/N)                                     | Default Value/<br>Permissible Value                                                                                         | Comments                                                                                               |
|---------------------------------------|----------------------------------------------------------------------------------------------------|-----------------------------------------------------|----------------------------------------------------------------------------------------------------|----------------------------------------------------------------------------------------------------|
| <schema>/<br/>TEMPTABLESPACE</schema> | Enter the<br>available<br>temporary<br>tablespace for<br>the DB User.<br><b>Note:</b> If this<br>attribute is left<br>blank, then<br>TEMP is set as<br>the default<br>tablespace.                                                                                         | N                                                   | Default - TEMP<br>Permissible - Any<br>existing valid<br>temporary<br>tablespace name.                                      | Modify this value to<br>associate any valid<br>tablespace with the<br>schema.                          |
| <schema>/ QUOTA</schema>              | Enter the quota<br>to be set on<br>DEFAULTTABL<br>ESPACE<br>attribute for the<br>schema/ user.<br>By default, the<br>quota size is set<br>to<br>500M.Minimum:<br>500M or<br>Unlimited on<br>default<br>Tablespace                                                         | N                                                   | Example:<br>600M/m<br>20G/g<br>UNLIMITED/unlim<br>ited                                                                      | Modify this value to<br>grant the specified<br>quota on the<br>mentioned<br>tablespace to the<br>user. |
| <schema>/ INFODOM</schema>            | Enter the name<br>of the<br>Information<br>Domain to<br>associate this<br>schema.<br>The schema<br>creator utility<br>automatically<br>derives an<br>Information<br>Domain Name<br>based on the<br>Application<br>Pack if no value<br>is specified for<br>this attribute. | Optional for Atomic<br>and mandatory for<br>sandbox | Permissible length<br>is 16 characters and<br>only alphanumeric<br>characters allowed.<br>No special<br>characters allowed. |                                                                                                    |

Table L–2 OFS\_CAP\_ADQ\_SCHEMA\_IN.xml Parameters

On successful execution of the utility, the entered passwords in the OFS\_CAP\_ADQ\_SCHEMA\_IN.xml file are nullified.

# Configuring OFSAAI\_InstallConfig.xml File

This section gives details about the OFSAAI\_InstallConfig.xml file.

# Configuring OFSAAI\_InstallConfig.xml file

To configure the OFSAAI\_InstallConfig.xml file, follow these steps.

- 1. Navigate to OFS\_CAP\_ADQ\_PACK/OFS\_AAI/conf/
- 2. Open the file OFSAAI\_InstallConfig.xml in text editor.
- **3.** Configure the OFSAAI\_InstallConfig.xml as mentioned in the below table:
- **4.** You need to manually set the InteractionVariable parameter values as mentioned in the table. If a value is not applicable, enter NA and ensure that the value is not entered as NULL.

| InteractionVariable<br>Name                                                             | Significance and Expected Value                                                                                                    | Mandatory |
|-----------------------------------------------------------------------------------------|----------------------------------------------------------------------------------------------------|-----------|
| <layer general"="" name="GENERA&lt;/th&gt;&lt;th colspan=6&gt;&lt;Layer name="></layer> |                                                                                                    |           |
| WEBAPPSERVERTYPE                                                                        | Identifies the web application server on which<br>the OFSAA Infrastructure web components<br>would be deployed.                                                                        | Yes       |
|                                                                                         | The below numeric value should be set depending on the type:                                                                                                    |           |
|                                                                                         | <ul> <li>Apache Tomcat = 1</li> </ul>                                                                                                    |           |
|                                                                                         | <ul> <li>IBM WebSphere Application Server = 2</li> </ul>                                                                                                    |           |
|                                                                                         | <ul> <li>Oracle WebLogic Server = 3</li> </ul>                                                                                                    |           |
|                                                                                         | <pre>For example, <interactionvariable name="WEBAPPSERVERTYPE">3</interactionvariable></pre>                                                                                           |           |
| DBSERVER_IP                                                                             | Identifies the hostname or IP address of the system on which the Database Engine is hosted.                                                                                            | Yes       |
|                                                                                         | <b>Note</b> : For RAC Database, the value should be NA.                                                                                                    |           |
|                                                                                         | <pre>For example, <interactionvariable name="DBSERVER_ IP">14.15.16.17</interactionvariable> or <interactionvariable name="DBSERVER_ IP">dbhost.server.com</interactionvariable></pre> |           |

 Table M–1
 OFSAA Infrastructure Installation Tasks and Descriptions

| InteractionVariable<br>Name                                        | Significance and Expected Value                                                                                                    | Mandatory                        |
|--------------------------------------------------------------------|----------------------------------------------------------------------------------------------------|----------------------------------|
| ORACLE_<br>SID/SERVICE_NAME                                        | Identifies the Oracle DB Instance SID or SERVICE_NAME                                                                                                    | Yes                              |
|                                                                    | <b>Note</b> : The Oracle_SID value should be exactly the same as it is mentioned in JDBC_URL.                                                                                                    |                                  |
|                                                                    | For example, <interactionvariable<br>name="ORACLE_SID/SERVICE_<br/>NAME"&gt;ofsaser</interactionvariable<br>                                                                                                    |                                  |
| ABS_DRIVER_PATH                                                    | Identifies the directory where the JDBC driver<br>(ojdbc <version>.jar) exists. This would<br/>typically be the \$ORACLE_HOME/jdbc/lib</version>                                                                        | Yes                              |
|                                                                    | For example, <interactionvariable<br>name="ABS_DRIVER_<br/>PATH"&gt;"&gt;/oradata6/revwb7/oracle<br/></interactionvariable<br>                                                                                          |                                  |
|                                                                    | <b>Note</b> : Refer to Appendix O section for identifying the correct "ojdbc <version>.jar" version to be copied.</version>                                                                                             |                                  |
| OLAP_SERVER_<br>IMPLEMENTATION                                     | Identifies if the OFSAA Infrastructure OLAP<br>component needs to be configured depending on<br>whether you intend to use the OLAP feature. The<br>below numeric value should be set depending on<br>the choice:        | No                               |
|                                                                    | <ul> <li>YES - 1</li> <li>NO - 0</li> </ul>                                                                                                    |                                  |
| <b>Note</b> : If value for OLAP_SE<br>variables are set in.profile | RVER_IMPLEMENTATION is set to 1, it checks for follow:                                                                                                    | ing environment                  |
| ARBORPATH, HYPERION_HO                                             |                                                                                                    |                                  |
| SFTP_ENABLE                                                        | Identifies if the SFTP (Secure File Transfer<br>Protocol) feature is to be enabled. The below<br>numeric value should be set depending on the<br>choice:                                                                | Yes                              |
|                                                                    | • SFTP - 1                                                                                                    |                                  |
|                                                                    | ■ FTP - 0                                                                                                    |                                  |
| recommends using SFTP i<br>client may choose to ignor              | or SFTP_ENABLE is 1, which signifies that SFTP will<br>instead of FTP because SFTP is considered more sect<br>re this recommendation and to use FTP by setting SI<br>nanged later by using the OFSAAI administration in | ure. However, a<br>FTP_ENABLE to |
| FILE_TRANSFER_PORT                                                 | Identifies the port used for the file transfer<br>service. The default value specified is <b>22</b> (SFTP).<br>Specify value as <b>21</b> or any other PORT value if<br>value for SFTP_ENABLE is <b>0</b> .             | Yes                              |
|                                                                    | For example, <interactionvariable<br>name="FILE_TRANSFER_<br/>PORT"&gt;21</interactionvariable<br>                                                                                                    |                                  |
| LOCALE                                                             | Identifies the locale information to be used<br>during the installation. This release of the<br>OFSAA Infrastructure supports only US English.                                                                          | Yes                              |
|                                                                    | <pre>For example, <interactionvariable name="LOCALE">en_US</interactionvariable></pre>                                                                                                    |                                  |

 Table M–1 (Cont.) OFSAA Infrastructure Installation Tasks and Descriptions

| InteractionVariable<br>Name                     | Significance and Expected Value                                                                                                    | Mandatory         |
|-------------------------------------------------|----------------------------------------------------------------------------------------------------|-------------------|
| default values mentione value, update the param | re used internally by the various OFSAA Infrastructu<br>d below are set in the installation. If you intend to sp<br>neter value accordingly and ensure this port value is i<br>rspective port is enabled. | ecify a different |
| JAVAPORT                                        | 9999                                                                                                    | Yes               |
| NATIVEPORT                                      | 6666                                                                                                    | Yes               |
| AGENTPORT                                       | 6510                                                                                                    | Yes               |
| ICCPORT                                         | 6507                                                                                                    | Yes               |
| ICCNATIVEPORT                                   | 6509                                                                                                    | Yes               |
| OLAPPORT                                        | 10101                                                                                                    | Yes               |
| MSGPORT                                         | 6501                                                                                                    | Yes               |
| ROUTERPORT                                      | 6500                                                                                                    | Yes               |
| AMPORT                                          | 6505                                                                                                    | Yes               |
|                                                 |                                                                                                    | available from a  |
| HTTPS_ENABLE                                    | Identifies if the UI should be accessed using<br>HTTP or HTTPS scheme. The default value set is<br><b>0</b> . The below numeric value should be set<br>depending on the choice:                           | Yes               |
|                                                 | • YES - 1                                                                                                    |                   |
|                                                 | • NO - 0                                                                                                    |                   |
|                                                 | <pre>For example, <interactionvariable name="HTTPS_ ENABLE">0</interactionvariable></pre>                                                                                                    |                   |
| WEB_SERVER_IP                                   | Identifies the HTTP Server IP/ Hostname or Web<br>Application Server IP/ Hostname, to be used for<br>accessing the UI. This IP would typically be the<br>HTTP Server IP.                                  | No                |
|                                                 | If no separate HTTP Server is available, the value should be Web Application Server IP/Hostname.                                                                                                    |                   |
|                                                 | For example, <interactionvariable<br>name="WEB_SERVER_<br/>IP"&gt;10.11.12.13</interactionvariable<br>                                                                                                    |                   |
|                                                 | or                                                                                                    |                   |
|                                                 | <interactionvariable name="WEB_SERVER_&lt;br&gt;IP">myweb.server.com</interactionvariable>                                                                                                    |                   |
| WEB_SERVER_PORT                                 | Identifies the Web Server Port. This would<br>typically be <b>80</b> for non SSL and <b>443</b> for SSL. If no<br>separate HTTP Server exists, the value should be<br>the port configured for Web Server. | No                |
|                                                 | <b>Note</b> : The port value will not be accepted as 80 if HTTPS_ENABLE is 1 and as 443, if HTTPS_ENABLE is 0.                                                                                            |                   |
|                                                 | For example, <interactionvariable name="WEB_&lt;br&gt;SERVER_PORT">80</interactionvariable>                                                                                                    |                   |

 Table M-1 (Cont.) OFSAA Infrastructure Installation Tasks and Descriptions

| InteractionVariable<br>Name | Significance and Expected Value                                                                                                    | Mandatory                                      |  |
|-----------------------------|----------------------------------------------------------------------------------------------------|------------------------------------------------|--|
| CONTEXT_NAME                | Identifies the web application context name<br>which will be used to built the URL to access the<br>OFSAA applications. The context name can be<br>identified from a URL as below:                                                                                 | Yes                                            |  |
|                             | <scheme>://<host>:<port>/<context-name>/lo<br/>gin.jsp</context-name></port></host></scheme>                                                                                                    |                                                |  |
|                             | Sample URL:<br>https://myweb:443/ofsaadev/login.jsp                                                                                                    |                                                |  |
|                             | For example, <interactionvariable<br>name="CONTEXT_<br/>NAME"&gt;ofsaadev</interactionvariable<br>                                                                                                    |                                                |  |
| WEBAPP_CONTEXT_<br>PATH     | Identifies the absolute path of the exploded .ear file on the web application server.                                                                                                    | Yes                                            |  |
|                             | For Tomcat, specify the Tomcat directory path till<br>/webapps, such as<br>/oradata6/revwb7/tomcat/webapps/.                                                                                                    |                                                |  |
|                             | For WebSphere, enter the WebSphere path as<br><websphere directory="" profile="">/installedApps/<br/><nodecellname>. For example,<br/>/data2/test//WebSphere/AppServer/profiles/<br/><profile_< td=""><td rowspan="2"></td></profile_<></nodecellname></websphere> |                                                |  |
|                             | Name>/installedApps/aix-imfNode01Cell.<br>Where aix-imf is Host name.                                                                                                    |                                                |  |
|                             | For WebLogic, provide the WebLogic home<br>directory path as / <weblogic directory<br="" home="">path&gt;/bea/wlserver_10.3</weblogic>                                                                                                    |                                                |  |
| WEB_LOCAL_PATH              | Identifies the absolute path to any directory on<br>the web application server that can hold<br>temporary files being uploaded as part of the<br>applications usage.                                                                                               | Yes                                            |  |
|                             | Note: In case of a clustered deployment, ensure this path and directory is same on all the nodes.                                                                                                    |                                                |  |
| WEBLOGIC_DOMAIN_            | Identifies the WebLogic Domain Home.                                                                                                    | Yes Specify the                                |  |
| HOME                        | For example, <interactionvariable<br>name="WEBLOGIC_DOMAIN_</interactionvariable<br>                                                                                                    | value only if<br>WEBSERVERTY<br>PE is set as 3 |  |
|                             | HOME">/home/weblogic/bea/user_<br>projects/domains/mydomain                                                                                                    | (WebLogic)                                     |  |
|                             |                                                                                                    |                                                |  |
| OFSAAI_FTPSHARE_<br>PATH    | Identifies the absolute path to the directory identified as file system stage area.                                                                                                    | Yes                                            |  |
|                             | Note:                                                                                                    |                                                |  |
|                             | <ul> <li>The directory should exist on the same<br/>system on which the OFSAA Infrastructure<br/>is being installed (can be on a separate<br/>mount).</li> </ul>                                                                                                   |                                                |  |
|                             | <ul> <li>The user mentioned in APP_SFTP_USER_ID<br/>parameter below should have RWX<br/>permission on the directory.</li> </ul>                                                                                                    |                                                |  |
|                             | For example, <interactionvariable<br>name="APP_FTPSHARE_<br/>PATH"&gt;"&gt;/oradata6/revwb7/ftpshareeractionVariable&gt;</interactionvariable<br>                                                                                                    |                                                |  |

 Table M–1 (Cont.) OFSAA Infrastructure Installation Tasks and Descriptions

| InteractionVariable<br>Name | Significance and Expected Value                                                                                  | Mandatory |
|-----------------------------|----------------------------------------------------------------------------------------------------|-----------|
| ID                          | Identifies the user who has RWX permissions on the directory identified under parameter APP_FTPSHARE_PATH above. | Yes       |

 Table M-1 (Cont.) OFSAA Infrastructure Installation Tasks and Descriptions

### **Migration for Excel Upload**

This section provides detailed instructions to migrate for excel upload.

#### **Prerequistes**

The following are the pre-requistes for migration.

- Data model in ATOMIC schemas should be same on the source and target setups.
- OFS AAI (platform) patch level version should be same on the source and target setups.
- PL/SQL Developer to connect and query the database.
- WinSCP to connect and access server file system.

#### **Migration for Excel Upload**

To migrate, follow these steps:

- **1.** Open PL/SQL Developer and logon to the source setup's configuration (CONFIG) schema by entering the appropriate username and password.
- 2. In a new SQL window query the data of table EXCEL\_MAPPING\_MASTER.
- **3.** Open a new session in PL/SQL developer and logon to the target setup's configuration (CONFIG) schema by entering the appropriate username and password.
- **4.** Insert the records from Step 1 above in to this table.
- **5.** In V\_INFODOM column of EXCEL\_MAPPING\_MASTER table update the infodom name with the target infodom name.

**Note:** If all the mappings can work out of the single target Infodom, update same Infodom value across all rows. If only few mappings will work out of the target infodom, update the infodom value for selective records. Kindly note, excel upload mappings will work only if the target infodom has same data model entities as used in the mappings defined on source setup.

**6.** Update V\_CREATED\_BY column with the name of any user present in the target setup that has appropriate roles to perform Excel Upload tasks.

**Note:** It is mandatory to update values for V\_INFODOM and V\_ CREATED\_BY columns.

- **7.** Open WinSCP and login a new session by entering the host name, port number, user name and password to access the source setup.
- **8.** Navigate to the folder referred as FTPSHARE.
- 9. Copy the excel-entity mapping xml file(s) which are located in this folder according to their folder structure on to your desktop. For example: /ftpshare /STAGE/Excelupload/\$SOURCE\_INFODOM\_NAME/\$EXCEL\_FILE\_NAME.xml

**Note:** Actual file name of Excel Sheet is mentioned in the V\_EXCEL\_ NAME column of EXCEL\_MAPPING\_MASTER table.

10. Copy the excel templates (.xls/ .xlsx) file(s) which are located in this folder according to their folder structure on to your desktop. For example: /ftpshare/STAGE/ExcelUpload/TEMPLATE/\*.xls or \*.xlsx

**Note:** Ignore this step if files are not present at the location.

- **11.** Login a new session in WinSCP by entering the host name, port number, user name and password to access the target setup.
- 12. Copy the xml file(s) from Step3 to the below location in the target setup. For example: /ftpshare/STAGE/ExcelUpload/\$TARGET\_INFODOM\_NAME/\$EXCEL\_FILE\_ NAME.xml

**Note:** \$TARGET\_INFODOM\_NAME should be target setup infodom in which you have uploaded the appropriate data model and the name should be same as the V\_INFODOM column value updated in EXCEL\_MAPPING\_MASTER table.

**13.** Copy the xls/ xlsx file(s) from Step 3 to the below location in target setup. For example: /ftpshare/STAGE/ExcelUpload/TEMPLATE/\*.xls or \*.xlsx

**Note:** Ignore this step if files are not present at the location.

# **O** JDBC Jar Files

The ojdbc<version>.jar file should be copied based on Database & Java version. Refer to the following table for details.

Table O–1 JDBC Jar files version details

| Oracle Database<br>Version | JDK/JRE Version<br>Supported                          | JDBC Jar files specific to the release |
|----------------------------|-------------------------------------------------------|----------------------------------------|
| 12.1 or 12cR1              | JDK 8 and JDK 7                                       | ojdbc7.jar for JDK 7 and JDK 8         |
| 11.2 or 11gR2              | JDK 7 and JDK 8 supported<br>in 11.2.0.3 and 11.2.0.4 | ojdbc6.jar for JDK 8 and JDK 7         |

### Upgrading an Existing OFSAA 8.0.x Java 7 Instance to Java 8

This section explains the configurations required to upgrade an existing OFSAA 8.0.x Java 7 instance to Java 8. It consists of the following topics:

- Prerequisites
- Steps for upgrading OFSAA 8.0.x Java 7 instance to Java 8
- Web Application Server Configurations
- OFSAA Generic Configurations
- OFSAA Configurations for New Web Application Server Installation

#### Prerequisites

The following are the prerequisites for upgrading OFSAA 8.0.x Java 7 instance to Java 8:

- Java 8 should be installed on the OFSAA server and Web Application Server.
- Oracle WebLogic Server should be 12.1.3.0 or above. Download and install patch 18729264 from http://support.oracle.com/ for the same.

**Note:** IBM WebSphere 8.5.x (Full Profile) on Java 8 is not available.

#### Steps for upgrading OFSAA 8.0.x Java 7 instance to Java 8

To upgrade OFSAA 8.0.x Java 7 instance to Java 8, follow these steps:

- **1.** Configure Web Application Server to Java 8. For more information, refer Web Application Server Configurations.
- Configure the OFSAA instance to Java 8. For more information, refer OFSAA Generic Configurations. For a newly installed Web Application Server, refer OFSAA Configurations for New Web Application Server Installation
- **3.** Restart the OFSAA services. For more information, refer the *Start/Stop Infrastructure Services* section in Appendix D
- **4.** Generate the application EAR/WAR file and redeploy the application onto your configured web application server. For more information on generating and deploying EAR / WAR file, refer Appendix C.

#### Web Application Server Configurations

This section describes the changes to be made in the Web Application Server. Following are the two options to perform Web Application Server Configurations which are listed as follows:

- Upgrade the existing Web Application Server installation to Java 8
- Install a new instance of the Web Application Server with Java 8

This section consists of the following topics:

- Oracle WebLogic Server Updates
- Apache Tomcat Server Updates

#### Oracle WebLogic Server Updates

Perform the following configurations to upgrade the existing WebLogic server instance to Java 8:

- 1. Navigate to <WLS\_HOME>/Middleware/Oracle\_Home/wlserver.
- 2. Edit the product.properties file. Set JAVA\_HOME, WLS\_JAVA\_HOME, JAVAHOME properties to the new Java path and java.vm.version to the new Java version. For example,

```
JAVA_HOME=/usr/java/jre1.8.0_45
WLS_JAVA_HOME=/usr/java/jre1.8.0_45
JAVAHOME=/usr/java/jre1.8.0_45
```

java.vm.version=1.8.0\_45

3. Navigate to <WLS\_HOME>/Middleware/Oracle\_Home/user\_ projects/domains/<domain>/bin. Update SUN\_JAVA\_HOME, DEFAULT\_ JAVA\_HOME, JAVA\_HOME in the setDomainEnv.sh file to point to the new Java path. For example,

```
SUN_JAVA_HOME="/usr/java/jre1.8.0_45"
```

DEFAULT\_SUN\_JAVA\_HOME="/usr/java/jre1.8.0\_45"

JAVA\_HOME="/usr/java/jre1.8.0\_45"

4. Clear the Application cache. Navigate to the following path and delete the files:

```
<Weblogic installation location>/domains/<Domain name>/servers/<Server name>/tmp/_WL_user/<Application name>/qaelce/jsp_servlet
```

If you wish to install a new instance of the Oracle WebLogic Server, follow these steps:

- 1. Install Oracle WebLogic Server 12.1.3.x on Java 8.
- 2. Perform the configurations for the newly installed WebLogic server. For more information refer Configuring Resource Reference in Weblogic Application Server.

**Note:** While creating WebLogic Domain, the Listen Port should be set same as that of the existing Domain.

Note down the new Domain path to perform OFSAA Configurations.

#### Apache Tomcat Server Updates

Perform the following configurations to upgrade the existing Apache Tomcat Server from Java 7 to Java 8:

- 1. Login to the Apache Tomcat Server as a non-root user.
- 2. Edit the user .profile. Update the value for JAVA\_HOME from JRE 1.7 to JRE 1.8. For Example,

JAVA\_HOME=/usr/java/jre1.8.0\_45

3. Clear the Application cache. Navigate to the following path and delete the files:

```
<Tomcat installation folder>/work/Catalina/localhost/<Application name>/org/apache/jsp
```

If you wish to install a new instance of the Apache Tomcat Server, follow these steps:

- 1. Install Apache Tomcat Server 8 with Java 8.
- 2. Perform the configurations for the newly installed Tomcat server. For more information refer Configuring Resource Reference in Tomcat Application Server.

**Note:** Update the Connector Port in /apache-tomcat-8.0.21/conf/server.xml file to that of the existing Tomcat instance.

Note down the new deployment path to perform OFSAA Configurations.

#### **OFSAA Generic Configurations**

This section consists of the following topics:

- User .profile Settings
- Configurations for Java 8

#### User .profile Settings

Perform the following configurations:

- 1. Login to the OFSAA Server as a non-root user.
- 2. Edit the user .profile. Update the value for PATH variable from JRE 1.7 to JRE 1.8. For Example,

PATH=/usr/java/jre1.8.0\_45/jre

JAVA\_BIN=/usr/java/jre1.8.0\_45/jre/bin

LD\_LIBRARY\_PATH=\$LD\_LIBRARY\_PATH:/usr/java/jre1.8.0\_ 45/jre/lib/amd64/server

#### **Configurations for Java 8**

Perform the configurations explained in the section Configurations for Java 8.

#### **OFSAA Configurations for New Web Application Server Installation**

This configuration is required only if you have freshly installed Oracle WebLogic 12.1.3 or Apache Tomcat Server 8.0. Follow these steps:

- 1. Modify the following parameters in the Configuration table present in the Config Schema with the new Domain Path in case of WebLogic or with the new deployment path in case of Tomcat:
  - DeFiHome
  - REV\_IMG\_PATH
  - EMBEDDED\_JSP\_JS\_PATH
- **2.** Login to the OFSAA Server as a non-root user.
- **3.** Navigate to \$FIC\_HOME/ficweb/webroot/WEB\_INF and update the following parameters in the web.xml file with the new Domain path in case of WebLogic or with the new deployment path in case of Tomcat:
  - FIC\_PHYSICAL\_HOME\_LOC
  - FIC\_HOME
  - ICC\_SERVLET\_LOG\_FILE
- **4.** Navigate to \$FIC\_HOME/ficweb/webroot/conf and update the Domain path in case of WebLogic or with the new deployment path in case of Tomcat:
  - OFSAALogger.xml
  - MDBLogger.xml
  - RevLog4jConfig.xml
  - RFDLogger.xml
  - ExportLog4jConfig.xml
  - RFDLogger.xml
  - PR2Logger.xml

### **Removing OFSAA**

This chapter includes the following sections:

- Uninstalling OFSAA Infrastructure
- Uninstalling EAR Files in WebSphere
- Uninstalling EAR Files in WebLogic
- Uninstalling WAR Files in Tomcat

#### Uninstalling OFSAA Infrastructure

This section will guide you through the necessary steps to uninstall the OFSAA Infrastructure product.

Before you start the uninstallation process, ensure that no open connections exist to the OFSAA Infrastructure Config and Atomic Schemas and Infrastructure services are brought down.

To uninstall OFSAA Infrastructure:

- **1.** Log in to the system as non-root user.
- **2.** Navigate to the \$FIC\_HOME directory and execute the command:

./Uninstall.sh

**3.** Enter the password for OFSAAI Configuration Schema when prompted as shown in the following figure.

Figure 6–26 Uninstalling OFSAA Infrastructure

| /scratch/ofsaadb/OFSAAI>,/Uninstall.sh                                                                           |
|----------------------------------------------------------------------------------------------------|
| Uninstallation Started [time : Tue Jun 10 14:20:27 IST 2014 ]<br>****************                                |
| *** Driver loaded with Driver oracle.jdbc.driver.OracleDriver                                                    |
| Please enter Configuration schema Password :                                                                     |
| Connected to Config Schema                                                                                       |
| Cleaning config schema<br>config schema cleaned                                                                  |
| Cleaning up Infrastructure Home Dir !                                                                            |
| Please wait                                                                                                    |
| Uninstallation Completed ! Thank You [time : Tue Jun 10 14:21:59 IST 2014 ] ************************************ |

#### Note:

- Uninstallation does not remove the Infrastructure application from the Web Application Server. This has to be done manually.
- The entries in the .profile file will have to be removed manually.
- The files / folders under the file system staging area (ftpshare) have to be deleted manually.
- All the Database objects from Atomic Schemas have to be dropped manually.

#### **Uninstalling EAR Files in WebSphere**

Following are the steps to uninstall any previously deployed application:

- Open the URL in the browser window: http://<ipaddress>:<Administrative Console Port>/ibm/console (https if SSL is enabled). The Login window is displayed.
- **2.** Login with the user id that has admin rights.
- **3.** Expand Applications > Application Types > WebSphere enterprise applications from the LHS. The *Enterprise Applications* window is displayed with all the deployed applications.

| Use t | r <b>prise Applications</b><br>his page to manage installed applications. A single applicati<br>eferences | on can be deployed onto multiple servers. |  |  |  |  |
|-------|----------------------------------------------------------------------------------------------------|-------------------------------------------|--|--|--|--|
|       | rt Stop Install Uninstall Update Rollout Update                                                           | Remove File Export DDL Export File        |  |  |  |  |
| C     | <b>• • •</b>                                                                                              |                                           |  |  |  |  |
| Selec | t Name 🛟                                                                                                  | Application Status 👲                      |  |  |  |  |
| You   | can administer the following resources:                                                                   |                                           |  |  |  |  |
|       | DefaultApplication                                                                                        | *                                         |  |  |  |  |
|       | ivtApp                                                                                                    | +                                         |  |  |  |  |
|       | query                                                                                                    | *                                         |  |  |  |  |
| Π     | upgs73                                                                                                    | •                                         |  |  |  |  |

Figure 6–27 Enterprise Applications

- 4. Select the checkbox adjacent to the application to be uninstalled and click **Stop**.
- 5. Click Uninstall. The *Uninstall Application* window is displayed.

| Figure 6–28 | Uninstall Application |
|-------------|-----------------------|
|-------------|-----------------------|

| Click Of to semana the following and | lication(s). If you do not want to remove the applications, click Cancel to retur |
|--------------------------------------|-----------------------------------------------------------------------------------|
| to the previous page.                | ication(s). If you do not want to remove the applications, click cancel to retur  |
| 5. 2015                              |                                                                                   |
| Name                                 |                                                                                   |
| AIXGAST                              |                                                                                   |
| ALXGAST                              |                                                                                   |
| OK Cancel                            |                                                                                   |

- 6. Click OK to confirm.
- 7. Click **Save** to save the master file configuration.

#### Uninstalling EAR Files in WebLogic

On the machine that hosts WebLogic, perform the following steps to uninstall any previously deployed application:

- 1. Open the URL in the browser window: http://<ipaddress>:<admin server port>/console (https if SSL is enabled). The *Login* window of the WebLogic Server Administration Console is displayed.
- 2. Login with the WebLogic user credentials having administrator privileges.
- **3.** From the **Domain Structure** LHS menu, click **Deployments**. The *Summary of Deployments* screen is displayed.

| Figure 6–29 | Summary of Deployments |
|-------------|------------------------|
|             |                        |

| immary   | of Deployments                                                                                  |                                                                                                    |                 |        |                                 |                                     |
|----------|-------------------------------------------------------------------------------------------------|----------------------------------------------------------------------------------------------------|-----------------|--------|---------------------------------|-------------------------------------|
| Control  | Monitoring                                                                                      |                                                                                                    |                 |        |                                 |                                     |
| (redeplo | oyed), or deleted from the dom<br>ill a new application or module i<br>nize this table<br>ments | plications and stand-alone application modules that have been<br>ain by first selecting the application name and using the cont<br>for deployment to targets in this domain, click the Install butto | rols on this pa |        | stalled applications and module | es can be started, stopped, updated |
| install  | Update Delete Start                                                                             |                                                                                                    |                 |        | S                               | howing 1 to 1 of 1 Previous   Nex   |
|          | Name 🏟                                                                                          | When work completes<br>Force Stop Now                                                                                                    | State           | Health | Туре                            | Deployment Order                    |
|          | 🗈 🔂upg7273                                                                                      | Stop, but continue servicing administration requests                                                                                                    | Active          | 🖋 ок   | Enterprise Application          | 100                                 |
| install  | Update Delete Start                                                                             | < Stop ×                                                                                                    |                 |        | s                               | howing 1 to 1 of 1 Previous   Nex   |

- Select the checkbox adjacent to the application to be uninstalled and click Stop> Force Stop Now.
- 5. Click Yes in the confirmation dialog to stop the selected deployment.

Figure 6–30 Summary of Deployments- Messages

| mary o                                 | of Deployments                                             |                                       |        |    |                                                  |
|----------------------------------------|------------------------------------------------------------|---------------------------------------|--------|----|--------------------------------------------------|
| trol                                   | Monitoring                                                 |                                       |        |    |                                                  |
| edeploy<br>install                     | a new application or module for deployment to targets in t | his domain, click the Install button. |        |    |                                                  |
| install                                | ize this table                                             | his domain, click the Install button. |        | Sh | owing 1 to 1 of 1 Previous                       |
| ) install<br>ustomi<br>ploym<br>nstall | nize this table<br>nents                                   | his domain, click the Install button. | Health | Sh | owing 1 to 1 of 1 Previous  <br>Deployment Order |

- **6.** Select the checkbox adjacent to the application and click **Delete** to delete the selected deployment.
- **7.** Click **Yes** in the confirmation dialog to remove the selected deployment from the domain configuration.

#### Uninstalling WAR Files in Tomcat

<!--

On the machine that hosts Tomcat, perform the following steps to uninstall any previously deployed application:

 Comment out Context path section from server.xml file in \$CATALINA\_HOME/conf directory to avoid conflict during undeploy and re-deploy of the WAR file.

Place comment <!-- --> in between the context path section. For example:

```
<Context path ="/pr2test"
docBase="/home/perfuser/tomcat-7.0.19/webapps/pr2test" debug="0"
reloadable="true" crossContext="true">
<Resource auth="Container"
name="jdbc/PR2ATM"
type="javax.sql.DataSource"
driverClassName="oracle.jdbc.driver.OracleDriver"
username="pr2atm"
password="pr2atm"
url="jdbc:oracle:thin:@10.184.74.99:1521:PERFTEST"
maxActive="100"
maxIdle="30"
maxWait="10000"/>
```

</Context>

-->

Restart the Tomcat service by doing the following:

- d. Login to the "Unix server" through a terminal emulator.
- e. Navigate to \$catalina\_home/bin directory.
- f. Stop the tomcat services using the command ./shutdown.sh
- g. Start the tomcat services using the command ./startup.sh
- 2. Open the URL in a browser window: http://<IP address>:<Tomcat server port>. (https if SSL is enabled). The *Tomcat home* window is displayed.
- **3.** Click the **Manager App.** The *Connect to* window is displayed.
- **4.** Login with the user credentials having admin rights. The *Tomcat Web Application Manager* window is displayed with the list of all applications deployed in Tomcat.

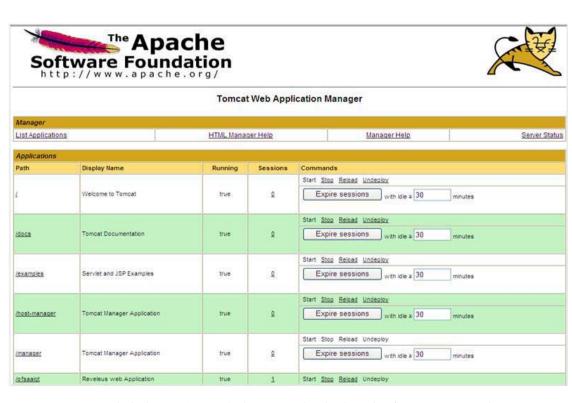

Figure 6–31 Tomcat Web Application Manager

**5.** Click the **Undeploy** link against the deployed Infrastructure application. A confirmation message is displayed on the application /Infrastructure being uninstalled.

### Configuring Work Manager in Web Application Servers

Process Modelling framework requires the creation of Work Manager and then mapping it to an OFSAA instance. This configuration is required for WebSphere and WebLogic Web Application Server types.

This section covers the following topics:

- Configuring Work Manager in WebSphere Application Server
- Configuring Work Manager in WebLogic Application Server

#### **Configuring Work Manager in WebSphere Application Server**

This section is applicable only when the Web Application Server type is WebSphere.

This section covers the following topics:

- Creating Work Manager
- Mapping Work Manager to OFSAA WebSphere Instance

#### Creating Work Manager

 Open the WebSphere admin console in the browser window: http://<ipaddress>:<administrative console port>/ibm/console. (https if SSL is enabled).

#### The **Login** window is displayed.

| WebSphere, softwa |                                                                                                    |
|-------------------|----------------------------------------------------------------------------------------------------|
|                   | WebSphere Integrated<br>Solutions Console<br>User ID:<br>admin<br>Password<br>••••• •                                                                                                    |
| IBM.              | Licensed Materials - Property of IBM (c) Copyright IBM Corp. 1997, 2011 All<br>Rights Reserved. IBM, the IBM logo, ibm.com and WebSphere are trademarks or<br>registered trademarks of International Business Machines Corp., registered in<br>many jurisdictions worldwide. Other product and service names might be<br>trademarks of IBM or other companies. A current list of IBM trademarks is<br>available on the Web at <u>Copyright and trademark information</u> . |

**2.** Log in with the user ID that has admin rights.

| View: All tasks V              | Welcome                                                                                                    |                                                |                                                                                                    |  |  |
|--------------------------------|----------------------------------------------------------------------------------------------------|------------------------------------------------|----------------------------------------------------------------------------------------------------|--|--|
| Walcama                        | Weitense:                                                                                                    | 2 IT                                           | About this Integrated Solutions Canadie                                                                |  |  |
| Volcane<br>K Guided Activities | (1) (2) (2) (2) (2) (2) (2) (2) (2) (2) (2                                                                                          |                                                | Integrated Solutions Console, 5.3.3.0                                                                  |  |  |
|                                | Integrated Solutions Console provides a common administrative<br>lists the product suites that can be administered through this ins | Build Number: gm1219.01<br>Build Date: 3/14/13 |                                                                                                    |  |  |
| fi Servera                     | more information.                                                                                                    | more information.                              |                                                                                                    |  |  |
| E Applications                 |                                                                                                    |                                                |                                                                                                    |  |  |
| t Services                     | Suite Name                                                                                                    | Version                                        | 5724-308, 5724-163, 5724-H88,5724-H89, 5655-W65 (C<br>International Business Machines Corp. 1996, 2012 |  |  |
| E Recourses                    | WebSphere Application Server                                                                                                    | 8.5.5.0                                        |                                                                                                    |  |  |
| t Security                     |                                                                                                    |                                                |                                                                                                    |  |  |
| t Environment                  |                                                                                                    |                                                |                                                                                                    |  |  |
| E System administration        |                                                                                                    |                                                |                                                                                                    |  |  |
| ti Users and Groups            |                                                                                                    |                                                |                                                                                                    |  |  |
| E Menitoring and Tuning        |                                                                                                    |                                                |                                                                                                    |  |  |
| fi Troubleshooting             |                                                                                                    |                                                |                                                                                                    |  |  |
| E Service Integration          |                                                                                                    |                                                |                                                                                                    |  |  |
| FUDDE                          |                                                                                                    |                                                |                                                                                                    |  |  |

 From the LHS menu, expand Resources > Asynchronous beans and then select Work Managers.

| WebSphern, software                                                                                                    |          |                                                                                                    |                                      |                                                |                                                   | Welcome admin          |                                                                                                    |           |         |
|----------------------------------------------------------------------------------------------------|----------|----------------------------------------------------------------------------------------------------|--------------------------------------|------------------------------------------------|---------------------------------------------------|------------------------|----------------------------------------------------------------------------------------------------|-----------|---------|
| Views All tasks                                                                                                    | <b>v</b> | al-white approval 2008, Profile-BORCOO                                                                                                    | 57                                   |                                                |                                                   |                        |                                                                                                    | Clos      | se page |
| a Walcome                                                                                                    |          | Work managers                                                                                                    |                                      |                                                |                                                   |                        | Field help                                                                                                    |           |         |
| E Guided Activities<br>E Servers<br>E Applications                                                                                  |          | Work massager           Work massager           Stope Collination appeal of Newson's that are bound into the Jeru(TH) Iteming and Directory Interfere (IND).           Stope Collinationation appeal of Newson's Multimediated I. Somewarerer           Stope Someware the Ward at which in the resource definition is within a first default information on what scope is           Endemotion Directory. The Someware exercises of the Someware exercises of the Someware exe |                                      |                                                |                                                   |                        | For faild help information, select<br>a field babe or last marker when<br>the help curver is displayed.<br>Page help<br>Mare information shout this<br>about<br>Command Assistance<br>Vote administrative sensitive |           |         |
| R Services Resources Schedulers Object cool menagers                                                                                |          |                                                                                                    |                                      |                                                |                                                   |                        |                                                                                                    |           |         |
| R 2MS<br>R 2080<br>R Resource Adapters<br>R Asynchronous bears                                                                      |          | B Preferences                                                                                                    |                                      |                                                |                                                   |                        | command for la                                                                                                    | et action |         |
| Timer nanopers     Work managers     Work managers     Gocke instances     Mag     Mag     Mug     Witt     Millionarce Environment |          | Select Name O<br>You can administer the following res<br>CafaultWorkManapar<br>Total 1                                                                                                    | JHDI name C<br>ources:<br>wm/default | Scope ()<br>Node+vh#DDeq=Node01.Server+server1 | Description ©<br>WebSphare Default<br>WorkManager | Category ()<br>Default |                                                                                                    |           |         |
| * Security                                                                                                    |          |                                                                                                    |                                      |                                                |                                                   |                        |                                                                                                    |           |         |
| (i) Environment                                                                                                    |          |                                                                                                    |                                      |                                                |                                                   |                        |                                                                                                    |           |         |
| * System administration                                                                                                    |          |                                                                                                    |                                      |                                                |                                                   |                        |                                                                                                    |           |         |
| It Users and Groups                                                                                                    |          |                                                                                                    |                                      |                                                |                                                   |                        |                                                                                                    |           |         |
| B Monitoring and Tuning                                                                                                    |          |                                                                                                    |                                      |                                                |                                                   |                        |                                                                                                    |           |         |
| 1 Troubleshooting                                                                                                    |          |                                                                                                    |                                      |                                                |                                                   |                        |                                                                                                    |           |         |
| It Service integration                                                                                                    |          |                                                                                                    |                                      |                                                |                                                   |                        |                                                                                                    |           |         |
| 1# UDD1                                                                                                    |          |                                                                                                    |                                      |                                                |                                                   |                        |                                                                                                    |           |         |

**4.** From the drop-down list, select the required **Scope**. For example, Node=whf00aqnNode01, Server=server1.

| View: All tasks                          | Call+wh/D0ageNode02Call. Profila+BGRCDOM                                   |                                                                               |
|------------------------------------------|----------------------------------------------------------------------------|-------------------------------------------------------------------------------|
|                                          |                                                                            |                                                                               |
| Welcome                                  | Work managers                                                              |                                                                               |
| t Guided Activities                      | Work managers > New                                                        |                                                                               |
| E Servers                                | Specifies a work manager that contains a pool of threads that are bound in | to the Java(TM) Naming and Directory Interface (JNDI).                        |
| Applications                             | Configuration                                                              |                                                                               |
| i Services                               |                                                                            |                                                                               |
| Resources                                | General Properties                                                         | The additional properties will not be available until the general properties. |
| * Schedulers                             | + Scope                                                                    | for this item are applied or saved.                                           |
| <ul> <li>Object pool managers</li> </ul> | cells:whf00agnNode02Cellinodes:whf00agnNode01:servers:server1              | Additional Properties                                                         |
| B 3MS<br>B 3DBC                          | + Name                                                                     | <ul> <li>Custom properties</li> </ul>                                         |
| H Resource Adapters                      | (vm                                                                        |                                                                               |
| Asynchronous beans                       | JNDI name                                                                  |                                                                               |
| # Timer managers                         | wm/WorkManager                                                             |                                                                               |
| <ul> <li>Work managers</li> </ul>        | Description                                                                |                                                                               |
| ill Cache instances                      |                                                                            |                                                                               |
| B Mail                                   |                                                                            |                                                                               |
| B URL<br>B Resource Environment          | · · · · · · · · · · · · · · · · · · ·                                      |                                                                               |
|                                          | Category                                                                   |                                                                               |
| Security                                 |                                                                            |                                                                               |
| Environment                              | Work timeout                                                               |                                                                               |
| System administration                    | 0 milliseconds                                                             |                                                                               |
| Users and Groups                         | Work request queue size                                                    |                                                                               |
| Monitoring and Tuning.                   | 0 work objects                                                             |                                                                               |
| Troubleshooting                          | Work request queue full action                                             |                                                                               |
| Service integration                      | Block                                                                      |                                                                               |
| UDDI                                     | Service names                                                              |                                                                               |
|                                          | Internationalization                                                       |                                                                               |
|                                          | Application Profiling Service (deprecated)                                 |                                                                               |
|                                          | Security                                                                   |                                                                               |
|                                          | WorkArea                                                                   |                                                                               |
|                                          | LI WorkArea                                                                |                                                                               |
|                                          | Thread and secondary                                                       |                                                                               |
|                                          | Thread pool properties<br>* Number of alarm threads                        |                                                                               |
|                                          | 2 threads                                                                  |                                                                               |
|                                          | Minimum number of threads                                                  |                                                                               |
|                                          | 0 threads                                                                  |                                                                               |
|                                          | * Maximum number of threads                                                |                                                                               |
|                                          | 2 threads                                                                  |                                                                               |
|                                          | + Thread Priority                                                          |                                                                               |
|                                          | 5 priority                                                                 |                                                                               |
|                                          | Growable                                                                   |                                                                               |
|                                          |                                                                            |                                                                               |
|                                          |                                                                            |                                                                               |
|                                          | Apply OK Reset Cancel                                                      |                                                                               |

5. In the **Preferences** section, click **New**.

- 6. In the Name field, enter the Name as 'wm' and in the JNDI Name field, enter the JNDI name as 'wm/WorkManager'
- 7. Enter the Thread pool properties.

8. Click Apply.

| WebSphere, software                                                                                   |                                                                                                    | Welcome adr                           |
|----------------------------------------------------------------------------------------------------|----------------------------------------------------------------------------------------------------|---------------------------------------|
| View: All tasks                                                                                       | Cell+whR08xtrNo5e02Cell, Profile=BORCDOM                                                                                                    |                                       |
| Welcome                                                                                               | Work managers.                                                                                                    |                                       |
| Ovided Activities                                                                                     | Messages Changes have been made to your local configuration. You can:                                                                                                    |                                       |
| ti Servers                                                                                            | <ul> <li>Save directly to the master configuration.</li> </ul>                                                                                                    |                                       |
| t Applications                                                                                        | <ul> <li><u>Review</u> changes before saving or discarding.</li> </ul>                                                                                                    |                                       |
| t Services                                                                                            | The server may need to be restarted for these changes to take effect.                                                                                                    |                                       |
| B Resources                                                                                           |                                                                                                    |                                       |
| Schedulers     Chiefungers     Chiefungers     Mass     Mass     Mass     Mass     Mass     Massacres | Work managers > wm<br>Specifies a work manager that contains a pool of threads that are bound into the Java(TM) Naming<br>Configuration                                                                                                    | and Directory Interface (JNDI).       |
| B Asynchronous beans<br># Timer managers                                                              | General Properties                                                                                                    |                                       |
| # Work managers                                                                                       | + Scope                                                                                                    | Additional Properties                 |
| E Cache instances                                                                                     | cells/whf00agnNodeD2Cell:nodes/whf00agnNodeD1:servers(server1                                                                                                    | <ul> <li>Custom properties</li> </ul> |
| I Mail                                                                                                | + Name                                                                                                    |                                       |
| URL  Resource Environment                                                                             | internet in the second second se |                                       |
|                                                                                                    | JIDI name                                                                                                    |                                       |
| * Security                                                                                            | vm/WorkManager                                                                                                    |                                       |
| ti Environment                                                                                        | Description                                                                                                    |                                       |
| t System administration                                                                               | ^                                                                                                    |                                       |
| ti Users and Groups                                                                                   | ~                                                                                                    |                                       |
| t Monitoring and Tuning                                                                               |                                                                                                    |                                       |
| E Troubleshooting                                                                                     | Category                                                                                                    |                                       |
| E Service integration                                                                                 | Work timeout                                                                                                    |                                       |
| E UDDt                                                                                                | 0 milliseconds                                                                                                    |                                       |
|                                                                                                    | Work request queue size                                                                                                    |                                       |
|                                                                                                    | 0 work objects                                                                                                    |                                       |
|                                                                                                    | Work request queue full action<br>Block                                                                                                    |                                       |
|                                                                                                    | Service names                                                                                                    |                                       |
|                                                                                                    | Internationalization                                                                                                    |                                       |

#### 9. Click Save.

| WebSphers, Refrester                                                                                                    |                                            |                                                                                                    |                                                                                                    |                                                                                                    |                                                  | Wattome admin           |                                                                                                    |
|----------------------------------------------------------------------------------------------------|--------------------------------------------|----------------------------------------------------------------------------------------------------|----------------------------------------------------------------------------------------------------|----------------------------------------------------------------------------------------------------|--------------------------------------------------|-------------------------|----------------------------------------------------------------------------------------------------|
| Views All tasks                                                                                                    | Celtratify                                 | washinted Call. Profile-BORCO                                                                                                    | OH .                                                                                                    |                                                                                                    |                                                  |                         | Close page                                                                                                    |
| * watcome                                                                                                    | Rounds, mar                                | magers                                                                                                    | =                                                                                                    |                                                                                                    |                                                  | 20                      | trélo                                                                                                    |
| In Context Antivities In Service In Service In Context In Internet In Context Internet In Context Internet Internet Inte | a period<br>a for<br>a for<br>the<br>table | per Cell-whRDagNede03CC<br>Scope aparelles the level a<br>and how to work, and the<br>fitadamuhRDagnhode01.<br>deances<br>Colores<br>Colores<br>Co | d, tinde-ushfildsgehindeds, 54<br>Hulich bie response definition<br>soort antimat help.<br>Sanverseeneert (v)<br>JIBD2 name () | bound into the Java(793) Samong and Divertary<br>energiaevers<br>is valide. For detailed information on what acco<br>fingure ()<br>foogenub/00agn/lode() Januar server)<br>foogenub/00agn/lode() Januar server) | Description ()<br>Theorytics ()<br>Theorytics () | Calleginy ()<br>Default | Field help<br>Read field help information, ashed<br>the field help information, ashed<br>the help overser is disablyed.<br>Page help<br>Mage Vield<br>Mage Vield |
| * Security                                                                                                    |                                            |                                                                                                    | CONCERNENCE CONTRACT                                                                                                    |                                                                                                    |                                                  |                         |                                                                                                    |
| it Environment                                                                                                    | Total                                      | 1                                                                                                    |                                                                                                    |                                                                                                    |                                                  |                         |                                                                                                    |
| E System administration                                                                                                    |                                            |                                                                                                    |                                                                                                    |                                                                                                    |                                                  |                         |                                                                                                    |
| If Users and Oroups                                                                                                    |                                            |                                                                                                    |                                                                                                    |                                                                                                    |                                                  |                         |                                                                                                    |
| E Monitoring and Tanling                                                                                                    |                                            |                                                                                                    |                                                                                                    |                                                                                                    |                                                  |                         |                                                                                                    |
| in Troubleaboating                                                                                                    |                                            |                                                                                                    |                                                                                                    |                                                                                                    |                                                  |                         |                                                                                                    |
| in Service Integration                                                                                                    |                                            |                                                                                                    |                                                                                                    |                                                                                                    |                                                  |                         |                                                                                                    |
| ik ubot                                                                                                    |                                            |                                                                                                    |                                                                                                    |                                                                                                    |                                                  |                         |                                                                                                    |

After creating the work manager successfully, you have to map it to the OFSAA instance.

#### Mapping Work Manager to OFSAA WebSphere Instance

 From the LHS menu, expand Applications > Application Types and select WebSphere Enterprise Applications.

| View: All tasks                                                | Callweb/00agnNode82Call.9veBla+B08/CDOM                                                                     |   |
|----------------------------------------------------------------|----------------------------------------------------------------------------------------------------|---|
|                                                                | Enterprise Applications                                                                                     | 3 |
| Welcame                                                        |                                                                                                    |   |
| T Guided Activities                                            | Enterprise Applications                                                                                     |   |
| t Servers                                                      | Use this page to manage installed applications. A single application can be deployed onto multiple servers. |   |
| 3 Applications                                                 |                                                                                                    |   |
| <ul> <li>New Application</li> </ul>                            | Start Stop Install Uninstall Update Rollout Update Remove File Export DDL Export File                       |   |
| Application Types     WebSphere enterprise applications        | DDT 7                                                                                                    |   |
| * Business-level applications                                  | Select Name 🗘 Application Status 🗘                                                                          |   |
| <ul> <li>Assets</li> <li>Global deployment settings</li> </ul> | You can administer the following resources:                                                                 |   |
|                                                                | CafaultApplication 🔶                                                                                        |   |
| t Services                                                     | SERAAL +                                                                                                    |   |
| E Resources                                                    |                                                                                                    |   |
| Object pool managers                                           | formamanaper *                                                                                              |   |
| (# JMS                                                         | intee 🔶                                                                                                    |   |
| I JDBC                                                         | • xxxxx •                                                                                                   |   |
| Resource Adapters                                              | Total 5                                                                                                    |   |
| Asynchronous beans     Timer managers                          | Tuter a                                                                                                    |   |
| <ul> <li>Work managera</li> </ul>                              |                                                                                                    |   |
| I Cache instances                                              |                                                                                                    |   |
| iii Mail                                                       |                                                                                                    |   |
| URL  Resource Environment                                      |                                                                                                    |   |
|                                                                |                                                                                                    |   |
| * Security                                                     |                                                                                                    |   |
| fi Environment                                                 |                                                                                                    |   |
| 1 System administration                                        |                                                                                                    |   |
| ti Users and Groups                                            |                                                                                                    |   |
| E Monitoring and Tuning                                        |                                                                                                    |   |

**2.** Click the OFSAAI instance hyperlink.

Service integration
 UDD1

| Name         OFSAAI         Application reference validation         Issue warnings         Issue warnings         Issue warnings         Image: specific application status         Startup behavior         Application binaries         Class loading and update detection         Request dispatcher properties         JASPI provider         Custom properties         View Deployment Descriptor         Last participant support extension         References         Resource references | Modules         • Manage Modules         • Display module build Ids         Web Module Properties         • Session management         • Context Root For Web Modules         • Initialize parameters for servlets         • ISP and JSF options         • Virtual hosts         Enterprise Java Bean Properties         • Default messaging provider references         Client Module Properties         • Client module deployment mode         Database Profiles         • SOLD profiles and pureQuery bind files |
|----------------------------------------------------------------------------------------------------|----------------------------------------------------------------------------------------------------|
| <ul> <li>Shared library references</li> <li>Shared library relationships</li> </ul>                                                                                                    |                                                                                                    |

#### 3. Under the **References** section, click the **Resources references** link.

| in in interest | nj.work.WorkManager       |        |      |                       |                       |               |          |                 |                                                                              |
|----------------|---------------------------|--------|------|-----------------------|-----------------------|---------------|----------|-----------------|------------------------------------------------------------------------------|
| -              | Set Multiple JNDI N       | ames * |      |                       |                       |               |          |                 |                                                                              |
| C              |                           |        |      |                       |                       |               |          |                 |                                                                              |
| elect          | Module                    |        | Bean | URI                   | R                     | esource Refe  | rence    | Target Resource | JNDI Name                                                                    |
| ~              | OFSAAI Web Applic         | ation  |      | OFSAAL.war,WEB-       | INF/web.xml w         | m/WorkMan     | ager     | wm/default      | Browse                                                                       |
|                |                           |        |      |                       |                       |               |          |                 |                                                                              |
| waxes          | ql.DataSource             |        |      |                       |                       | 100-110       |          |                 |                                                                              |
|                | Set Multiple JNDI N       | ames * |      | Modify Res            | iource Authentication | Method        |          | Extended Prop   | erties                                                                       |
|                | 0                         |        |      |                       |                       | 4             |          |                 |                                                                              |
| Select         | Module                    | Bean   | URI  |                       | Resource<br>Reference | Target        | Resource | JNDI Name       | Login configuration                                                          |
|                | OFSAAI Web<br>Application |        |      | AI.war,WEB-<br>eb.xml | jdbc/FICMASTE         | - Tennester   | FICMASTI | ER              | Resource<br>authorization:<br>Container<br>Authentication<br>method:<br>None |
|                | OFSAAI Web<br>Application |        |      | AI.war,WEB-<br>æb.xml | jdbc/OFSBGRCI         | - Contraction | OFSBGRC  | INFO            | Resource<br>authorization:<br>Container<br>Authentication<br>method:         |

**4.** Click the **Browse** button that corresponds to the Work Manager Resource Reference. The available resources are displayed.

| is deter   | mined by the targets to which that module | e is mapped. Resources | Resources shown here are only those availa<br>available to a module can come from a hie<br>will override the parent. The overridden resou | rarchical scope of a bean. If resources at |
|------------|-------------------------------------------|------------------------|----------------------------------------------------------------------------------------------------|--------------------------------------------|
| -          | / Cancel                                  |                        |                                                                                                    |                                            |
| #          | 2                                         |                        |                                                                                                    |                                            |
|            |                                           | JNDI name 🗘            | Comes A                                                                                                    | Description -                              |
| Select     | Name 🐎                                    | JNDI name 💝 -          | Scope O_                                                                                                    | Description                                |
| Select     | Name 😋                                    | wm/ard                 | Node=whf00aqnNode01                                                                                                    | Description                                |
| The second |                                           |                        |                                                                                                    | WebSphere Default WorkManager              |

| WebSphere, Different                                                                       |        |         |                           |          |                                 |                        |                   |                     | Walcome admin              | Help   Logout 130                                                       |  |  |  |
|--------------------------------------------------------------------------------------------|--------|---------|---------------------------|----------|---------------------------------|------------------------|-------------------|---------------------|----------------------------|-------------------------------------------------------------------------|--|--|--|
| Views All tasks                                                                            | Cut-re | ima     | Hugestory, Publicat       | #CD0#    |                                 |                        |                   |                     |                            | Close page                                                              |  |  |  |
|                                                                                            | Ertail | orten A | ppications                |          |                                 |                        |                   |                     | 1                          | ttelp -                                                                 |  |  |  |
| Walcona<br>• Guidad Artivitian                                                             | Le Le  | terpro  | e Applications > OFS      |          | soource references              |                        |                   |                     |                            | Field help                                                              |  |  |  |
| E Gerven                                                                                   |        |         | references.               |          |                                 |                        |                   |                     |                            | For field help information, select<br>a field label or list marker when |  |  |  |
| r Applications                                                                             |        | ach ini | iource reference that is  | s define | I in your application must      | be mapped to a reso    | insta.            |                     |                            | the help cursor is displayed.                                           |  |  |  |
| * New Application                                                                          |        | Page b  |                           |          |                                 |                        | Page help         |                     |                            |                                                                         |  |  |  |
| S Application Types                                                                        |        | -       | Set Multiple 31DI Nam     | * *      | 10                              |                        |                   |                     |                            | Mare information about this<br>BASK                                     |  |  |  |
| <ul> <li>Mubäphere enterprise applications</li> <li>Busingga-level applications</li> </ul> |        | 611     |                           | -        |                                 |                        |                   |                     |                            |                                                                         |  |  |  |
| * Assats                                                                                   | 10     | e I     |                           |          |                                 |                        |                   |                     |                            |                                                                         |  |  |  |
| <ul> <li>Michal daployment pattings</li> </ul>                                             | 1      | select  | Module                    | -        | Bean URI                        | Re No                  | esource Reference | Target Resource 2   | NOI Name                   |                                                                         |  |  |  |
| il Services                                                                                |        |         | OfSAAI Web Applicat       | on       | OFSAAL mat, WEB                 | thf/web.xml we         | m/Workstanager    | wm/WorldManag       | er Dravd e                 |                                                                         |  |  |  |
| 🗄 Ressurces                                                                                |        | 10010   | an early and an and a so  |          | CORD-Services                   | Cherrorenteere (A      |                   |                     |                            |                                                                         |  |  |  |
| * Schodulars                                                                               |        | ****    | . Detallenera             |          |                                 |                        |                   |                     |                            |                                                                         |  |  |  |
| <ul> <li>Object positimenegare</li> <li>3 JMS</li> </ul>                                   |        |         | Set Multiple JNDI Nam     | - 19     | Nodify Kes                      | ource Authentication N | Wethod            | Extended Prop       | erties                     |                                                                         |  |  |  |
| N JOAC                                                                                     |        |         |                           |          |                                 |                        |                   |                     |                            |                                                                         |  |  |  |
| # Resource Adapters                                                                        |        | 61      | 0                         |          |                                 |                        |                   |                     |                            |                                                                         |  |  |  |
| Aaynahranaan kaana<br>Timer managara                                                       |        | in last | Module                    | Bear     | 1007                            | Resource .             | Taxant Rasso      | rce 2ND1 Name       | Login senfiguration        |                                                                         |  |  |  |
| · Mart managers                                                                            |        |         | muute                     |          | una .                           | Reference              | Target resse      | THE POPULATION      |                            |                                                                         |  |  |  |
| If Cache instances                                                                         |        |         |                           |          |                                 |                        |                   |                     | Resource<br>authorization: |                                                                         |  |  |  |
| T Mail                                                                                     |        | -       | OFEAAL Web                |          | OFSAAL wat WER-                 |                        | Stbo/FICMAS       | STER                | Container                  |                                                                         |  |  |  |
| B UKL                                                                                      |        |         | Application               |          | INF/seib.xml                    | Hbc/FICMASTER          | Brovee            |                     | Authentication             |                                                                         |  |  |  |
| A Security                                                                                 |        |         |                           |          |                                 |                        |                   |                     | method:<br>None            |                                                                         |  |  |  |
| n Devicement                                                                               |        |         |                           | -        |                                 |                        |                   |                     | Resource                   |                                                                         |  |  |  |
| f System administration                                                                    |        |         |                           |          |                                 |                        | 1000000000        |                     | authorization:             |                                                                         |  |  |  |
| fi Users and Orouge                                                                        |        |         | OFSAAL Web<br>Application |          | OFSAAL war, WEB-<br>INF/web.sml | Hbc/OFSBGRCS           | NFO Eruman        | ncan <sup>p</sup> 0 | Container                  |                                                                         |  |  |  |
| E Mentioning and Tuning                                                                    |        |         | addition and stored       |          | Contra managemental             |                        | And the second    |                     | Authentication<br>method:  |                                                                         |  |  |  |
| n Troubleshooting                                                                          |        |         |                           |          |                                 |                        |                   |                     | None                       |                                                                         |  |  |  |
| # Service integration                                                                      |        |         |                           |          |                                 |                        |                   |                     |                            |                                                                         |  |  |  |
| = v00t                                                                                     |        |         |                           |          |                                 |                        |                   |                     |                            |                                                                         |  |  |  |
|                                                                                            | OK     | Can     | cel                       |          |                                 |                        |                   |                     |                            |                                                                         |  |  |  |

#### 5. Select the newly created Work Manager ('wm') and click **Apply**.

#### 6. Select the Work Manager ('wm/WorkManager') and click OK.

| <ul> <li><u>Save</u> di</li> <li><u>Review</u></li> </ul>                                                                                                    | es have been made to your local configuration. You can:<br>irectly to the master configuration.<br>changes before saving or discarding.<br>rver may need to be restarted for these changes to take effect. |  |
|----------------------------------------------------------------------------------------------------|----------------------------------------------------------------------------------------------------|--|
| terprise Applications > OFSAA<br>e this page to configure an ent<br>onfiguration                                                                                                   | I<br>erprise application. Click the links to access pages for further configuring of the application or its modules.                                                                                       |  |
| General Properties Name OFSAAI Application reference validat Issue warnings Detail Properties = Target specific applicat = Startup behavior                                        | Web Module Properties     Session management     Context Rep For Web Modules                                                                                                    |  |
| Application binaries     Class loading and upd     Request dispatcher pri     JASPI provider     Custom properties     View Deployment Desc     Last participant suppor References | reperties     Enterprise Java Bean Properties     Enterprise Java Bean Properties     Enterprise Java Bean Properties     Client Module Properties     Client Module Properties                            |  |
| <u>Resource references</u> <u>Shared library reference</u> <u>Shared library relation</u>                                                                                          |                                                                                                    |  |

7. Click Save.

| Enter<br>Use ti | e Applications<br>prise Applications<br>his page to manage installed applications. A single application can be deploy<br>eferences | red onto multiple servers.    |
|-----------------|----------------------------------------------------------------------------------------------------|-------------------------------|
| Sta             | rt Stop Install Uninstall Update Rollout Update Remov                                                                              | e File Export DDL Export File |
| Q               | 0 # \$                                                                                                    |                               |
| Select          | t Name 🗘                                                                                                    | Application Status 👲          |
| You             | can administer the following resources:                                                                                            |                               |
|                 | DefaultApplication                                                                                                    | *                             |
|                 | OFSAAL                                                                                                    | •                             |
|                 | formsmanager                                                                                                    | *                             |
|                 | IVTADD                                                                                                    | •                             |
|                 | query                                                                                                    | •                             |
| Tota            | 15                                                                                                    |                               |

### Configuring Work Manager in WebLogic Application Server

This section is applicable only when the Web Application Server type is WebLogic.

#### **Creating Work Manager**

1. Open the WebLogic admin console in the browser window: http://<ipaddress>:<administrative console port>/console. (https if SSL is enabled). The **Welcome** window is displayed.

| ORACLE WebLogic Server Administration Console 12c                                                                                                    |                                    |                                                  |            |
|----------------------------------------------------------------------------------------------------|------------------------------------|--------------------------------------------------|------------|
|                                                                                                    |                                    |                                                  |            |
| 120                                                                                                    | Log in to work with 8<br>Username: | Welcome<br>he WebLogic Server domain<br>weblogic |            |
|                                                                                                    | Passwordt                          |                                                  | •<br>Login |
|                                                                                                    |                                    |                                                  |            |
| Welcogic Sonya Version: EX1.31.8.<br>Concerts (1) 1995 2016, Crocks and/or far allilates, 51 option reserved.<br>Concerts is a registered final-model of Crocks Corporation and/or its allilates. Other names may be trademarks of their respective corners. |                                    |                                                  |            |

**2.** Login with the user id that has admin rights.

**3.** From the **Domain Structure** menu in the LHS, expand **Environment** and select **Work Managers**. The **Summary of Work Managers** window is displayed.

| ORACLE WebLogic Server Ad                                                                                                    |                                                                                                    |                          |                                                                                                    |
|----------------------------------------------------------------------------------------------------|----------------------------------------------------------------------------------------------------|--------------------------|----------------------------------------------------------------------------------------------------|
| Change Center                                                                                                    | Home Log Out Preferences Record Help                                                                                                    | 9                        | Welcome, weblagic Connected to: GRC8013                                                                |
| View changes and restarts                                                                                                    | Home > Summary of Work Hanagers                                                                                                    |                          |                                                                                                    |
| Configuration editing is enabled. Future<br>changes will automatically be activated as you                                                                                              | Summary of Work Managers                                                                                                    |                          |                                                                                                    |
| modify, add or delete items in this domain. Demain Structure Optional Structure Demain Structure Demain Structure Demain Produces Hochware Hachware Hachware Hachware Hachware Hachware | A Work Manager defines a set of request classes and thread constru-<br>Global Work Managers are defined at the domain level. You can also<br>ip Castomere this Table:<br>Global Work Managers, Request Classes and Constraints |                          | age displays the global Work Hanagers, request classes and thread constraints defined for this domain. |
| Virtual Hosts                                                                                                    | New Glone Delets                                                                                                    |                          | Showing 0 to 0 of 0 Previous   Next                                                                    |
| Work Managers<br>Startup and Shutdown Classes                                                                                                    | Rame 🕫                                                                                                    | Туре                     | Targets                                                                                                |
| Eleptoyments                                                                                                    |                                                                                                    | There are no items to de | uplay                                                                                                  |
| Security Realms                                                                                                    | New Clore Deleter                                                                                                    |                          | Showing 0 to 0 of 0 Previous   Next                                                                    |

4. Click **New** to create a new work manager component.

| Create a New Work Manager Component                                                                                  |
|----------------------------------------------------------------------------------------------------|
| Back Next Finish Cancel                                                                                              |
| Select Work Manager Definition type<br>What type of Work Manager, Request Class or Constraint do you want to create? |
| Work Manager                                                                                                    |
| O Response Time Request Class                                                                                        |
| O Fair Share Request Class                                                                                           |
| ○ Context Request Class                                                                                              |
| O Maximum Threads Constraint                                                                                         |
| O Minimum Threads Constraint                                                                                         |
| Capacity Constraint                                                                                                  |
| Back Next Finish Cancel                                                                                              |

5. Select Work Manager and click Next.

| ORACLE WebLogic Server Administration Console 12c                                                                                                    |                                                                                                    | C C                                      |  |  |
|----------------------------------------------------------------------------------------------------|----------------------------------------------------------------------------------------------------|------------------------------------------|--|--|
| Change Center                                                                                                    | 🏚 Hume Lug Out Preferences 🖾 Record Hele                                                                                                    | Welcome, weblogic Connected to: CRC80138 |  |  |
| View changes and restarts                                                                                                    | tione : Summary of Work Managers                                                                                                    |                                          |  |  |
| Configuration editing is enabled. Future<br>changes will automatically be activated as you<br>motify, add or delete items in this domain.                                                                                       | Create a New Work Ranager Component           Book         Stock         (Primit)         Cancell                                                                                                    |                                          |  |  |
| Domain Structure                                                                                                    | Work Manager Properties                                                                                                    |                                          |  |  |
| olicitut)<br>Torvennet A<br>Torven B<br>B Classins A<br>- Cohrence Dustes -<br>- Cohrence Dustes -<br>- Walk Nergers -<br>Statup of Subdum Gaues -<br>- Explormetz -<br>Bischip Visikin -<br>Bischip Visikin -<br>B Interpreto. | The following properties will be used to identify your new Work Manager. * Indicates resume fields What would you like to name your new Work Manager? * Name: wm/WorkManager() Back, [Red] [Filmith] [Cancel] |                                          |  |  |
| How do 1                                                                                                    |                                                                                                    |                                          |  |  |
| Create application-scriped carebrains     Oraste application-scriped misuret classes     Oraste application-scriped Work Managers     Oraste global constraints     Oraste global request classes                               |                                                                                                    |                                          |  |  |
| Otate plobal Work Managers                                                                                                    |                                                                                                    |                                          |  |  |
| System Status 🛛                                                                                                    |                                                                                                    |                                          |  |  |
| Health of Running Servers  Pailed (1) Contract (1) Contract (1) Weining (2) Oc (1)                                                                                                    |                                                                                                    |                                          |  |  |

- **6.** Enter the Name as 'wm/WorkManager'.
- 7. Click Next.

| reate a New Work Manager Component                                                                                                    |
|----------------------------------------------------------------------------------------------------|
| Back Next Cancel                                                                                                    |
| Select deployment targets                                                                                                    |
| You can target the Work Manager to any of these WebLogic Server instances or Clusters. Select the same targets on which you will deploy applications that reference the Work Manager. |
| Available targets :                                                                                                    |
| Servers                                                                                                    |
| AdminServer                                                                                                    |
| Back Next Cancel                                                                                                    |

8. Select the required deployment target and click **Finish**.

| A Home Log Out Preferences IM Record Help                    | Q                                                          |                                                      |                                       | Welcome, weblogic            | Connected to: GRC80138 |
|--------------------------------------------------------------|------------------------------------------------------------|------------------------------------------------------|---------------------------------------|------------------------------|------------------------|
| Home >Summary of Work Managers                               | 10 - 10 - 10 - 10 - 10 - 10 - 10 - 10 -                    |                                                      |                                       |                              |                        |
| Messages                                                     |                                                            |                                                      |                                       |                              |                        |
| I All changes have been activated. No restarts are necessary | e.                                                         |                                                      |                                       |                              |                        |
| Work Manager created successfully                            |                                                            |                                                      |                                       |                              |                        |
| Summary of Work Managers                                     |                                                            |                                                      |                                       |                              |                        |
| A Work Manager defines a set of request classes and thread   | constraints that manage work performed by WebLogic Serv    | er instances. This page displays the global Work Man | agers, request classes and thread con | straints defined for this do | main.                  |
| Global Work Managers are defined at the domain level. You o  | an also define application-level and module-level Work Mar | agers.                                               |                                       |                              |                        |
|                                                              |                                                            |                                                      |                                       |                              |                        |
| Customize this table                                         |                                                            |                                                      |                                       |                              |                        |
| Global Work Managers, Request Classes and Constrain          | ts                                                         |                                                      |                                       |                              |                        |
| New Clone Delete                                             |                                                            |                                                      |                                       | Showing 1 to                 | 1 of 1 Previous   Next |
| 🗆 Name 🙃                                                     | Туре                                                       |                                                      | Targets                               |                              |                        |
| wm/WorkManager                                               | Work Manage                                                | t                                                    | AdminServer                           |                              |                        |
| New Clone Delete                                             |                                                            |                                                      |                                       | Showing 1 to                 | 1 of 1 Previous   Next |
|                                                              |                                                            |                                                      |                                       |                              |                        |

### **FAQs and Error Dictionary**

This section of the document consists of resolution to the frequently asked questions and error codes noticed during OFSAAI installation.

- Frequently Asked Questions
- Error Dictionary

OFSAAI installer performs all the pre-requisite validation check during installation. Any errors encountered in the process is displayed with an appropriate Error Code. You can refer to the Error Dictionary to find the exact cause and resolution to rectify the error.

#### **Frequently Asked Questions**

You can refer to the Frequently Asked Questions which has been developed with the interest to help you resolve some of the OFSAAI Installation and configuration issues. This intends to share the knowledge of problem resolution to a few of the known issues. This is not an official support document and just attempts to share the knowledge of problem resolution to a few of the known issues.

This section includes the following topics:

- OFSAAI FAQs
- Application Pack 8.0.5.0.0 FAQs
- Forms Framework FAQs

#### **OFSAAI FAQs**

What are the different components that get installed during OFSAAI?

The different components of OFSAAI are illustrated in Components of OFSAAI.

What are the different modes of OFSAAI installation?

OFSAAI can be installed in two modes, Silent Mode, and GUI mode.

#### Can the OFSAA Infrastructure components be installed on multi-tier?

No. OFSAA Infrastructure components (ficapp, ficweb, ficdb) cannot be installed on multi-tier. By default, they will be installed on single-tier. However, OFSAA Infrastructure can be deployed within the n-Tier architecture where the Database, Web Server and Web Application Server is installed on separate tiers.

### Is JDK (Java Development Kit) required during installation of OFSAA? Can it be uninstalled after OFSAA installation?

JDK is not required during installation of OFSAA and only a run time is needed for details. Refer Hardware and Software Requirements, Java Runtime Environment section.

### Is JRE required during installation of OFSAA? Can it be uninstalled after OFSAAI installation?

Only JRE (Java Runtime Environment) is required during installation of OFSAA and cannot be uninstalled as the JRE is used by the OFSAA system to work.

### How do I know what is the Operating system, webservers and other software versions that OFSAA supports?

Refer to OFSAA Technology Stack Matrices.

#### What are the different files required to install OFSAAI?

The following files are required:

- setup.sh.
- envCheck.sh
- preinstallcheck.sh
- VerInfo.txt
- OFSAAInfrastructure.bin
- validatedXMLinputs.jar
- MyResources\_en\_US.properties
- log4j.xml
- OFSAAI\_PostInstallConfig.xml
- OFSAAI\_InstallConfig.xml
- privileges\_config\_user.sql
- privileges\_atomic\_user.sql
- XML\_Utility.jar

### What should I do if I get the following error message during installation, "Execute Permission denied"?

Please check whether all the files provided for OFSAAI installation has execute permissions.

To give execute permissions,

• Navigate to the path OFSAAI\_80000 and execute the command

chmod 755

#### "Graphical installers are not.."

If error resembles "Graphical installers are not supported by the VM. The console mode will be used instead..." then check whether any of the X-windows software has been installed.

Example: Hummingbird Exceed is started and configured to Graphical mode installation.

**Note:** Type 'xclock' from prompt and this should display clock in graphical mode.

"No Java virtual machine could be..."

If the error message reads "No Java virtual machine could be found from your PATH environment variable. You must install a VM prior to running this program", then

- Check whether "java path" is set in PATH variable. See the Table 3–1, "Prerequisite Information"section in this document.
- Check whether sufficient temporary space is available.
- Ensure that the movement of OFSAAI Installer text files to the target system is done in the Text mode so that setup.sh file does not contain control line feed characters (^M).

### What should I do if I get the following error message during installation, "OracleDriver Files Not Found, Please Choose the Right Path To Continue"?

Check whether the provided path for Oracle Driver files is correct and whether the user has permissions to access the files.

# What should I do if I get the following error message during installation, "User must have CREATE TABLE, CREATE VIEW, CREATE TRIGGER, CREATE INDEX, CREATE SEQUENCE, CREATE PROCEDURE" even though the oracle schema user created has the mentioned privileges?

OFSAAI installer validates the database details provided during installation, so ensure:

- Whether the oracle schema user has the required set of privileges for successful installation.
- Whether the oracle schema user has been created with quota privileges on tablespace to create database objects.

See the Table 3–1, "Prerequisite Information" section in this document.

#### Installation of OFSAAI was completed successfully! What next?

Post the successful completion of OFSAAI installation, one has to perform the Post Installation steps. See Chapter 6, "Post Installation Configuration".

#### What is to be done when OFSAAI Installation is unsuccessful?

OFSAAI installer generates log file OFSAAInfrastructure\_Install.log in the Infrastructure Installation Directory. There is also another log file created in the path configured in Log4j.xml. The logs of any of these reported, Warnings/Non Fatal Errors/Fatal Errors/Exceptions should be brought to the notice of the OFSAAI Customer Support. It is recommended not to proceed, until the reported problems are adequately addressed.

#### How do I completely uninstall OFSAAI?

OFSAAI can be completely uninstalled by performing the steps provided in Uninstalling OFSAA Infrastructure in the OFS AAAI Installation and Configuration Guide Release 8.0.5.0.0.

#### Can OFSAAI config and atomic schemas be on different databases?

OFSAAI requires both config and atomic schemas to be present on the same database instance.

#### How to grant privileges if a new information domain is created?

If you are creating a new information domain, provide a set of privileges (database permissions) to the new Atomic schema.

- •Log into the database as sys and connect as sysdba user.
- Execute the file privileges\_config\_user.sql available under \$FIC\_HOME directory
- •Enter the database schema for which you want to grant privileges.

#### When should I run the MLS utility?

See the Multiple Language Support (MLS) Utility section in OFS AAI Administration Guide available on OTN.

Does OFSAAI support Oracle Linux versions other than 5.5?

OFSAAI supports the Oracle Linux versions from 5.5 up to 5.10 and also from 6.0 and above.

## What should I do if I get the following error message on the UNIX System terminal while executing ./setup.sh, "Insert New Media. Please insert Disk1 or type its location"?

- 1. Login as root user on the Unix machine where OFSAAI is getting installed.
- 2. Navigate to the path /etc/security/.
- **3.** Edit the file limits.conf to add/edit a row for the unix user installing OFSAA:

<Unix User> soft nofile 9216

**4.** After saving the changes, log in as unix user with which OFSAAI is getting installed and execute the command:

ulimit -n

The command should return the value 9216.

#### How do I verify if the system environment is ready for OFSAAI installation?

To verify the system environment meets the minimum requirements for the installation, a Pre-Install Check utility is available within the Install Kit archive file. This utility can also be obtained separately by contacting Oracle Support.

See Verifying System Environment section for additional information.

#### How do I know if the installation is completed successfully?

The OFSAA Infrastructure installation performs a post install health check automatically on successful installation of the product. To rerun the post install verification at a later time, perform the following steps:

- **1.** Navigate to the path \$FIC\_HOME (Product Installation Directory).
- **2.** Execute the command:

./piverify.sh

#### What should I do if the installation in GUI mode is not invoked?

There are set of configuration steps required to be performed during the installation in GUI mode. Verify whether the steps mentioned under Configuration for GUI Mode Installation section are done correctly.

What should I do if there are any exceptions or errors in installation and how to proceed?

- **1.** Please backup the installation logs.
- 2. Share the backup logs with Oracle support.

What should I do if I get the following error message during OFSAAI installation on Solaris 11 system?:

#### "Error: OFSAAI-1108

ORA-00604: error occurred at recursive SQL level 1

ORA-01882: timezone region not found"

Or

"Time zone cannot be set as null or 'localtime' "

This happens if the time zone is not set, that is NULL or it is set as 'localtime'. Set the environment variable TZ to a valid time zone region in the .profile file. For example,

TZ=Asia/Calcutta

export TZ

#### What should I do if the installation process is abruptly terminated or aborted?

If the installation is abruptly terminated, then the installation process will be incomplete. To recover from this, follow these steps:

1. Drop the DB objects in the config schema created by OFSAAI installation.

**2.** Open the .profile and remove the entries made by the OFSAAI installation which are made between the comment statements, #Beginning of entries by OFSAA Infrastructure installation and #End of entries by OFSAA Infrastructure installation.

- **3.** Delete the OFSAA install directory created by the OFSAAI installer.
- **4.** Perform the OFSAAI installation again.

Does OFSAA support any other web server types, other than the ones stated in tech matrix and installation guide?

No, all the supported softwares and versions are stated in the OFSAA Technology Stack Matrices.

### What should I do if the database connection from connection pool displays the following error message, "java.sql.SQLRecoverableException: IO Error: Connection reset"?

This happens while running several database intensive tasks in parallel. To correct this error, add the line securerandom.source=file:/dev/./urandom in the java.security configuration file available in \$JAVA\_HOME/jre/lib/security/ path.

**Note:** This needs to be configured on all the machines or VMs where the OFSAAI components are installed.

If the issue is not resolved even with the preceding settings, check the MTU(Maximum Transmission Unit) settings on the linux box. For details on MTU settings and updating them, contact your system Administrator.

What should I do when I get syntax errors/file not found error messages while invoking setup.sh file from my install archive?

This could mostly happen:

• When installer was not unzipped rightly or corrupted during unzip.

• setup.sh file which resides within the install archive was not transferred in ASCII or text mode, which could have corrupted the file.

To correct this, follow the steps:

- **1.** Copy the installer (in BINARY mode) to the system on which the OFSAA Infrastructure components will be installed.
- **2.** Unzip the installer using the command:

unzip <OFSAAI\_Installer>.zip

- **3.** The corrupted setup.sh file would have introduced certain ^M characters into the file. You can remove ^M characters from setup.sh file by following these steps:
  - Login to the server where the installer is copied.
  - **a.** Navigate to the directory OFSAAI\_80000.
  - **b.** Open the setup.sh file in the vi editor using the command: vi setup.sh.
  - c. Inside vi editor in Esc mode, type: %s/^M//g

**Note:** To enter ^M, hold the CTRL key then press V and M in succession.

d. Save the setup.sh file by typing: wq!

#### Does OFSAA support Oracle DB 11g Standard edition?

The OCI client and the jdbc driver does not change depending on whether it is a standard or enterprise edition. So, OFSAAI will work with standard edition as well.

We do not recommend standard edition because it will not scale and does not support partition pack, database security vault, or advanced analytics.

What should I do if I get the following error message while executing ./startofsaai.sh file on the UNIX System terminal "./startofsaai.sh: /java: Execute permission denied"?

- Ensure JAVA\_BIN environment variable path is set on the "unix user" terminal from where the startofsaai.sh file is invoked.
- Ensure the .profile where the environment/ path settings are made has been executed successfully.

### What happens when the OFSAAI Application Server does not proceed even after providing the system password?

Ensure that, the System Password provided when prompted should match with the "Oracle Configuration password" provided during installation.

Also check whether the connection to the "configuration schema" can be established through sqlplus.

Although the OFSAAI installation has completed successfully, when OFSAAI servers are started, and the application URL is accessed, it gives an error message "the page cannot be found or displayed" or "Could not retrieve list of languages from Server. Please contact the system administrator". What should one do?

Ensure OFSAAI servers have been started and are running successfully. On the server start up parameters options, refer Starting Infrastructure Services section.

For more details on the issue, refer on to the Revappserver log in *FIC\_APP\_*HOME/common/FICServer/logs directory or the Web Server log files.

### Is it necessary to provide the specified grants to the Oracle schema user before installation? If yes, can it be revoked after completing the installation?

The "Oracle schema" user requires the necessary grants specified before, during, and after the installation process. Grants provided should never be revoked as the application makes use of these grants all the time.

#### Can we have distributed OFSAAI Application Server for load balancing?

OFSAAI Application server can be scaled out/distributed across different JVM's (machines) based on the various services and Information Domains, in other words, Load balancing could be achieved with distribution of services.

### Why do we need Ftpshare on all the layers? Can we have ftpshare on another machine other than the machines where OFSAAI is installed?

Ftpshare is a Metadata Repository directory. All the metadata related files used in Infrastructure are stored in the ftpshare directory. The ftpshare contains folders for each Information Domain, with each Information Domain folders holding Erwin, log, and scripts folder. The transfer of data among the Web, Application, and Database servers in Infrastructure takes place through FTP/SFTP.

You need to configure FTP/SFTP and enable communication between the servers by providing App server's FTP/SFTP credentials to the Web server and DB server users.

Yes, we can have ftpshare on another machine other than the machines where OFSAAI is installed.

#### Is it mandatory to provide the ftp/sftp password?

Yes, OFSAAI needs credentials of the user which has complete permissions on ftpshare directory, and should be able to independently login to the unix server.

#### What are the permissions required for ftpshare and when should I give them?

It is recommended to provide permissions on ftpshare in case of installations done across different machines or VMs (multitier installation).

In case of single tier installation, 770 permissions can be provided if the unix users of OFSAAI and web server belong to the same unix group.

And on any new file that is created in the 'ftpshare' folder of any installation layer should be granted specific/explicit permission.

Port Change utility could be used to have the Port number modified, which are currently being used by the Infrastructure application. For more information, refer Changing IP/ Hostname, Ports, and Deployed Paths of OFSAA Instance section.

Are there any in-built system administration users within OFSAAI Application?

The three in-built system administration users are provided to configure and setup OFSAAI.

- SYSADMN
- SYSAUTH
- GUEST

#### Does OFSAAI Application support both FTP and SFTP?

OFSAAI supports both FTP and SFTP configuration.

#### Is it necessary to enable the FTP/SFTP services to use the OFSAAI?

Yes, enabling of FTP/SFTP services and its ports is a pre-requisite step towards using the OFSAAI.

#### **OFSAAI** Configuration: Unable to save the server details?

- Ensure the input User ID, Password, and Share Name are correct.
- Ensure FTP/SFTP services are enabled.
- Have a test FTP/SFTP connection made and confirm if they are successful.

#### What should I do if I get the following message while creating Information Domain, "Please create a database and then create the information domain"?

Information Domain is mapped to only one Database; and thus before the creation of Information Domain, at least one database details would need to exist.

### What should I do if I get the following message during startup of backend engine message server, "ConnectToDatabase: FatalError, could not connect to the DB server"?

Verify whether connection to the "configuration schema" can be established through sqlplus.

- Verify "configuration schema" password is modified post installation.
- Ensure oracle database alias name created for oracle instance and oracle service name are same.
- On a multi tier Installation mode, ensure TNSNAME and SID are the same in both the Application and Database Layers.

What should I do if I get the following message during the startup of backend engine message server, "Fatal Error, failed to get user ID from LibSmsConnect"?

Ensure Reveleus.sec file exist under the \$FIC\_HOME/conf directory where the Database components are installed.

#### Does OFSAAI Application support LDAP authentication?

OFSAAI supports LDAP configuration and authentication.

#### Does OFSAAI support multiple languages?

Yes, OFSAAI supports multiple languages.

#### Does OFSAAI provide any data back-up features?

OFSAAI does not have built-in back up facility. External Storage Infrastructure is recommended for back-up.

#### What kind of security features does the OFSAAI provide?

OFSAAI provides security at:

- Segment Level Users can access only the segment they are mapped to.
- Application Level Users can perform an operation only if mapped to appropriate role and functions.

#### Does OFSAAI have the ability to enforce periodic password change?

OFSAAI provides configurable parameters to define number of days after which the user password would expire and then the user is forced to change the password after expiration period.

#### What is the password policy followed in OFSAAI?

OFSAAI enforces a minimum password length with a combination of Upper and Lower case characters and alpha-numeric strings.

#### Which version of Erwin Data Modeller does OFSAAI support?

OFSAAI now supports ERwin version 9.2 and 9.5 generated xmls in addition to ERwin 4.1, ERwin 7.1, ERwin 7.3 and ERwin 9.0 formats.

#### Does OFSAAI provide the mechanism to upload Business Data model?

OFSAAI provides two mechanisms for business data model upload:

- Easy to use GUI based Model upload mechanism to upload the Business Data Model through Unified Metadata Manager --> Import Model.
- OFSAAI also provides a model upload utility "upload.sh" for uploading the business data model through the command line parameter by executing this shell script file under the path <FIC\_HOME>/ficapp/common/FICServer/bin.

Refer the section *Run Model Upload Utility* of the OFS Analytical Applications Infrastructure User Guide available on OTN for details.

### How do I apply incremental change to the existing model when the Business Data model undergoes a change?

Modified data model can be uploaded into the system and OFSAAI has the ability to compare the changes within the data model with respect to the one already present in the system and enables propagation of incremental changes in a consistent manner.

#### What are the different types of uploading a business data Model?

OFSAAI supports uploading of business data model from client desktop and also by picking up the data model from the server location.

#### Can the OFSAAI "Configuration Schema" password be modified post installation?

The OFSAAI "configuration schema" password can be modified post installation. OFSAAI application stores the password in the database and few configuration files, thus any changes to the "configuration schema" password would necessitate updating in these. Contact OFSAAI support for more details.

#### Can the OFSAAI "Atomic Schema" password be modified?

The OFSAAI "Atomic Schema" password can be modified. OFSAAI application stores the atomic schema password in the database and few configuration files, thus any change to the atomic schema password would necessitate updating the password.

To change the Atomic Schema password, follow the steps:

**1.** Login to OFSAA.

- **2.** Navigate to System Configuration > Database Details window. Select the appropriate connection, provide the modified password and save.
- **3.** Navigate to Unified Metadata Manager > Technical Metadata > Data Integrator > Define Sources window. Update the appropriate Source details.
  - If you are using Apache Tomcat as Web server:
  - Update the <Context> -> Resource tag details in server.xml file from the \$CATALINA\_HOME/conf folder. (In case of Tomcat only Atomic <Resource> will exist).
  - **e.** If you are using WebSphere as Web server:
  - Login to the WebSphere Administration Console from the left side menu.
  - Navigate to Resources >JDBC >Data Sources. A list of data sources will be populated on the right side.
  - Select the appropriate Data Source and edit the connection details. (In this case, both Config and Atomic data sources need to be modified).
  - f. If you are using WebLogic as Web server:
  - Login to the WebLogic Administration Console from the left side menu.
  - Under Domain Structure list box, expand the appropriate Domain and navigate to Services > JDBC >Data Sources. A list of data sources will be populated on the right side.
  - Select the appropriate Data Source and edit the connection details. (In this case, both Config and Atomic data sources need to be modified).
- **4.** Restart the OFSAAI services

**Note:** If the modified passwords are not updated, OFSAAI logs displays the message ORA-28000: the account is locked.

#### Does the upload of Business Data model depend on Java Memory?

Business data model upload through OFSAAI depends on the Java memory settings on the client and server machines. Java memory setting varies with the data model size and the available RAM. Contact OFSAAI support for more details.

### Why do the Business Metadata Management screens (Business Processors screen) in the User Interface, take more time to load than other screens?

The Log file in DynamicServices.xml which resides in \$FIC\_HOME/conf is continuously being updated/refreshed to cache metadata. This can be observed when you are starting startofsaai.sh and if any of the log file (Ex: SMSService.log) in DynamicServices.xml is being continuously refreshed for longer time.

By default, the Metadata Log file cache size is set to 1000. If in case the log is being updated beyond this limit, retrospectively the preceding entries are overwritten. For example, the 1001th entry is overwritten by deleting the first entry. This results in the application window taking a longer time to load.

Increase the cache size limit in Dynamicservices.xml located at <FIC\_HOME>/conf, depending on the currently logged count for the specific metadata.

1. Generate the Log report by executing the following query in config schema.

select count(1), t.metadata\_name, m.dsn\_id
from metadata\_master m, metadata\_type\_master t
where m.metadata\_type = t.metadata\_type
group by t.metadata\_name, m.dsn\_id

- **2.** The preceding query returns a list of codes with their respective metadata count. You can refer to "metadata\_type\_master" table to identify the metadata name.
- **3.** View the log report to identify the metadata which is being updated/refreshed beyond the specified cache size limit. Accordingly increase the cache size limit in Dynamicservices.xml depending on the currently logged count for the specific metadata.

For example, if the "MEASURE\_CACHE\_SIZE" is set to 1000 and total measure reported in log is 1022, increase the limit to 2000 (approximately).

4. Restart Reveleus/OFSAAI servers (Web and APP) and check the issue.

### What should I do if I get OutOfMemoryError while deploying EAR file in WebSphere application server?

The Java memory needs to be increased in ejbdeploy.sh file which is present under <WebSphere Install directory>/AppServer/deploytool/itp. For example,

\$JAVA\_CMD \
-Xbootclasspath/a:\$ejbd\_bootpath \
Xms256m -Xmx1024m \

#### What configurations should I ensure if my data model size is greater than 2GB?

In order to upload data model of size greater than 2GB in OFSAAI Unified Metadata Manager-Import Model, you need to configure the required model size in struts.xml file available in the path \$FIC\_WEB\_ HOME/webroot/WEB-INF/classes.

**Note:** The size requirements have to be always specified in bytes.

For example, if you need to configure for model size of 2.5GB, then you can approximately set the max size to 3GB (3221225472 bytes) as follows, in order to avoid size constraints during model upload.

<constant name="struts.multipart.maxSize" value="3221225472"/>

After configuring struts.xml file, generate the application EAR/WAR file and redeploy the application onto your configured web application server. For more information on generating and deploying EAR / WAR file, refer Appendix C.

### What should I do if my Hierarchy filter is not reflecting correctly after I make changes to the underlying Hierarchy?

In some cases, the Hierarchy Filters do not save the edits correctly if the underlying Hierarchy has been changed. This can occur in hierarchy maintenance, where you have moved a member to another hierarchy branch, and that member was explicitly selected in the Filter and is now a child of a node which is already selected in the Filter.

Please refer Support Note for the workaround.

### Can I install an Application Pack on an existing Atomic schemal Information Domain created manually?

No, you cannot install an Application Pack on existing Atomic schema/Information Domain created manually. Application Packs can be installed only on Atomic Schemas/Information Domain created using schema creator utility and/ or the Application Pack installer.

# What should I do if I get the following exception while trying to view the model outputs in Model Outputs screen, "Exception ->Local Path/STAGE/Output file name (No such file or directory)"?

Ensure you have created a folder "STAGE" under the path mentioned as "Local Path" in the web server details window. This folder needs to be created under the local path on every node, in case of web application server clustering.

#### What should I do if I get the following exception during OFSAA services startup, "Exception in thread "main" java.lang.UnsatisfiedLinkError: net (Not a directory)"?

Ensure the JRE referred in .profile is not a symbolic link. Correct the path reference to point to a physical JRE installed.

What is the optimized memory settings required for "New" model upload?

The following table lists the optimized memory settings required for "New" model upload.

| Model Upload Options | Size of Data Model<br>XML File | X_ARGS_APP ENV<br>Variable in OFSAAI<br>APP Layer |  |  |
|----------------------|--------------------------------|---------------------------------------------------|--|--|
| Pick from Server     | 106 MB                         | "-Xms1024m<br>-Xmx1024m                           |  |  |
|                      | 36 MB                          | "-Xms2048m<br>-Xmx2048m                           |  |  |
|                      | 815 MB                         | "-Xms4096m<br>-Xmx4096m                           |  |  |
|                      | 1243 MB                        | "-Xms6144m<br>-Xmx6144m                           |  |  |
| Model Upload Utility | 106 MB                         | "-Xms1024m<br>-Xmx1024m"-Xms2048<br>m -Xmx2048m   |  |  |
|                      | 336 MB                         | "-Xms4096m<br>-Xmx4096m                           |  |  |
|                      | 815 MB                         | "-Xms4096m<br>-Xmx4096m                           |  |  |
|                      | 1243 MB                        | "-Xms6144m<br>-Xmx6144m                           |  |  |

Table S–1 Optimized Memory Settings for New Model Upload

| Model Upload Options             | Size of Data Model<br>XML File | X_ARGS_APP ENV<br>Variable in OFSAAI<br>APP Layer |
|----------------------------------|--------------------------------|---------------------------------------------------|
| Save New Erwin File In<br>Server | 106 MB                         | "-Xms1024m<br>-Xmx1024m                           |
|                                  | 336 MB                         | "-Xms2048m<br>-Xmx2048m                           |
|                                  |                                | "-Xms4096m<br>-Xmx4096m                           |
|                                  |                                | "-Xms6144m<br>-Xmx6144m                           |

Table S–1 Optimized Memory Settings for New Model Upload

What should I do if I get the following error message, "ORA 01792 maximum number of columns in a table or view is 1000 during T2T execution"?

You should apply the following patch set from Oracle. Applicable only for 12c.

https://support.oracle.com/epmos/faces/DocumentDisplay?id=1937782.1

I did not enable OFS Inline Processing Engine Application license during the installation. However, I have enabled it post installation, using the Manage OFSAA Product License(s) in the Admin UI. Are there any other additional configurations that I need to do?

Yes. Follow the instructions explained in the OFS Inline Processing Engine Configuration Guide available on OTN.

#### I get an error when I try to build an Oracle OLAP cube. What should I do?

Execute the following grant on the appropriate ATOMIC schema grant olap\_user to &database\_username

#### How do you turn off unused Information Domains (Infodoms) from caching?

Follow these steps to turn off unused infodoms from caching:

- 1. Navigate to \$FIC\_HOME/conf in the APP layer of your OFSAAI installation.
- 2. In the DynamicServices.xml file, identify the section for <Service code="20">.
- **3.** Modify the value of parameter CACHE\_ON\_STARTUP to 0 (default is 1).
- **4.** Repeat the same in the WEB layer too. Generate the application EAR/WAR file and redeploy the application onto your configured web application server. For more information on generating and deploying EAR / WAR file, refer Appendix C.
- **5.** Restart the OFSAAI Services (APP and WEB). For more information, refer to the Start OFSAA Infrastructure Services section.

**Note:** This setting will cache the Infodom metadata only for the infodoms that get accessed upon user login. Infodoms which do not get accessed, will not be cached.

Sample code is as follows:

<SERVICE CODE="20"

CLASS="com.iflex.fic.metadata.services.MetadataServiceProvider" NAME="BMD"

SERVERID="DEFAULT" PATH=" " LOGGERNAME="UMMLOGGER" LOGGERLEVEL="10"> <PARAMETERS> <PARAMETER NAME="CACHE ON STARTUP" VALUE="0" /> <PARAMETER NAME="BACKUP XML" VALUE="1" /> <PARAMETER NAME="MAX\_BACKUP\_XML" VALUE="2" /> <PARAMETER NAME="PC\_NONBI\_BI\_SWITCH" VALUE="2048" /> <PARAMETER NAME="HIERARCHY NODE LIMIT" VALUE="2000" /> <PARAMETER NAME="ALIAS CACHE SIZE" VALUE="1000" /> <PARAMETER NAME="DATASET CACHE SIZE" VALUE="2000" /> <PARAMETER NAME="MEASURE\_CACHE\_SIZE" VALUE="2000" /> <PARAMETER NAME="HIERARCHY CACHE SIZE" VALUE="2000" /> <PARAMETER NAME="DIMENSION\_CACHE\_SIZE" VALUE="2000" /> <PARAMETER NAME="HIERARCHYATTRIBUTE\_CACHE\_SIZE" VALUE="1000" /> <PARAMETER NAME="CUBE\_CACHE\_SIZE" VALUE="1000" /> <PARAMETER NAME="RDM CACHE SIZE" VALUE="1000" /> <PARAMETER NAME="BUSINESSPROCESSOR CACHE SIZE" VALUE="2000" /> <PARAMETER NAME="DERIVEDENTITY\_CACHE\_SIZE" VALUE="1000" /> <PARAMETER NAME="LOG\_GET\_METADATA" VALUE="false" /> <PARAMETER NAME="METADATA PARALLEL CACHING" VALUE="0" /> </PARAMETERS>

</SERVICE>

While creating an Excel Mapping, after specifying the excel worksheet, the target table, and mapping each column in the worksheet to a target table, I click SAVE and nothing happens. But when I click CANCEL, a message pops up informing me that all changes will be discarded", what is to be done?

Check if the excel mapping creation is done using I.E 8 with JRE 1.4 plug in enabled on machine. If so, upgrade the JRE plug in to 1.7+.

Can Multiple OFSAA Infrastructure instances share the same config schema?

No, only one OFSAA environment can be installed using one config schema.

Can Atomic schema be shared?

Yes, it can be shared between two OFSAA instances.

While setting a firewall, which ports should be opened for communication between the Web Server (Apache HTTP Server/ Oracle HTTP Server/ IBM HTTP Server) and the Web Application Server (WebSphere/ WebLogic/ Tomcat) for OFSAAI to operate properly?

The OFSAA Servlet port which is same as Web server port should be open. Also the web application port should be open.

*Can I modify the NLS\_LENGTH\_SEMANTICS to BYTE from CHAR for the Database where older versions of OFSAA is Installed?* 

Yes, NLS\_LENGTH\_SEMANTICS can be modified to BYTE from CHAR if you are not intending to use multi language support.

Can I install already installed application in a different infodom?

No, it is not possible to install the same application in two different infodoms.

How can I configure the OFSAA application for High Availability?

OFSAA can have active-passive high availability. For more details, refer Configuration for High Availability- Best Practices Guide.

#### During OFSAA installation should I provide web application server's IP /Hostname and port or web server's IP/Hostname and port, if the Apache HTTP Server/ Oracle HTTP Server/ IBM HTTP Server are configured?

In case the web server is configured, you should enter the Web Server IP Address/Hostname and Port details during OFSAA installation. Here the Servlet port should be same as the Web Server port.

If Web Server is not configured, the Web Application Server's IP Address/ Hostname

and Port is required during the installation process. Here the Servlet port should

be same as the Web application Server port.

Is "ReveleusAdminConsoleAgent" applicable for OFSAAI 8.0.5.0.0 and higher versions?

No, ReveleusAdminConsoleAgent is not applicable starting OFSAAI 7.3.3.0.0. There is a change in the way agentservers are managed through AGENTSTARTUP.SH & AGENTSHUTDOWN.SH.

What should I do when the message server process does not open and I get the following error message, "CI18NProvider::CI18NProvider, Error, unable to connect to the config database"?

This error is displayed due to the following reasons:

- The Config Schema password is already expired.
- If the config schema password is going to expire soon and the message like "ORA-28002: the password will expire within 6 days" displays while connecting to config schema through sqlplus.
- The Config schema password is Modified.

To resolve the error, re-set the config schema password to the old password. Else, if the config schema password is modified to something else then follow these steps:

- 1. Delete the \$FIC\_HOME/conf/Reveleus.SEC file.
- 2. Shutdown the OFSAAI App service: cd \$FIC\_APP\_ HOME/common/FICServer/bin ./stopofsaai.sh
- 3. Shutdown the OFSAAI App service: cd \$FIC\_APP\_ HOME/common/FICServer/bin ./stopofsaai.sh
- 4. Start the Infrastructure Server in foreground directly on the server or through XWindows software using the command: ./startofsaai.sh
- **5.** Enter System Password.

- **6.** Enter the new Config schema password. The service starts and initializes if it is able to successfully connect to the DB and generates the Reveleus.SEC file.
- **7.** Post successful startup of the service, if required, the Infrastructure server may be shut down and restarted in the background using nohup mode.

#### What is the mechanism of Log File sizing and backup?

OFSAAILog files created under \$FIC\_APP\_HOME/common/FICServer/logs & <OFSAAI\_DEPLOYED\_AREA>/<CONTEXT.war>/logs is configurable in RevLog4jConfig.xml.

The default size of the log files (MaxFileSize) is set to max 5000kb & number of max backup log files (MaxBackupIndex) retained is set to 5, both of which are configurable. Increasing these parameters to a higher value should depend on the server HW configurations and may reduce the performance.

To configure the Logs file size on OFSAA Application server, follow these steps:

- **1.** Navigate to \$FIC\_HOME/conf where OFSAA is installed.
- 2. Edit the following parameters in the file RevLog4jConfig.xml
  - <param name="file" : Enter the path where the Logs are to be generated.
  - <param name="MaxFileSize" : Provide the required file size.
  - <param name="MaxBackupIndex" : Provide the required number of backup files to be created.

Example:

```
<appender name="REVSERVERAPPENDER"
class="org.apache.log4j.RollingFileAppender">
<param name="file" value="$FIC_
HOME/ficapp/common/FICServer/logs/RevAppserver.log"/>
<param name="Append" value="true" />
<param name="MaxFileSize" value="5000kb" />
<param name="MaxBackupIndex" value="5" />
<layout class="org.apache.log4j.PatternLayout">
<param name="ConversionPattern" value="[REVELEUSLOG] %m%n"/>
</param name="ConversionPattern" value="[REVELEUSLOG] %m%n"/>
</param name="ConversionPattern" value="[REVELEUSLOG] %m%n"/>
</param name="ConversionPattern" value="[REVELEUSLOG] %m%n"/>
</param name="ConversionPattern" value="[REVELEUSLOG] %m%n"/>
</param name="ConversionPattern" value="[REVELEUSLOG] %m%n"/>
</param name="ConversionPattern" value="[REVELEUSLOG] %m%n"/>
</param name="ConversionPattern" value="[REVELEUSLOG] %m%n"/>
</param name="ConversionPattern" value="[REVELEUSLOG] %m%n"/>
</param name="ConversionPattern" value="[REVELEUSLOG] %m%n"/>
</param name="ConversionPattern" value="[REVELEUSLOG] %m%n"/>
</param name="ConversionPattern" value="[REVELEUSLOG] %m%n"/>
</param name="ConversionPattern" value="[REVELEUSLOG] %m%n"/>
</param name="ConversionPattern" value="[REVELEUSLOG] %m%n"/>
</param name="ConversionPattern" value="[REVELEUSLOG] %m%n"/>
</param name="ConversionPattern" value="[REVELEUSLOG] %m%n"/>
</param name="ConversionPattern" value="[REVELEUSLOG] %m%n"/>
</param name="ConversionPattern" value="[REVELEUSLOG] %m%n"/>
</param name="ConversionPattern" value="[REVELEUSLOG] %m%n"/>
</param name="ConversionPattern" value="[REVELEUSLOG] %m%n"/>
</param name="[REVELEUSLOG] %m%n"/>
</param name="[REVELEUSLOG] %m%n"/>
```

- 1. Navigate to <EAR/WAR Deploy area>/conf folder.
- **2.** Repeat step 2 from the preceding section.

#### Can we modify the Log file path?

Yes, Log file path is configurable, it can be configured in RevLog4jConfig.xml.default log file path (file) is set by the installer. This can be configured to another path.

# Can I point the environment with HTTP enabled to HTTPS after installation and vice versa?

Follow these steps:

1. Create SSL related certificates and import to respective servers.

- **2.** Enable SSL on a desired Port (example 9443) on your existing and already deployed web application servers.
- **3.** Replace the protocol as https and new ssl port (FIC\_SERVLET\_PORT) configured and in all the URLs specified on the following files:
- \$FIC\_HOME/ficapp/common/FICServer/conf/FICWeb.cfg and \$FIC\_ HOME/ficweb/webroot/conf/FICWeb.cfg
- \$FIC\_HOME/ficapp/icc/conf/WSMREService.properties
- \$FIC\_HOME/ficweb/webroot/conf/ModelExecution.properties
- \$FIC\_HOME/ficdb/conf/MDBPublishExecution.properties
- \$FIC\_HOME/ficdb/conf/ObjAppMap.properties
- \$FIC\_HOME/utility/Migration/conf/WSMigration.properties
- \$FIC\_HOME/utility/WSExecution/conf/WSExecution.properties
- \$FIC\_ HOME/EXEWebService/WebSphere/ROOT/WEB-INF/wsdl/EXEWebServiceIm pl.wsdl
- \$FIC\_ HOME/EXEWebService/Tomcat/ROOT/WEB-INF/wsdl/EXEWebServiceImpl. wsdl
- \$FIC\_

HOME/EXEWebService/weblogic/ROOT/WEB-INF/wsdl/EXEWebServiceImp l.wsdl

- 4. Replace XML attribute/Node values as specified on the following files:
  - \$FIC\_HOME/ficweb/webroot/WEB-INF/web.xml

FIC\_WEBSERVER\_PORT=9443

• FIC\_WEBPROTOCOL=https

\$FIC\_HOME/conf/LookUpServices.xml and \$FIC\_ HOME/ficweb/webroot/conf/LookUpServices.xml

PORT="9443" PROTOCOL="https:"

**5.** Login to config schema and execute the following SQL command to replace protocol and SSL port.

SQL> update configuration cn set cn.paramvalue='9443' where cn.paramname='SERVLET\_ENGINE\_PORT';

SQL> update configuration cn set cn.paramvalue=replace(cn.paramvalue, 'http:', 'https:') where cn.paramname='FormsManagerCacheReload';

SQL> update web\_server\_info ws set
ws.servletport='9443',ws.servletprotocol='https';

6. Create EAR/WAR file and Re-Deploy.

#### What should I do if the sliced data model upload takes a long time to complete?

If the metadata cache size is set to a lower value than the actual count of each metadata type (hierarchy, dataset, dimension etc), then it gets into performance degrade issues. We have to increase the cache size for each metadata type according to the count in the environment.

Following are the parameters in DynamicServices.xml to be configured depends on the metadata count in your environment.

```
<PARAMETER NAME="HIERARCHY NODE LIMIT" VALUE="2000"/>
<PARAMETER NAME="ALIAS_CACHE_SIZE" VALUE="1000"/>
<PARAMETER NAME="DATASET CACHE SIZE" VALUE="2000"/>
<PARAMETER NAME="MEASURE CACHE SIZE" VALUE="3000"/>
<PARAMETER NAME="HIERARCHY_CACHE_SIZE" VALUE="2000"/>
<PARAMETER NAME="DIMENSION_CACHE_SIZE" VALUE="2000"/>
<PARAMETER NAME="CUBE CACHE SIZE" VALUE="1000"/>
<PARAMETER NAME="BUSINESSPROCESSOR CACHE SIZE" VALUE="2000"/>
<PARAMETER NAME="DERIVEDENTITY CACHE SIZE" VALUE="1000"/>
Metadata count can be derived based on the following queries:
select count(1) from metadata master where metadata version=0 --- for all
metadata
select count(1) from metadata master where metadata version=0 and
metadata_type=1 --- for measure
select count(1) from metadata_master where metadata_version=0 and
metadata type=2 --- for Dimension
select count(1) from metadata_master where metadata_version=0 and
metadata_type=3 --- for HCY
select count(1) from metadata_master where metadata_version=0 and
metadata type=4 --- for DATASET
select count(1) from metadata_master where metadata_version=0 and
metadata type=59 --- for BP's
select count(1) from metadata_master where metadata_version=0 and
metadata type=54 --- for Alias
select count(1) from metadata_master where metadata_version=0 and
metadata type=5 --- for CUBES
select count(1) from metadata_master where metadata_version=0 and
metadata type=856 --- for Derived Entity
```

For LDAP authentication, which server connects with the LDAP server, the Application server (where ofsaai is installed), or Web Application server (where EAR is deployed)?

For LDAP authentication, the Application server (ficapp) connects with the LDAP server.

The LDAP server in the setup listens on secure protocol ldaps (port 636). I have the root certificate of the LDAP server for SSL, and would like to know where to offload this certificate?

You need to import the certificate into the JDK/JVM used by Reveleus server in ficapp layer.

#### *How to relocate FTPSHARE folder?*

You can run the PortC.jar utility. For more details, refer Changing IP/ Hostname, Ports, Deployed Paths of the OFSAA Instance section in the OFSAAI Admin Guide available on OTN.

How do we identify the list of ports that are used by/configured in an OFSAA environment?

- 1. Navigate to \$FIC\_HOME folder on Target.
- **2.** Run the PortC.jar utility using the command:

java -jarPortC.jar DMP

A file with the name **DefaultPorts.properties** will be created under \$FIC\_HOME directory which will contain the ports. For more information, refer Changing IP/ Hostname, Ports, Deployed Paths of the OFSAA Instance section in the OFSAAI Admin Guide available on OTN.

# What should I do if I get the following error message, "Error while fetching open cursor value Status : FAIL"?

This error occurs while executing envCheck.sh because the user does not have access to V\$parameter. This error does not occur due to sysdba or non sysdba privileges provided they have access/grants to V\$parameter.

What should I do if I get the error "FATAL ERROR-Problem with OFSAA Service" during OFS\_AAAI\_PACK installation?

# What should I do if I get the error "FATAL ERROR-Problem with OFSAA Service" during OFS\_AAAI\_PACK installation?

Increase the sleep counter (default value is 80) to a higher value in the following section of the OFS\_AAAI\_PACK/OFSAAIUpdate.sh file:

if [ \$count -eq 0 ] ; then

sleep 80;

count=` grep -i "FICServer Initialization Complete"

```
$FIC_HOME/ficapp/common/FICServer/bin/nohup.out|wc -l `
```

fi

if [[ \$count -gt 0 ]] ; then

echo OFSAA Service - OK

else

echo FATAL ERROR-Problem with OFSAA Service

exit 1 fi

# Application Pack 8.0.5.0.0 FAQs

What is an Application pack?

An Application Pack is suite of products. For more information, refer *About Oracle Financial Services Analytical Applications (OFSAA) Application Packs*.

Can I get a standalone installer for OFSAA 8.0?

No. OFSAAI is part of every application pack and installs automatically.

How does OFSAA 8.0 Application pack relate to OFSAA 7.x series?

8.0 is a new major release consolidating all products from OFSAA product suite.

Can existing OFSAA 7.x customers upgrade to OFSAA 8.0 Application Pack?

There is no upgrade path available. However, we will have migration kit / path for every product to 8.0 application pack. Further details will be available with Oracle Support.

#### Does OFSAA 8.0 Application pack UPGRADE automatically existing environments?

No. Refer Point 5. OFSAA 8.0 application pack has to be installed in an new environment and subsequently migration path / migration kit needs to be run to migrate from 7.x to 8.0. Note that we will have migration path only from the previously released version of OFSAA products.

### Where can I download OFSAA 8.0 Application Pack?

You can download the OFSAAI 8.0 Application Pack from Oracle Software Delivery Cloud (OSDC).

# What are the minimum system and software requirements for OFSAA 8.0 Application Pack?

Refer to Hardware and Software Requirements section.

#### Is my environment compatible with OFSAA 8.0 Application Pack?

Environment Check utility performs the task. It is part of install and can also be run separately.

### Has OFSAA 8.0 Application Pack is supports all Operating systems?

LINUX, AIX, SOLARIS 10, 11. Refer to Technology Matrix for the technology matrix that OFSAA suite products are/ will be qualified on.

### How can I install OFSAA 8.0 Application Pack?

Refer to Oracle Financial Services Advanced Analytical Infrastructure Installation And Configuration Guide published in OTN for the application pack installers.

### Does this installation require any Third party Software?

Oracle Financial Services Advanced Analytical Infrastructure Installation And Configuration Guide published in OTN lists the third party software that needs to be installed.

#### What languages are supported during OFSAA 8.0 Application Pack installation?

US English is the language supported.

#### What mode of installations OFSAA Application Pack supports? [i.e., Silent , GUI]

OFSAA Application Packs supports both, GUI and Silent Mode.

#### Does OFSAA 8.0 Application Pack support Multi tier Installations?

OFSAA 8.0 does single tier installation. For more information refer to OFSAAI FAQs section.

# Does this Application Pack validate all Pre-requisites required for this installation that is, Memory, Disk Space, and so on?

Yes. The pre-requisite checks are done by the respective application pack installer.

What happens if it aborts during installation of any application with in Application pack?

Customer needs to restore the system and retrigger the installation

Does this Application pack 'Rolls Back' if any of application installation fails due to errors?

Rollback of installation is not supported.

#### Does the Application pack installs all applications bundled?

All application pack system files are installed but there is an option to enable the licensed products.

Can I re-install any of the Application Pack?

Yes. You can retrigger in case of failure.

#### Does this Application pack allow enabling / disabling any of the applications

#### installed?

Yes. You cannot disable once the product is enabled in an environment.

I have installed one application in an Application pack, can I install any of new applications within the Application pack later ?

No, installation is not required. Enabling the application is an option to use it later.

#### How many OFSAA Infrastructures can be installed in a single server?

There is no issue in installing separate OFSAAI installations, each with their own PFT/FTP installations and separate associated database instances and separate Web Server installations on the same server as long as adequate memory is allocated for each instance and as long as each OFSAAI installation is installed using a separate UNIX user and profile. Care should be taken if running multiple OFSAAI installations

on a single server. Adequate memory will be required for each installation as several OFSAAI processes (model upload, DEFQ services, etc) take significant amounts of memory. So it depends on your server memory.

# Is it possible to Install OFSAA 8.0 Application pack on an existing 'Infodom' where another OFSAA 8.0 application is installed?

Yes. However, the Behavioral Detection Application Pack and Compliance Regulatory Reporting Application pack are the exceptions. They need to be installed in a different INFODOM.

#### Can I select an Infodom in Application pack during installation?

Yes. You can select or change the required infodom.

#### Can I install all Application Packs in a 'Single Infodom'?

Yes. But Behavioural Detection Application Pack and Compliance Regulatory Reporting Application Pack are the exceptions. They need to be installed in a different INFODOM.

# Is it possible to install applications on different Infodom within the Application pack? (That is if you want to install LRM & MR in two infodoms)

Applications within application pack have to be installed in the same information domain in the same environment.

#### How many Infodoms can be created over a single OFSAA Infrastructure of 8.0.1.0.0?

You can install only one infodom during installation. But after installation, you can create multiple infodoms.

# Is the 'Data Model' bundled specific to an Application pack or to an individual application?

A merged data model for all applications within the application pack is bundled and uploaded.

#### Is it possible to install OFS Enterprise Modeling later?

OFS Enterprise Modeling is a separate product and can be enabled as an option later from any application pack that bundles Enterprise Modeling.

# *Does the Application pack create sandbox automatically for the required applications?*

Yes, Sandbox creation is part of application install process.

*Are upgrade Kits available for individual applications or the complete Application Pack?* 

Maintenance Level (ML) Release / Minor Release upgrades are available across all applications.

#### Can I upgrade AAI only?

Yes, you can upgrade AAI alone.

Can I upgrade one application within the Application Pack? i.e., LRM will be upgraded in Treasury Application pack, but MR won't be upgraded.

No. Not possible Upgrade is applied across packs.

Is it possible to uninstall any Application from the Application pack?

No, it is not possible to uninstall any Application from the Application Pack.

#### Can I uninstall entire Application Pack?

No, you cannot uninstall the Application Pack.

# *Is it possible to uninstall only application and retain AAI in the installed environment?*

No, you cannot uninstall only the application and retain AAI in the installed environment.

#### Does Application Pack contain all Language Packs supported?

Language Packs need to be insalled on 8.0 application packs.

# Can I install an Application Pack over another Application Pack (that is same infodom or different infodom)?

Yes, you can install an Application Pack over another Application Pack in the same information domain or different information domain. But Behavioural Detection

Application Pack and Compliance Regulatory Reporting Application Pack, Asset Liability Management Application Pack and Profitability Application Pack are the exceptions. They need to be installed in a different INFODOM.

# Can I use an existing manually created schema as information domain for application pack installation?

No. Schemas required by OFSAA applications have to be created using Schema Creator Utility.

#### Does OFSAA 8.0 support on WebLogic 10.3.6 with Oracle 12c?

Yes, OFSAA 8.0 will support on WebLogic 10.3.6 with Oracle 12c. WebLogic 10.3.6 supports oracle 12c with some additional configurations. Refer the link http://docs.oracle.com/cd/E28280\_01/web.1111/e13737/ds\_12cdriver.htm#JDBCA655 for additional configurations.

While running the schema creator utility, I get an error "HostName in input xml is not matching with the local hostname"?

One possible reason could be the machine is configured for zonal partitioning. Ensure all the known IP Addresses of the machine are present in the /etc/hosts file.

What are the Java versions supported in OFS CAP Application Pack version 8.0.5.0.0?

OFS CAP Application Pack supports Java 1.7.x and 1.8.x.

Is this release of the OFS CAP Application Pack version 8.0.5.0.0 supported on Java 8?

Yes. To install this release of the OFS CAP Application Pack version 8.0.5.0.0 on Java 8. For more information, refer to specific notes mentioned in the sections Installer and Installation PrerequisitesConfigurations supported for Java 8, Configuring the Schema Creator Utility, GUI Mode Installation, and SILENT Mode Installation.

What should be done if you encounter the following "FATAL" exception in the installation log because of insufficient DB process value?

[FATAL] - ====Exception====

java.sql.SQLRecoverableException: IO Error: Got minus one from a read call at oracle.jdbc.driver.T4CConnection.logon(T4CConnection.java:419) at oracle.jdbc.driver.PhysicalConnection.<init>(PhysicalConnection.java:536) at oracle.jdbc.driver.T4CConnection.<init>(T4CConnection.java:228) at oracle.jdbc.driver.T4CDriverExtension.getConnection(T4CDriverExtension.java:32) at oracle.jdbc.driver.OracleDriver.connect(OracleDriver.java:521)

Contact the DBA team to increase the DB process/sessions value accordingly, which depends on the number of database process running at that particular point of time.

# Forms Framework FAQs

What should I do when I have large volume of data to be exported?

It is recommended to use BIP reports or OBIEE reports if you have to export large volume of data.

How do I export the columns added to the grid using Field Chooser option?

Perform Grid Export operation to export the columns added to the grid by Field Chooser option.

'Expand All/ Collapse All' button is not visible in the Hierarchy Browser window. What should I do?

Expand All/ Collapse All button is enabled only if the number of hierarchy nodes is less than 50. If it is more than that, it is considered as large hierarchy and the data will be fetched dynamically when you expand each node.

# **Error Dictionary**

This contents of this section has been created with the interest to help you resolve the installation issues if any. There is a compilation of all the possible errors that might arise during the installation process with the possible cause and the resolution to quickly fix the issue and proceed further with the installation.

This section includes the following topics:

- Accessing Error Dictionary
- Error Code Dictionary

# **Accessing Error Dictionary**

Instead of scrolling through the document to find the error code, you can use the pdf search functionality. In the "Find" dialog available in any of the Adobe Acrobat version that you are using to view the pdf document, follow the below instructions to quickly find the error resolution.

- 1. With the Installation pdf open, press Ctrl+F or select Edit > Find.
- 2. The *Find* dialog is displayed as indicated.
- 3. Enter the error code that is displayed on screen during Infrastructure installation.
- 4. Press Enter. The search results are displayed and highlighted as indicated below.

Figure S–1 Error Code

| ode - OFSAAI | -1003                                                  |  |
|--------------|--------------------------------------------------------|--|
| Cause        | JAVA_HOME/bin not found in PATH variable.              |  |
| Resolution   | Import <java_home>/bin into PATH variable.</java_home> |  |
|              | Example: PATH = \$JAVA_HOME/bin:\$PATH export PATH.    |  |

View the details of the issues, its cause, and resolution specific to the error code. Repeat the step to find an answer to any other errors that you notice during installation. If you are not able to resolve the issue even after following the steps provided in resolution, you can contact support.oracle.com along with log files and appropriate screen shots.

# **Error Code Dictionary**

### Error code - OFSAAI-1001

Table S–2 Error code - OFSAAI-1001

| Cause      | Unix shell is not "korn" shell.                                                                |
|------------|------------------------------------------------------------------------------------------------|
| Resolution | Change the shell type to "korn". Use chsh unix command to change SHELL type.                   |
|            | Shell type can also be changed by specifying shell path for the Unix user in /etc/passwd file. |
|            | Note: chsh command is not available in Solaris OS.                                             |

#### Error code - OFSAAI-1002

#### Table S–3 Error code - OFSAAI-1002

| Cause      | No proper arguments are available.                                         |
|------------|----------------------------------------------------------------------------|
| Resolution | Provide proper arguments. Invoke Setup.sh using either SILENT or GUI mode. |
|            | Example: ./Setup.sh SILENT or ./Setup.sh GUI                               |

### Error code - OFSAAI-1004

#### Table S–4 Error code - OFSAAI-1004

| Cause      | File .profile is not present in \$HOME.                        |
|------------|----------------------------------------------------------------|
| Resolution | Create .profile in \$HOME, i.e. in the home directory of user. |

### Error code - OFSAAI-1005

#### Table S–5 Error code - OFSAAI-1005

| Cause      | File OFSAAInfrastructure.bin is not present in current folder. |
|------------|----------------------------------------------------------------|
| Resolution | Copy OFSAAInfrastructure.bin into installation kit directory.  |

### Error code - OFSAAI-1006

#### Table S–6 Error code - OFSAAI-1006

| Cause      | File CustReg.DAT is not present in current folder. |
|------------|----------------------------------------------------|
| Resolution | Copy CustReg.DAT into installation kit directory.  |

### Error code - OFSAAI-1007

#### Table S–7 Error code - OFSAAI-1007

| Cause      | File OFSAAI_InstallConfig.xml is not present in current folder. |
|------------|-----------------------------------------------------------------|
| Resolution | Copy OFSAAI_InstallConfig.xml into installation kit directory.  |

## Error code - OFSAAI-1008

#### Table S–8 Error code - OFSAAI-1008

| Cause      | File validateXMLInputs.jar is not present in current folder. |
|------------|--------------------------------------------------------------|
| Resolution | Copy validateXMLInputs.jar into installation kit directory.  |

### Error code - OFSAAI-1009

#### Table S–9 Error code - OFSAAI-1009

| Cause      | File log4j.xml is not present in current folder. |
|------------|--------------------------------------------------|
| Resolution | Copy log4j.xml into installation kit directory.  |

## Error code - OFSAAI-1010

#### Table S–10 Error code - OFSAAI-1010

| Cause      | Unknown error occurred.                                                    |
|------------|----------------------------------------------------------------------------|
| Resolution | Make sure to provide proper argument (SILENT or GUI) to the Setup.sh file. |

### Error code - OFSAAI-1011

#### Table S–11 Error code - OFSAAI-1011

| Cause      | XML validation failed.                                   |
|------------|----------------------------------------------------------|
| Resolution | Check InfrastructurePreValidations.Log for more details. |

## Error code - OFSAAI-1012

#### Table S–12 Error code - OFSAAI-1012

| Cause      | Property file with locale name does not exist.                                                                         |
|------------|----------------------------------------------------------------------------------------------------|
| Resolution | Copy MyResources_en_US.properties to the setup kit directory and keep en_US in LOCALE tag of OFSAAI_InstallConfig.xml. |

### Error code - OFSAAI-1013

| Table S–13 | Error code - | OFSAAI-1013 |
|------------|--------------|-------------|
|------------|--------------|-------------|

| Cause      | File OFSAAI_InstallConfig.xml/OFSAAI_PostInstallConfig.xml not found.                  |
|------------|----------------------------------------------------------------------------------------|
| Resolution | Copy OFSAAI_InstallConfig.xml/OFSAAI_PostInstallConfig.xml to the setup kit directory. |

# Error code - OFSAAI-1014

#### Table S–14 Error code - OFSAAI-1014

| Cause      | XML node value is blank.                                                                                                    |
|------------|----------------------------------------------------------------------------------------------------|
| Resolution | Make sure all node values except SMTPSERVER, PROXYHOST,<br>PROXYPORT, PROXYUSERNAME, PROXYPASSWORD,<br>NONPROXYHOST, or RAC_URL are not blank. |

## Error code - OFSAAI-1015

### Table S–15 Error code - OFSAAI-1015

| Cause      | XML is not well formed.                                                                                                    |
|------------|----------------------------------------------------------------------------------------------------|
| Resolution | Execute the command dos2unix OFSAAI_InstallConfig.xml to convert plain text file from DOS/MAC format to UNIX format.                                                                                                    |
|            | OR                                                                                                    |
|            | Make sure that OFSAAI_InstallConfig.xml is valid. Try to open the file through Internet Explorer for a quick way to check validity. If it is not getting opened, create new OFSAAI_InstallConfig.xml using the XML_Utility.jar. |

## Error code - OFSAAI-1016

#### Table S–16 Error code - OFSAAI-1016

| Cause      | User installation directory contain blank spaces.                                                                                                    |
|------------|----------------------------------------------------------------------------------------------------|
| Resolution | Provide an installation path that does not contain spaces. Check the tag USER_INSTALL_DIR in OFSAAI_InstallConfig.xml file. This path should not contain any spaces. |

## Error code - OFSAAI-1017

Table S–17 Error code - OFSAAI-1017

| Cause      | User installation directory is invalid.                                                                                                    |
|------------|----------------------------------------------------------------------------------------------------|
| Resolution | Provide a valid installation path. Check if you are able to create the directory mentioned in USER_INSTALL_DIR tag value of OFSAAI_InstallConfig.xml file. |